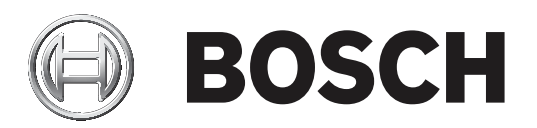

# **BVMS**

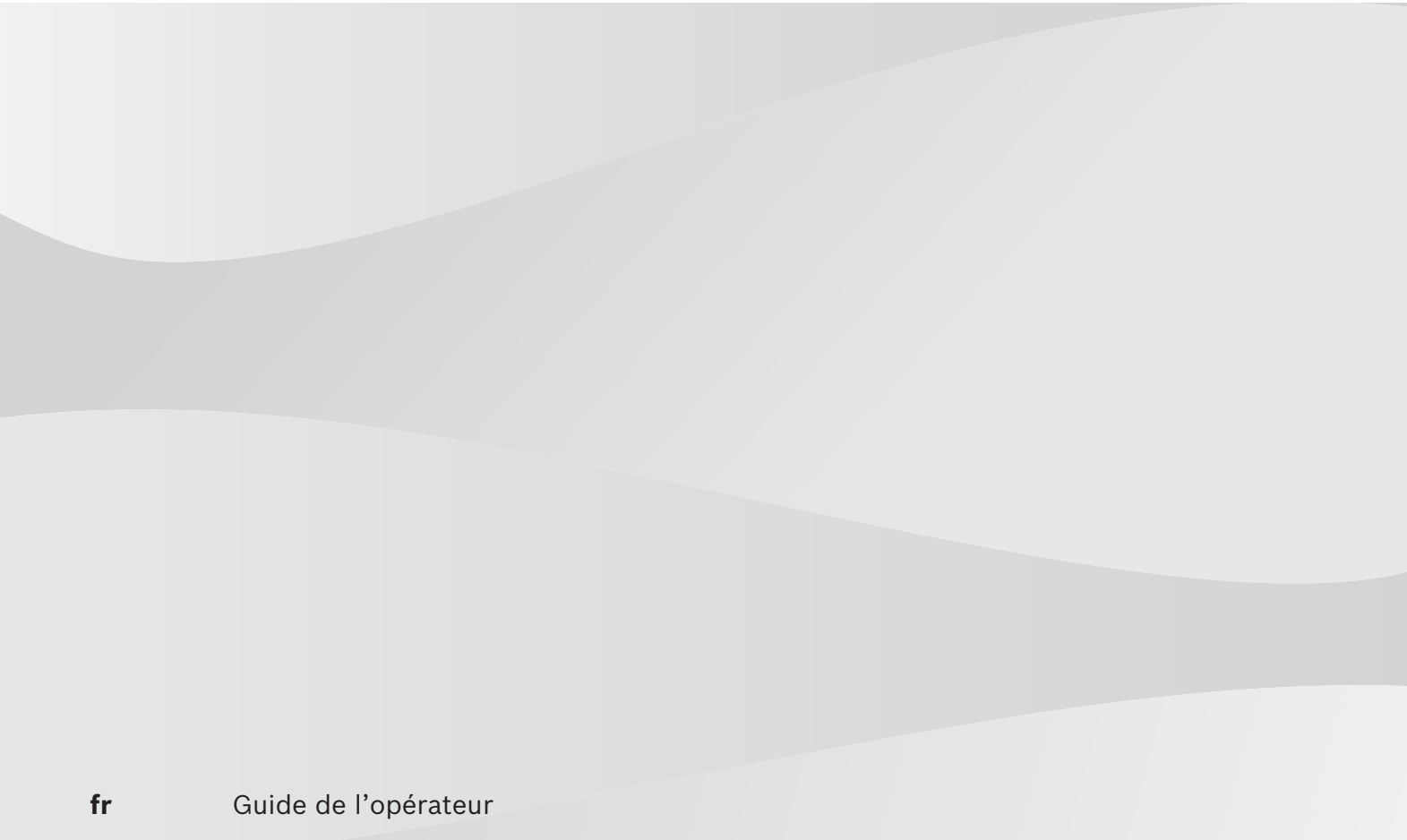

### **1 Utilisation de l'aide 8** 1.1 Recherche d'informations 8 1.2 Impression de l'aide 9 **2 Introduction 10 3 Vue d'ensemble du système 12** 3.1 Configuration matérielle requise 13 3.2 Configuration logicielle requise 13 3.3 Licences nécessaires 13 **4 Concepts 14** 4.1 Concepts de conception BVMS 14 4.1.1 Système Management Server unique 14 and 5 système 14 4.1.2 Enterprise System 15 4.1.3 Server Lookup **16** 4.1.4 Unmanaged site 17 4.2 Automated Network Replenishment (ANR) 4.2 4.3 Gestion des alarmes 20 4.4 Zone d'intérêt (ROI) 22 4.5 Intelligent Tracking 23 4.6 Déconnexion en cas d'inactivité 23 4.7 Relais de dysfonctionnement 24 4.8 Données de texte 24 4.9 Operator Client hors ligne 25 4.9.1 Utilisation en mode hors ligne 26 4.10 Operator Client non dépendant de la version 28 4.10.1 Utilisation du mode Compatibilité 28 4.11 Affichage des modes d'une caméra panoramique 29 4.11.1 Caméra panoramique à 360 ° - fixée au sol ou au plafond 29 4.11.2 Caméra panoramique à 180 ° - fixée au sol ou au plafond 31 4.11.3 Caméra panoramique à 360 ° - fixée au mur 32 4.11.4 Caméra panoramique à 180 ° - fixée au mur 33 4.11.5 Vue recadrée sur une caméra panoramique 34 4.12 Vérification d'authenticité 35 Australia 13 Tunnelisation SSH 36 November 2014 13 November 2014 13 **5 Mise en route 37** 5.1 Démarrage de Operator Client 37 5.2 Accepter une nouvelle configuration 38 5.3 Accès au système d'annuncière de la contratte de la contratte de la contratte de la contratte de la contratte de la contratte de la contratte de la contratte de la contratte de la contratte de la contratte de la contra 5.4 Utilisation de la recherche de serveur 38 **6 Affichage des images des caméras 40** 6.1 Sélection d'un fuseau horaire 40 6.2 Affichage d'une caméra dans un volet des Images 41 6.3 Affichage d'une caméra panoramique d'une service de la contrasta de la contrasta de la 41 d'Arie de la contra 6.4 Changement du mode d'affichage d'une caméra panoramique 42 6.5 Affichage d'une caméra optique/thermique double 43 6.6 Affichage des caméras de plusieurs serveurs 43 6.7 Recherche d'un élément dans l'Arborescence Logique 43 6.8 Modification du nombre de lignes du volet des images 44

**Table des matières**

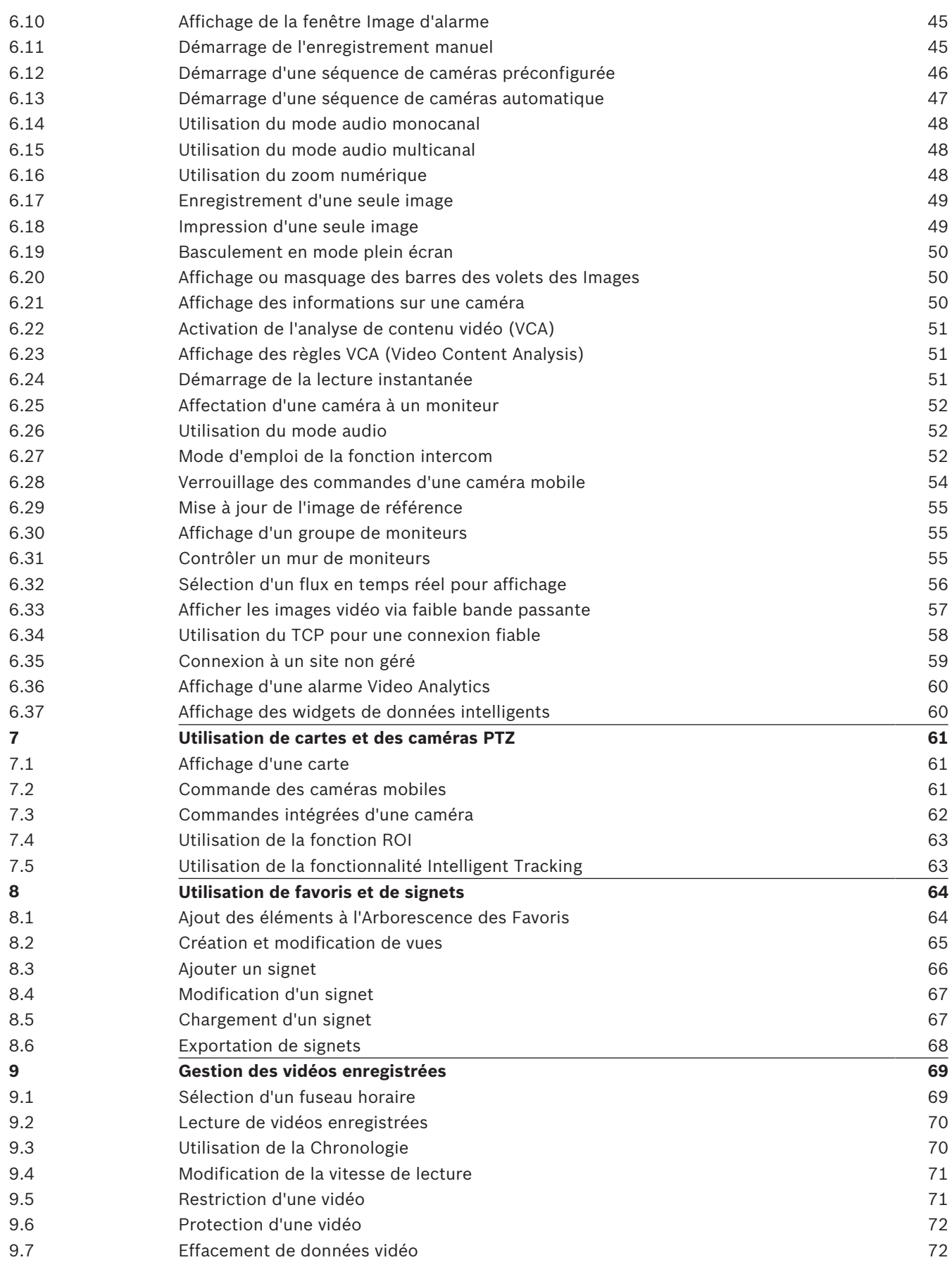

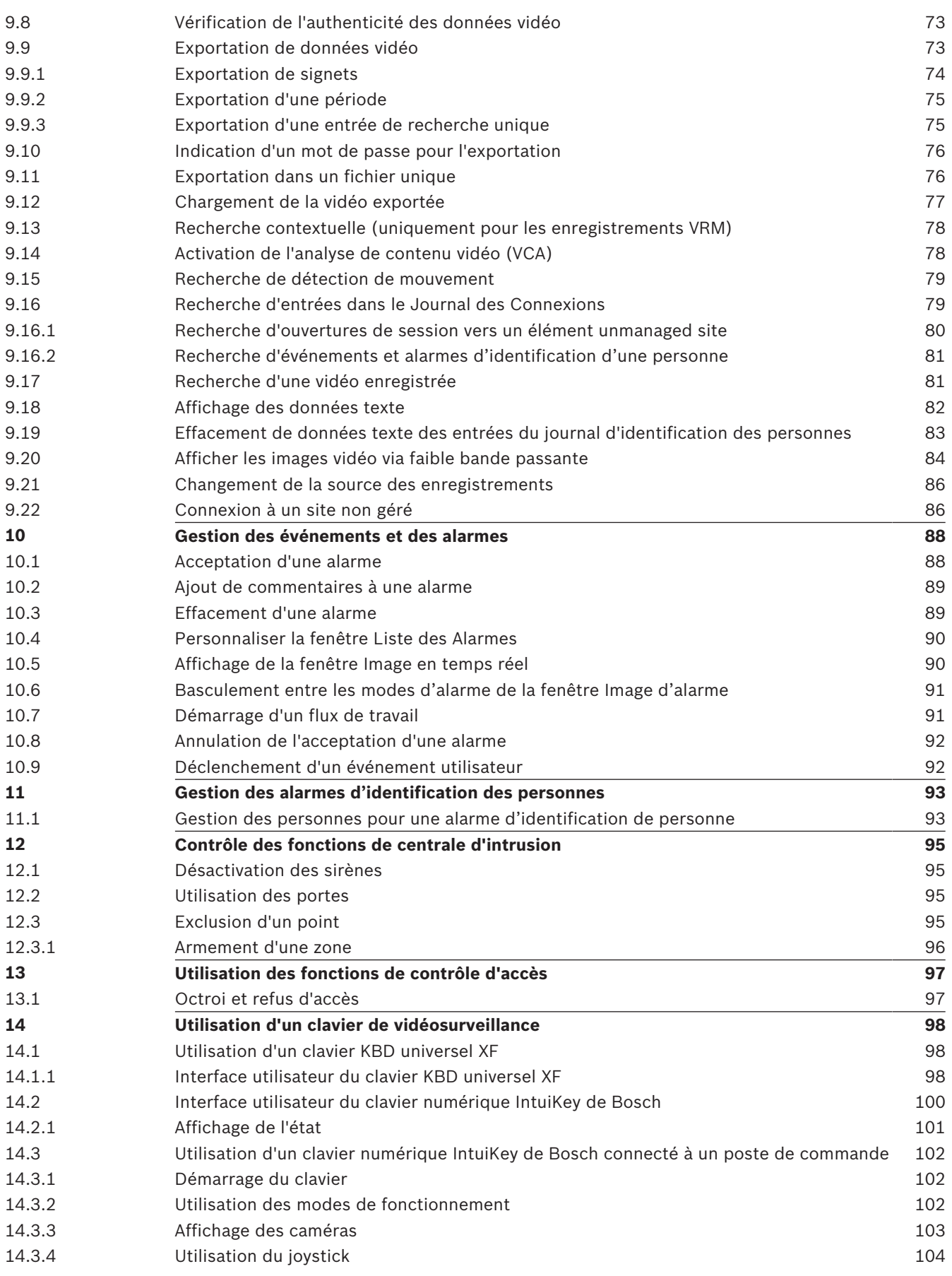

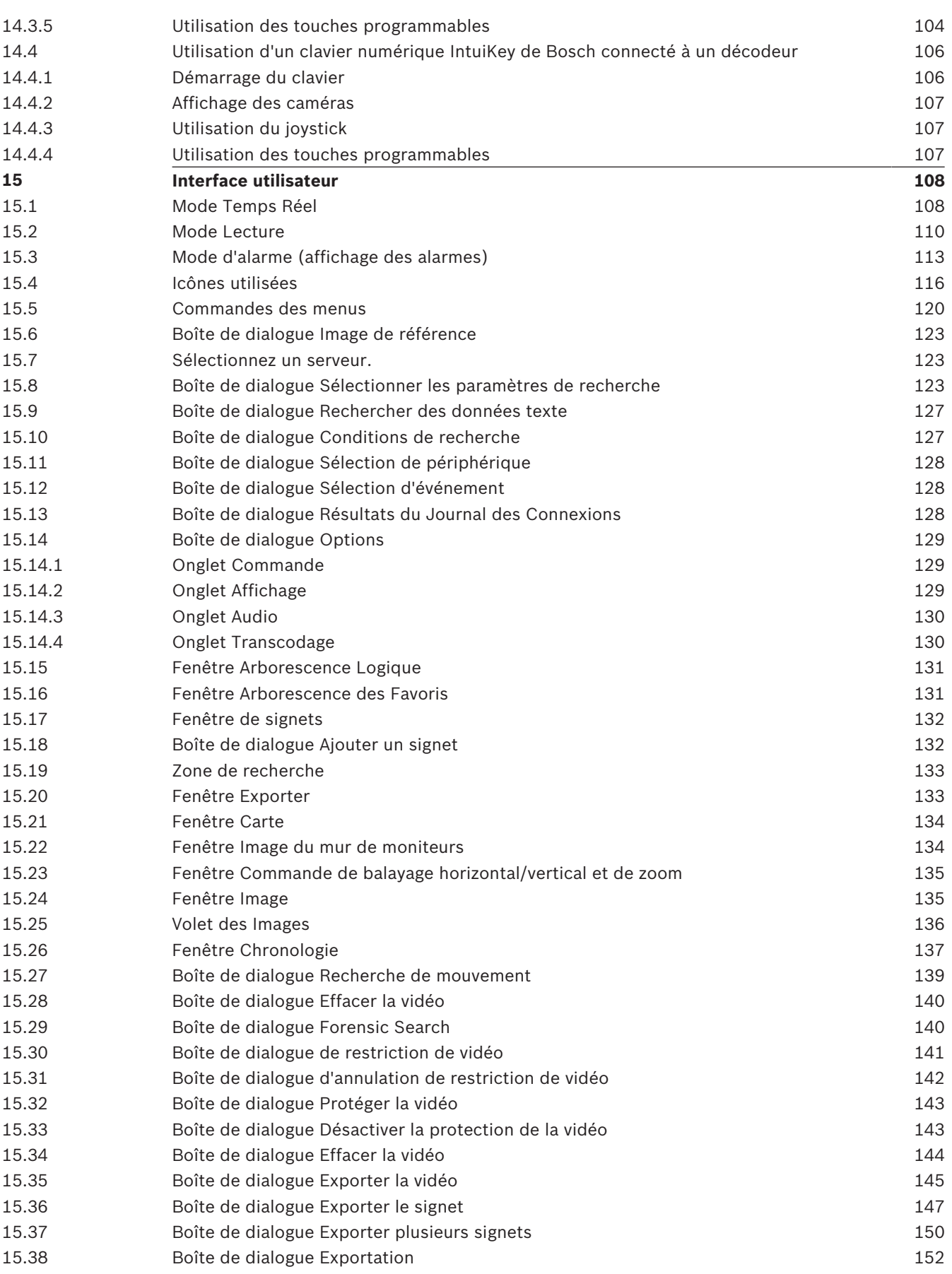

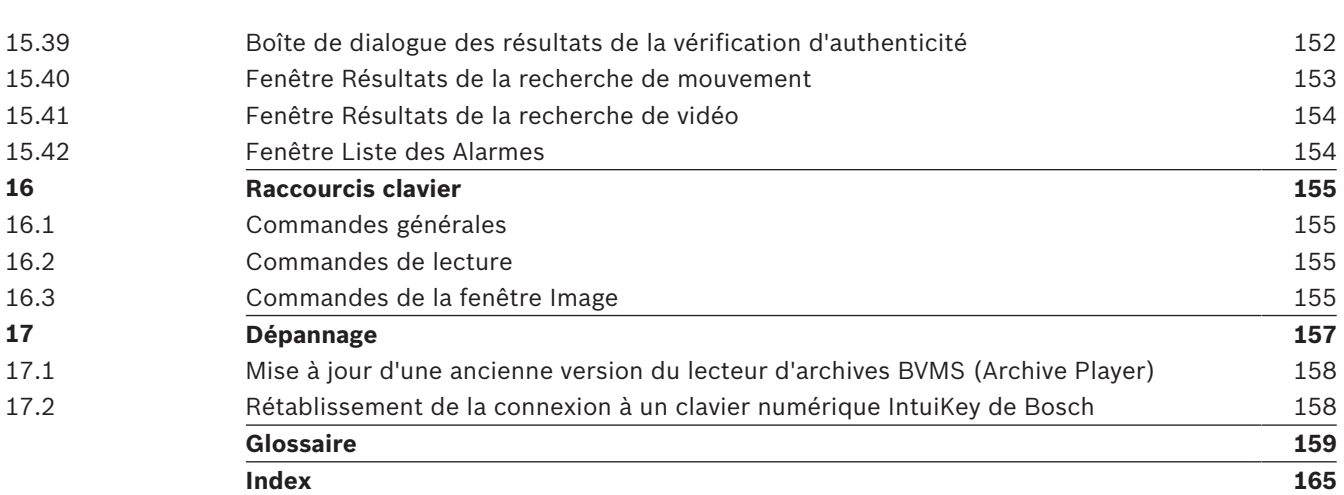

# **1 Utilisation de l'aide**

Pour des conseils pratiques sur BVMS, accédez à l'aide en ligne en suivant l'une des méthodes ci-dessous.

#### **Pour utiliser les onglets Table des matières, Index ou Recherche :**

4 Dans le menu **Aide**, cliquez sur **Afficher aide**. Utilisez les boutons et les liens pour naviguer dans l'aide.

#### **Pour obtenir de l'aide sur une fenêtre ou une boîte de dialogue :**

4 Dans la barre d'outils, cliquez sur .

OU

4 Appuyez sur F1 pour obtenir de l'aide dans n'importe quelle fenêtre ou boîte de dialogue du programme.

# **1.1 Recherche d'informations**

Vous disposez de plusieurs méthodes pour rechercher des informations dans l'aide. Pour rechercher des informations dans l'aide en ligne :

- 1. Dans le menu **Aide**, cliquez sur **Aide**.
- 2. Si le volet gauche n'est pas visible, cliquez sur le bouton **Afficher**.
- 3. Dans la fenêtre Aide, procédez comme suit :

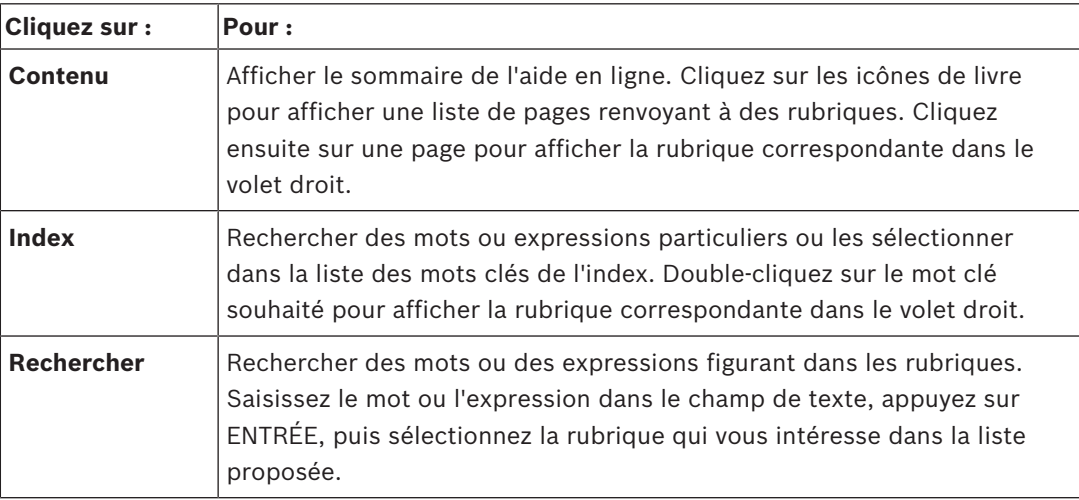

Les options de l'interface utilisateur apparaissent en **gras**.

4 Les flèches indiquent que vous pouvez cliquer sur le texte souligné ou sur un élément dans l'application.

#### **Rubriques connexes**

4 Cliquez pour afficher une rubrique apportant des informations sur la fenêtre de l'application en cours d'utilisation. Cette rubrique comporte des informations sur les commandes présentes dans la fenêtre de l'application.

*Concepts, Page 14* Elle fournit des informations générales sur les sujets sélectionnés.

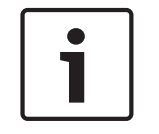

#### **Remarque!**

Ce symbole indique un risque potentiel de dommages matériels ou de perte de données.

# **1.2 Impression de l'aide**

Lorsque vous utilisez l'aide en ligne, vous pouvez imprimer des rubriques et des informations directement depuis la fenêtre de votre navigateur.

#### **Pour imprimer une rubrique d'aide :**

- 1. Cliquez avec le bouton droit de la souris dans le volet droit, puis sélectionnez **Imprimer**. La boîte de dialogue **Imprimer** s'affiche.
- 2. Cliquez sur **Imprimer**.
- $\checkmark$  La rubrique est imprimée sur l'imprimante spécifiée.

# **2 Introduction**

Cliquez sur le lien ci-après pour accéder aux licences logicielles open source utilisées par BVMS et l'Application mobile :

<http://www.boschsecurity.com/oss/>

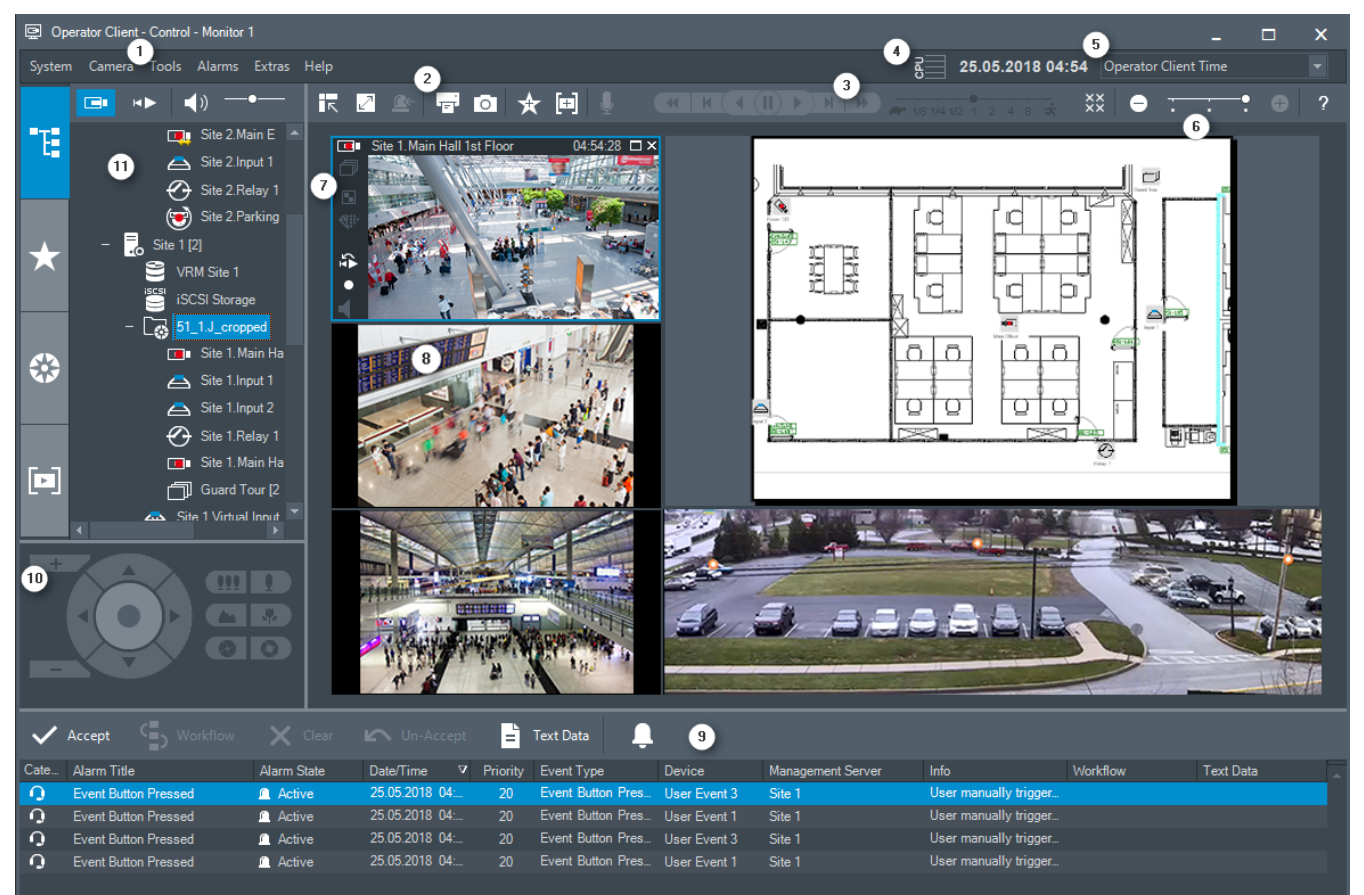

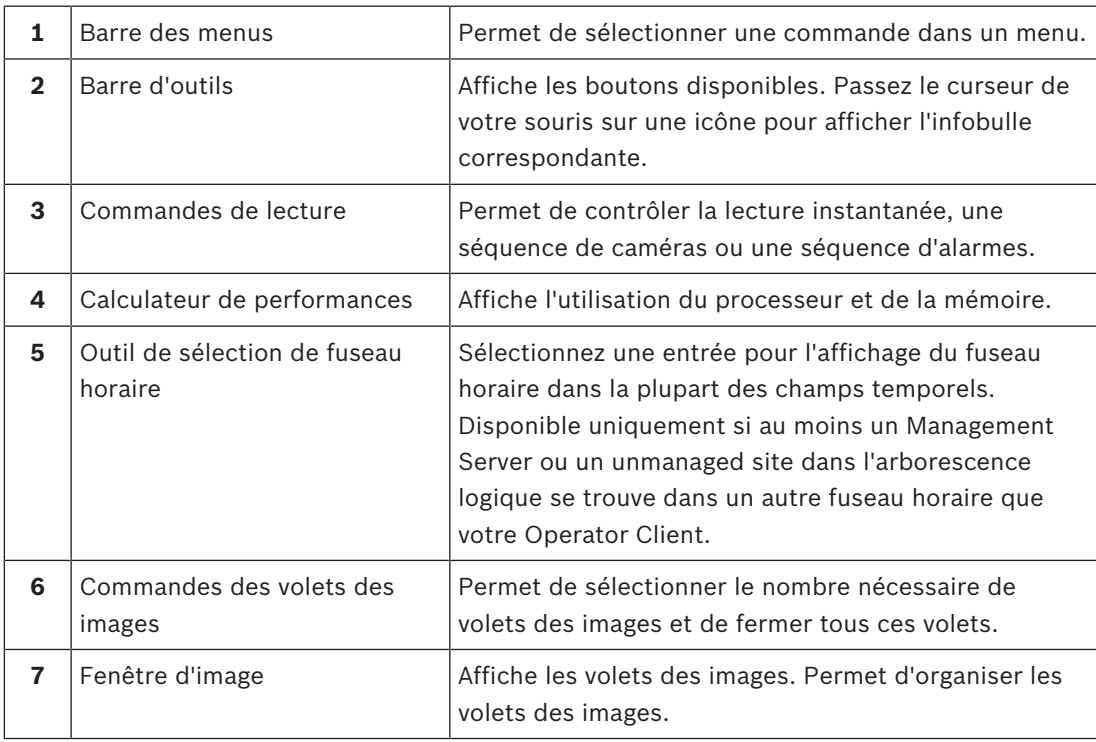

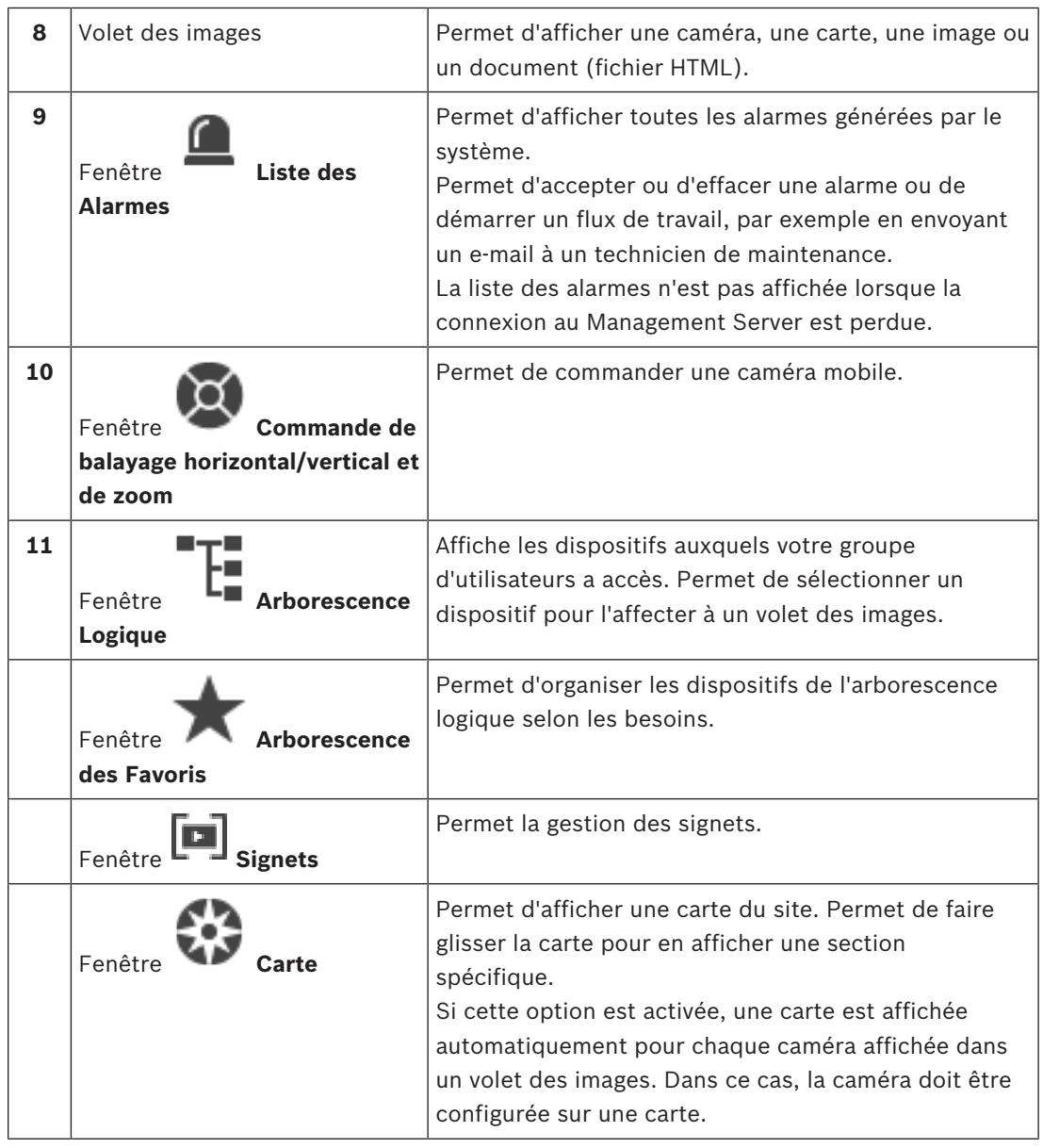

Ce manuel vous guide à travers les procédures standard à suivre pour configurer et utiliser BVMS.

Pour des explications plus précises, consultez le manuel de configuration, le manuel d'utilisation ou l'aide en ligne.

BVMS Archive Player affiche les enregistrements exportés.

# **3 Vue d'ensemble du système**

Si vous avez l'intention d'installer et de configurer BVMS, inscrivez-vous à une formation sur le système BVMS.

Reportez-vous aux notes de mise à jour de la version actuelle de BVMS pour connaître les versions de firmware et de matériel prises en charge et pour obtenir d'autres informations pertinentes.

Reportez-vous aux fiches techniques des postes de commande et serveurs Bosch pour obtenir des informations sur les ordinateurs sur lesquels BVMS peut être installé.

Vous pouvez éventuellement installer les modules logiciels BVMS sur un seul PC.

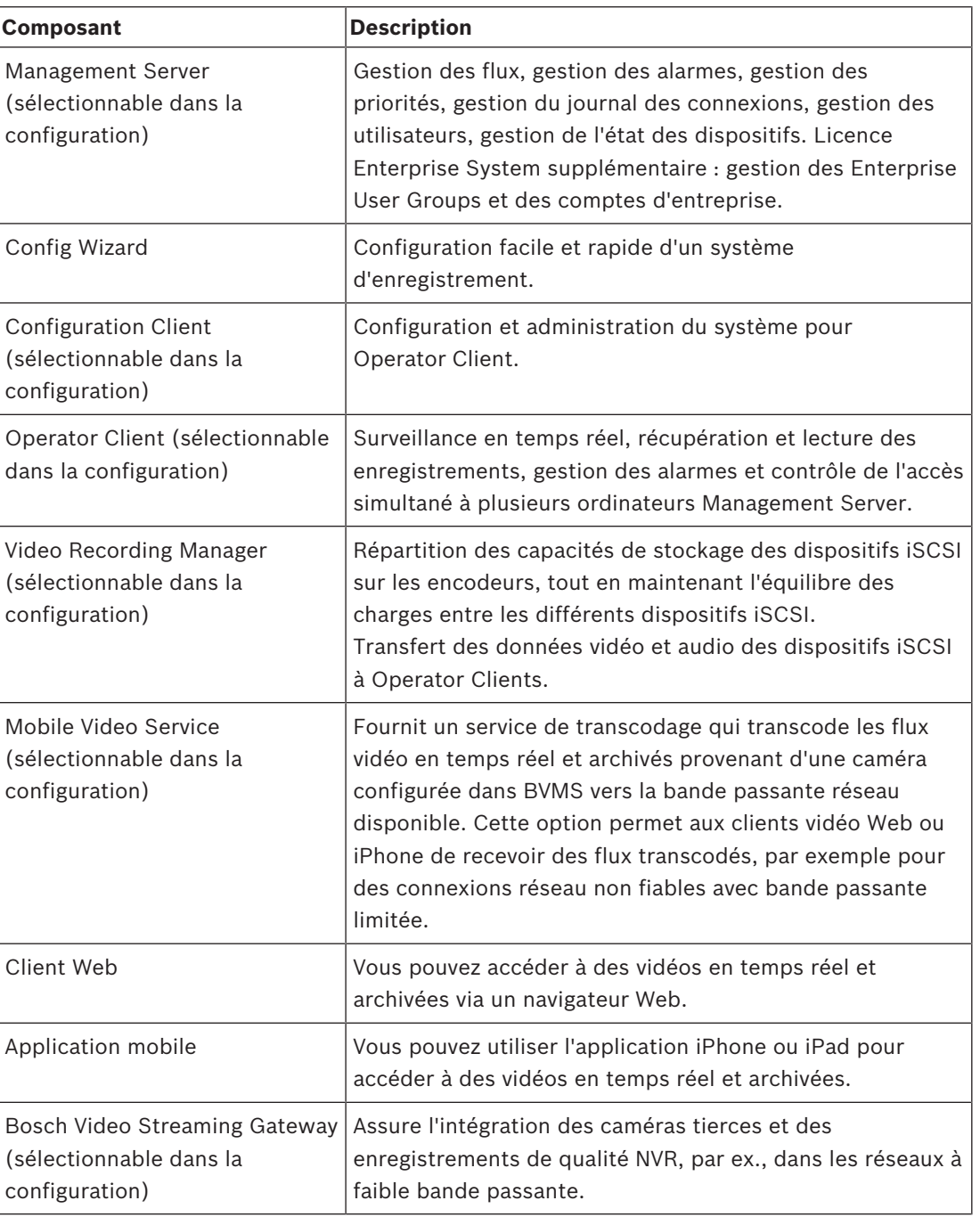

#### **Composants importants**

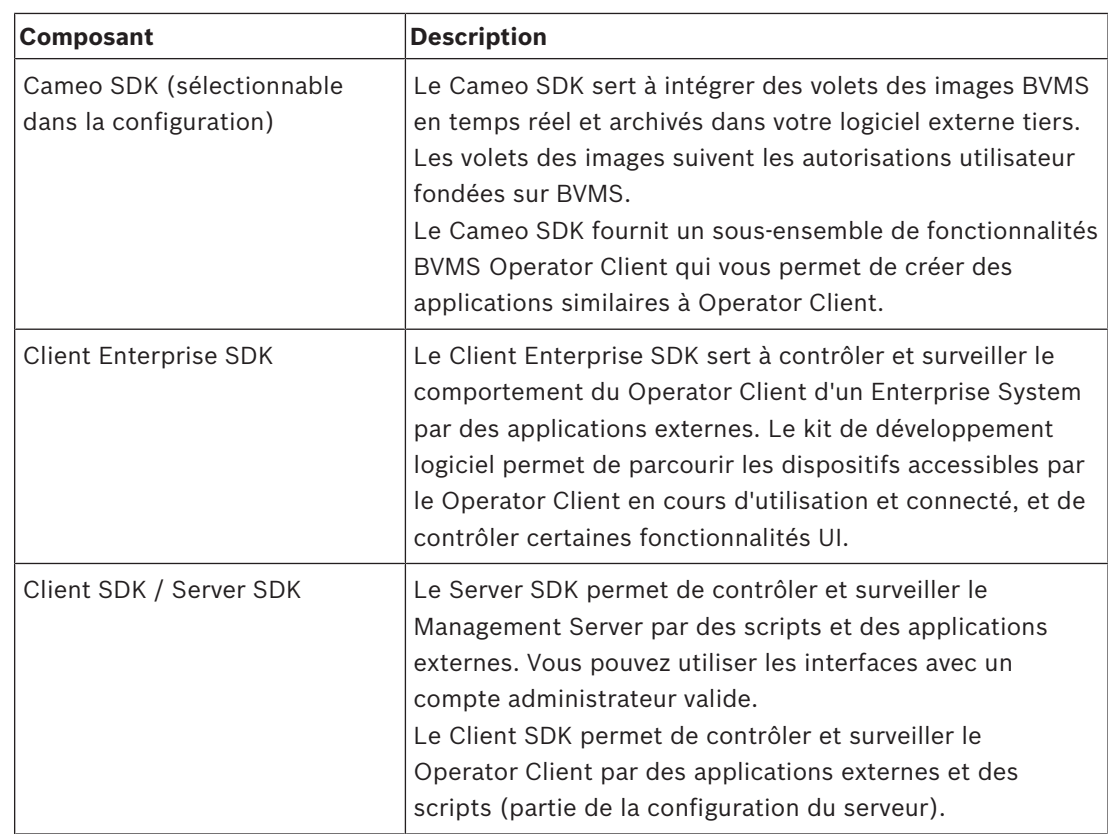

# **3.1 Configuration matérielle requise**

Reportez-vous à la fiche technique de BVMS. Des fiches techniques sont également disponibles pour les plates-formes PC.

# **3.2 Configuration logicielle requise**

Reportez-vous à la fiche technique de BVMS. BVMS ne peut pas être installé sur un ordinateur où vous souhaitez installer BVMS Archive Player.

# **3.3 Licences nécessaires**

Reportez-vous à la fiche de données de BVMS pour obtenir les licences disponibles.

# **4 Concepts**

Ce chapitre fournit des informations générales sur les sujets sélectionnés.

# **4.1 Concepts de conception BVMS**

#### *Système Management Server unique, Page 14*

Un seul système BVMSManagement Server gère, surveille et contrôle jusqu'à 2 000 caméras/ encodeurs.

#### *Enterprise System, Page 15*

Un Enterprise Management Server fournit un accès simultané à plusieurs Management Servers. Le Enterprise System permet d'accéder pleinement à des événements et des alarmes provenant de plusieurs sous-systèmes.

#### *Server Lookup, Page 16*

La fonction Server Lookup fournit une liste de BVMS Management Servers disponibles au BVMS Operator Client. L'opérateur peut sélectionner un serveur dans la liste des serveurs disponibles. Connecté au Management Server, le client dispose d'un accès total au Management Server.

#### *Unmanaged site, Page 17*

Les dispositifs peuvent être regroupés en unmanaged sites. Les dispositifs sous unmanaged sites ne sont pas surveillés par le Management Server. Le Management Server fournit une liste de unmanaged sites à l'Operator Client. L'opérateur peut se connecter à la demande au site et accéder aux données vidéo en temps réel et aux données vidéos enregistrées. Les événements et la gestion d'alarme ne sont pas disponibles dans le concept d'unmanaged site.

#### **4.1.1 Système Management Server unique**

- Un BVMS Management Server unique peut gérer jusqu'à 2 000 canaux.
- Un BVMS Management Server assure la gestion, la surveillance et le contrôle de l'ensemble du système.
- Le BVMS Operator Client est connecté au Management Server et reçoit des événements et alarmes à partir du BVMS Management Server et affiche les données en temps réel et en lecture.
- Dans la plupart des cas, tous les dispositifs sont sur un réseau local avec une bande passante élevée et une faible latence.

Responsabilités :

- Configuration des données
- Journal des événements (journal des connexions)
- Profils utilisateur
- Priorités utilisateur
- Gestion des licences
- Gestion des événements et des alarmes

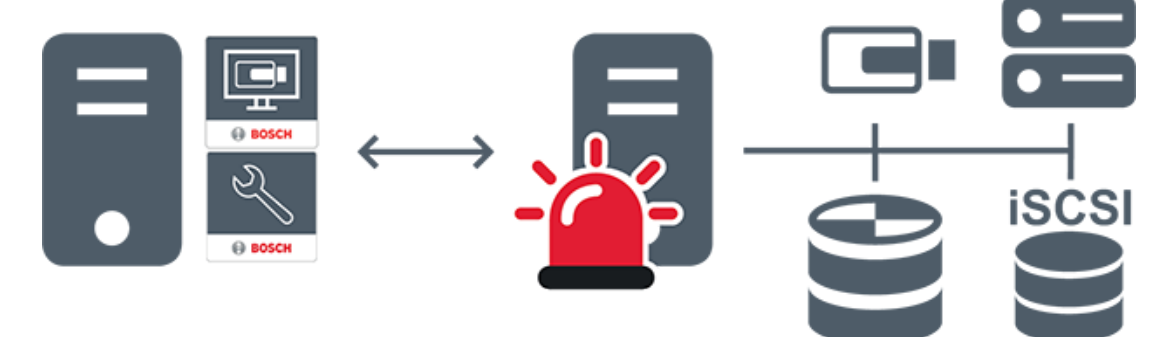

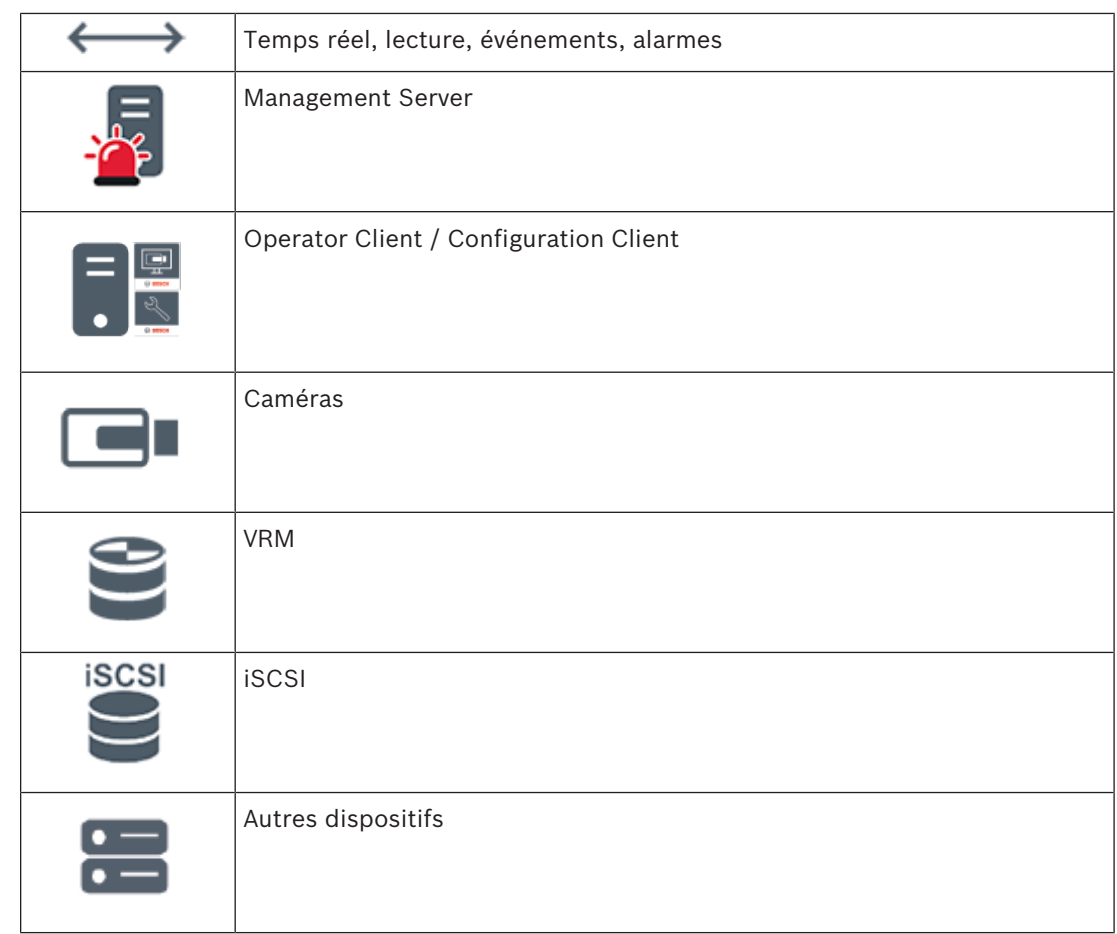

### **4.1.2 Enterprise System**

- L'objectif d'un BVMS Enterprise System est de permettre à un utilisateur d'un Operator Client d'accéder simultanément à plusieurs Management Servers (sous-systèmes).
- Les clients connectés à un serveur d'entreprise (Enterprise Server) disposent d'un accès total à l'ensemble des caméras et des enregistrements des sous-systèmes.
- Les clients connectés à un serveur d'entreprise sont sensibilisés en temps réel aux événements et aux alarmes de tous les sous-systèmes.
- Domaines d'application types :
	- Métro
	- Aéroports

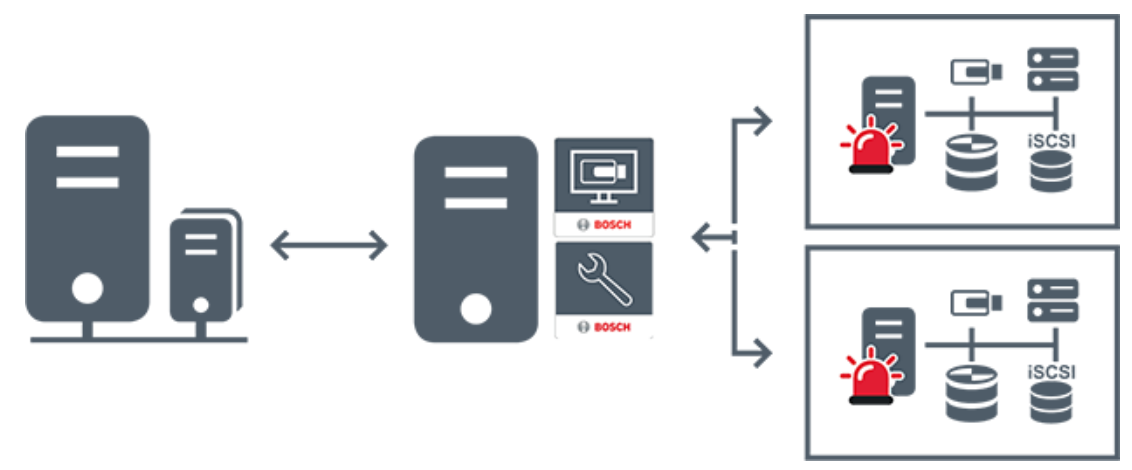

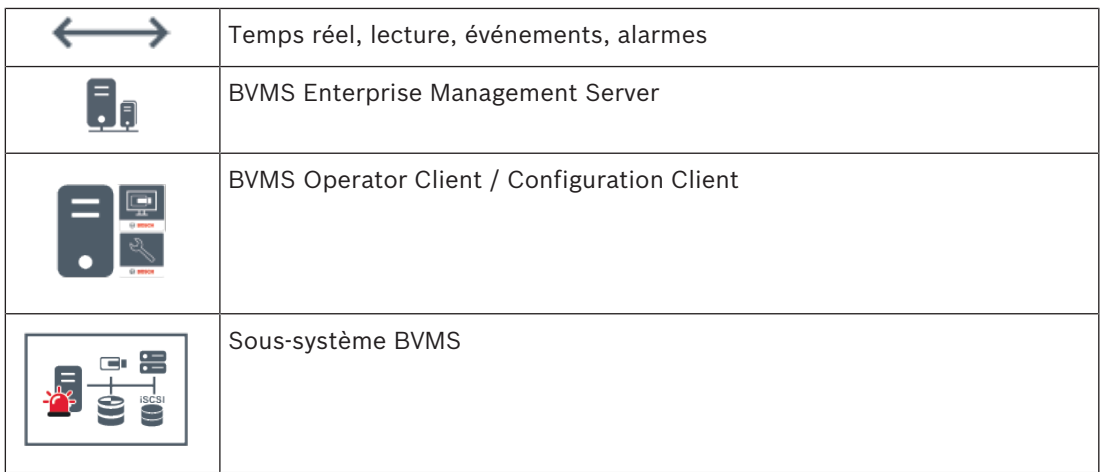

#### **Voir aussi**

*– Accès au système, Page 38*

#### **4.1.3 Server Lookup**

- La fonction BVMS Server Lookup permet aux opérateurs de se connecter à un BVMS Management Server qui ne figure pas dans une liste de serveurs fournie.
- Un seul utilisateur de Configuration Client ou Operator Client peut se connecter depuis plusieurs points d'accès au système de manière séquentielle.
- Les points d'accès au système peuvent être Management Server ou Enterprise Management Server.
- Server Lookup utilise le Management Server dédié pour héberger la liste des serveurs.
- Server Lookup et Management Server ou Enterprise Management Server peuvent être exécutés sur un ordinateur.
- Server Lookup vous aide à localiser des points d'accès au système par leur nom ou description.
- Une fois connecté au Management Server, le Operator Client reçoit des événements et alarmes provenant de BVMS Management Server et affiche les données en temps réel et en lecture.

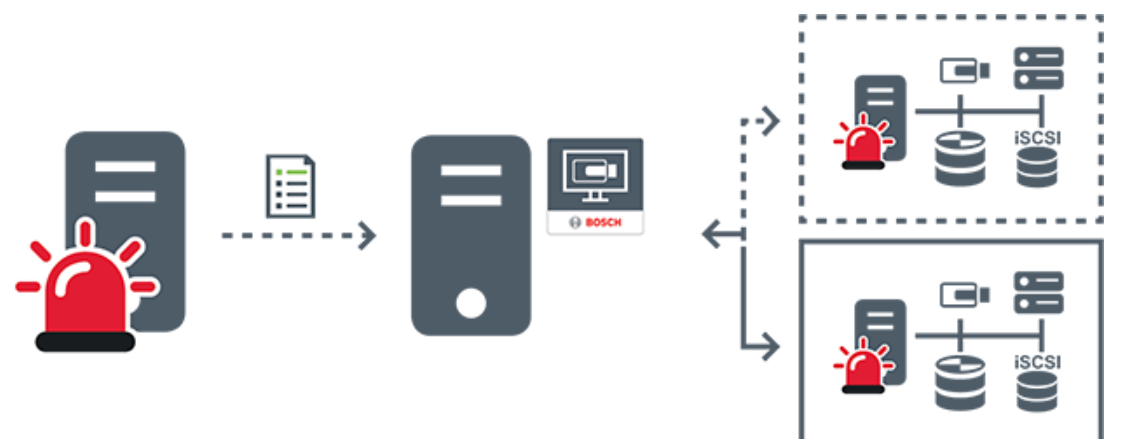

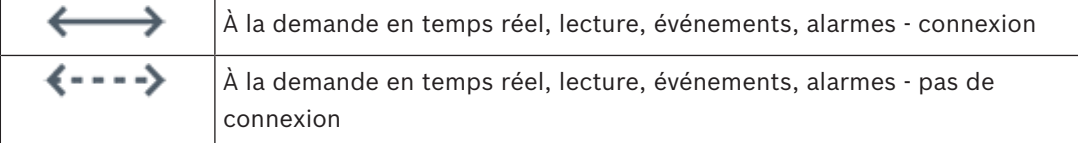

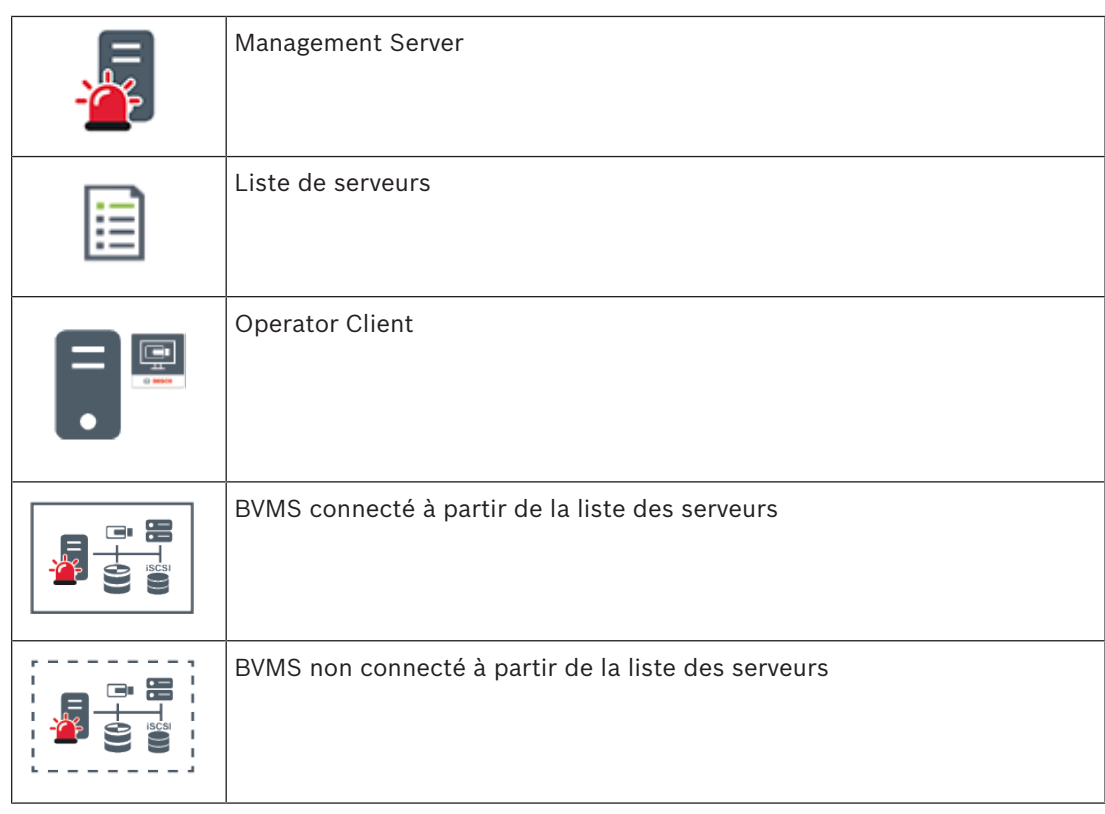

#### **Voir aussi**

*– Utilisation de la recherche de serveur, Page 38*

### **4.1.4 Unmanaged site**

- Une option de conception de système de BVMS avec un grand nombre de petits soussystèmes.
- Permet de configurer jusqu'à 9 999 emplacements dans un BVMS Management Server
- Les opérateurs peuvent accéder simultanément aux données vidéo en temps réel et enregistrées d'un maximum de 20 sites.
- Pour faciliter la navigation, les sites peuvent être regroupés en dossiers ou être placés sur des cartes. Un nom d'utilisateur et un mot de passe prédéfinis permettent aux opérateurs de se connecter rapidement à un site.

Le concept d'unmanaged site prend en charge système BVMS basé sur IP ainsi que les solutions DVR analogiques :

- Enregistreurs analogiques Bosch DIVAR AN 3000 / 5000
- Enregistreurs DIVAR hybrid
- Enregistreurs DIVAR network
- Enregistrement basé sur l'IP des unités DIP 3000/7000
- Système BVMS Management Server unique

L'ajout d'un site pour la surveillance centrale ne requiert qu'une licence par site et est indépendant du nombre de canaux du site.

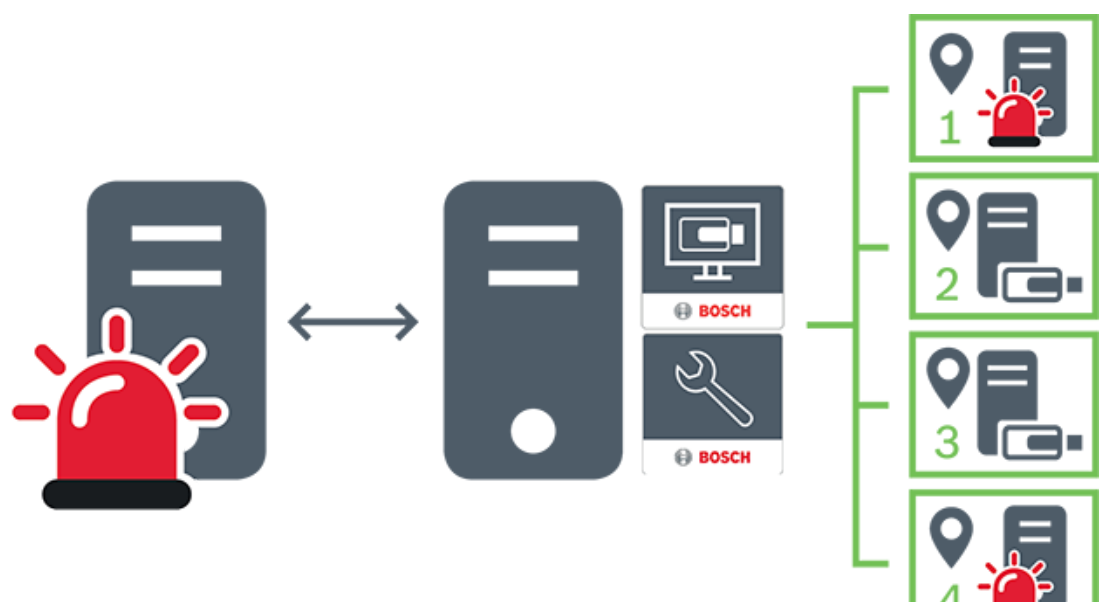

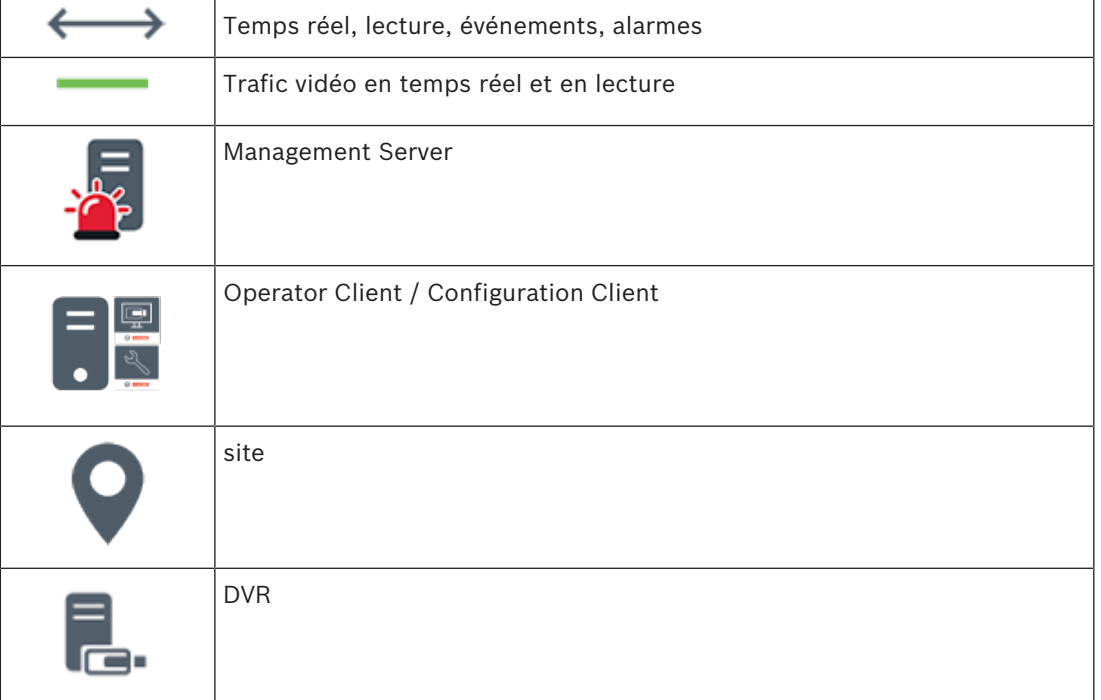

# **4.2 Automated Network Replenishment (ANR)**

#### **Utilisation prévue**

En cas de panne réseau ou de stockage centralisé, la fonction ANR assure que l'encodeur transmet l'enregistrement mis en mémoire tampon localement de la période manquante au stockage centralisé une fois la panne résolue.

Le graphique suivant présente la transmission de données vidéo après la résolution d'une panne réseau ou de stockage.

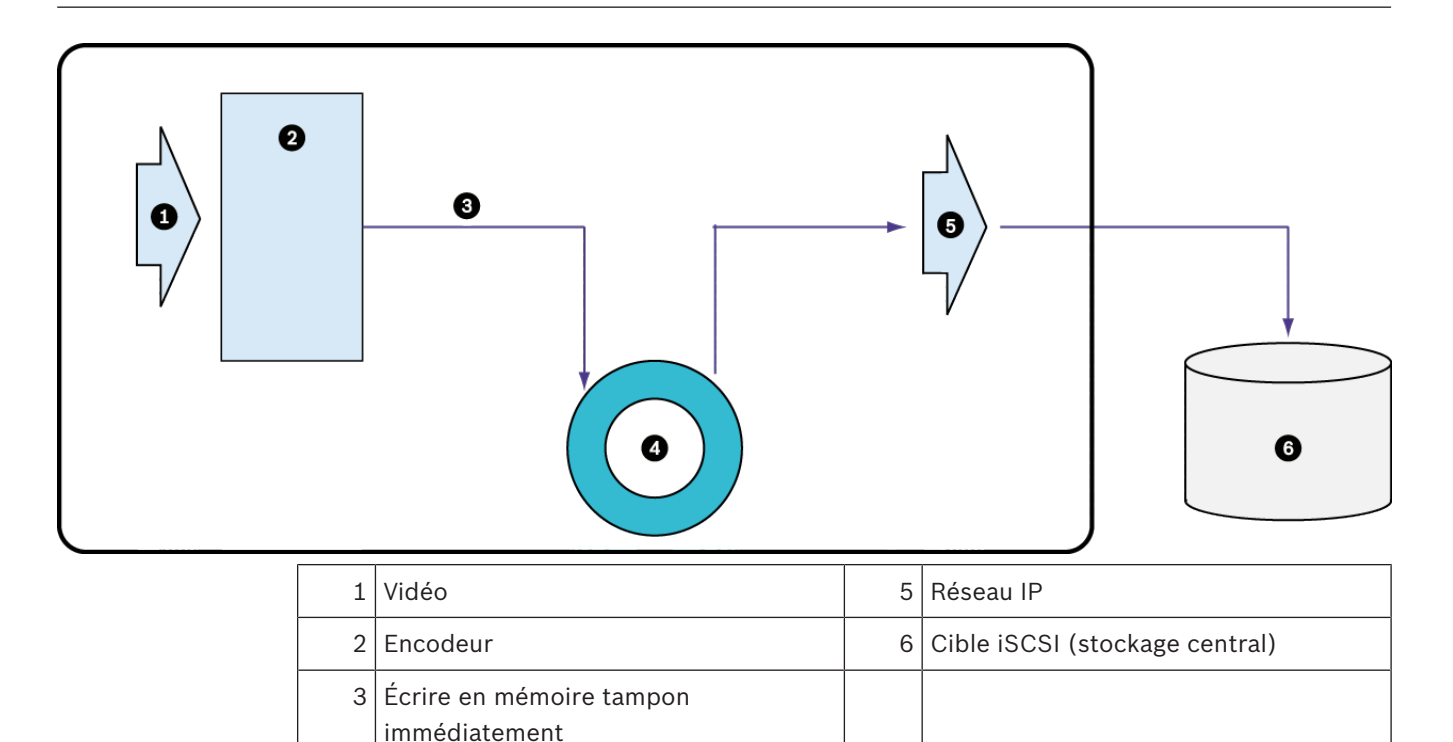

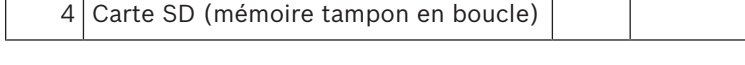

#### **Exemple : Contourner une panne réseau**

Si le réseau subit une panne inattendue, la fonction ANR effectue le stockage central avec l'enregistrement mis en mémoire tampon localement lorsque le réseau est de nouveau disponible.

#### **Exemple : Stocker des données vidéo lorsque le réseau n'est pas disponible**

Un métro n'a pas de connexion réseau au stockage central lorsqu'il se trouve entre deux stations. L'enregistrement mis en mémoire tampon ne peut être transmis au stockage central que pendant les arrêts réguliers.

Assurez-vous que la durée requise pour le transfert de l'enregistrement mis en mémoire tampon ne dépasse pas la durée d'un arrêt.

#### **Exemple : ANR pour un enregistrement d'alarme**

L'enregistrement de pré-alarme est stocké localement. Cet enregistrement de pré-alarme ne peut être transmis au stockage central qu'en cas d'alarme. Si aucune alarme ne se déclenche, l'enregistrement de pré-alarme obsolète n'est pas transmis au stockage central et, par conséquent, ne charge pas le réseau.

#### **Limitations**

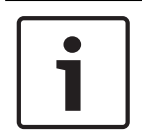

#### **Remarque!**

Vous ne pouvez pas utiliser la fonction de lecture à partir du support de stockage local lorsque les mots de passe pour « user » et « live » sont définis sur l'encodeur. Au besoin, supprimez les mots de passe.

La fonction ANR n'est opérationnelle qu'avec un enregistrement VRM.

La fonction ANR ne fonctionne pas avec un encodeur pour lequel une connexion sécurisée pour l'affichage en temps réel est configurée.

Pour utiliser la fonction ANR, vous devez avoir configuré le support de stockage d'un encodeur.

ou ultérieure. Tous les types d'encodeurs ne prennent pas en charge la fonction ANR.

Il est impossible d'utiliser la fonction ANR avec l'enregistrement double. Votre système de stockage iSCSI doit être correctement configuré.

La liste suivante contient les causes possibles de votre impossibilité de configurer la fonction

ANR :

- L'encodeur n'est pas accessible (adresse IP incorrecte, panne réseau, etc.).
- Le support de stockage de l'encodeur n'est pas disponible ou est en lecture seule.
- La version du firmware est incorrecte.
- Le type d'encodeur ne prend pas en charge la fonction ANR.
- L'enregistrement double est actif.

# **4.3 Gestion des alarmes**

Il est possible de configurer les alarmes individuellement de façon à ce qu'elles soient traitées par un ou plusieurs groupes d'utilisateurs. Lorsqu'une alarme se déclenche, elle apparaît dans la liste des alarmes de tous les utilisateurs des groupes configurés pour recevoir cette alarme. Lorsque l'un de ces utilisateurs commence à traiter l'alarme, cette dernière disparaît de la liste des alarmes de tous les autres utilisateurs.

Les alarmes s'affichent sur le moniteur d'alarme d'un poste de commande. Ce comportement est décrit dans les paragraphes suivants.

#### **Déroulement d'une alarme**

- 1. Une alarme se produit dans le système.
- 2. Les notifications d'alarme apparaissent dans les listes des alarmes de tous les utilisateurs configurés pour cette alarme. Les images vidéo d'alarme s'affichent immédiatement sur les moniteurs configurés. S'il s'agit d'une alarme avec affichage contextuel automatique, la vidéo liée à cette alarme s'affiche également automatiquement sur les moniteurs d'alarme du poste de commande Operator Client.

Si l'alarme est configurée pour s'effacer automatiquement, elle disparaît de la liste des alarmes une fois que la durée d'effacement automatique (configurée dans Configuration Client) s'est écoulée.

Sur les moniteurs, les éventuelles vues en quadravision des VIP XD sont temporairement remplacées par des affichages plein écran.

- 3. L'un des utilisateurs accepte l'alarme. La vidéo en état d'alarme s'affiche alors sur le poste de commande de cet utilisateur (si elle ne s'est pas déjà affichée via la fonction d'affichage contextuel automatique). L'alarme est supprimée de toutes les autres listes des alarmes et vues affichant les vidéos en état d'alarme.
- 4. L'utilisateur ayant accepté l'alarme appelle un flux de travail pouvant impliquer, par exemple, de lire un plan d'action et d'entrer des commentaires. Cette étape est facultative. Les conditions pour les flux de travail peuvent en fait être configurées par l'administrateur.
- 5. Pour terminer, l'utilisateur efface l'alarme. Cette opération supprime l'alarme de sa liste des alarmes et de l'affichage des alarmes. Sur un groupe de moniteurs, les moniteurs réaffichent les images des caméras qui étaient affichées avant le déclenchement de l'alarme.

#### **Fenêtre d'image d'alarme**

1. Lorsqu'il faut afficher une vidéo en état d'alarme, la fenêtre d'image d'alarme vient remplacer la fenêtre d'image en mode Temps réel ou Lecture sur le moniteur configuré pour afficher les alarmes.

2. Chaque alarme est associée à une ligne de volets des images. Jusqu'à 5 volets des images peuvent être associés à chaque alarme. Ces volets peuvent afficher des vidéos en temps réel, des vidéos en mode Lecture, et des cartes.

Sur un groupe de moniteurs, chaque alarme peut appeler les caméras d'une ligne de moniteurs. Le nombre de caméras de la ligne est limité au nombre de colonnes du groupe de moniteurs. Les moniteurs de la ligne qui ne sont pas utilisés pour la vidéo d'alarme peuvent être configurés pour poursuivre l'affichage en cours ou pour afficher un écran vierge.

- 3. Les alarmes prioritaires s'affichent au-dessus des alarmes de niveau de priorité inférieur, à la fois sur les lignes de moniteurs et sur les lignes d'alarmes du poste de commande Operator Client.
- 4. Si une alarme supplémentaire doit être affichée mais qu'il n'y a plus suffisamment de place dans la fenêtre d'image d'alarme, les alarmes les moins importantes « s'empilent » dans la ligne du bas. Vous pouvez faire défiler les alarmes empilées à l'aide des commandes situées à gauche de la ligne d'alarmes.

Vous pouvez faire défiler les alarmes empilées sur les groupes de moniteurs à l'aide des boutons de commande de la fenêtre **Moniteurs** de l'écran du poste de commande Operator Client. Les moniteurs en alarme sont signalés par des icônes rouges aux voyants clignotants.

Le titre, l'heure et la date de l'alarme peuvent s'afficher, au choix, sur tous les moniteurs, ou uniquement sur le premier moniteur de la ligne d'alarmes.

- 5. Pour les alarmes de priorité égale, l'administrateur peut configurer l'ordre d'affichage :
	- Mode Dernier entré, premier sorti : les nouvelles alarmes s'insèrent *au-dessus* des alarmes existantes de même priorité.
	- Mode Premier entré, premier sorti : les nouvelles alarmes s'insèrent *en dessous* des alarmes existantes de même priorité.
- 6. La ligne de l'image d'une alarme peut s'afficher dans la fenêtre Image d'alarme de deux manières différentes :
	- Au moment de la génération de l'alarme (affichage contextuel automatique). C'est le cas quand la priorité d'alarme est supérieure à la priorité d'affichage.
	- Au moment de l'acceptation de l'alarme. C'est le cas quand la priorité d'alarme est inférieure à la priorité d'affichage.

#### **Alarmes avec affichage contextuel automatique**

Il est possible de configurer les alarmes pour qu'elles s'affichent automatiquement (affichage contextuel) dans la fenêtre Image d'alarme, en fonction de leur niveau de priorité. Un niveau de priorité est également associé aux vues en Mode Temps Réel et Lecture de chaque groupe d'utilisateurs. Lors de la réception d'une alarme ayant une priorité supérieure à celle de la vue de l'utilisateur, une ligne correspondante s'affiche automatiquement dans la fenêtre Image d'alarme. Si la fenêtre Image d'alarme n'est pas ouverte, elle vient automatiquement remplacer la fenêtre Image en temps réel ou Lecture sur le moniteur d'alarme.

Bien que les alarmes à affichage contextuel automatique s'affichent dans la fenêtre Image d'alarme, elles ne sont pas automatiquement acceptées. Il est possible de les afficher simultanément sur les vues de plusieurs utilisateurs. Lorsqu'un utilisateur accepte une alarme à affichage contextuel automatique, l'alarme est supprimée de la Liste des Alarmes et des vues d'alarme de tous les autres utilisateurs.

#### **Gestion d'alarme en cas d'arrêt**

À l'arrêt du serveur, toutes les alarmes actives sont conservées. Les alarmes sont rétablies et réapparaissent dans la fenêtre **Liste des Alarmes**, lorsque le système redémarre.

Les alarmes à l'état **Acceptée** ou **Flux de travail** sont automatiquement redéfinies sur l'état **Active** lorsque le système redémarre. Les commentaires saisis pour les alarmes à l'état **Flux de travail** sont conservés.

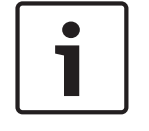

#### **Remarque!**

Les données d'alarme sont automatiquement enregistrées toutes les minutes, la perte de données maximum se limite donc aux données accumulées pendant une minute.

#### **Voir aussi**

- *– Mode d'alarme (affichage des alarmes), Page 113*
- *– Gestion des événements et des alarmes, Page 88*

# **4.4 Zone d'intérêt (ROI)**

#### **Utilisation prévue**

Les zones d'intérêt (ROI) sont prévues pour économiser de la bande passante réseau lorsqu'un zoom est effectué sur une section de l'image de la caméra à l'aide d'une caméra HD fixe. Cette section fonctionne comme une caméra mobile.

#### **Fonctions**

La fonctionnalité ROI est disponible uniquement pour le flux 2.

Les caméras HD fixes rendent des flux ROI avec une résolution SD.

Lorsqu'une connexion TCP est utilisée en Mode Temps Réel, l'encodeur adapte la qualité d'encodage à la bande passante réseau. La meilleure qualité adaptée n'excède jamais la qualité configurée du flux.

En outre, l'encodeur diffuse uniquement dans la zone sélectionnée par l'utilisateur (via des actions de zoom et de panoramique horizontal).

L'utilisation des zones d'intérêt (ROI) présente les avantages suivants :

- Utilisation réduite de la bande passante réseau
- Performances de décodage réduites requises sur le client

Tout utilisateur bénéficiant d'un niveau de priorité supérieur pour la commande de mobilité (PTZ) peut prendre le contrôle des zones d'intérêt (ROI) et modifier la section d'image. L'enregistrement du flux 2 est prioritaire. Cela signifie qu'un enregistrement continu du flux 2 rend le contrôle des zones d'intérêt (ROI) impossible. Si l'enregistrement d'alarme du flux 2 est configuré, vous ne pouvez pas contrôler les zones d'intérêt (ROI) lorsque se produit un événement déclenchant un enregistrement d'alarme.

#### **Limitations**

Vous pouvez utiliser les zones d'intérêt (ROI) uniquement avec des caméras HD fixes. Vous pouvez utiliser les zones d'intérêt (ROI) en Mode Temps réel uniquement.

Activez le mode TCP pour que cette caméra s'adapte à la bande passante réseau. L'encodeur adapte alors la qualité d'encodage à la bande passante réseau. Chaque fois qu'un deuxième client demande le même flux (par exemple pour un enregistrement), l'adaptation de la bande passante est désactivée.

Par ailleurs, les performances requises du processus de décodage sur le client sont réduites. Si le flux 2 est configuré sur **H.264 MP SD ROI** ou **H.265 MP SD ROI** sur la page **Caméras et enregistrement** mais qu'il n'est pas encore défini sur l'encodeur, la commande de mobilité (PTZ) ne fonctionne pas. Activez la configuration pour définir cette propriété sur l'encodeur.

#### **Voir aussi**

*– Utilisation de la fonction ROI, Page 63*

# **4.5 Intelligent Tracking**

#### **Utilisation prévue**

L'utilisation prévue de la fonctionnalité Intelligent Tracking est de permettre à une caméra de suivre un objet sélectionné. Vous pouvez configurer la sélection automatique ou manuelle d'un objet. La caméra peut être une caméra mobile ou une caméra HD fixe (uniquement avec la fonctionnalité ROI activée).

Les 3 modes suivants sont disponibles :

- **Désactivé** : La fonctionnalité Intelligent Tracking est désactivée.
- **Auto** : La fonctionnalité Intelligent Tracking est activée. L'objet le plus grand est automatiquement sélectionné pour le suivi. Utilisation recommandée : objets rarement en mouvement sur l'image.
- **Cliquer** : L'utilisateur sélectionne l'objet à suivre.

Après avoir sélectionné l'objet à suivre, une caméra mobile se déplace pour le suivre jusqu'à ce qu'il quitte la zone visible de la caméra ou que l'opérateur interrompe ce suivi. Une caméra HD fixe sur laquelle la fonctionnalité Intelligent Tracking est activée définit une zone environnante à proximité des bords de l'objet sélectionné et effectue un zoom sur l'image pour afficher uniquement cette zone. La zone est ensuite déplacée en fonction du mouvement de l'objet.

#### **Restrictions**

La fonction Intelligent Tracking ne peut être utilisée que pour le fonctionnement en temps réel. Vous ne pouvez pas utiliser la fonction Intelligent Tracking par la suite dans des vidéos enregistrées.

Pour qu'une caméra mobile puisse être utilisée pour la fonction Intelligent Tracking, nous recommandons de configurer le retour à une préposition définie après une période d'inactivité plus longue. Sinon, il peut arriver qu'une caméra mobile suive un objet sélectionné automatiquement et, une fois l'objet disparu, qu'elle affiche une image inappropriée.

#### **Voir aussi**

*– Utilisation de la fonctionnalité Intelligent Tracking, Page 63*

## **4.6 Déconnexion en cas d'inactivité**

#### **Utilisation prévue**

L'utilisation prévue de la déconnexion en cas d'inactivité est de protéger un Operator Client ou un Configuration Client en l'absence de l'opérateur ou de l'administrateur. Vous pouvez configurer le système par groupe d'utilisateurs de telle sorte que l'Operator Client soit automatiquement déconnecté après une période donnée sans activité. Pour le Configuration Client, il n'existe aucun groupe d'utilisateurs. Le paramètre de déconnexion en cas d'inactivité est uniquement valide pour l'utilisateur **admin**. Toutes les opérations effectuées avec le clavier, la souris et le clavier de vidéosurveillance affectent la période définie pour la déconnexion en cas d'inactivité. Les activités automatiques d'Operator Client n'affectent pas cette durée. Les activités automatiques du

Configuration Client comme le chargement d'un firmware ou la configuration d'iSCSI empêchent la déconnexion en cas d'inactivité.

Vous pouvez également configurer la déconnexion en cas d'inactivité pour un client Web BVMS.

Juste avant une déconnexion en cas d'inactivité, une boîte de dialogue rappelle à l'utilisateur d'empêcher de manière active la déconnexion en cas d'inactivité.

Le Journal des Connexions enregistre une entrée lorsqu'une déconnexion en cas d'inactivité se produit.

#### **Exemple**

Si un poste de commande se trouve dans une zone publique, la déconnexion en cas d'inactivité minimise le risque qu'une personne non autorisée accède à un poste de commande Operator Client laissé sans surveillance.

Un membre du groupe d'administrateurs doit être automatiquement déconnecté après une période d'inactivité, mais un agent de surveillance (du groupe des opérateurs) visionne simplement les vidéos sans utiliser le système et ne souhaite pas une déconnexion en cas d'inactivité.

#### **Restrictions**

L'activité du Client SDK ne prend pas en charge la déconnexion en cas d'inactivité. Cela signifie que l'activité du Client SDK n'affecte pas la période spécifiée.

### **4.7 Relais de dysfonctionnement**

#### **Utilisation prévue**

Un relais de dysfonctionnement est destiné à s'activer en cas d'erreur système grave pour déclencher une alerte externe (flash, sirène, etc.).

L'utilisateur doit réinitialiser le relais manuellement.

Le relais de dysfonctionnement peut être l'un des relais de la liste suivante :

- Relais de décodeur ou d'encodeur BVIP
- Relais ADAM
- Sortie de la centrale d'intrusion

#### **Exemple**

S'il se produit un événement affectant fortement le fonctionnement du système (par exemple, une défaillance de disque dur) ou un incident mettant en danger la sécurité d'un site (par exemple, une vérification des images de référence défaillante), le relais de dysfonctionnement est activé. Cela peut, par exemple, déclencher une alarme sonore ou fermer automatiquement des portes.

#### **Fonctions**

Vous pouvez configurer un seul relais pour jouer le rôle de relais de dysfonctionnement. Le relais de dysfonctionnement est activé automatiquement en cas de déclenchement d'un événement figurant dans un ensemble d'événements définis par l'utilisateur. L'activation d'un relais signifie qu'une commande sera envoyée au relais pour le fermer. L'événement « Relais fermé » suivant est découplé de la commande ; il ne sera généré et reçu que si l'état du relais est modifié physiquement. Par exemple, un relais dont la fermeture a lieu avant n'enverra pas cet événement.

Outre le fait qu'il est déclenché automatiquement par l'ensemble des événements définis par l'utilisateur, le relais de dysfonctionnement est traité comme tout autre relais. Par conséquent, l'utilisateur peut le désactiver dans l'Operator Client. Le client Web permet également de désactiver le relais de dysfonctionnement. Étant donné que les autorisations d'accès classiques s'appliquent également au relais de dysfonctionnement, tous les clients doivent tenir compte des autorisations de l'utilisateur connecté.

# **4.8 Données de texte**

#### **Utilisation prévue**

L'opérateur peut rechercher des données texte pour trouver les enregistrements correspondants. Les données texte doivent être stockées dans le journal des connexions.

Les données texte sont fournies par des systèmes tels que les lecteurs de cartes Foyer, les distributeurs automatiques de billets ou les sorties virtuelles. Les données texte contiennent des données de transaction textuelles telles que numéros de compte ou codes d'acheminement bancaire.

#### **Fonctions**

Les données texte d'un dispositif sont enregistrées avec les données vidéo correspondantes.

#### **Restrictions**

Pour rechercher les enregistrements contenant des données texte, le stockage des données texte dans le journal des connexions doit être configuré.

L'encodeur pour lequel vous configurez la fonction d'enregistrement de données texte doit avoir la version de firmware 5.92 ou ultérieure.

Il est possible d'enregistrer de manière synchronisée les données texte de 32 dispositifs différents (au plus) pour une même caméra.

Au maximum 3 000 octets de données texte peuvent être stockés sur un encodeur par événement.

Si vous rencontrez des problèmes au niveau des recherche dans le journal des connexions, de l'affichage de données supplémentaires, ou des exportations au format CSV des résultats de recherche dans le journal des connexions, la raison peut être que les données de texte supplémentaire contiennent des caractères non imprimables, par exemple x00-x1F.

#### **Voir aussi**

- *– Boîte de dialogue Rechercher des données texte, Page 127*
- *– Affichage des données texte, Page 82*

# **4.9 Operator Client hors ligne**

Lorsque le Operator Client est hors ligne, les cas d'utilisation suivants sont possibles :

- Le Operator Client continue à assurer le fonctionnement de la visualisation en temps réel, de la lecture et de l'exportation sans qu'il soit connecté à l'ordinateur Management Server.
- Si un poste de commande a déjà été connecté à l'ordinateur Management Server, il peut s'y connecter à tout moment avec n'importe quel utilisateur tout en étant hors ligne.

Le mode hors ligne fonctionne uniquement avec BVMS version 3.0 ou ultérieure. Si un poste de commande Operator Client est déconnecté de l'ordinateur Management Server, il est possible de continuer à travailler. Certaines des fonctions principales restent disponibles, par exemple l'affichage en temps réel et la lecture de vidéos.

À partir de la version BVMS5.5, un poste de commande Operator Client peut fonctionner hors ligne avec une configuration BVMS V5.0.5.

#### **Remarque!**

En cas de changement de mot de passe dans Management Server alors que Operator Client est hors ligne, ce changement n'est pas propagé à cet Operator Client.

Lorsque Operator Client est en ligne, l'utilisateur doit se connecter en utilisant le nouveau mot de passe.

Lorsque Operator Client est hors ligne, l'utilisateur doit de nouveau utiliser l'ancien mot de passe pour se connecter. Cela reste ainsi jusqu'à ce qu'une nouvelle configuration soit activée et transférée vers le poste de travail Operator Client.

#### **Remarque!**

Si une caméra est appelée pour affichage dans un groupe de moniteurs avec un clavier Bosch Intuikey connecté à un poste de commande, et si ce poste de commande est hors ligne, le clavier n'envoie pas de tonalité d'erreur.

## **4.9.1 Utilisation en mode hors ligne**

Quand Operator Client est déconnecté d'un Management Server, l'icône correspondante s'affiche en superposition dans l'arborescence logique sur le Management Server déconnecté. Vous pouvez continuer à travailler avec Operator Client, même si la déconnexion dure plus longtemps, mais certaines fonctions ne sont pas disponibles.

Si la connexion avec Management Server est rétablie, l'icône correspondante est affichée en superposition.

Si une nouvelle configuration sur Management Server n'a été activée, l'icône correspondante est affichée en superposition dans l'arborescence logique sur l'icône du serveur Management Server affecté, et une boîte de dialogue apparaît pendant quelques secondes. Acceptez ou refusez la nouvelle configuration.

Si votre instance de Operator Client a été paramétrée pour une déconnexion à un instant précis, cette déconnexion se produit même si la connexion à Management Server n'est pas rétablie à cet instant précis.

Si un utilisateur de Operator Client hors ligne se connecte via la Recherche de serveur, la liste des serveurs chargée lors de la dernière connexion s'affiche. L'état hors ligne signifie que le poste de commande Operator Client ne possède aucune connexion réseau au serveur contenant la liste des serveurs.

#### **Fonctions non disponibles en mode déconnexion**

Dans le cas d'une déconnexion de Management Server, les fonctions suivantes ne sont pas disponibles dans Operator Client :

Liste des alarmes :

La gestion des alarmes n'est pas prise en charge. La liste des alarmes est vide et sera automatiquement renseignée lors de la reconnexion.

– Allegiant :

La gestion des lignes de jonction n'est pas possible. Dans les versions antérieures, les caméras Allegiant étaient fermées automatiquement et une boîte de message apparaissait lorsque la gestion d'une ligne de jonction n'était pas possible. Avec BVMS 3.0, le volet des images sera plus convivial et informera l'utilisateur de l'impossibilité d'afficher actuellement cette caméra.

– Groupe de moniteurs :

Il n'est pas possible de faire glisser les caméras vers la commande du groupe de moniteurs. La commande est désactivée et sera automatiquement activée lors de la reconnexion.

– Priorités PTZ :

Sans connexion à Management Server, un client Operator Client hors ligne peut connecter une caméra PTZ si la caméra elle-même n'est pas verrouillée. Les priorités de la caméra mobile sont automatiquement mises à jour lors de la reconnexion.

- Entrée :
	- L'entrée ne peut pas être commutée.
- Journal des connexions :

Le journal des connexions n'est pas disponible et ne peut pas être ouvert. Les fenêtres de recherche du journal des connexions ne se ferment pas automatiquement. Les résultats de recherche existants sont utilisables et exportables.

– Operator Client SDK :

Les fonctions d'Operator Client SDK avec une API IServer ne peuvent pas être traitées. La création d'une API RemoteClient n'est pas possible.

Certaines méthodes, uniquement disponibles au niveau de l'API du client, ne fonctionnent pas, par exemple ApplicationManager (try GetUserName()).

- Modification du mot de passe :
	- L'opérateur ne peut pas changer son mot de passe.
- Relais :

Les relais ne peuvent pas être commutés.

– Script de serveur :

Les méthodes de serveur de l'API IServer sont traitées mais ne peuvent pas être transmises au client :

- AlarmManager (gestionnaire d'alarmes)
- AnalogMonitorManager (gestionnaire de moniteurs analogiques)
- CameraManager (gestionnaire de caméra)
- CompoundEventManager (gestionnaire d'événements combinés)
- DecoderManager (gestionnaire de décodeur)
- DeviceManager (gestionnaire du dispositif)
- DomeCameraManager (gestionnaire de caméra mini-dôme)
- EventManager (gestionnaire d'événement)
- InputManager (gestionnaire d'entrée)
- LicenseManager (gestionnaire des licences)
- Logbook (journal des connexions)
- MatrixManager (gestionnaire de matrice)
- RecorderManager (gestionnaire d'enregistreur)
- RelayManager (gestionnaire de relais)
- ScheduleManager (gestionnaire de planification)
- SendManager (gestionnaire d'envoi)
- SequenceManager (gestionnaire de séquence)
- VirtualInputManager (gestionnaire des entrées virtuelles)
- Superpositions des états :

Aucun affichage d'états des caméras, entrées ou relais n'est disponible.

#### **États d'Operator Client**

BVMS Operator Client vous donne des informations visuelles et textuelles de ses états. Les états Operator Client suivants sont possibles :

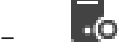

L'Operator Client est connecté au Management Server.

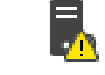

–

–

L'Operator Client n'est pas connecté au Management Server. Cela peut se produire lorsque le Management Server n'est pas physiquement relié au réseau.

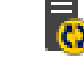

Cet état s'affiche uniquement après le rétablissement d'une connexion au Management Server. Toutes les fonctions affectées ont été rétablies, mais la configuration de l'Operator Client n'est plus à jour, car une nouvelle configuration est disponible dans le système. Reconnectez-vous pour procéder à la mise à niveau de la configuration.

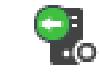

–

Cet icône d'état s'affiche lorsque le Management Server dispose d'une version de BVMS plus récente que celle du poste de commande Operator Client.

#### **Affichage de l'état des dispositifs**

Les états des dispositifs (point d'enregistrement, trop bruyant, trop sombre, ...) sont traités par le Management Server. En cas de déconnexion entre le client et le serveur, les états ne peuvent pas être mis à jour au niveau du client. Un nouvel affichage d'état vous indique visuellement que les états de tous les dispositifs ne sont pas disponibles pour le moment. Si la connexion entre le client et le serveur est rétablie, les états affichés en superposition sont mis à jour automatiquement.

– État inconnu

Cette icône d'état est affichée au-dessus d'un dispositif dans l'arborescence logique ou sur une carte lorsque le client est déconnecté de l'ordinateur Management Server.

#### **Raisons de déconnexion possibles**

Les raisons possibles d'une déconnexion entre un Operator Client et un Management Server sont les suivantes :

- Connexion physique interrompue.
- Le mot de passe de l'utilisateur connecté a été modifié durant la période hors ligne.
- Le Management Server a accordé une licence flottante de poste de commande à un autre Operator Client en ligne pendant que l'Operator Client à présent déconnecté était hors ligne.
- Les versions de l'Operator Client et du Management Server sont différentes (Management Server antérieur à la version 5.5).

# **4.10 Operator Client non dépendant de la version**

Pour le mode compatibilité, l'Operator Client et le Management Server doivent tous deux avoir une version ultérieure à 5.5.

Un utilisateur d'Operator Client peut se connecter à un Management Server sur lequel une version logicielle antérieure est exécutée.

Si le serveur dispose d'une configuration plus récente que celle du poste de commande Operator Client, cette configuration est copiée automatiquement sur le poste de commande Operator Client. L'utilisateur peut choisir de télécharger la nouvelle configuration.

L'Operator Client offre un ensemble réduit de fonctionnalités et est connecté à ce Management Server.

Les fonctionnalités suivantes relatives au Management Server sont disponibles après connexion à un Management Server exécutant une version précédente :

- Préférences utilisateur
- Démarrage manuel de l'enregistrement
- Affichage de l'état des dispositifs
- Permutation de l'état des relais
- Recherche dans le journal des connexions La recherche d'événements n'est pas possible.
- Recherche de serveur
- Exportation à distance

#### **4.10.1 Utilisation du mode Compatibilité**

Cette fonctionnalité est disponible dans les versions ultérieures à la version 5.5.

BVMS Operator Client vous donne des informations visuelles et textuelles de ses états.

Les états Operator Client suivants sont possibles :

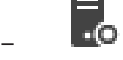

L'Operator Client est connecté au Management Server.

–

L'Operator Client n'est pas connecté au Management Server. Cela peut se produire lorsque le Management Server n'est pas physiquement relié au réseau.

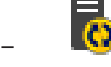

Cet état s'affiche uniquement après le rétablissement d'une connexion au Management Server. Toutes les fonctions affectées ont été rétablies, mais la configuration de l'Operator Client n'est plus à jour, car une nouvelle configuration est disponible dans le système. Reconnectez-vous pour procéder à la mise à niveau de la configuration.

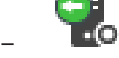

Cet icône d'état s'affiche lorsque le Management Server dispose d'une version de BVMS plus récente que celle du poste de commande Operator Client.

# **4.11 Affichage des modes d'une caméra panoramique**

Ce chapitre illustre les modes d'affichage d'une caméra panoramique qui sont disponibles dans BVMS.

Les modes d'affichage suivants sont disponibles :

- Vue circulaire
- Vue panoramique
- Vue recadrée

Les modes d'affichage panoramique et recadré sont créés par le processus de déformation dans BVMS. La déformation d'angle n'est pas utilisée.

L'administrateur doit configurer la position de montage d'une caméra panoramique dans Configuration Client.

Vous pouvez redimensionner le volet des images d'une caméra si nécessaire. Le volet des images n'est pas limité au rapport hauteur/largeur de 4:3 ou 16:9.

#### **Voir aussi**

- *– Affichage d'une caméra panoramique, Page 41*
- *– Changement du mode d'affichage d'une caméra panoramique, Page 42*
- *– Organisation et redimensionnement des volets des Images, Page 45*

#### **4.11.1 Caméra panoramique à 360 ° - fixée au sol ou au plafond**

La figure suivante illustre la déformation d'une caméra à 360 ° qui est fixée au sol ou au plafond.

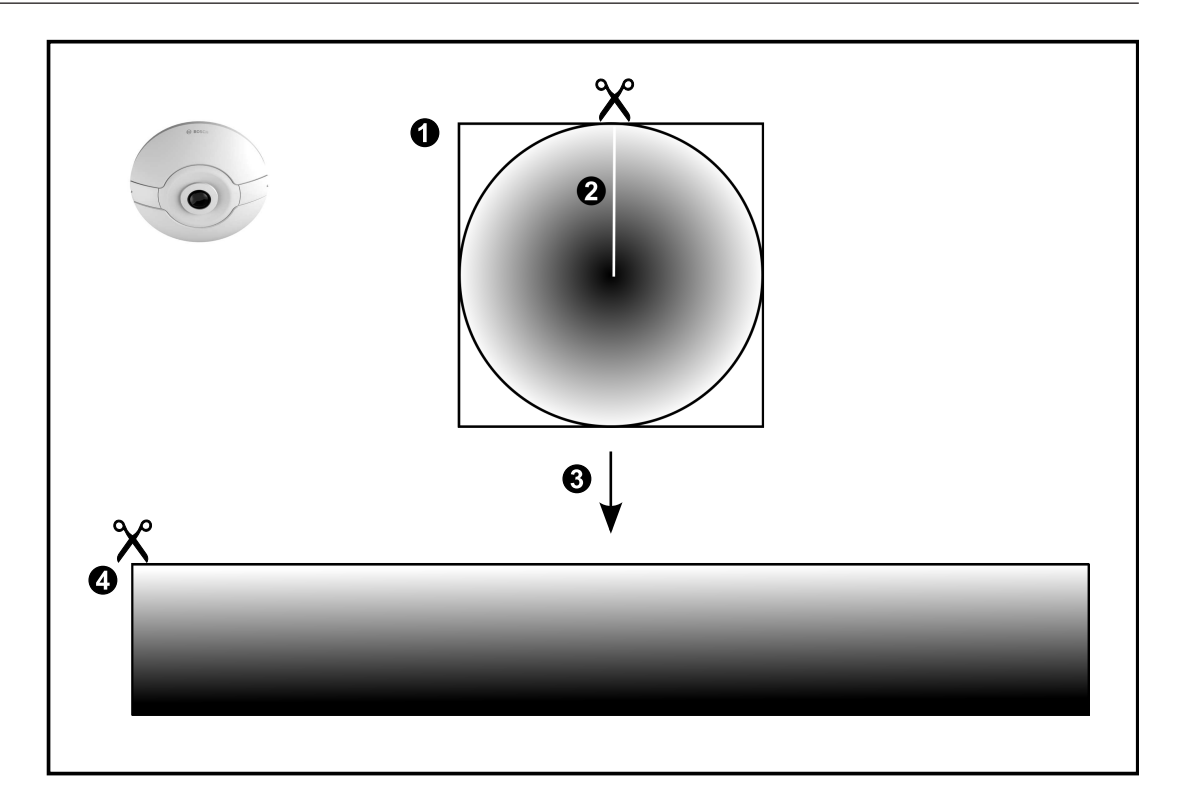

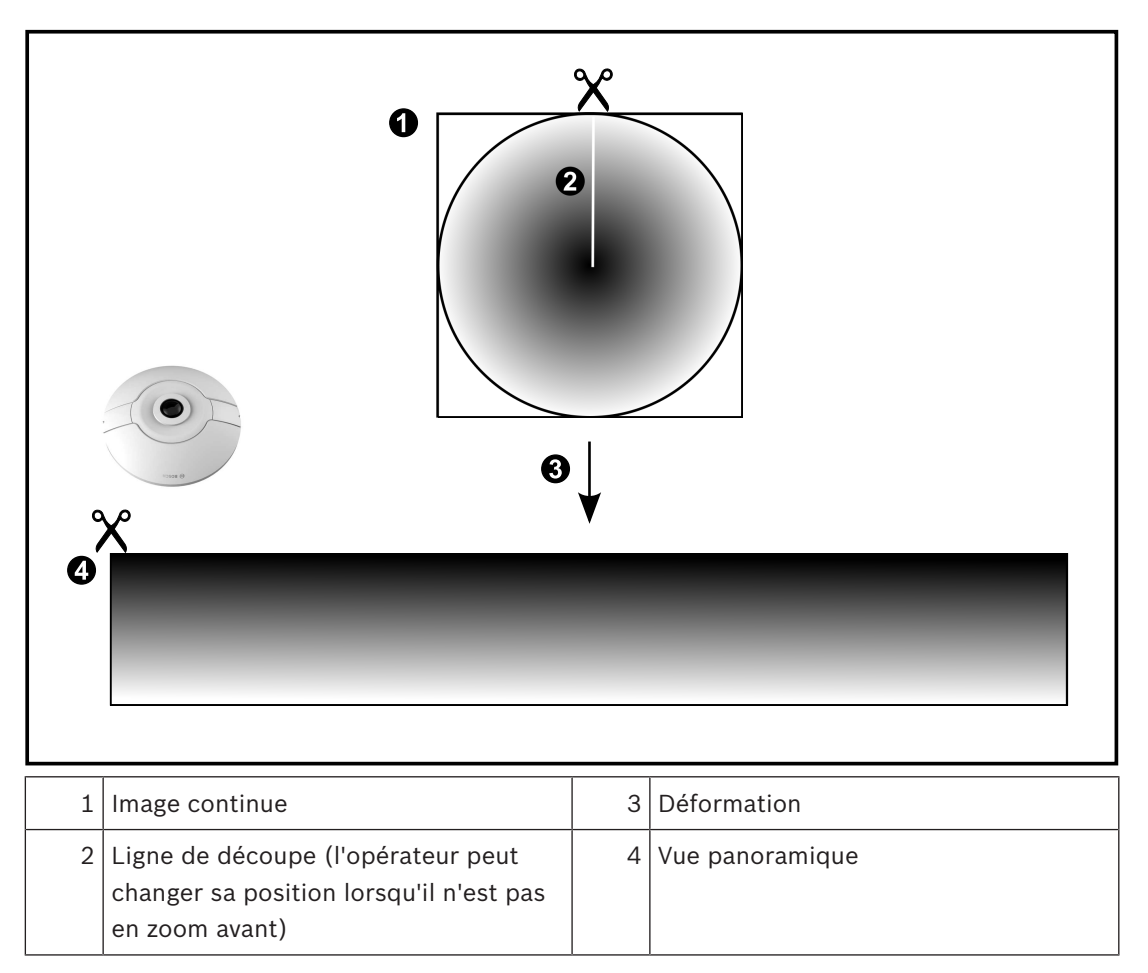

La figure suivante illustre la déformation d'une caméra à 180 ° qui est fixée au sol ou au plafond.

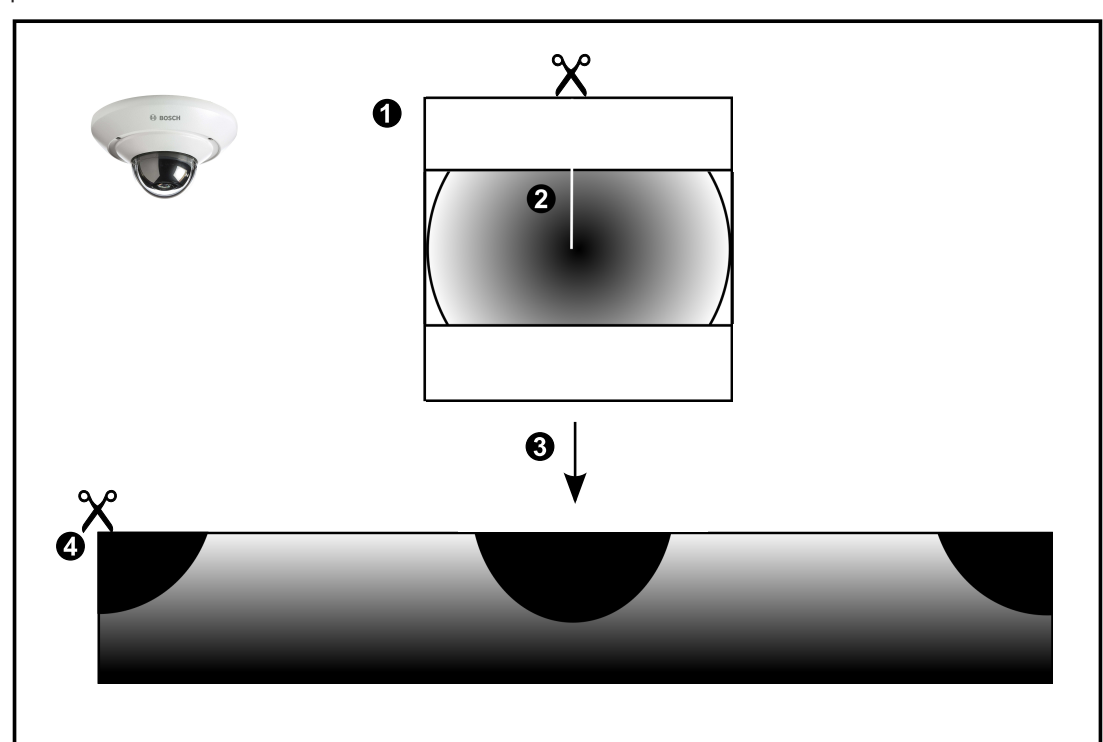

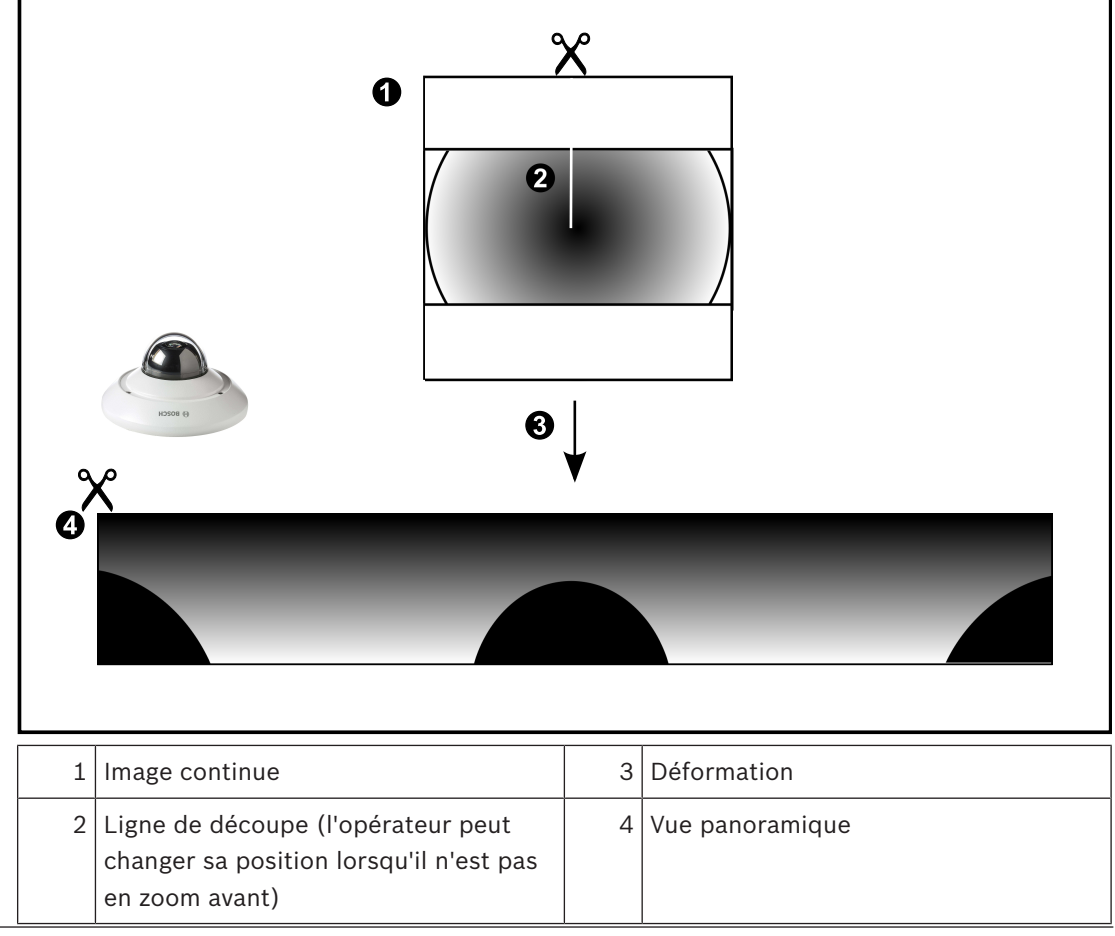

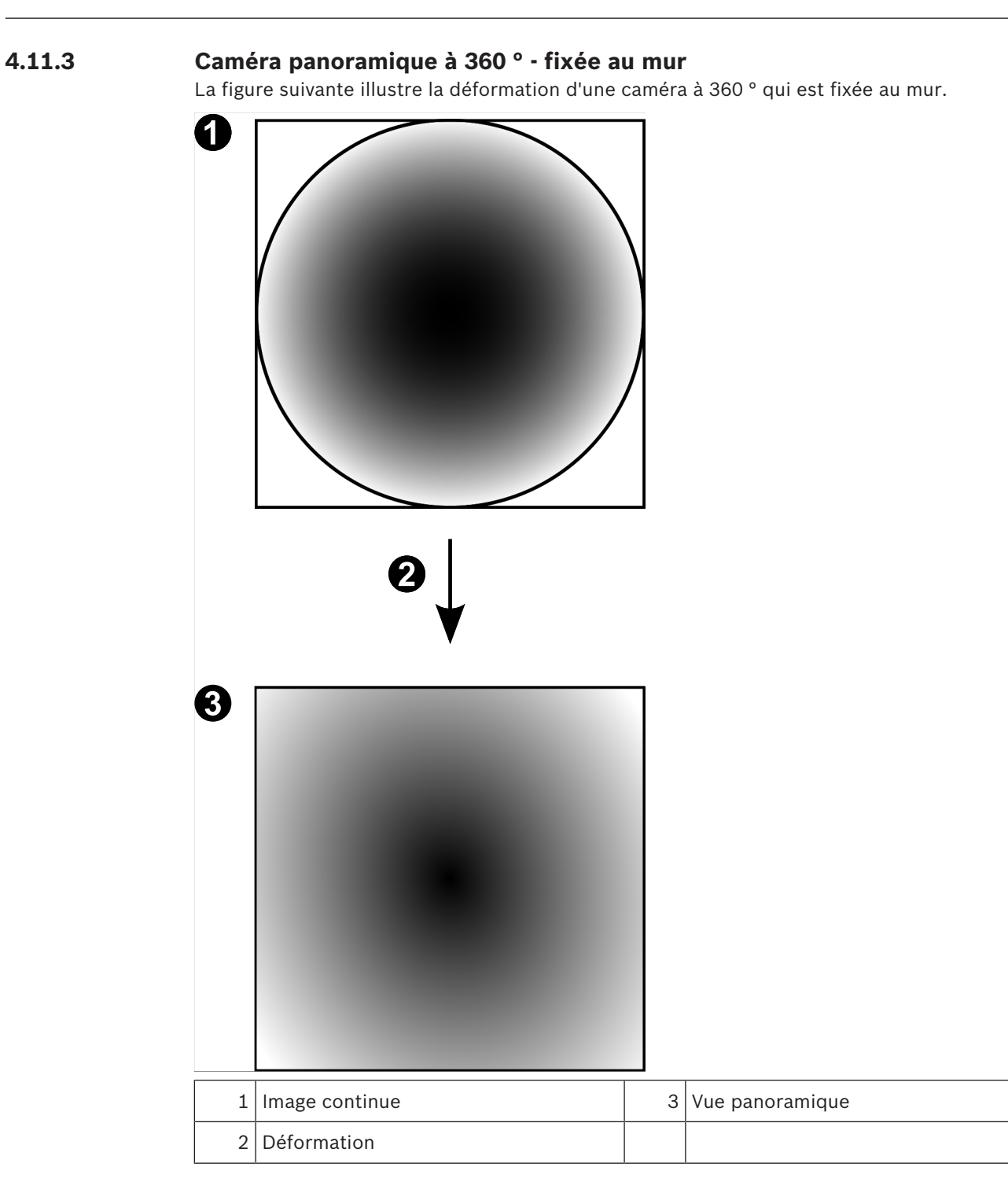

# **4.11.4 Caméra panoramique à 180 ° - fixée au mur**

La figure suivante illustre la déformation d'une caméra à 180 ° qui est fixée au mur.

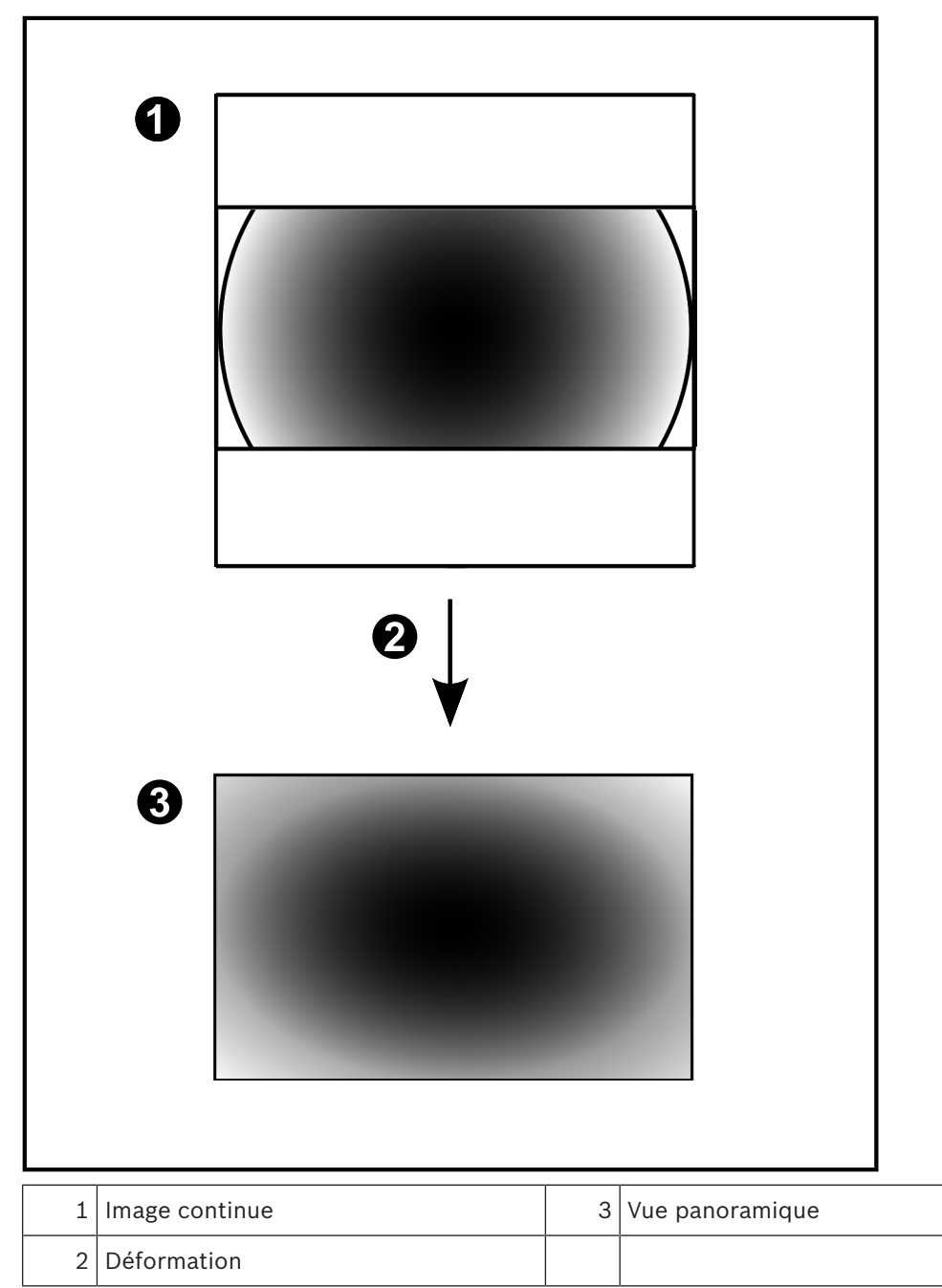

#### **4.11.5 Vue recadrée sur une caméra panoramique**

L'exemple suivant illustre le recadrage d'une caméra à 360 ° qui est fixée au sol ou au plafond. La section rectiligne utilisée pour le recadrage est fixe. Vous pouvez modifier cette section dans le volet de l'image recadrée à l'aide des commandes PTZ disponibles.

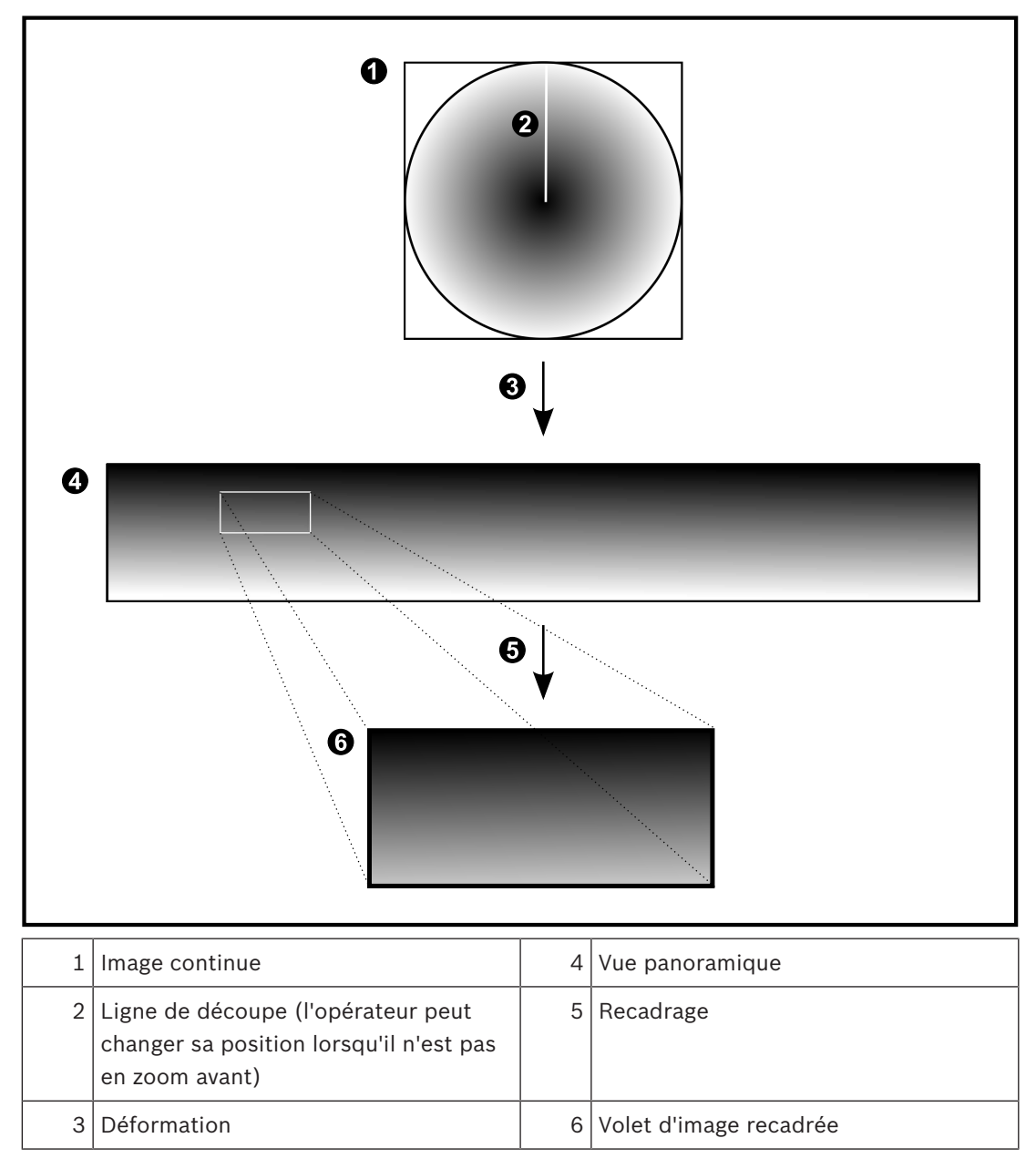

# **4.12 Vérification d'authenticité**

L'utilisateur d'Operator Client peut vérifier l'authenticité des enregistrements. L'authenticité des exportations est vérifiée automatiquement.

L'administrateur peut procéder comme suit pour garantir une chaîne de certificat non rompue. Pour les systèmes de grande taille (>30 caméras), nous recommandons la procédure suivante :

- Laissez votre autorité de certificat (CA) émettre un certificat pour chaque encodeur.
- Chargez le certificat émis (y compris la clé privée) de manière sécurisée sur chaque encodeur.
- Installez le certificat CA sur les postes de commande Operator Client sur lesquels vous souhaitez effectuer la vérification d'authenticité ou sur d'autres ordinateurs sur lesquels vous souhaitez effectuer les exportations.

Pour les systèmes de petite taille (< 30 caméras), nous recommandons la procédure suivante :

- Téléchargez le certificat HTTPS Server de chaque encodeur.
- Installez ces certificats sur les postes de travail d'Operator Client où vous voulez effectuer la vérification d'authenticité.

Renseignez-vous auprès du support informatique de votre entreprise.

Pour activer la vérification sécurisée de l'authenticité, l'administrateur doit procéder comme suit :

- Activez l'authentification sur chaque caméra souhaitée.
- Pour les systèmes de grande taille : Chargez et affectez le certificat approprié sur chaque caméra souhaitée.
- Pour les systèmes de petite taille : téléchargez un certificat de chaque encodeur. Installez les certificats autorisant la vérification sur un poste de travail.

#### **Limitations**

Le firmware version 6.30 ou suivante est requis.

Nous vous recommandons de vérifier l'authenticité d'au maximum 4 caméras en même temps. L'utilisateur d'Operator Client ne peut pas vérifier l'authenticité de la vidéo en temps réel. **Remarque :** Ne modifiez pas le certificat lorsqu'un enregistrement est en cours. Si vous devez modifier le certificat, arrêtez d'abord l'enregistrement, modifiez le certificat, et redémarrez

l'enregistrement.

Pour vérifier l'authenticité d'un enregistrement, ce dernier est relu en processus d'arrière-plan à vitesse maximale. Sur les réseau à faible bande passante, la lecture peut être lente. Le processus de vérification peut être aussi longue que la période sélectionnée pour la vérification. Exemple : Vous sélectionnez une période de 1 heure. Le processus de vérification peut prendre jusqu'à 1 heure.

L'utilisateur peut uniquement vérifier qu'un enregistrement est authentique. Si le processus de vérification échoue, cela ne signifie pas nécessairement que la vidéo a été trafiquée. De nombreuses autres raisons peuvent être responsables de cet échec, par exemple une suppression manuelle. L"utilisateur d'Operator Client ne peut pas faire de distinction entre une modification intentionnelle de l'enregistrement et une manipulation frauduleuse. L'authentification vidéo utilise seulement des méthodes de validation de l'authenticité d'une vidéo. L'authentification vidéo ne vérifie en aucun cas la transmission de vidéo, ou de données.

La fonction de filigrane pour la vérification de l'authenticité dans les versions antérieures de BVMS est remplacée. La nouvelle vérification d'authenticité est automatiquement disponible après une mise à niveau vers la dernière version de BVMS. Les vérifications d'authenticité qui réussissaient par le passé ne peuvent plus désormais être effectuées car ces enregistrements ne comportent pas les informations étendues requises.

La vérification de l'authenticité n'est pas prise en charge dans les cas suivants :

- **Transcodage**
- Enregistrement local
- VSG
- Enregistreur vidéo numérique
- Bosch Recording Station
- ANR

#### **Voir aussi**

- *– Vérification de l'authenticité des données vidéo, Page 73*
- *– Exportation de données vidéo, Page 73*

# **4.13 Tunnelisation SSH**

BVMS offre une connectivité à distance via la tunnelisation SSH (Secure Shell). La tunnelisation SSH construit un tunnel chiffré établi par une protocole SSH/une connexion socket. Ce tunnel chiffré peut fournir transport au trafic chiffré et non chiffré. La mise en œuvre de Bosch SSH utilise également le protocole Omni-Path, qui est un protocole de communication à faible latence hautement performant développé par Intel.

#### **Aspects techniques et restrictions**

- La tunnelisation SSH utilise le port 5322. Ce port ne peut pas être modifié.
- Le service SSH doit être installé sur le même serveur que le Management Server BVMS.
- Les comptes utilisateur doivent avoir un mot de passe configuré. Les comptes utilisateur sans mot de passe ne peuvent pas se connecter au moyen d'une connexion SSH.
- Configuration Client ne peut pas se connecter à distance via SSH. Une connexion Configuration Client doit s'effectuer par un mappage de port.
- Operator Client vérifie la connexion avec le service SSH toutes les 15 secondes. Si la connexion est interrompue, Operator Client reteste la connexion chaque minute.

#### **Mappage de port**

4 Configurez un acheminement de port afin que le Management Server BVMS utilise le port 5322 pour les connexions à la fois internes et externes. Il s'agit de l'unique entrée de mappage de port que vous devez effectuer pour tout le système. Le mappage de port BVMS n'est pas nécessaire.

#### **Communication chiffrée**

Une fois la connexion établie via un tunnel SSH, toutes les communications entre le Management Server BVMSet un client distant sont chiffrées.
Ce chapitre explique comment mettre en route BVMS.

# **5.1 Démarrage de Operator Client**

### **Remarque :**

- Avant d'utiliser le système, activez les licences que vous avez commandées. La procédure d'activation des licences est décrite dans le manuel de configuration ou l'aide en ligne de Configuration Client.
- Pour que BVMS utilise la langue de votre choix, configurez cette langue dans Configuration Client. Pour plus d'informations, consultez l'aide en ligne.

Si une version plus récente de BVMS est exécutée sur le Management Server, cette version est automatiquement installée à l'aide de la technologie no-touch deployment lorsque vous ouvrez une session.

### **Pour démarrer Operator Client :**

- 1. Dans le menu **Démarrer**, sélectionnez **Programmes** > BVMS > Operator Client. La boîte de dialogue de connexion s'affiche.
- 2. Dans le champ **Nom d'utilisateur :**, saisissez votre nom d'utilisateur. Lorsque vous lancez l'application pour la première fois, entrez Admin comme nom d'utilisateur ; aucun mot de passe n'est requis.

Pour accéder à plusieurs ordinateurs Management Server en même temps, saisissez le nom d'utilisateur d'un membre d'un groupe Enterprise User Group.

- 3. Dans le champ **Mot de passe :**, saisissez votre mot de passe.
- 4. Dans la liste **Raccordement**, sélectionnez l'adresse IP ou le nom DNS du Management Server ou du Enterprise Management Server.

**Remarque :** Si vous utilisez une connexion SSH, sélectionnez **<Nouveau...>** et entrez l'adresse au format suivant : **ssh://IP or servername:5322.**

Pour pouvoir utiliser une connexion SSH, les comptes utilisateur doivent avoir un mot de passe configuré (voir *Tunnelisation SSH, Page 36*).

5. Cliquez sur **Ok**.

Si une double autorisation a été configurée pour votre groupe d'utilisateurs, la boîte de dialogue de connexion suivante s'affiche.

Un utilisateur du second groupe d'utilisateurs configuré saisit les informations demandées.

L'application démarre.

Si la double autorisation est facultative, cliquez simplement à nouveau sur **Ok** dans la seconde boîte de dialogue de connexion. Toutefois, vous ne bénéficiez que des droits d'utilisateur de votre groupe d'utilisateurs et pas des droits d'utilisateur potentiellement étendus de votre groupe de double autorisation.

### **Pour quitter Operator Client :**

- 1. Dans le menu **Système**, cliquez sur **Quitter**.
	- L'application se ferme.

Si vous vous êtes connecté à Operator Client en tant qu'utilisateur non autorisé à quitter l'application, la boîte de dialogue **Saisir le mot de passe de déconnexion** s'affiche.

2. Demandez à un utilisateur possédant les droits d'utilisateur correspondants de saisir son nom d'utilisateur et son mot de passe pour valider le processus.

## **5.2 Accepter une nouvelle configuration**

Lorsque l'administrateur système active une nouvelle configuration depuis le Configuration Client, soit chaque Operator Client redémarre instantanément et automatiquement, soit l'utilisateur d'un poste de commande est informé de la nouvelle configuration et peut l'accepter ultérieurement. L'administrateur système définit lequel de ces deux cas se présente.

Si l'administrateur système a activé une nouvelle configuration sans obliger chaque poste de commande Operator Client à accepter cette nouvelle configuration, une boîte de dialogue s'affiche sur tous les postes de commande Operator Client. Les utilisateurs peuvent accepter ou refuser la nouvelle configuration. La boîte de dialogue se ferme au bout de quelques secondes si l'utilisateur n'intervient pas. Dans ce cas, la nouvelle configuration n'est pas acceptée. Si un périphérique (par exemple, une caméra) est supprimé du système dans la nouvelle configuration, certaines fonctions de ce périphérique ne sont pas disponibles si vous avez refusé la nouvelle configuration.

Si vous modifiez le mot de passe pour un utilisateur ou si vous le supprimez alors qu'il est connecté, il peut continuer à travailler avec Operator Client, même après la modification ou la suppression. Si, après la modification ou la suppression, la connexion à Management Server est interrompue (par exemple après l'activation de la configuration), l'utilisateur ne peut pas se reconnecter automatiquement à la Management Server sans se déconnecter/connecter à Operator Client.

### **Pour accepter une nouvelle configuration :**

Déconnectez-vous puis reconnectez-vous. La nouvelle configuration est à présent utilisée.

### **5.3 Accès au système**

Pour accéder à un système, procédez comme suit :

- 1. Effectuez l'une des actions suivantes pour sélectionner l'adresse réseau du système souhaité :
	- Cliquez sur une entrée présélectionnée de la liste.
	- Saisissez manuellement une adresse réseau.
	- Sélectionnez une adresse réseau via la recherche de serveur.
- 2. Connectez-vous au système souhaité :
	- Système à serveur unique
	- Enterprise System

### **5.4 Utilisation de la recherche de serveur**

- La fonction BVMS Server Lookup permet aux opérateurs de se connecter à un BVMS Management Server qui ne figure pas dans une liste de serveurs fournie.
- Un seul utilisateur de Configuration Client ou Operator Client peut se connecter depuis plusieurs points d'accès au système de manière séquentielle.
- Les points d'accès au système peuvent être Management Server ou Enterprise Management Server.
- Server Lookup utilise le Management Server dédié pour héberger la liste des serveurs.
- Server Lookup et Management Server ou Enterprise Management Server peuvent être exécutés sur un ordinateur.
- Server Lookup vous aide à localiser des points d'accès au système par leur nom ou description.

– Une fois connecté au Management Server, le Operator Client reçoit des événements et alarmes provenant de BVMS Management Server et affiche les données en temps réel et en lecture.

### **Pour y accéder :**

- 1. Démarrer Operator Client ou Configuration Client. La boîte de dialogue de connexion s'affiche.
- 2. Dans la liste **Raccordement**, sélectionnez **<Carnet d'adresses...>** pour Configuration Client ou **<Carnet d'adresses...>** pour Operator Client. Si une adresse IP privée et publique a été configurée pour un serveur, elle s'affiche. Si vous sélectionnez **<Carnet d'adresses...>** ou **<Carnet d'adresses...>** pour la première fois, la boîte de dialogue **Server Lookup** s'ouvre.
- 3. Dans le champ **Adresse de Management Server (Enterprise) :**, saisissez une adresse réseau valide pour le serveur souhaité.
- 4. Entrez un nom d'utilisateur et un mot de passe valides.
- 5. Le cas échéant, cliquez sur **Mémoriser les paramètres**.
- 6. Cliquez sur **OK**. La boîte de dialogue **Server Lookup** s'affiche.
- 7. Sélectionnez le serveur souhaité.
- 8. Cliquez sur **OK**.
- 9. Si le serveur sélectionné comporte des adresses réseau privée et publique, une boîte de message s'affiche et vous demande si vous utilisez un ordinateur situé dans le réseau privé du serveur sélectionné.

Le nom du serveur est ajouté à la liste **Raccordement** dans la boîte de dialogue de connexion.

10. Sélectionnez ce serveur dans la liste **Raccordement**, puis cliquez sur **OK**. Si vous avez coché la case **Mémoriser les paramètres**, vous pouvez sélectionner ce serveur directement lorsque vous voulez y accéder.

# **6 Affichage des images des caméras**

Ce chapitre explique comment afficher les images des caméras. Il se peut que certaines des fonctionnalités décrites dans ce chapitre soient désactivées pour votre groupe d'utilisateurs.

# **6.1 Sélection d'un fuseau horaire**

Fenêtre principale

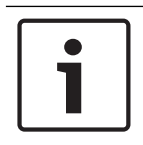

### **Remarque!**

Assurez-vous que l'heure sur tous les ordinateurs de votre système corresponde aux fuseaux horaires de l'emplacement des ordinateurs.

Management Server ou le unmanaged site et tous les dispositifs connectés, y compris les encodeurs, décodeurs, serveurs VRM et les dispositifs DVR et DiBos, doivent se trouver dans le même fuseau horaire. Les ordinateurs Operator Client (y compris Client SDK et Cameo SDK) et les ordinateurs Configuration Client peuvent être dans d'autres fuseaux horaires que Management Server ou unmanaged site.

Si votre Operator Client se trouve dans un autre fuseau horaire qu'un ou plusieurs ordinateur(s) Management Server ou unmanaged site connectés, vous pouvez sélectionner l'un des affichages horaires suivants :

- Votre heure locale
- UTC
- Le fuseau horaire de l'ordinateur Management Server ou unmanaged site auquel vous êtes connecté

Les volets des images affichant une caméra (en temps réel et en lecture) affichent toujours l'heure du Management Server ou unmanaged site correspondant.

Dans l'arborescence logique, est affiché sur l'icône du dispositif de chaque serveur ou unmanaged site ne partageant pas le fuseau horaire qui est actuellement sélectionné dans Operator Client :

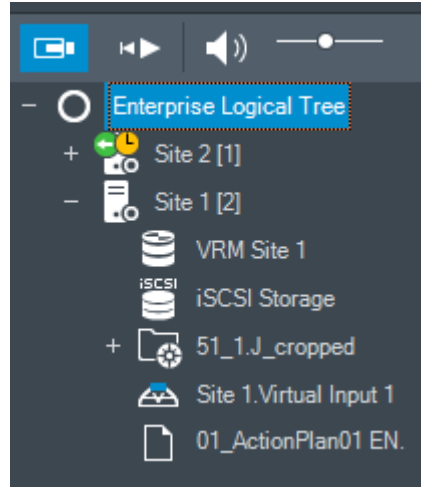

Vous pouvez sélectionner le fuseau horaire d'un serveur ou d'un unmanaged site pour l'afficher dans Operator Client.

### **Pour sélectionner le fuseau horaire :**

1. Dans l'arborescence logique, cliquez avec le bouton droit de la souris sur une icône de serveur pour sélectionner le fuseau horaire de ce serveur.

- 2. Dans la liste de sélection du fuseau horaire, sélectionnez l'entrée appropriée.
	- **Heure d'Operator Client**: Operator Client
	- **UTC**
	- **UTC-x** : fuseau horaire de chaque Management Server

disponible. L'heure basée sur le fuseau horaire sélectionné est affichée dans la barre de menu :

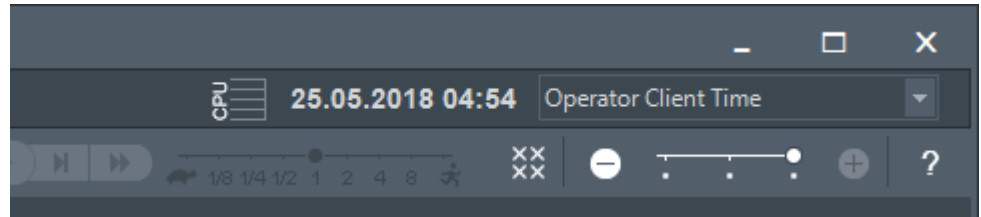

#### **Voir aussi**

*– Fenêtre Arborescence Logique, Page 131*

### **6.2 Affichage d'une caméra dans un volet des Images**

### Fenêtre principale

### **Pour affecter l'image d'une caméra à un volet des images :**

4 Faites glisser une caméra depuis la fenêtre **Arborescence Logique** sur un volet des images.

L'image de la caméra sélectionnée s'affiche dans le volet des images.

### Ou :

- 1. Sélectionnez un volet des images.
- 2. Dans la fenêtre **Arborescence Logique**, double-cliquez sur une caméra. L'image de la caméra sélectionnée s'affiche dans le volet des images.
- 3. Répétez la procédure ci-dessus pour chaque caméra à afficher.
- Vous pouvez également faire glisser des cartes et des documents sur des volets d'images. Ou :
- 4 Dans l'arborescence logique, cliquez avec le bouton droit de la souris sur une caméra et cliquez sur **Afficher dans un volet suivant libre**. La caméra s'affiche.

### **Pour déplacer une caméra dans la fenêtre Image :**

Faites glisser la caméra dans un autre volet des Images.

### **Pour effectuer un zoom numérique :**

4 Faites pivoter le bouton de la molette vers l'avant ou vers l'arrière pour effectuer un zoom avant ou un zoom arrière.

### **Voir aussi**

- *– Fenêtre Arborescence Logique, Page 131*
- *– Fenêtre Image, Page 135*
- *– Volet des Images, Page 136*

### **6.3 Affichage d'une caméra panoramique**

### Fenêtre principale

Vous pouvez afficher des caméras panoramiques. L'image continue d'origine d'une caméra panoramique est automatiquement déformée lorsqu'elle est affichée dans un Volet des images.

Vous pouvez afficher des caméras panoramiques et utiliser ePTZ en mode temps réel et en mode lecture.

Vous pouvez choisir un point d'intérêt de l'image panoramique pour l'afficher dans un autre volet des images. Ce Volet des image affiche l'image recadrée. Il est possible de recadrer et d'utiliser ePTZ dans une image recadrée en mode temps réel et en mode lecture.

Dans la Fenêtre d'image, il est possible de redimensionner le Volet des images qui affiche une caméra panoramique ou toute autre caméra.

### **Pour afficher une caméra panoramique :**

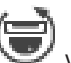

- 1. Faites glisser une caméra à l'aide de l'icône  $\blacktriangleright$  vers un Volet des images. L'image de la caméra s'affiche dans la vue panoramique.
- 2. Utilisez les éléments de commande disponibles dans le Volet des images pour accéder à l'image.

### **Pour afficher une image recadrée :**

- 1. Affichez une vue panoramique dans la vue panoramique.
- 2. Maintenez la touche CTRL enfoncée. Le pointeur de la souris change en conséquence.
- 3. Cliquez sur un point d'intérêt.
- 4. Faites glisser le point sélectionné vers un autre volet des Images et déposez-le. Relâchez la touche CTRL.

Une section de vue panoramique autour du point sélectionné s'affiche.

Vous pouvez créer une autre image recadrée à partir de cette image avec la même procédure. Il est recommandé de ne pas afficher plus de 10 images recadrées dans le volet simultanément.

5. Utilisez les éléments de commande disponibles dans le Volet des images pour accéder à l'image.

### **Voir aussi**

- *– Changement du mode d'affichage d'une caméra panoramique, Page 42*
- *– Organisation et redimensionnement des volets des Images, Page 45*
- *– Affichage des modes d'une caméra panoramique, Page 29*

### **6.4 Changement du mode d'affichage d'une caméra panoramique**

Fenêtre principale

ou

┎┲

Fenêtre principale >  $\frac{1}{\sqrt{2}}$  > sélectionnez un volet des images avec une caméra

panoramique >  $\overline{H}$ 

Vous pouvez changer le mode d'affichage d'une caméra panoramique affichée dans un volet des images.

Les modes suivants sont disponibles :

- **Vue en cercle**
- **Vue Panoramique** (vue initiale)
- **Vue E-PTZ**

Une caméra panoramique doit être configurée dans l'arborescence logique pour cet utilisateur.

### **Pour effectuer le changement :**

4 Dans la barre de titre du volet des images affichant une caméra panoramique, cliquez sur icône de **Mode Panoramique** et sélectionnez l'entrée appropriée.

Lorsque le volet des images de cette caméra est fermé, puis ouvert à nouveau, le mode **Vue Panoramique** s'affiche.

### **Voir aussi**

- *– Affichage d'une caméra panoramique, Page 41*
- *– Affichage des modes d'une caméra panoramique, Page 29*
- *– Volet des Images, Page 136*

### **6.5 Affichage d'une caméra optique/thermique double**

Dans Operator Client, vous pouvez afficher le mode optique et thermique d'une caméra double simultanément ou séparément.

### **Pour afficher le mode d'affichage de votre choix de la caméra :**

Faites glisser la caméra vers un volet des images ou

sélectionnez un volet des images dans l'**arborescence logique** , double-cliquez sur la caméra souhaitée.

L'image de la caméra sélectionnée s'affiche dans le volet des

Le mode d'affichage s'affiche dans la barre de titre du volet des images :

- **Optique**
- **Thermique**

### **Pour changer de mode d'affichage de la caméra :**

Dans la barre de titre du volet des images affichant la caméra, sélectionnez le mode d'affichage souhaité.

### **Pour afficher le mode optique et thermique de la caméra simultanément :**

- 1. Sélectionnez le volet des Images affichant la caméra.
- 2. Appuyez sur la touche CTRL et faites glisser l'image de la caméra vers un autre volet des images.

Le deuxième mode d'affichage de la caméra s'affiche dans le nouveau volet des images.

### **6.6 Affichage des caméras de plusieurs serveurs**

Fenêtre principale > **Arborescence logique de l'entreprise**

Connectez-vous en tant qu'utilisateur d'un groupe Enterprise User Group.

Dans l'arborescence logique Enterprise, développez l'élément du serveur Management Server souhaité. Vous pouvez utiliser les dispositifs configurés pour ce serveur Management Server.

### **6.7 Recherche d'un élément dans l'Arborescence Logique**

Fenêtre principale

### **Pour trouver un élément dans l'Arborescence Logique :**

1. Cliquez avec le bouton droit de la souris sur le nœud racine ou un nœud enfant de l'arborescence logique et cliquez sur **Recherche dans l'arborescence** Ou :

 $\circ$ 

Dans la fenêtre d'arborescence logique, appuyez sur Ctrl + F.

La zone de recherche s'affiche

- 2. Saisissez une chaîne de recherche représentant le nom d'affichage d'un élément. La recherche est déclenchée immédiatement pendant la saisie et le premier élément correspondant à la chaîne de recherche est marqué. Si vous souhaitez l'afficher dans un volet des images, double-cliquez dessus. Si la chaîne de recherche n'est pas détectée, la couleur d'arrière-plan de la boîte de recherche change.
- 3. Cliquez sur  $\sim$  ou sur  $\vee$  pour marquer l'élément précédent ou l'élément correspondant suivant.
- 4. Cliquez sur  $\times$  pour fermer la boîte de recherche.

#### **Voir aussi**

*– Zone de recherche, Page 133*

### **6.8 Modification du nombre de lignes du volet des images**

Fenêtre principale

Vous pouvez modifier le nombre de lignes du volet des images affichées dans la fenêtre Image.

#### **Pour afficher moins de lignes dans le volet des images :**

4 Dans le menu **Outils**, cliquez sur **Afficher moins de lignes de volet des images** ou

Déplacez le curseur **Changer les lignes du volet des images** vers vers la gauche ou

Cliquez sur ou Appuyez sur F7.

**Pour afficher plus de lignes dans le volet des images :**

4 Dans le menu **Outils**, cliquez sur **Afficher plus de lignes de volet des images** ou

Déplacez le curseur **Changer les lignes du volet des images** vers la droite ou

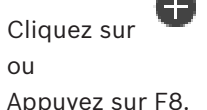

#### **Remarque!**

Le nombre maximum de lignes du volet des images affichées dans la fenêtre Image est configuré dans BVMS Configuration Client.

Si vous avez atteint ce nombre, la commande de menu **Afficher plus de lignes de volet des**

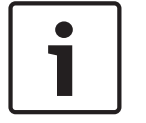

**images** et le **bouton** sont désactivés.

Si le nombre maximum de lignes du volet des images a été défini sur 1, le curseur **Changer**

les lignes du volet des images **notation** in the n'est pas affiché.

#### **Remarque!**

Cette limite n'affecte pas BVMS Archive Player.

## **6.9 Organisation et redimensionnement des volets des Images**

#### Fenêtre principale

### **Pour organiser les volets des images :**

- 1. Faites glisser un élément de la fenêtre **Arborescence Logique** sur un volet des images. Répétez cette procédure jusqu'à ce que toutes les caméras requises soient affichées. Si un objet est déjà affiché dans un volet des images cible, il est échangé.
- 2. Le cas échéant, faites glisser une caméra d'un volet des images à un autre.

### **Pour redimensionner un volet des images :**

1. Pointez sur une bordure ou un coin du volet d'image. Le pointeur s'affiche sous la forme d'une flèche double.

Vous pouvez effectuer un redimensionnement diagonal, vertical ou horizontal. La taille finale du volet d'image est limitée à la grille du modèle de volet sélectionné. Le volet des images n'est pas limité au rapport hauteur/largeur de 4:3 ou 16:9.

2. Faites glisser le curseur pour redimensionner le volet.

### **Voir aussi**

*– Fenêtre Image, Page 135*

### **6.10 Affichage de la fenêtre Image d'alarme**

Fenêtre principale

Vous pouvez basculer de la fenêtre Image à la fenêtre Image d'alarme, à condition qu'au moins une alarme figure dans la Liste des Alarmes.

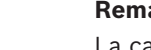

#### **Remarque!**

La carte affichée dans un volet des images d'alarme est optimisée pour l'affichage ; elle contient uniquement la vue initiale du fichier .dwf de base.

#### **Pour afficher la fenêtre Image d'alarme :**

4 Dans une fenêtre Image, cliquez sur . La fenêtre des Images d'Alarme s'affiche.

**Pour afficher à nouveau la fenêtre Image :** 

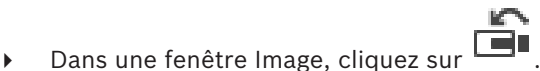

Mode Temps Réel ou Mode Lecture s'affiche, en fonction du mode précédemment utilisé.

#### **Voir aussi**

- *– Mode d'alarme (affichage des alarmes), Page 113*
- *– Fenêtre Image, Page 135*

# **6.11 Démarrage de l'enregistrement manuel**

Fenêtre principale

Vous pouvez démarrer l'enregistrement de chaque caméra manuellement. Le niveau de qualité utilisé est celui du mode Enregistrement d'alarme. Vous pouvez configurer la durée de l'enregistrement des alarmes dans Configuration Client.

Si la caméra sélectionnée est déjà en cours d'enregistrement, le niveau de qualité passe au mode enregistrement d'alarme. L'enregistrement d'alarme n'est pas protégé avec l'enregistrement VRM.

**Remarque :** il est impossible de démarrer manuellement l'enregistrement d'une caméra DiBos. **Pour démarrer l'enregistrement :**

- 1. Sélectionnez un volet des Images affichant une caméra.
- 2. Cliquez sur L'enregistrement démarre.

### **Remarques :**

Enregistrements NVR uniquement : l'icône dans le volet des Images passe à  $\bullet$ . Cliquez pour arrêter l'enregistrement. Dans le cas contraire, l'enregistrement manuel s'interrompt une fois dépassé le temps d'enregistrement manuel configuré. Dans la Chronologie de la caméra, l'enregistrement manuel est indiqué comme enregistrement d'alarme. Enregistrements VRM uniquement : vous ne pouvez pas arrêter l'enregistrement manuellement. L'enregistrement s'arrête une fois dépassé le temps d'enregistrement d'alarme configuré. Dans la Chronologie de la caméra, l'enregistrement pré-alarme est indiqué comme enregistrement d'alarme s'il est configuré dans Configuration Client.

### **Voir aussi**

- *– Volet des Images, Page 136*
- *– Fenêtre Chronologie, Page 137*

### **6.12 Démarrage d'une séquence de caméras préconfigurée**

### Fenêtre principale

Dans une séquence de caméras, plusieurs caméras s'affichent l'une après l'autre. Les séquences de caméras préconfigurées peuvent être configurées dans Configuration Client et apparaissent dans l'arborescence logique.

Une séquence est configurée pour utiliser plusieurs volets des images dans Operator Client ou sur le mur de moniteurs. Si le nombre de volets des images ou de volets de moniteur est insuffisant pour afficher la séquence entière, seuls ceux qui rentrent dans la fenêtre d'image s'affichent. Les autres volets ne s'affichent pas et un message correspondant s'affiche. Dans les conditions suivantes, une séquence ne s'affichera pas :

- Perte de vidéo.
- La connexion à la caméra est perdue.
- Vous ne possédez pas les autorisations nécessaires pour afficher la caméra.
- La caméra n'est pas configurée.

De plus, pour les séquences visualisées sur un moniteur analogique via un décodeur, il est impossible d'afficher les caméras DiBos.

### **Remarque!**

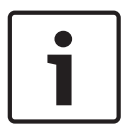

Lorsque la configuration est modifiée et activée, une séquence de caméras (préconfigurée ou automatique) se poursuit généralement après le redémarrage d'Operator Client.

En revanche, les séquences sont interrompues dans les cas suivants :

Suppression d'un moniteur sur lequel la séquence est configurée pour être affichée. Modification du mode d'un moniteur (vue unique/mode quadravision) sur lequel la séquence est configurée pour être affichée.

Le numéro logique d'un moniteur sur lequel la séquence est configurée pour être affichée a changé.

### **Pour démarrer et commander une séquence de caméras :**

1. Faites glisser la séquence qui convient de la fenêtre **Arborescence Logique** vers un volet des images ou un volet de moniteurs.

La séquence s'affiche et elle est indiquée par le symbole  $\Box$  lors de son exécution dans un volet des images.

2. Lors de l'exécution dans un volet des images : cliquez sur une icône de commande de lecture dans la barre d'outils de la fenêtre d'image pour commander la séquence.

### **Voir aussi**

*– Volet des Images, Page 136*

### **6.13 Démarrage d'une séquence de caméras automatique**

### Fenêtre principale

Dans une séquence de caméras, plusieurs caméras s'affichent l'une après l'autre.

Vous pouvez configurer la durée de temporisation de ces séquences dans la boîte de dialogue **Options** (menu **Suppléments**, commande **Options**).

Dans les conditions suivantes, aucune séquence ne s'affiche :

- Perte de vidéo.
- La connexion à la caméra est perdue.
- Vous ne possédez pas les autorisations nécessaires pour afficher la caméra.
- La caméra n'est pas configurée.

De plus, pour les séquences visualisées sur un moniteur analogique via un décodeur, il est impossible d'afficher les caméras DiBos.

### **Remarque!**

Lorsque la configuration est modifiée et activée, une séquence de caméras (préconfigurée ou automatique) se poursuit généralement après le redémarrage d'Operator Client.

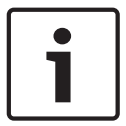

En revanche, les séquences sont interrompues dans les cas suivants :

Suppression d'un moniteur sur lequel la séquence est configurée pour être affichée.

Modification du mode d'un moniteur (vue unique/mode quadravision) sur lequel la séquence est configurée pour être affichée.

Le numéro logique d'un moniteur sur lequel la séquence est configurée pour être affichée a changé.

### **Pour démarrer une séquence de caméras :**

1. Sélectionnez le volet des images dans lequel lire la séquence.

2. Cliquez avec le bouton droit de la souris sur un dossier dans l'**Arborescence Logique**, puis cliquez sur **Afficher en tant que séquence dans le volet des Images sélectionné**. Les caméras du dossier sélectionné s'affichent l'une après l'autre dans le volet des

images sélectionné.  $\Box^{\mu}$  indique que la séquence est en cours d'exécution.

### **Pour suspendre une séquence de caméras :**

Dans la barre d'outils de la fenêtre d'image, cliquez sur

La lecture de la séquence s'arrête, ce qui est indiqué par le symbole  $\boxed{\blacksquare}$ **Pour passer au pas précédent/suivant d'une séquence de caméras :**

Dans la barre d'outils de la fenêtre d'image, cliquez sur  $\begin{array}{|c|} \hline \end{array}$ ou La séquence passe à l'image précédente ou suivante.

### **Voir aussi**

*– Boîte de dialogue Options, Page 129*

# **6.14 Utilisation du mode audio monocanal**

### Fenêtre principale

Utilisez le mode audio monocanal lorsque vous ne souhaitez écouter qu'une seule source audio affectée à une caméra. Il est alors impossible d'activer le son pour une autre caméra.

### **Pour activer ou désactiver le mode audio multicanal :**

- 1. Dans le menu **Suppléments**, cliquez sur **Options**.
- 2. Cochez la case **Lecture audio du volet des Images sélectionné**.

### **Voir aussi**

*– Boîte de dialogue Options, Page 129*

### **6.15 Utilisation du mode audio multicanal**

### Fenêtre principale

Utilisez le mode audio multicanal lorsque vous souhaitez écouter simultanément différentes sources audio. Vous pouvez activer différentes sources audio affectées à des caméras dans le volet des images de chaque caméra.

### **Pour activer ou désactiver le mode audio multicanal :**

- 1. Dans le menu **Suppléments**, cliquez sur **Options**.
- 2. Cochez la case **Lecture audio multicanaux**.

### **Voir aussi**

*– Boîte de dialogue Options, Page 129*

### **6.16 Utilisation du zoom numérique**

### Fenêtre principale

Chaque volet des images est doté d'une fonction de zoom numérique. Ce zoom numérique possède 11 niveaux : 1x, 1.35x, 1.8x, 2.5x, 3.3x, 4.5x, 6x, 8.2x, 11x, 14.9x, 20.1x. Lorsque vous enregistrez une vue dans les Favoris, les paramètres actuels du zoom numérique et de la section d'image sont enregistrés.

Lorsque vous cliquez sur  $\blacksquare$ , les paramètres actuels du zoom numérique et de la section d'image sont utilisés pour la lecture instantanée.

Lorsque Operator Client redémarre, les paramètres actuels du zoom numérique et de la section d'image sont conservés.

### **Pour utiliser le zoom numérique :**

1. Faites pivoter le bouton de la molette vers l'avant ou vers l'arrière pour effectuer un zoom avant ou un zoom arrière.

Б indique que le zoom numérique a été utilisé.

- 2. Faites glisser l'image pour naviguer jusqu'à la section d'image souhaitée.
- 3. Pour rétablir le volet des images à sa taille d'origine, cliquez dessus avec le bouton droit de la souris, puis cliquez sur **Zoom 1:1**.

Б disparaît.

### **Remarque :**

Vous pouvez également utiliser les commandes de zoom numérique dans la fenêtre **Commande de balayage horizontal/vertical et de zoom**.

### **Voir aussi**

- *– Fenêtre Arborescence des Favoris, Page 131*
- *– Fenêtre Commande de balayage horizontal/vertical et de zoom, Page 135*
- *– Volet des Images, Page 136*

### **6.17 Enregistrement d'une seule image**

Fenêtre principale

#### **Pour enregistrer une image :**

1. Sélectionnez un volet des images.

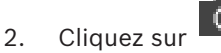

Une boîte de dialogue d'enregistrement du fichier image s'affiche.

- 3. Sélectionnez le répertoire requis, entrez un nom de fichier, puis sélectionnez le type de fichier requis. Les formats JPG et BMP sont disponibles.
- 4. Cliquez sur **OK**.

L'image est enregistrée. Le fichier contient des informations supplémentaires sur la caméra.

Si vous vous êtes connecté à un Enterprise Management Server, le nom de la caméra s'affiche avec le nom du Management Server de cette caméra comme préfixe.

### **Voir aussi**

*– Volet des Images, Page 136*

### **6.18 Impression d'une seule image**

Fenêtre principale

### **Pour imprimer une image :**

- 1. Sélectionnez un volet des images.
- 2. Cliquez sur

Une boîte de dialogue de sélection de l'imprimante s'affiche.

### 3. Cliquez sur **OK**.

L'image est imprimée. L'impression contient des informations supplémentaires sur la caméra.

Si vous vous êtes connecté à un Enterprise Management Server, le nom de la caméra s'affiche avec le nom du Management Server de cette caméra comme préfixe.

### **Voir aussi**

*– Volet des Images, Page 136*

### **6.19 Basculement en mode plein écran**

### Fenêtre principale

Le mode plein écran masque plusieurs éléments de commande. Cela inclut par exemple les commandes de menu ou la Liste des Alarmes (si aucun moniteur d'alarme n'est en mode plein écran). Pour pouvoir accéder à ces éléments de commande, quittez le mode plein écran. **Pour afficher la fenêtre Image entière en mode plein écran :**

4 Dans la barre d'outils Fenêtre Image, cliquez sur . La fenêtre Image s'affiche en mode plein écran.

### **Pour quitter le mode plein écran :**

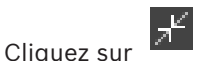

### **Pour agrandir un volet des Images :**

4 Cliquez avec le bouton droit de la souris sur un volet des Images et cliquez sur **Agrandir**. Le volet des Images sélectionné s'affiche à l'aide de la fenêtre Image entière.

### **Voir aussi**

*– Fenêtre Image, Page 135*

### **6.20 Affichage ou masquage des barres des volets des Images**

Fenêtre principale

### **Pour afficher ou masquer les barres d'outils :**

Cliquez sur  $\Box$  pour afficher les barres d'outils du caméo sélectionné.

Cliquez sur  $\blacksquare$   $\nabla$  pour masquer les barres d'outils du caméo sélectionné.

### **Voir aussi**

*– Fenêtre Image, Page 135*

# **6.21 Affichage des informations sur une caméra**

Fenêtre principale

### **Pour afficher les informations sur une caméra :**

4 Cliquez avec le bouton droit de la souris sur un volet des Images auquel est affectée une caméra, puis cliquez sur **Propriétés**.

Une boîte de dialogue contenant les propriétés de la caméra s'affiche.

### **Voir aussi**

*– Volet des Images, Page 136*

# **6.22 Activation de l'analyse de contenu vidéo (VCA)**

### Fenêtre principale

### **Pour l'activer :**

Cliquez avec le bouton droit de la souris sur un volet des images auquel est affectée une caméra, puis cliquez sur **Activer l'analyse de contenu**.

Les affichages VCA apparaissent. Ce paramètres est conservé jusqu'au redémarrage suivant ou jusqu'à la prochaine reconnexion d'Operator Client, ou après la fermeture de la caméra, puis son réaffichage dans un volet des images.

### **Pour la désactiver :**

4 Cliquez avec le bouton droit de la souris sur un volet des images auquel est affectée une caméra, puis cliquez sur **Désactiver l'analyse de contenu**. Les affichages VCA disparaissent.

# **6.23 Affichage des règles VCA (Video Content Analysis)**

Fenêtre principale

### **Pour afficher les règles VCA :**

4 Cliquez avec le bouton droit de la souris sur un volet des images auquel est affectée une caméra, puis cliquez sur **Afficher les règles de l'analyse de contenu**.

Les règles VCA apparaissent.

Ce paramètre n'est pas persistant au redémarrage suivant ou à la prochaine reconnexion de Operator Client, ou après la fermeture de la caméra, puis son réaffichage dans un volet des images.

### **Pour masquer les règles VCA :**

4 Cliquez avec le bouton droit de la souris sur un volet des images auquel est affectée une caméra, puis cliquez sur **Masquer les règles de l'analyse de contenu**. Les règles VCA disparaissent.

# **6.24 Démarrage de la lecture instantanée**

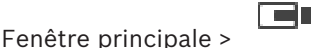

Vous pouvez visualiser les enregistrements d'une caméra dans un volet des images en mode Temps réel.

Si cette option est configurée, vous pouvez changer la source des enregistrements. Les paramètres actuels du zoom numérique et de la section d'image sont utilisés pour la lecture instantanée.

Vous pouvez configurer l'heure de début (nombre de secondes dans le passé ou durée de rembobinage) pour la lecture instantanée dans la boîte de dialogue **Options** (menu

### **Suppléments**, commande **Options**).

### **Pour démarrer la lecture instantanée :**

- 1. Sélectionnez le volet des Images approprié.
- 2. Cliquez sur  $\overrightarrow{H}$ La lecture de l'enregistrement commence.
- 3. Passez à la source des enregistrements souhaitée si elle est disponible.

**Remarque :** après avoir changé la source des enregistrements, la durée de rembobinage peut être différente de la valeur configurée.

 $\triangleright$  Pour revenir à l'image en temps réel, cliquez sur  $\blacksquare$ .

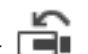

**Remarque :** il est possible de configurer la lecture instantanée dans plusieurs volets des Images, même s'il s'agit d'une même caméra.

La durée de rembobinage pour la lecture instantanée est configurée dans l'*Onglet Commande, Page 129*.

### **Pour démarrer/arrêter la lecture en boucle :**

 $\mathsf{\rightarrow}$  Cliquez sur  $\mathbb{\mathbb{C}}$ .

La durée de la lecture instantanée en boucle dans le caméo en temps réel est le délai de rembobinage arrière plus la durée de rembobinage à partir du moment où vous cliquez sur .

### **Voir aussi**

- *– Onglet Commande, Page 129*
- *– Volet des Images, Page 136*
- *– Changement de la source des enregistrements, Page 86*
- *– Boîte de dialogue Options, Page 129*

## **6.25 Affectation d'une caméra à un moniteur**

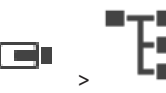

Fenêtre principale > >

Vous pouvez affecter des dispositifs IP à un décodeur. Le signal vidéo s'affiche sur le moniteur et le signal audio est émis par les haut-parleurs s'ils sont connectés au décodeur. Il n'est pas possible de procéder de cette manière avec les caméras DiBos et Allegiant Bosch.

### **Pour affecter l'image d'une caméra à un moniteur :**

ŀΞ Faites glisser une caméra de la fenêtre  $\Box$  sur le moniteur souhaité dans le volet des images.

# **6.26 Utilisation du mode audio**

Fenêtre principale

Si cette fonction est disponible, vous pouvez activer le son d'une caméra. Pour écouter simultanément le signal audio de plusieurs caméras, activez le mode audio multicanal.

Pour changer le mode audio, accédez à la boîte de dialogue **Options** (menu **Suppléments**, commande **Options**).

### **Pour activer ou désactiver le son :**

1. Sélectionnez un volet des images.

2. Cliquez sur  $\P'$  pour désactiver le son ou sur pour l'activer.

**Voir aussi**

- *– Volet des Images, Page 136*
- *– Boîte de dialogue Options, Page 129*

# **6.27 Mode d'emploi de la fonction intercom**

ر پ Fenêtre principale >

La fonction intercom n'est utilisable que lorsque le mode Temps Réel est actif.

Assurez-vous que le microphone de votre carte son est actif et que le volume n'est pas défini sur 0. Pour ce faire, accédez au Panneau de configuration de l'ordinateur du poste de commande. Assurez-vous également que seul le microphone est sélectionné dans les propriétés d'enregistrement de votre carte son, et non le mélange stéréo. Pour Windows 7 : désactiver tous les périphériques d'entrée excepté celui que vous souhaitez utiliser pour la fonction intercom.

La capture d'écran suivante illustre un exemple :

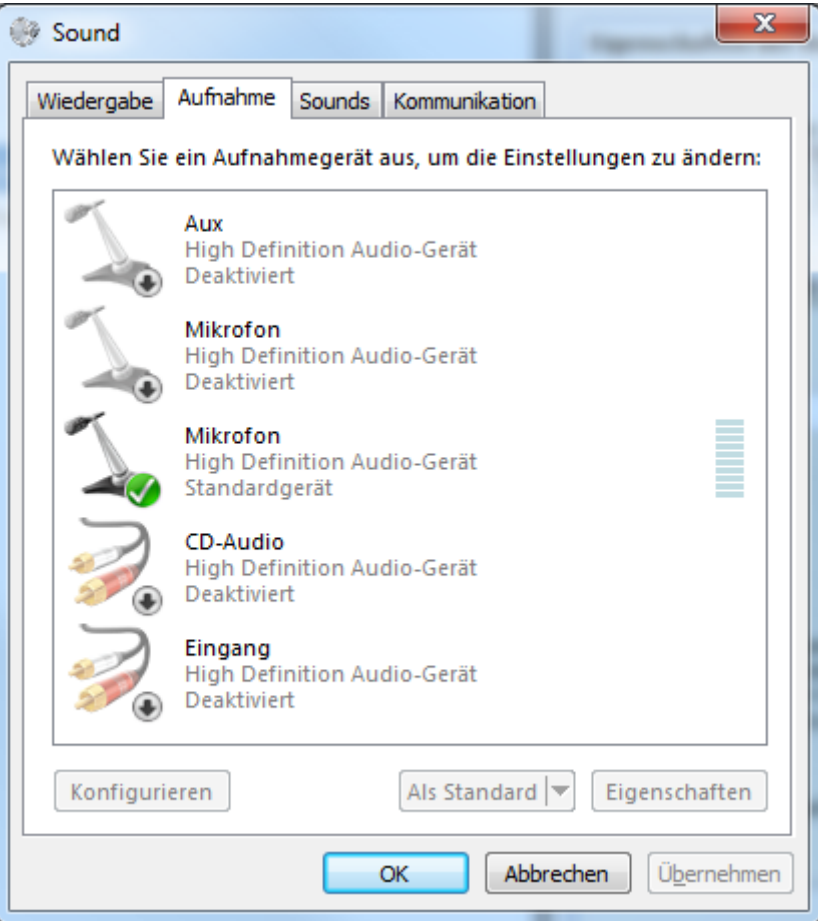

Si vous basculez de mélange stéréo à microphone, après le premier démarrage de Operator Client, ce réglage sera ignoré au démarrage suivant de Operator Client. Pour éviter les effets Larsen, il est conseillé d'utiliser un microcasque plutôt qu'une association microphone/haut-parleur.

L'intercom ne peut fonctionner qu'avec un encodeur doté à la fois d'une entrée audio et d'une sortie audio. Vérifiez que le volume du microphone et des haut-parleurs de l'encodeur n'est pas réglé sur 0. Cette tâche s'effectue dans Configuration Client.

La fonction intercom doit avoir été octroyée à votre groupe d'utilisateurs pour que vous puissiez l'utiliser sur votre poste de commande. Cette tâche s'effectue dans Configuration Client.

Dans la boîte de dialogue **Options**, vous pouvez configurer le mode semi-duplex ou duplex intégral.

#### **Pour utiliser la fonction intercom :**

1. Sélectionnez un volet des Images comportant un encodeur audio.

2. Cliquez sur  $\mathbb{R}^n$ , sans relâcher le bouton de la souris. Si le son était coupé pour ce volet des Images, il s'active automatiquement.

L'icône devient

Vous pouvez parler. Si la configuration le permet, l'autre côté peut aussi parler, sans qu'il soit nécessaire de cliquer sur l'icône.

3. Relâchez le bouton de la souris. La liaison est interrompue. Le son reste activé pour ce volet des Images.

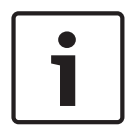

### **Remarque!**

À noter qu'une alarme à affichage contextuel automatique peut interrompre la liaison.

### **Voir aussi**

*– Fenêtre Image, Page 135*

### **6.28 Verrouillage des commandes d'une caméra mobile**

ra r

### Fenêtre principale >

Vous pouvez verrouiller les commandes d'une caméra mobile afin que d'autres utilisateurs ne puissent y accéder. Tout utilisateur bénéficiant d'un niveau de priorité supérieur peut prendre le contrôle de la caméra et en verrouiller les commandes. Le verrouillage explicite des commandes de balayage horizontal/vertical et de zoom peut être assorti d'un délai. Si vous prenez le contrôle sans verrouillage manuel préalable, les commandes sont verrouillées pendant 5 secondes pour les utilisateurs de niveau de priorité inférieur.

### **Pour verrouiller une commande de balayage horizontal/vertical et de zoom :**

- 1. Sélectionnez l'un des éléments suivants :
	- Volet des Images avec caméra mobile
	- Caméra mobile dans l'Arborescence Logique
	- Caméra mobile dans l'Arborescence des Favoris
	- Caméra mobile dans la fenêtre Carte
- 2. Cliquez avec le bouton droit de la souris sur le volet des Images ou sur la caméra mobile, puis cliquez sur **Verrouiller**.

Les utilisateurs dotés d'un niveau de priorité inférieur ne peuvent plus accéder aux commandes de balayage horizontal/vertical et de zoom. Une boîte de message en ce sens s'affiche sur leur écran.

Pour annuler le verrouillage des commandes de balayage horizontal/vertical et de zoom, cliquez avec le bouton droit de la souris sur le volet des Images ou sur la caméra mobile, puis cliquez sur **Déverrouiller**.

Le verrouillage s'arrête automatiquement au bout de la période configurée ou lorsque vous vous déconnectez.

### **Voir aussi**

- *– Fenêtre Image, Page 135*
- *– Fenêtre Carte, Page 134*
- *– Fenêtre Arborescence Logique, Page 131*
- *– Fenêtre Arborescence des Favoris, Page 131*

# **6.29 Mise à jour de l'image de référence**

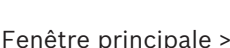

ra i Vous pouvez mettre à jour l'image de référence.

### **Pour mettre à jour l'image de référence :**

1. Cliquez avec le bouton droit de la souris sur un volet des images, puis cliquez sur **Image de référence...**.

La boîte de dialogue **Image de référence** s'affiche.

### 2. Cliquez sur **Mise à jour**.

L'image correspondant au moment où vous avez cliqué sur **Mise à jour** s'affiche.

### **Voir aussi**

*– Boîte de dialogue Image de référence, Page 123*

## **6.30 Affichage d'un groupe de moniteurs**

Fenêtre principale >  $\Box$  >  $\Box$ 

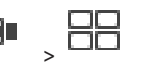

### **Pour affecter un groupe de moniteurs à un volet des images :**

1. Faites glisser un groupe de moniteurs de la fenêtre **Arborescence Logique** vers un volet des images.

Le groupe de moniteurs sélectionné s'affiche dans le volet des images. Ou bien

sélectionnez un volet des images.

2. Dans la fenêtre **Arborescence Logique**, double-cliquez sur un groupe de moniteurs. Le groupe de moniteurs sélectionné s'affiche dans le volet des images.

### **Pour affecter une caméra à un moniteur :**

1. Faites glisser une caméra de la fenêtre **Arborescence Logique** vers un moniteur. La caméra sélectionnée s'affiche sur le moniteur.

Chaque caméra affectée d'un groupe de moniteurs affiche un instantané. Cet instantané vous permet d'identifier, par exemple, si la caméra correcte est utilisée ou si la caméra est accessible. L'image instantanée est mise à jour toutes les minutes.

### **Pour changer la disposition d'un groupe de moniteurs :**

 $\triangleright$  Cliquez sur

### **Pour réinitialiser les paramètres de disposition par défaut d'un groupe de moniteurs :**

- 1. Cliquez avec le bouton droit de la souris sur le groupe de moniteurs approprié dans l'**Arborescence Logique**.
- 2. Sélectionnez **Réinitialiser les paramètres de disposition par défaut**.

**Remarque :** La paramètres de disposition par défaut d'un MG sont les paramètres configurés dans le Configuration Client de ce MG.

### **6.31 Contrôler un mur de moniteurs**

Fenêtre principale >

Lorsque vous démarrez un mur de moniteurs, la disposition qui est sélectionnée sur le décodeur, ainsi que

les numéros logiques des caméras connectées s'affichent.

T۳

S'il est configuré, le mur de moniteurs est démarré avec une séquence de caméra initiale préconfigurée. Si une séquence contient plus de caméras que celles disponibles dans la disposition sélectionnée, les caméras excédentaires sont coupées.

Vous pouvez afficher des caméras sur un mur de moniteurs même lorsque votre Operator Client n'est pas connecté à un Management Server.

### **Contrôle :**

- 1. Faites glisser le mur de moniteurs sur un volet des images. Le mur de moniteurs est affiché en tant que fenêtre Image.
- 2. Sélectionnez une mise en page dans la liste.
- 3. Faites glisser les caméras souhaitées de l'arborescence logique à la fenêtre Image du mur de moniteurs.
- 4. Faites glisser les caméras sur les volets des images souhaités du mur de moniteurs.

### **Voir aussi**

*– Fenêtre Image du mur de moniteurs, Page 134*

### **6.32 Sélection d'un flux en temps réel pour affichage**

Fenêtre principale >

Vous pouvez sélectionner le flux d'une caméra pour l'afficher dans un volet des images. Cela peut-être utile par exemple lorsque le flux par défaut n'est pas disponible. Dans ce cas, vous pouvez basculer vers un autre flux.

Dans l'arborescence logique, vous sélectionnez le flux préféré à utiliser lorsque la caméra s'affiche plus tard.

Dans le volet des images d'une caméra déjà affichée, vous pouvez changer de flux immédiatement.

La sélection de flux dans un volet des images affichant une caméra est conservée après le redémarrage d'Operator Client sans fermeture explicite et préalable de ce volet des images. Si le flux par défaut a été sélectionné dans un volet des images et que le flux par défaut est modifié à l'aide d'Configuration Client, le flux utilisé pour l'affichage en temps réel est automatiquement modifié après le redémarrage.

Vous pouvez enregistrer la sélection du flux d'un volet des images dans une vue de l'arborescence des favoris.

Lorsque vous utilisez Operator Client avec une version antérieure à BVMS 5.5.5 pour ouvrir une vue enregistrée au préalable avec Operator Client 5.5.5, le flux par défaut est utilisé. Lorsque vous utilisez Operator Client avec la version 5.5.5 pour afficher une vue qui a été enregistrée avec Operator Client dans une version antérieure à la 5.5.5, le flux par défaut est utilisé.

### **Pour pré-sélectionner un flux préféré :**

Dans l'arborescence logique, cliquez avec le bouton droit de la souris sur une caméra, pointez sur **Flux préféré**, puis cliquez sur l'une des commandes de menu disponibles : Lorsque vous faites glisser cette caméra sur un volet des images la prochaine fois, le flux préféré est utilisé pour l'affichage.

### **Pour sélectionner un flux :**

4 Cliquez avec le bouton droit de la souris sur l'image de la caméra dans un volet des images, pointez sur **Sélectionnez le flux**, puis cliquez sur l'une des commandes de menu disponibles

La flux sélectionné est utilisé pour l'affichage.

Lorsque vous sélectionnez **Optimisation de la taille du volet des images**, la résolution de la caméra affichée est automatiquement ajustée à la taille du Volet des images en fonction de la résolution du moniteur utilisé.

La commande **Optimisation de la taille du volet des images** n'est pas disponible pour les caméras suivantes :

- Caméras avec une résolution SD
- Caméras avec une résolution identique sur le flux 1 et le flux 2

#### **Voir aussi**

*– Utilisation de favoris et de signets, Page 64*

### **6.33 Afficher les images vidéo via faible bande passante**

### Fenêtre principale

Vous pouvez lire les enregistrements ou visualiser des images en temps réel d'une caméra avec Operator Client, même si vous disposez d'une connexion réseau à faible bande passante entre BVMS et votre ordinateur Operator Client.

Les transcodeurs ne prennent pas en charge les affichages du intelligent tracking, ROI, Intelligent Video Analytics ni les données texte.

Pour une utilisation de réseaux à faible bande passante, 2 options sont disponibles :

- Transcodage matériel
- Transcodage logiciel (uniquement disponible pour le mode temps réel)

### **Transcodage matériel**

Pour le transcodage matériel, le VRM doit être équipé d'au moins un périphérique de transcodage. Ce périphérique de transcodage n'est pas configuré dans BVMS. Reportez-vous à la documentation VRM qui explique comment configurer un périphérique de transcodage. Les périphériques de transcodage peuvent avoir plusieurs instances de transcodage. Les systèmes DIVAR IP 3000 et DIVAR IP 7000 sont fournis chacun avec une instance de

transcodage préconfigurée.

Chaque enregistrement ou flux en temps réel a besoin de sa propre instance de transcodage. Le transcodage matériel est possible uniquement pour les périphériques vidéo IP de Bosch connectés à un VRM.

La caméra et le dispositif de transcodage doivent tous deux être gérés par le même VRM.

### **Transcodage logiciel**

Pour le transcodage logiciel, vous avez besoin d'un Mobile Video Service configuré sur votre Management Server ou votre Enterprise Management Server.

Dans un Enterprise System, seuls les services MVS configurés dans l'Enterprise Management Server sont utilisés.

Pour sélectionner le dispositif de transcodage préféré, utilisez la boîte de dialogue **Options**.

### **Pour activer le transcodage :**

- 1. Dans l'arborescence logique, cliquez avec le bouton droit de la souris sur la caméra souhaitée, pointez sur **Flux préféré**, puis cliquez pour activer **Transcodage**.
- 2. Affichez la caméra dans un volet des images.
- Cette caméra montre une vidéo transcodée.

Dans la barre d'outils du volet des images, l'icône **diffit de transcodage matériel ou** 

l'icône de transcodage logiciel est affichée.

Si la caméra concernée figure déjà dans un volet des images, la vidéo non transcodée reste affichée à l'écran jusqu'à ce que vous fermiez ce volet des images.

Si une demande de transcodage ne peut pas être satisfaite, le volet des images correspondant devient noir.

### **Pour désactiver le transcodage en mode temps réel :**

- 1. Dans l'arborescence logique, cliquez avec le bouton droit de la souris sur la caméra souhaitée, pointez sur **Flux préféré**, puis sélectionnez un autre flux.
- 2. Affichez la caméra dans un volet des images.
- Cette caméra montre une vidéo non transcodée.
	- L'icône de transcodage n'est pas affichée.

Si la caméra concernée figure déjà dans un volet des images, la vidéo transcodée reste affichée à l'écran jusqu'à ce que vous fermiez ce volet des images.

### **Pour désactiver le transcodage en mode lecture :**

- 1. Dans l'arborescence logique, cliquez avec le bouton droit de la souris sur **Flux préféré**, puis cliquez pour désactiver **Transcodage**.
- 2. Affichez la caméra dans un volet des images.
- Cette caméra montre une vidéo non transcodée.

L'icône de transcodage n'est pas affichée.

Si la caméra concernée figure déjà dans un volet des images, la vidéo transcodée reste affichée à l'écran jusqu'à ce que vous fermiez ce volet des images.

### **Remarque!**

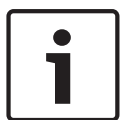

Vous pouvez également activer ou désactiver le transcodage dans un volet des images directement :

Cliquez avec le bouton droit de la souris sur l'élément, pointez sur **Sélectionnez le flux**, puis cliquez sur la commande de menu souhaitée.

Ce paramètre affecte uniquement le volet des images sélectionné.

Cette commande n'affecte pas le paramètre relatif au flux préféré dans l'arborescence logique.

### **Voir aussi**

- *– Boîte de dialogue Options, Page 129*
- *– Volet des Images, Page 136*

## **6.34 Utilisation du TCP pour une connexion fiable**

ra n

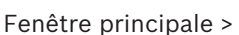

Si nécessaire, vous pouvez établir une connexion plus fiable pour chaque périphérique vidéo IP de Bosch de votre système. Ceci peut se révéler utile si vous avez par exemple des pertes de connexion en raison d'une charge élevée de réseau. Vous pouvez activer le TCP pour une caméra spécifique afin d'obtenir une connexion plus fiable.

L'administrateur du système peut configurer le protocole par défaut (TCP ou UDP) pour toutes les caméras d'un poste de travail. Pour configurer le protocole par défaut d'une seule caméra, vous pouvez remplacer le protocole par défaut.

**Remarque :** A compter de la version 7.0 du firmware de l'encodeur, il est possible d'afficher des encodeurs UDP for BVIP sécurisés. Vous pouvez basculer entre TCP et UDP pour la vidéo en temps réel d'un encodeur.

Si vous utilisez des versions de firmware antérieures et que l'administrateur a activé le chiffrement pour la vidéo en temps réel d'un encodeur dans Configuration Client, le protocole TCP est sélectionné par défaut et il est impossible de désactiver TCP.

#### **Pour activer TCP :**

- 4 Dans l'Arborescence logique, cliquez avec le bouton droit de la souris sur une caméra et cliquez sur **Activer le TCP**.
- La connexion à la caméra est maintenant établie par le biais du TCP. Le menu contextuel de cette caméra affiche désormais la commande **Désactiver le TCP**.

#### **Pour activer UDP :**

- Dans l'Arborescence logique, cliquez avec le bouton droit de la souris sur une caméra et cliquez sur **Désactiver le TCP**.
- La connexion à la caméra est maintenant établie par le biais du UDP. Le menu contextuel de cette caméra affiche désormais la commande **Activer le TCP**.

#### **Pour utiliser le protocole configuré par défaut :**

Dans l'Arborescence logique, cliquez avec le bouton droit de la souris sur une caméra, puis cliquez sur **Utiliser le protocole par défaut (TCP)** ou **Utiliser le protocole par défaut (UDP)**. L'affichage de ces deux commandes de menu dépend de la configuration actuellement appliquée.

### **6.35 Connexion à un site non géré**

#### Fenêtre principale

Vous pouvez vous connecter à un site non géré. Tous les dispositifs disponibles de tous les dispositifs réseau vidéo de ce site s'affichent ensuite dans l'arborescence logique. Dès que vous vous déconnectez ou quittez Operator Client, cette connexion est interrompue.

### **Pour procéder à une connexion :**

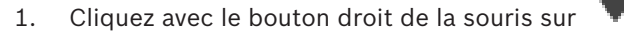

2. Cliquez sur **Connecter au site**.

Pendant que le dispositif est en cours de connexion,

Une fois la connexion établie, s'affiche.

Tous les dispositifs disponibles de ce site s'affichent dans l'arborescence logique.

Si tous les dispositifs appartenant à ce site ne peuvent pas être connectés,  $\mathbf{\Omega}$  s'affiche. Vous pouvez essayer ultérieurement de connecter les dispositifs restants qui se sont pas pour l'instant connectés.

**Conseil :** Vous pouvez également double-cliquer sur vour vous connecter.

#### **Pour connecter les dispositifs restants :**

- 1. Cliquez avec le bouton droit de la souris sur  $\triangle$ .
- 2. Cliquez sur **Relancer la connexion**.

### **Pour déconnecter un seul site :**

- 1. Cliquez avec le bouton droit de la souris sur
- 2. Cliquez sur **Déconnecter du site**.

L'icône devient : .

Tous les volets des images comportant des dispositifs appartenant à ce site sont automatiquement fermés.

### **Pour déconnecter tous les sites :**

Cliquez sur

Tous les sites sont déconnectés. Les sites partiellement connectés ne sont pas déconnectés.

Tous les volets des images avec des dispositifs appartenant à ce site sont fermés automatiquement.

### **Voir aussi**

*– Unmanaged site, Page 17*

### **6.36 Affichage d'une alarme Video Analytics**

### r – 1

Fenêtre principale > Vous pouvez afficher l'application de la visionneuse d'analyses de la plate-forme Video Analytics configurée.

L'application de la visionneuse d'analyses affiche des détails sur l'alarme d'analyse.

### **Exigences préalables**

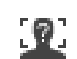

Faites glisser l'élément Video Analytics vers un volet des images.

L'image par défaut de l'application de la visionneuse d'analyses s'affiche.

Pour afficher l'application de la visionneuse d'analyses, une alarme Video Analytics doit être disponible dans la liste des alarmes.

### **Pour afficher l'application de la visionneuse d'alarme :**

4 Dans la liste des alarmes, sélectionnez une alarme Video Analytics. L'application de la visionneuse d'analyses s'affiche dans le volet des images où vous avez fait glisser l'élément Video Analytics.

# **6.37 Affichage des widgets de données intelligents**

Fenêtre principale

Vous pouvez afficher un widget Intelligent Insights dans un volet des images.

**Pour afficher un widget** Intelligent Insights **dans un volet des images :**

4 Faites glisser un widget Intelligent Insights de la fenêtre **Arborescence Logique** vers un volet des images.

Le widget Intelligent Insights s'affiche dans le volet des images.

# **7 Utilisation de cartes et des caméras PTZ**

Ce chapitre explique comment utiliser les fenêtres **Carte** et **Commande de balayage horizontal/vertical et de zoom**.

Vous pouvez afficher une carte en utilisant les proportions et le facteur de zoom de votre choix. Cela vous permet d'avoir une vue d'ensemble de tous les dispositifs et de leurs positions.

Vous pouvez placer la carte de la caméra sélectionnée dans le volet des images en mode de mise au point automatique. Cette carte est affichée dans la fenêtre **Carte** du moniteur. **Contrôle**

Certaines des fonctionnalités décrites dans ce chapitre peuvent être désactivées pour votre groupe d'utilisateurs, votre Enterprise User Group ou votre Enterprise Account.

# **7.1 Affichage d'une carte**

Fenêtre principale

Vous pouvez afficher une carte dans la fenêtre **Carte** ou dans un volet des images.

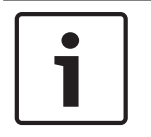

### **Remarque!**

La carte affichée dans un volet des images d'alarme est optimisée pour l'affichage ; elle contient uniquement la vue initiale du fichier .dwf de base.

Selon votre configuration, une carte peut afficher des zones réactives clignotantes ou en surbrillance. Chaque zone réactive indique qu'un changement d'état spécifique du dispositif correspondant a eu lieu**.**

**Pour afficher une carte dans la fenêtre des cartes :**

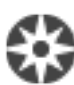

4 Faites glisser une carte de l'arborescence logique sur l'onglet , patientez jusqu'à ce que la fenêtre **Carte** s'affiche, puis déposez la carte sur la fenêtre **Carte**. La carte est affichée.

### **Pour afficher une carte dans un volet des images :**

4 Faites glisser une carte de la fenêtre **Arborescence Logique** vers un volet des images. La carte s'affiche dans le volet des images.

### **Voir aussi**

*– Fenêtre Carte, Page 134*

### **7.2 Commande des caméras mobiles**

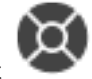

Fenêtre principale > onglet

Vous pouvez effectuer un zoom et commander les caméras dans la fenêtre **Commande de balayage horizontal/vertical et de zoom** ou dans le volet des images.

La fonction de zoom numérique n'est pas disponible sur les dômes et les caméras à balayage horizontal/vertical.

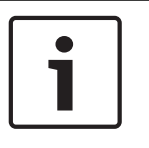

### **Remarque!**

Lors du contrôle d'une caméra MIC 500 PTZ, la mise au point rapprochée et la mise au point éloignée sont permutées. Vous pouvez inverser ce comportement directement sur le périphérique.

### **Effectuer un zoom et commander les caméras dans la fenêtre Commande de balayage horizontal/vertical et de zoom :**

- 1. Sélectionnez le volet des images approprié.
- 2. Cliquez sur les différents éléments de commande de la fenêtre **Commande de balayage horizontal/vertical et de zoom** pour contrôler la caméra.

### **Pour effectuer un déplacement vers une position prédéfinie d'une caméra PTZ sur une carte :**

- 1. Affichez une carte contenant une zone réactive de caméra PTZ dans un volet des images.
- 2. Cliquez avec le bouton droit de la souris sur une caméra PTZ située sur une carte, pointez sur **Positions PTZ**, puis cliquez sur la commande de position prédéfinie souhaitée. La caméra déplace la mise au point jusqu'à la position prédéfinie sélectionnée.

### **Pour verrouiller les commandes d'une caméra PTZ sur une carte :**

- 1. Affichez une carte contenant une zone réactive de caméra PTZ dans un volet des images.
- 2. Cliquez avec le bouton droit de la souris sur une caméra PTZ située sur une carte, puis cliquez sur **Verrouiller**.

Les commandes PTZ de cette caméra sont verrouillées pour les autres utilisateurs.

3. Pour déverrouiller : cliquez avec le bouton droit de la souris sur la caméra PTZ verrouillée et cliquez sur **Déverrouiller**.

### **Voir aussi**

*– Fenêtre Commande de balayage horizontal/vertical et de zoom, Page 135*

# **7.3 Commandes intégrées d'une caméra**

### Fenêtre principale

Une fois que vous avez affecté une caméra PTZ à un volet des images, vous pouvez utiliser les fonctions de commande de la caméra directement dans ce volet des images.

### **Pour utiliser la fonction d'orientation et d'inclinaison :**

1. Déplacez le curseur sur le volet des images qui affiche une caméra PTZ.

Le curseur devient

- 2. Maintenez enfoncé le bouton de la souris.
	- Le curseur devient  $($

Pour orienter et incliner l'image lentement, déplacez la souris légèrement dans la direction souhaitée.

Pour orienter et incliner l'image plus rapidement, déplacez la souris plus.

### **Pour utiliser la fonction de zoom optique :**

- Pour effectuer un zoom avant, tournez la molette vers l'avant.
- Pour effectuer un zoom arrière, tournez la molette vers l'arrière.

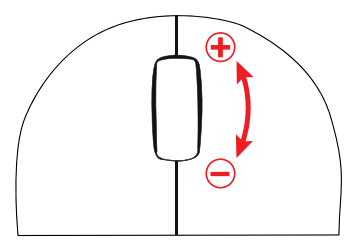

### **Voir aussi**

*– Volet des Images, Page 136*

# **7.4 Utilisation de la fonction ROI**

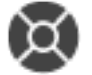

Fenêtre principale > onglet

Vous pouvez utiliser la fonction ROI avec une caméra HD fixe.

Vous pouvez effectuer un zoom et commander les caméras dans la fenêtre **Commande de balayage horizontal/vertical et de zoom** ou dans le volet des images.

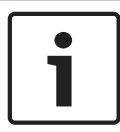

### **Remarque!**

L'administrateur système doit configurer la fonction ROI dans le Configuration Client.

### **Pour utiliser les zones d'intérêt (ROI) :**

1. Utilisez les commandes de mobilité (PTZ) suivantes :

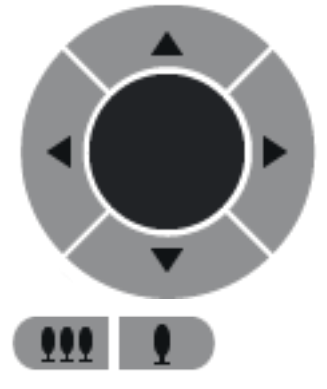

- 2. Vous pouvez également utiliser le zoom numérique  $($   $\blacksquare$   $\blacksquare$   $\blacksquare$   $\blacksquare$   $\blacksquare$   $\blacksquare$   $\blacksquare$   $\blacksquare$   $\blacksquare$   $\blacksquare$ revanche, cela n'économise pas la bande passante réseau. Or
- 3. Utilisez les commandes intégrées.

#### **Voir aussi**

*– Zone d'intérêt (ROI), Page 22*

# **7.5 Utilisation de la fonctionnalité Intelligent Tracking**

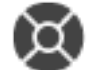

Fenêtre principale > onglet

Vous pouvez utiliser la fonctionnalité Intelligent Tracking avec une caméra mobile ou avec une caméra HD fixe (avec la fonction ROI activée).

### **Pour utiliser la fonctionnalité Intelligent Tracking :**

- 1. Cliquez avec le bouton droit de la souris sur le volet des images de la caméra, puis cliquez sur **Activer l'analyse de contenu**.
- 2. Cliquez sur **Auto** ou **Cliquer** pour activer la fonction Intelligent Tracking.
- $\checkmark$  La caméra suit un objet qui se déplace sur l'image de la caméra.

### **Voir aussi**

*– Intelligent Tracking, Page 23*

# **8 Utilisation de favoris et de signets**

Ce chapitre explique comment utiliser l'arborescence des favoris et l'arborescence des signets.

### **Arborescence des Favoris**

Vous pouvez ajouter chaque élément de l'arborescence logique à une vue de l'arborescence des favoris pour créer votre propre sous-ensemble de l'arborescence logique. Vous pouvez à tout moment afficher la vue, ou ajouter ou supprimer des dispositifs dans une vue. Lorsque vous enregistrez une vue dans l'arborescence des favoris, vous enregistrez les paramètres suivants :

- L'affectation des caméras ou d'autres objets au volet des images
- La mire du volet des images
- Les paramètres actuels du zoom numérique
- La section d'image
- Le flux sélectionné (disponible uniquement pour le mode ode Temps Réel)

### **Arborescence des signets**

Vous pouvez enregistrer une période de vue en temps réel ou un enregistrement dans un signet. Un signet enregistre une heure de début et de fin, les caméras affectés à la fenêtre Image à ce moment, et la totalité du diagramme du volet des images. Il est possible

d'enregistrer une période de 0 secondes. Les signets sont enregistrés dans le volet suppression d'un signet n'affecte pas les enregistrements correspondants. Vous ne pouvez pas ajouter ou supprimer des caméras à partir d'un signet. Pour modifier un signet, chargez-le, faites vos modifications, et enregistrez-le.

Si un enregistrement est supprimé, le signet correspondant n'est pas synchronisé. S'il est chargé, un volet des images noir s'affiche.

Si vous êtes connecté à un Enterprise Management Server, le nom de la caméra s'affiche avec le nom du Management Server de cette caméra comme préfixe.

**Remarque :** ne pas ajouter plus de 4 caméras dans un signet pour éviter des problèmes de performance lors du chargement du signet.

### **Voir aussi**

- *– Fenêtre Arborescence des Favoris, Page 131*
- *– Sélection d'un flux en temps réel pour affichage, Page 56*

## **8.1 Ajout des éléments à l'Arborescence des Favoris**

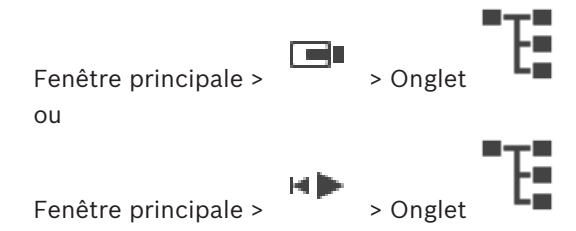

Vous pouvez ajouter chaque élément de l'Arborescence Logique à l'Arborescence des Favoris. Cela vous permet de définir votre propre sous-ensemble de l'Arborescence Logique.

### **Pour ajouter un élément :**

4 Cliquez avec le bouton droit de la souris sur un élément, puis cliquez sur **Ajouter aux favoris**.

#### **Voir aussi**

- *– Fenêtre Arborescence Logique, Page 131*
- *– Fenêtre Arborescence des Favoris, Page 131*

# **8.2 Création et modification de vues**

Fenêtre principale > LET > onglet  $\sim$ 

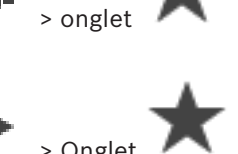

Fenêtre principale >

Une fois les caméras, les cartes et les fichiers HTML affectés aux volets des images, vous pouvez enregistrer cette configuration et la mire des volets des images dans une vue de l'arborescence des favoris.

#### **Pour créer une vue :**

- 1. Disposez les caméras dans la fenêtre Image en mode Temps réel et en mode Lecture.
- 2. Si vous le souhaitez, vous pouvez utiliser le zoom numérique et sélectionner une section d'image.

Lorsque vous sélectionnez une vue, l'image en temps réel de la caméra s'affiche en Mode Temps Réel, tandis que la vidéo enregistrée de la caméra s'affiche en Mode Lecture.

3. Dans la barre d'outils de la fenêtre d'image, cliquez sur  $\blacktriangleright$ .

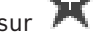

Une nouvelle vue **et aioutée**. Attribuez un nom à la nouvelle vue.

**Limite relative aux sites non gérés :** Vous pouvez créer une vue de caméras de 20 sites non gérés au maximum.

### **Pour afficher une vue :**

4 Double-cliquez sur la vue ou cliquez avec le bouton droit de la souris et sélectionnez **Charger la vue Volet des images**.

La configuration enregistrée dans cette vue s'affiche dans la fenêtre d'image.

### **Remarque!**

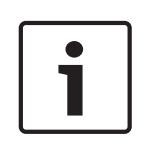

Le nombre maximum de lignes du volet des images affichées dans la fenêtre Image est configuré dans BVMS Configuration Client. Si ce nombre a changé depuis la dernière déconnexion d'Operator Client et que le nombre de lignes du volet des images dans la vue enregistrée dépasse le maximum défini par le paramètre du système, la vue enregistrée ne peut pas être affichée et un message d'avertissement s'affiche.

Vous pouvez afficher la vue sans les lignes en excès.

### **Affichage d'une vue pour les sites non gérés**

Lorsque vous chargez une vue pour les caméras de sites non gérés, l'affectation enregistrée dans cette vue s'affiche dans la fenêtre d'image et les sites non gérés sont connectés automatiquement.

Si la connexion prend plus de 3 secondes, la boîte de dialogue **Connexion en cours** affiche la progression de la connexion.

Les sites non gérés qui sont déjà connectés le restent et les images de caméra qui sont déjà chargées restent ouvertes.

S'il existe des problèmes de connexion, les sites non gérés qui n'ont pas pu être connectés s'affichent dans la boîte de dialogue **Connexion en cours**.

4 Une fois le processus de connexion terminé, cliquez sur **OK**.

Si le nombre de sites non gérés déjà connectés et de sites non gérés affectés à la vue favorite dépasse le nombre maximum de 20 sites connectés, un message d'avertissement s'affiche.

- 4 Cliquez sur **Non** pour annuler.
	- Ou bien

Cliquez sur **OK** pour continuer.

Si vous continuez, les sites non gérés qui sont déjà connectés mais non affectés à la vue favorite sont déconnectés et seuls les sites non gérés qui sont affectés à la vue favorite sont connectés.

### **Pour modifier une vue :**

- 1. Double-cliquez sur la vue  $\overline{\phantom{a}}$  a modifier.
- 2. Effectuez les modifications nécessaires ; par exemple, affectez des caméras aux volets des images.
- 3. Cliquez avec le bouton droit de la souris sur la vue souhaitée, puis cliquez sur **Mettre à jour la vue Volet des images**.

### **Pour renommer une vue :**

- 1. Cliquez avec le bouton droit de la souris sur la vue souhaitée, puis cliquez sur **Renommer**.
- 2. Saisissez le nom de la vue, puis appuyez sur ENTRÉE.

### **Pour supprimer une vue :**

4 Cliquez sur la vue avec le bouton droit de la souris, puis cliquez sur **Supprimer**. La vue est supprimée de l'Arborescence des Favoris.

### **Voir aussi**

*– Fenêtre Arborescence des Favoris, Page 131*

# **8.3 Ajouter un signet**

Fenêtre principale > > Affecter les caméras souhaitées aux volets des images ou

Fenêtre principale > > Affecter les caméras souhaitées aux volets des images

### **Pour ajouter un signet :**

1. À l'aide du Trait Fin, sélectionnez la période sur la Chronologie.

2. Dans la barre d'outils, cliquez sur  $\boxed{1}$ 

La boîte de dialogue **Ajouter un signet** s'affiche. Si vous vous êtes connecté à un Enterprise Management Server, le nom de la caméra s'affiche avec le nom du Management Server de cette caméra comme préfixe.

- 3. La période sélectionnée est copiée dans les champs appropriés.
- 4. Apporter des modifications si nécessaire.
- 5. Cliquez sur **OK**.
- $\checkmark$  Le signet est enregistré dans l'arborescence de signets.

#### **Voir aussi**

*– Boîte de dialogue Ajouter un signet, Page 132*

### **8.4 Modification d'un signet**

Fenêtre principale > Bundale > Onglet ou

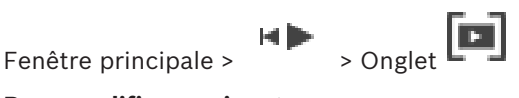

### **Pour modifier un signet :**

- 1. Cliquez avec le bouton droit de la souris sur un signet et cliquez sur **Modifier le signet**. La boîte de dialogue **Modifier le signet** s'affiche.
- 2. Apporter des modifications si nécessaire.
- 3. Cliquez sur **OK**.
- $\checkmark$  Le signet est enregistré dans l'arborescence de signets.

### **Voir aussi**

*– Boîte de dialogue Ajouter un signet, Page 132*

# **8.5 Chargement d'un signet**

ou

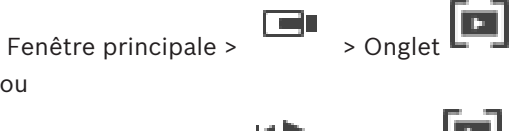

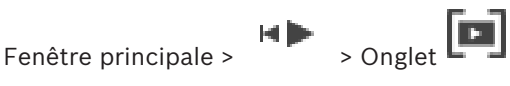

### **Pour afficher un signet :**

- 4 Faites glisser un signet dans la fenêtre Image. La disposition complète de la fenêtre Image enregistrée dans le signet est affichée dans la Chronologie. Le Trait Fin est positionné à l'heure de début du signet.
- $\checkmark$  La fenêtre Image précédente est écrasée.

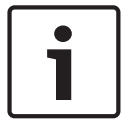

Le nombre maximum de lignes du volet des images affichées dans la fenêtre Image est configuré dans BVMS Configuration Client. Si ce nombre a changé depuis la dernière déconnexion d'Operator Client et que le nombre de lignes du volet des images dans le signet enregistré dépasse le maximum défini par le paramètre du système, la vue enregistrée ne peut pas être affichée et un message d'avertissement s'affiche. Vous pouvez afficher la vue sans les lignes en excès.

**Voir aussi**

*– Fenêtre de signets, Page 132*

### **8.6 Exportation de signets**

Fenêtre principale >

ou

la lin Fenêtre principale >

Pour de plus amples informations sur les différents champs, consultez la rubrique de l'aide en ligne portant sur la fenêtre concernée de l'application.

### **Pour exporter des signets :**

### **Pour exporter des signets :**

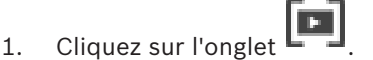

- 2. Cliquez avec le bouton droit de la souris sur un signet.
- 3. Pour exporter un seul signet, cliquez sur **Exporter un signet**. La boîte de dialogue **Exporter un signet** s'affiche. Ou

Pour exporter plusieurs signets, cliquez sur **Exporter plusieurs signets**. La boîte de dialogue **Exporter la vidéo** s'affiche.

4. Définissez les paramètres appropriés.

Si vous voulez chiffrer les fichiers exportés, saisissez un mot de passe et la confirmation de ce mot de passe.

5. Cliquez sur **Exporter**.

La taille des enregistrements à exporter est estimée. Les enregistrements qui se chevauchent sont soustraits. Si l'espace libre n'est pas suffisant, un message d'erreur s'affiche.

L'authenticité de l'exportation est vérifiée automatiquement.

Les enregistrements sont exportés vers le support de données sélectionné.

6. Le cas échéant, cliquez sur **Informations de vérification** pour afficher la boîte de dialogue **Résultat de la vérification d'authenticité**. Si aucun problème d'authentification n'a été détecté, le bouton **Informations de vérification** est inactif.

### **Voir aussi**

- *– Boîte de dialogue Exporter le signet, Page 147*
- *– Boîte de dialogue Exporter plusieurs signets, Page 150*
- *– Fenêtre Chronologie, Page 137*

# **9 Gestion des vidéos enregistrées**

Ce chapitre explique comment gérer les enregistrements. Il se peut que certaines des fonctionnalités décrites dans ce chapitre soient désactivées pour votre groupe d'utilisateurs.

# **9.1 Sélection d'un fuseau horaire**

Fenêtre principale

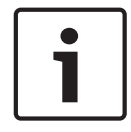

### **Remarque!**

Assurez-vous que l'heure sur tous les ordinateurs de votre système corresponde aux fuseaux horaires de l'emplacement des ordinateurs.

Management Server ou le unmanaged site et tous les dispositifs connectés, y compris les encodeurs, décodeurs, serveurs VRM et les dispositifs DVR et DiBos, doivent se trouver dans le même fuseau horaire. Les ordinateurs Operator Client (y compris Client SDK et Cameo SDK) et les ordinateurs Configuration Client peuvent être dans d'autres fuseaux horaires que Management Server ou unmanaged site.

Si votre Operator Client se trouve dans un autre fuseau horaire qu'un ou plusieurs ordinateur(s) Management Server ou unmanaged site connectés, vous pouvez sélectionner l'un des affichages horaires suivants :

- Votre heure locale
- UTC
- Le fuseau horaire de l'ordinateur Management Server ou unmanaged site auquel vous êtes connecté

Les volets des images affichant une caméra (en temps réel et en lecture) affichent toujours l'heure du Management Server ou unmanaged site correspondant.

Dans l'arborescence logique, est affiché sur l'icône du dispositif de chaque serveur ou unmanaged site ne partageant pas le fuseau horaire qui est actuellement sélectionné dans Operator Client :

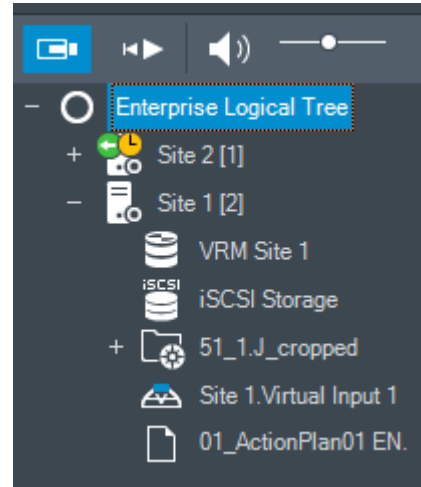

Vous pouvez sélectionner le fuseau horaire d'un serveur ou d'un unmanaged site pour l'afficher dans Operator Client.

### **Pour sélectionner le fuseau horaire :**

1. Dans l'arborescence logique, cliquez avec le bouton droit de la souris sur une icône de serveur pour sélectionner le fuseau horaire de ce serveur.

- 2. Dans la liste de sélection du fuseau horaire, sélectionnez l'entrée appropriée.
	- **Heure d'Operator Client**: Operator Client
	- **UTC**
	- **UTC-x** : fuseau horaire de chaque Management Server

disponible. L'heure basée sur le fuseau horaire sélectionné est affichée dans la barre de menu :

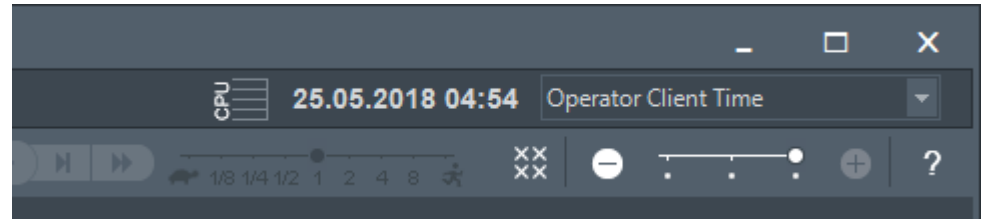

### **Voir aussi**

*– Fenêtre Arborescence Logique, Page 131*

# **9.2 Lecture de vidéos enregistrées**

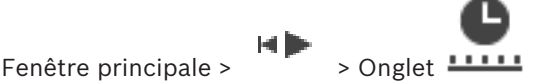

### **Remarque :**

BVMS ne permet pas d'enregistrer des caméras Allegiant Bosch.

### **Pour lire des vidéos enregistrées :**

- 1. Affectez une caméra à un volet des Images.
- 2. Passez à la source des enregistrements souhaitée, le cas échéant.
- 3. Utilisez une commande de la Chronologie pour sélectionner une option de lecture.

### **Voir aussi**

- *– Fenêtre Chronologie, Page 137*
- *– Utilisation de la Chronologie, Page 70*
- *– Changement de la source des enregistrements, Page 86*

# **9.3 Utilisation de la Chronologie**

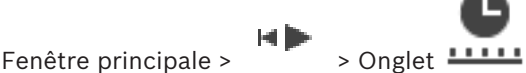

Vous pouvez sélectionner un instant précis sur la Chronologie grâce au repère.

### **Pour naviguer dans la Chronologie :**

- 4 Cliquez n'importe où dans la chronologie.
	- Les images de l'instant sélectionné s'affichent dans la fenêtre d'image.

### **Ou :**

- 1. Dans le champ Date et heure, entrez les valeurs requises.
- $\rightarrow$  1  $\leftarrow$ 2. Cliquez sur

Le Trait Fin passe à cet instant. Les images de l'instant indiqué s'affichent dans la fenêtre Image. Utilisez une commande de la Chronologie pour sélectionner une option de lecture. Vous pouvez sélectionner une période dans la Chronologie à l'aide du Trait Fin. Cette sélection

vous permet d'effectuer d'autres tâches, notamment exporter des données vidéo.

4 Faites glisser les poignées inférieures du repère pour sélectionner une période ou modifier la sélection.

Faites glisser les poignées supérieures pour déplacer le Trait Fin ou la sélection.

### **Voir aussi**

- *– Fenêtre Chronologie, Page 137*
- *– Lecture de vidéos enregistrées, Page 70*

## **9.4 Modification de la vitesse de lecture**

 $48 + 1/4 + 1/2$  $\overline{2}$  $\Delta$ Fenêtre principale >  $\sqrt{2}$  > Onglet  $\frac{11111}{2}$  >

### **Pour modifier la vitesse de lecture avant ou arrière d'une vidéo :**

Faites glisser le curseur vers la gauche pour diminuer la vitesse de lecture ou vers la droite pour l'augmenter.

**Remarque :** Si vous définissez la vitesse de lecture sur 4x ou une vitesse supérieure, certaines images ne s'afficheront pas.

### **Voir aussi**

*– Fenêtre Chronologie, Page 137*

## **9.5 Restriction d'une vidéo**

Fenêtre principale > > Menu **Chronologie**

Vous pouvez limiter les enregistrements des caméras connectées aux dispositifs DIVAR suivants :

- DIVAR AN 3000
- DIVAR AN 5000
- DIVAR hybrid
- DIVAR network

Lorsque la restriction est activée, un utilisateur non autorisé ne peut pas afficher les enregistrements de ces caméras.

Les dispositifs DIVAR peuvent être connectés à BVMS en local sous  $\Box \Box$  ou en tant

### qu'unmanaged site sous .

Pour la restriction, vous avez besoin de l'autorisation correspondante.

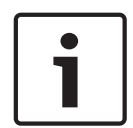

### **Remarque!**

Restreindre/déprotéger une période sélectionnée peut potentiellement annuler la restriction/ la protection de l'intégralité de la période restreinte/protégée contiguë de cette caméra, même en dehors de la période sélectionnée.

### **Pour appliquer une restriction :**

- 1. À l'aide du trait fin, sélectionnez la durée d'une ou de plusieurs caméras DIVAR dans la chronologie.
- 2. Cliquez avec le bouton droit de la souris sur cette période, puis cliquez sur **Restreindre la vidéo...**.

La boîte de dialogue **Restreindre la vidéo** s'affiche.

### 3. Cliquez sur **Restreindre**.

Une boîte de message s'affiche contenant des informations détaillées sur la période qui est effectivement restreinte. Cette période est généralement plus longue que la période sélectionnée.

Les données vidéo sont restreintes. Dans la chronologie, la vidéo restreinte est indiquée par des diagonales rouges :

### **Remarque :**

Pour retirer la restriction, sélectionnez la période restreinte dans la chronologie, cliquez avec le bouton droit de la souris, puis cliquez sur **Annuler la restriction de la vidéo...**.

#### **Voir aussi**

- *– Boîte de dialogue de restriction de vidéo, Page 141*
- *– Boîte de dialogue d'annulation de restriction de vidéo, Page 142*

**9.6 Protection d'une vidéo**

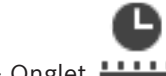

Fenêtre principale >  $\sqrt{ }$  > Onglet  $\frac{11111}{2}$ 

Vous pouvez protéger les images des caméras affichées pour éviter qu'elles ne soient écrasées ou supprimées.

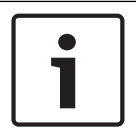

### **Remarque!**

Vous ne pouvez pas protéger les données d'un périphérique de stockage local.

- 1. À l'aide du Trait Fin, sélectionnez la période sur la Chronologie.
- 2. Cliquez avec le bouton droit de la souris sur cette période, puis cliquez sur **Protéger la vidéo...**.

La boîte de dialogue **Protéger la vidéo** s'affiche.

La période sélectionnée est copiée dans les champs **Début :** and **Fin :**. Modifiez les valeurs si nécessaire.

### 3. Cliquez sur **Protéger**.

Les données vidéo sont protégées. Dans la chronologie, la vidéo protégée est indiquée par des diagonales blanches :

### **Remarque :**

Pour retirer la protection, sélectionnez la période protégée dans la Chronologie, cliquez avec le bouton droit de la souris, puis cliquez sur **Désactiver la protection de la vidéo**.

### **Voir aussi**

- *– Boîte de dialogue Protéger la vidéo, Page 143*
- *– Fenêtre Chronologie, Page 137*

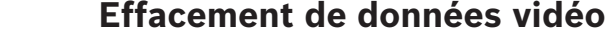

### **9.7 Effacement de données vidéo**

Fenêtre principale > The > Onglet **LILLI** 

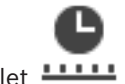

**Remarque :** vous ne pouvez pas restaurer des données vidéo supprimées.

Vous pouvez supprimer les données vidéo du début de l'enregistrement jusqu'au repère. Les données vidéo de toutes les caméras disponibles dans la Chronologie sont supprimées.
**Enregistrements VRM :** les enregistrements protégés ne sont pas supprimés. **Enregistrements NVR :** lorsque des enregistrements protégés sont disponibles, la suppression ne commence pas.

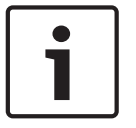

#### **Remarque!**

Vous ne pouvez pas supprimer les données d'un périphérique de stockage local.

#### **Pour effacer des données vidéo :**

- 1. Déplacez le Trait Fin à la position souhaitée dans la chronologie. Dans le menu **Chronologie**, cliquez sur **Effacer la vidéo...**. La boîte de dialogue **Effacer la vidéo** s'ouvre.
- 2. Définissez les paramètres appropriés.

Pour de plus amples informations sur les différents champs, consultez la rubrique de l'aide en ligne portant sur la fenêtre concernée de l'application.

4 Cliquez sur **Supprimer**. Confirmez le message d'avertissement. Une fois la suppression terminée, cliquez sur **Terminé**.

#### **Voir aussi**

- *– Boîte de dialogue Effacer la vidéo, Page 140*
- *– Fenêtre Chronologie, Page 137*
- *– Boîte de dialogue Effacer la vidéo, Page 144*

### **9.8 Vérification de l'authenticité des données vidéo**

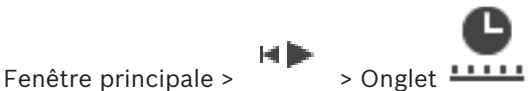

Vous pouvez vérifier l'authenticité des enregistrements de toutes les caméras affichées dans la fenêtre des images.

#### **Pour effectuer une authentification :**

- 1. À l'aide du Trait Fin, sélectionnez la période sur la Chronologie.
- 2. Cliquez avec le bouton droit de la souris sur cette période, puis cliquez sur **Vérifier l'authenticité...**.

La boîte de dialogue **Vérifier l'authenticité** est affichée.

La valeur actuelle du Trait Fin sur la chronologie est copiée dans les listes **Début :** et **Fin :**. Modifiez les valeurs si nécessaire.

3. Cliquez sur **Vérifier** pour démarrer l'authentification. La boîte de dialogue **Résultat de la vérification d'authenticité** affiche les résultats du processus de vérification.

#### **Voir aussi**

- *– Boîte de dialogue des résultats de la vérification d'authenticité, Page 152*
- *– Vérification d'authenticité , Page 35*

### **9.9 Exportation de données vidéo**

l Eli

Fenêtre principale > ou

мÞ Fenêtre principale >

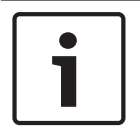

**Remarque!**

Vous ne pouvez pas exporter les données d'un périphérique de stockage local.

L'exportation de données vidéo est possible comme suit :

- *Exportation de signets, Page 74*
- *Exportation d'une période, Page 75*

– *Exportation d'une entrée de recherche unique, Page 75*

Les exportations peuvent être créées dans différents formats :

- **Format natif**
- ASF
- MOV

Les exportations peuvent être enregistrées sur différentes cibles :

- DD
- CD/DVD

Pour de plus amples informations sur les différents champs, consultez la rubrique de l'aide en ligne portant sur la fenêtre concernée de l'application.

#### **Voir aussi**

- *– Boîte de dialogue Exporter le signet, Page 147*
- *– Boîte de dialogue Exporter plusieurs signets, Page 150*
- *– Boîte de dialogue Exporter la vidéo, Page 145*
- *– Fenêtre Chronologie, Page 137*
- *– Fenêtre Résultats de la recherche de vidéo, Page 154*
- *– Boîte de dialogue des résultats de la vérification d'authenticité, Page 152*

### **9.9.1 Exportation de signets**

#### **Pour exporter des signets :**

- 1. Cliquez sur l'onglet  $\left[\begin{matrix}\blacksquare\end{matrix}\right]$
- 
- 2. Cliquez avec le bouton droit de la souris sur un signet.
- 3. Pour exporter un seul signet, cliquez sur **Exporter un signet**.

La boîte de dialogue **Exporter un signet** s'affiche. Ou

Pour exporter plusieurs signets, cliquez sur **Exporter plusieurs signets**. La boîte de dialogue **Exporter la vidéo** s'affiche.

4. Définissez les paramètres appropriés.

Si vous voulez chiffrer les fichiers exportés, saisissez un mot de passe et la confirmation de ce mot de passe.

5. Cliquez sur **Exporter**.

La taille des enregistrements à exporter est estimée. Les enregistrements qui se chevauchent sont soustraits. Si l'espace libre n'est pas suffisant, un message d'erreur s'affiche.

L'authenticité de l'exportation est vérifiée automatiquement. Les enregistrements sont exportés vers le support de données sélectionné. 6. Le cas échéant, cliquez sur **Informations de vérification** pour afficher la boîte de dialogue **Résultat de la vérification d'authenticité**. Si aucun problème d'authentification n'a été détecté, le bouton **Informations de vérification** est inactif.

### **9.9.2 Exportation d'une période**

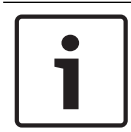

**Remarque!**

Disponible uniquement en Mode Lecture.

#### **Pour exporter les données d'une période :**

 $\rightarrow$   $\leftarrow$ 

- 1. Cliquez sur l'onglet .
- 2. À l'aide du Trait Fin, sélectionnez la période sur la Chronologie.
- 3. Cliquez sur  $\frac{1}{1}$

La boîte de dialogue **Exporter la vidéo** s'affiche.

La période sélectionnée est copiée dans les champs **Début :** et **Fin :**.

4. Définissez les paramètres appropriés.

Si vous voulez chiffrer les fichiers exportés, saisissez un mot de passe et la confirmation de ce mot de passe.

#### 5. Cliquez sur **Exporter**.

La taille des enregistrements à exporter est estimée. Les enregistrements qui se chevauchent sont soustraits. Si l'espace libre n'est pas suffisant, un message d'erreur s'affiche.

L'authenticité de l'exportation est vérifiée automatiquement.

Les fichiers sont exportés vers le support de données sélectionné.

6. Le cas échéant, cliquez sur **Informations de vérification** pour afficher la boîte de dialogue **Résultat de la vérification d'authenticité**.

### **9.9.3 Exportation d'une entrée de recherche unique**

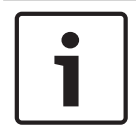

#### **Remarque!**

Disponible uniquement en Mode Lecture.

#### **Pour exporter une entrée de recherche unique :**

1. Effectuez une recherche de données vidéo.

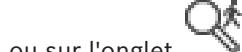

- 2. Cliquez sur l'onglet ou sur l'onglet
- 3. Cliquez sur une entrée dans la liste des résultats de la recherche.
- 4. Cliquez sur  $\frac{1}{\sqrt{1-\frac{1}{\sqrt{1-\frac{1}{\sqrt$

La boîte de dialogue **Exporter la vidéo** s'affiche.

5. Définissez les paramètres appropriés.

Si vous voulez chiffrer les fichiers exportés, saisissez un mot de passe et la confirmation de ce mot de passe.

#### 6. Cliquez sur **Exporter**.

L'authenticité de l'exportation est automatiquement vérifiée. L'entrée est exportée vers le support de données sélectionné.

7. Le cas échéant, cliquez sur **Informations de vérification** pour afficher la boîte de dialogue **Résultat de la vérification d'authenticité**.

### **9.10 Indication d'un mot de passe pour l'exportation**

Fenêtre principale > > Menu **Chronologie** > Commande **Exporter la vidéo...** > Boîte de dialogue **Exporter la vidéo** ou Fenêtre principale >  $\Box$  > Cliquez avec le bouton droit de la souris sur un signet >

Commande **Exporter un signet** > Boîte de dialogue **Exporter un signet** ou

Fenêtre principale > Onglet  $\Box$  > Cliquez avec le bouton droit de la souris sur un signet >

Commande **Exporter plusieurs signets** > Boîte de dialogue **Exporter la vidéo** Vous pouvez indiquer un mot de passe pour chaque exportation native que vous effectuez à l'aide d'Operator Client.

#### **Pour fournir un mot de passe :**

- 1. Cliquez ici pour sélectionner le **format natif**.
- 2. Cliquez sur cette option pour sélectionner **Chiffrer l'exportation**.
- 3. Entrez un mot de passe et confirmez-le.
- 4. Définissez les paramètres appropriés.
- 5. Cliquez sur **Exporter**.

L'exportation chiffrée est effectuée.

Lors du chargement de cette exportation, l'opérateur doit saisir le mot de passe.

#### **Voir aussi**

- *– Boîte de dialogue Exporter le signet, Page 147*
- *– Boîte de dialogue Exporter plusieurs signets, Page 150*
- *– Boîte de dialogue Exporter la vidéo, Page 145*

### **9.11 Exportation dans un fichier unique**

Fenêtre principale > > Menu **Chronologie** > Commande **Exporter la vidéo...** > Boîte de dialogue **Exporter la vidéo**

Vous pouvez exporter des enregistrements vidéo dans un seul fichier ZIP.

#### **Pour effectuer une exportation :**

- 1. Entrez les heures de début et de fin de votre choix.
- 2. Cliquez sur cette option pour sélectionner **Exporter en tant que fichier ZIP unique**.
- 3. Définissez les paramètres appropriés. Si vous voulez chiffrer les fichiers exportés, saisissez un mot de passe et la confirmation de ce mot de passe.

#### 4. Cliquez sur **Exporter**.

La taille des enregistrements à exporter est estimée. Si l'espace libre n'est pas suffisant, un message d'erreur s'affiche.

L'authenticité de l'exportation est automatiquement vérifiée.

Les enregistrements sont exportés et l'exportation est ajoutée à un seul fichier ZIP.

5. Le cas échéant, cliquez sur **Informations de vérification** pour afficher la boîte de dialogue **Résultat de la vérification d'authenticité**.

#### **Remarque!**

Impossible de charger un fichier d'exportation ZIP dans Operator Client.

#### **Voir aussi**

*– Boîte de dialogue Exporter la vidéo, Page 145*

### **9.12 Chargement de la vidéo exportée**

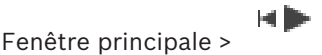

#### **Remarque!**

Impossible de charger un fichier d'exportation ZIP dans Operator Client.

#### **Formats d'exportation**

- Exportation de blocs (info), créés avec VRM eXport Wizard
- Exportation de fichiers non chiffrés (\* .info), créés avec BVMS Operator Client
- Exportation de fichiers chiffrés (\*.encr), créés avec BVMS Operator Client

#### **Informations supplémentaires**

Les exportations de vidéos créées avec l'VRM eXport Wizard s'affichent sous forme de fichier info .

Avec VRM eXport Wizard, il est possible d'exporter un grand volume de données. L'VRM eXport Wizard fait partie de la version ZIP de BVMS, dans le dossier Bonus. Pour plus d'informations, reportez-vous au Manuel du logiciel VRM eXport Wizard.

Vous pouvez charger des enregistrements exportés afin de les afficher. Avant de pouvoir charger une exportation qui a été exportée dans un seul fichier ZIP, vous devez extraire ce fichier ZIP.

- 1. Dans le menu **Chronologie**, cliquez sur la commande **Charger la vidéo exportée...**. La boîte de dialogue d'ouverture de fichiers d'exportation s'affiche.
- 2. Sélectionnez le fichier à importer, puis cliquez sur **Ouvrir**.

Les fichiers d'exportation chiffrés ont l'extension .encr, ceux qui ne sont pas chiffrés ont l'extension .info, les exportations de blocs s'affichent comme des fichiers info. Si vous sélectionnez un fichier avec l'extension .encr, saisissez le mot de passe pour cette exportation.

La vidéo chargée s'affiche dans la fenêtre <sup>l</sup>

Pour lire la vidéo chargée, développez l'entrée et faites glisser une caméra vers un volet des images.

.Si la caméra a été exportée sur un ordinateur sur lequel Operator Client était connecté à

un Enterprise Management Server, le nom de la caméra apparaît avec le nom du Management Server de cette caméra comme préfixe.

Les entrées dans Exporter l'arborescence sont supprimées lorsque vous quittez Operator Client.

3. Pour supprimer la vidéo exportée, cliquez avec le bouton droit de la souris sur l cliquez sur **Décharger l'exportation**.

#### **Voir aussi**

- *– Fenêtre Exporter, Page 133*
- *– Fenêtre Chronologie, Page 137*

### **9.13 Recherche contextuelle (uniquement pour les enregistrements VRM)**

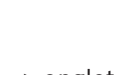

Fenêtre principale >  $\frac{2.1111}{2}$  > sélectionnez un volet des Images Vous pouvez rechercher un mouvement dans la vidéo du volet des Images sélectionné. La recherche contextuelle vous permet de rechercher des propriétés spécifiques. La recherche contextuelle n'est disponible que pour les enregistrements VRM.

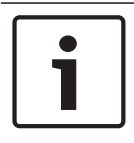

#### **Remarque!**

La recherche contextuelle doit être activée pour votre poste de commande.

- 1. Sélectionnez le volet des images dans lequel vous souhaitez rechercher un mouvement.
- 2. Sélectionnez la période sur la Chronologie à l'aide du Trait Fin, et sélectionnez le volet des images correspondant.

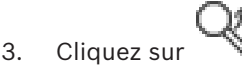

La boîte de dialogue **Recherche contextuelle** s'affiche. La période sélectionnée est copiée dans les champs **Début :** et **Fin :**.

Modifiez les valeurs, si nécessaire. Cliquez sur .

- 4. Dans la liste **Algorithme :**, sélectionnez une entrée Intelligent Video Analytics.
- 5. Dans le champ **Tâches de surveillance**, configurez votre recherche contextuelle. Reportez-vous à la documentation utilisateur de la version Intelligent Video Analytics actuellement utilisée.
- 6. Cliquez sur **Rechercher** pour lancer la recherche contextuelle.

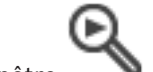

La fenêtre s'affiche avec les entrées correspondantes.

7. Pour lire une vidéo, double-cliquez sur l'entrée correspondante. La vidéo s'affiche.

#### **Voir aussi**

- *– Boîte de dialogue Forensic Search, Page 140*
- *– Fenêtre Chronologie, Page 137*

### **9.14 Activation de l'analyse de contenu vidéo (VCA)**

Fenêtre principale

#### **Pour l'activer :**

4 Cliquez avec le bouton droit de la souris sur un volet des images auquel est affectée une caméra, puis cliquez sur **Activer l'analyse de contenu**. Les affichages VCA apparaissent. Ce paramètres est conservé jusqu'au redémarrage

suivant ou jusqu'à la prochaine reconnexion d'Operator Client, ou après la fermeture de la caméra, puis son réaffichage dans un volet des images.

#### **Pour la désactiver :**

4 Cliquez avec le bouton droit de la souris sur un volet des images auquel est affectée une caméra, puis cliquez sur **Désactiver l'analyse de contenu**. Les affichages VCA disparaissent.

### **9.15 Recherche de détection de mouvement**

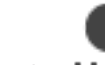

Fenêtre principale >  $\sqrt{2}$  > onglet  $\sqrt{2}$  > sélectionnez un volet des Images

Vous pouvez vérifier la vidéo dans le volet des images pour rechercher un mouvement.

#### **Pour rechercher un mouvement :**

- 1. Sélectionnez le volet des images dans lequel vous souhaitez rechercher un mouvement.
- 2. À l'aide du Trait Fin, sélectionnez la période sur la Chronologie.
- 3. Cliquez sur  $\Box$ . La boîte de dialogue Recherche de mouvement s'affiche. La période sélectionnée est copiée dans les champs **Début :** et **Fin :**. Modifiez les valeurs, si nécessaire.
- 4. Le cas échéant, sélectionnez **Afficher grille**. Une grille est superposée à l'image. Vous pouvez sélectionner chaque cellule de la grille pour effectuer des recherches.
- 5. Sélectionnez les cellules dans lesquelles vous souhaitez rechercher un mouvement. Pour sélectionner les cellules, faites glisser une zone. La zone sélectionnée s'affiche en jaune semi-transparent.

Pour désélectionner une zone sélectionnée, faites-la glisser à nouveau.

6. Cliquez sur **Démarrer la recherche**. Les résultats de la recherche pour le volet des images

sélectionné figurent dans la fenêtre

7. Pour lire une vidéo, double-cliquez sur l'entrée correspondante. La vidéo s'affiche.

#### **Voir aussi**

- *– Boîte de dialogue Recherche de mouvement, Page 139*
- *– Fenêtre Résultats de la recherche de mouvement, Page 153*
- *– Fenêtre Chronologie, Page 137*

### **9.16 Recherche d'entrées dans le Journal des Connexions**

Fenêtre principale > menu **Outils** > commande **Rechercher dans le journal des connexions** > boîte de dialogue **Sélectionnez un serveur** > boîte de dialogue **Sélectionner les paramètres de recherche**

Vous pouvez rechercher des événements, des alarmes, des périphériques et des enchaînements d'événements particuliers dans le Journal des Connexions. Il est en outre possible d'enregistrer les critères de recherche sous forme de filtre. Si vous sélectionnez un autre fuseau horaire, l'indication de la date et de l'heure des résultats de la recherche dans le Journal des Connexions sera modifiée en conséquence.

#### **Pour rechercher des entrées dans le Journal des Connexions :**

- 1. Dans un système d'entreprise, sélectionnez le serveur souhaité pour effectuer des recherches.
- 2. Dans la liste **Filtre**, sélectionnez un filtre prédéfini en fonction des disponibilités. Un filtre contient tous les paramètres que vous définissez dans cette boîte de dialogue. Vous pouvez enregistrer, charger ou supprimer le filtre sélectionné. Vous pouvez réinitialiser les paramètres du filtre sélectionné.
- 3. Dans le champ **Date et heure**, entrez les dates et heures de début et de fin du processus de recherche.
- 4. Dans la liste **Nombre de résultats**, limitez le nombre d'entrées correspondantes résultant de la recherche.
- 5. Cliquez sur **Ajouter** pour limiter la recherche à certains événements.
- 6. Cliquez sur **Ajouter/Modifier** pour spécifier des critères de recherche de données texte.
- 7. Dans le champ **Alarmes**, sélectionnez des critères de recherche afin de limiter la recherche à certaines alarmes.
- 8. Cliquez sur **Ajouter** pour limiter la recherche à certains dispositifs.
- 9. Dans le champ **Détails**, saisissez une chaîne de recherche. Vous pouvez utiliser \* comme caractère générique.
- 10. Dans le champ **Nom d'utilisateur**, saisissez le nom d'utilisateur à rechercher.
- 11. Cliquez sur **Rechercher**.
	- La boîte de dialogue **Résultats du journal des connexions :** contenant les entrées correspondantes s'affiche.

#### **Voir aussi**

- *– Boîte de dialogue Sélectionner les paramètres de recherche, Page 123*
- *– Boîte de dialogue Résultats du Journal des Connexions, Page 128*
- *– Boîte de dialogue Conditions de recherche, Page 127*
- *– Boîte de dialogue Sélection de périphérique, Page 128*
- *– Boîte de dialogue Sélection d'événement, Page 128*

#### **9.16.1 Recherche d'ouvertures de session vers un élément unmanaged site**

Fenêtre principale > menu **Outils** > commande **Rechercher dans le journal des connexions** > boîte de dialogue **Sélectionnez un serveur** > boîte de dialogue **Sélectionner les paramètres de recherche**

Vous trouverez un événement d'ouverture de session sur un poste de travail qui est configuré dans un autre système BVMS comme un élément unmanaged site. Si un utilisateur Operator Client accède à ce poste de commande à l'aide d'un élément unmanaged site, cet événement est consigné comme un événement **Connexion de l'opérateur**.

#### **Pour rechercher une ouverture de session :**

- 1. Cliquez sur **Ajouter** pour limiter la recherche à certains événements.
- 2. Dans la boîte de dialogue **Sélection d'événement**, développez **Événements et alarmes**, développez **Périphériques système**, développez **Actions utilisateur**.
- 3. Sélectionnez **Connexion de l'opérateur** et **Déconnexion de l'opérateur**.
- 4. Cliquez sur **Rechercher**.

La boîte de dialogue **Résultats du journal des connexions :** contenant les entrées correspondantes s'affiche.

### **9.16.2 Recherche d'événements et alarmes d'identification d'une personne**

Il est possible de rechercher une personne spécifique dans tous les événements et alarmes d'identification de personnes afin de retrouver d'anciens enregistrements de la personne spécifique identifiée.

Vous pouvez rechercher les données texte suivantes afin de trouver une personne spécifique :

- Nom de la personne
- Groupe de personnes
- ID personne

Pour de plus amples informations sur les différents champs, cliquez ci-dessous sur le lien du chapitre concerné.

#### **Voir aussi**

- *– Recherche d'entrées dans le Journal des Connexions, Page 79*
- *– Boîte de dialogue Sélectionner les paramètres de recherche, Page 123*
- *– Boîte de dialogue Conditions de recherche, Page 127*
- *– Boîte de dialogue Résultats du Journal des Connexions, Page 128*
- *– Effacement de données texte des entrées du journal d'identification des personnes, Page 83*

### **9.17 Recherche d'une vidéo enregistrée**

Fenêtre principale > > menu **Outils** > commande **Rechercher la vidéo...** > boîte de dialogue **Sélectionnez un serveur** > boîte de dialogue **Sélectionner les paramètres de recherche**  $\Omega$ Fenêtre principale >  $\frac{11111}{2}$  >  $\frac{3}{2}$  > Boîte de dialogue **Sélectionnez un serveur** (si nécessaire) > Boîte de dialogue **Sélectionner les paramètres de recherche** ou Fenêtre principale >  $\frac{11}{2}$  >  $\frac{11}{2}$  > Cliquez sur  $\frac{1}{2}$  > Boîte de dialogue **Sélectionnez un serveur** (si nécessaire) > Boîte de dialogue **Rechercher des données supplémentaires** Fenêtre principale >  $\longrightarrow$   $\longrightarrow$   $\longrightarrow$  Sélectionnez la période avec le Trait Fin > Cliquez sur Pour de plus amples informations sur les différents champs, consultez la rubrique de l'aide en ligne portant sur la fenêtre concernée de l'application.

#### **Pour rechercher des données vidéo :**

- 1. Entrez ou sélectionnez des critères de recherche.
- 2. Cliquez sur **Rechercher**.

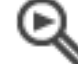

La fenêtre s'affiche, avec les entrées correspondantes.

3. Pour lire une vidéo, double-cliquez sur l'entrée correspondante. La vidéo s'affiche. Si vous recherchiez des données texte, le volet des données texte s'ouvre automatiquement dans le volet des images.

#### **Voir aussi**

- *– Boîte de dialogue Sélectionner les paramètres de recherche, Page 123*
- *– Boîte de dialogue Résultats du Journal des Connexions, Page 128*
- *– Fenêtre Chronologie, Page 137*
- *– Fenêtre Résultats de la recherche de vidéo, Page 154*
- *– Boîte de dialogue Rechercher des données texte, Page 127*

### **9.18 Affichage des données texte**

Fenêtre principale >  $\overline{\phantom{a}}$  > Cliquez avec le bouton droit de la souris sur un volet des Images > **Afficher les données texte en bas** ou **Afficher les données texte à droite** Fenêtre principale > Cliquez avec le bouton droit de la souris sur un volet des Images > **Afficher les données texte en bas** ou **Afficher les données texte à droite**

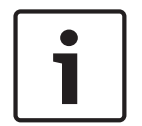

#### **Remarque!**

L'administrateur système doit configurer l'enregistrement de données texte dans Configuration Client.

Vous pouvez afficher les données texte enregistrées dans le volet des données texte. Les valeurs textuelles s'affichent dans la colonne de gauche. Les noms des champs de saisie s'affichent dans la colonne de droite.

Pour rechercher des enregistrements contenant des données texte, cliquez sur

#### **Pour afficher des données texte :**

- 1. Déplacez le Trait Fin à la position de l'heure à laquelle un événement comprenant des données texte a été enregistré.
- 2. Dans la Chronologie, démarrez la lecture.

Les données texte s'affichent dans le volet des données texte.

La capture d'écran suivante illustre un exemple :

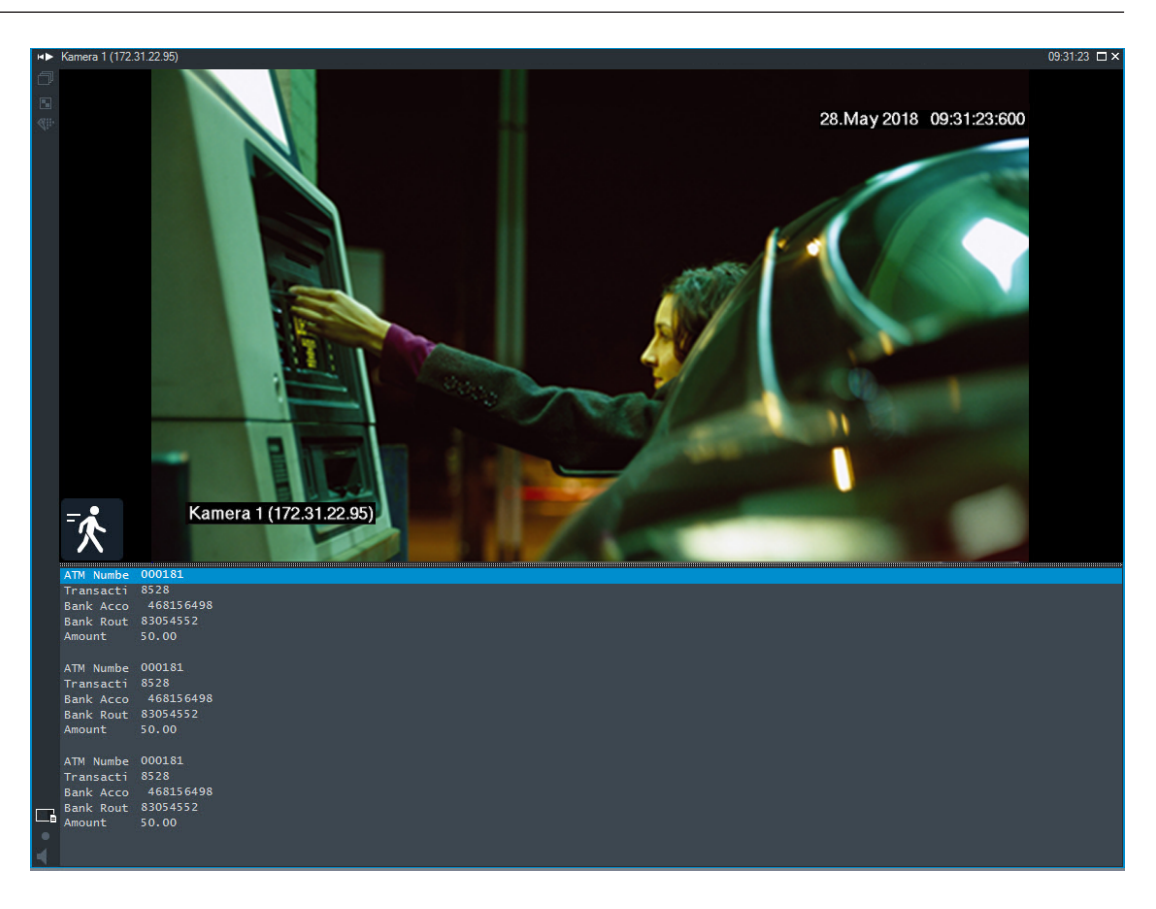

#### **Voir aussi**

- *– Boîte de dialogue Rechercher des données texte, Page 127*
- *– Recherche d'une vidéo enregistrée, Page 81*

### **9.19 Effacement de données texte des entrées du journal d'identification des personnes**

#### **Outils** > **Effacer les données du journal des connexions...**

Pour effacer des données liées à une personne, lorsque cela est demandé, vous pouvez effacer les données de texte des entrées du journal des connexions.

Vous pouvez effacer les données de texte suivantes relatives aux personnes :

- Nom de la personne
- Groupe de personnes
- ID personne

**Remarque :** Il est possible d'effacer simultanément toutes les données texte relatives à une personne d'une entrée du journal des connexions.

#### **Pour effacer les données de texte des entrées du journal des connexions :**

1. Cliquez sur **Effacer les données texte du journal des connexions**.

La boîte de dialogue**Sélectionner les paramètres de recherche pour effacer les données texte** s'affiche.

- 2. Cliquez sur **Ajouter/Modifier** pour spécifier des critères de recherche de données texte.
- 3. Dans la colonne **Nom du champ de données**, sélectionnez l'entrée appropriée.
- 4. Dans la colonne **Valeur de comparaison**, saisissez une chaîne de recherche. Vous pouvez utiliser \* comme caractère générique.
- 5. Cliquez sur **OK**.
- 6. Dans le champ **Date et heure**, entrez les dates et heures de début et de fin du processus de recherche.
- 7. Dans la liste **Nombre de résultats**, limitez le nombre d'entrées correspondantes résultant de la recherche.
- 8. Cliquez sur **Rechercher**. La boîte de dialogue **Entrées de journal des connexions pour effacer des données texte** contenant les entrées correspondantes s'affiche.
- 9. Sélectionnez les entrées appropriées du journal des connexions. Vous pouvez sélectionner plusieurs entrées en appuyant sur la touche CTRL ou MAJ.
- 10. Cliquez sur **Effacer les données texte des entrées sélectionnées**.
- 11. Cliquez sur **OK**.

Les données texte des entrées sélectionnées sont effacées.

#### **Boîte de dialogue Sélectionner les paramètres de recherche pour supprimer les données texte**

#### **Ajouter/Modifier**

Cliquez sur ce bouton pour afficher la boîte de dialogue **Conditions de recherche**.

#### **Supprimer**

Cliquez sur ce bouton pour supprimer l'entrée de condition sélectionnée.

#### **Supprimer tout**

Cliquez sur ce bouton pour supprimer toutes les entrées de condition.

#### **Rechercher**

Cliquez sur ce bouton pour lancer la recherche. La boîte de dialogue **Entrées de journal des connexions pour effacer des données texte** s'affiche.

#### **Voir aussi**

- *– Recherche d'entrées dans le Journal des Connexions, Page 79*
- *– Recherche d'événements et alarmes d'identification d'une personne, Page 81*

### **9.20 Afficher les images vidéo via faible bande passante**

#### Fenêtre principale

Vous pouvez lire les enregistrements ou visualiser des images en temps réel d'une caméra avec Operator Client, même si vous disposez d'une connexion réseau à faible bande passante entre BVMS et votre ordinateur Operator Client.

Les transcodeurs ne prennent pas en charge les affichages du intelligent tracking, ROI, Intelligent Video Analytics ni les données texte.

Pour une utilisation de réseaux à faible bande passante, 2 options sont disponibles :

- Transcodage matériel
- Transcodage logiciel (uniquement disponible pour le mode temps réel)

#### **Transcodage matériel**

Pour le transcodage matériel, le VRM doit être équipé d'au moins un périphérique de transcodage. Ce périphérique de transcodage n'est pas configuré dans BVMS. Reportez-vous à la documentation VRM qui explique comment configurer un périphérique de transcodage. Les périphériques de transcodage peuvent avoir plusieurs instances de transcodage.

Les systèmes DIVAR IP 3000 et DIVAR IP 7000 sont fournis chacun avec une instance de transcodage préconfigurée.

Chaque enregistrement ou flux en temps réel a besoin de sa propre instance de transcodage. Le transcodage matériel est possible uniquement pour les périphériques vidéo IP de Bosch connectés à un VRM.

La caméra et le dispositif de transcodage doivent tous deux être gérés par le même VRM.

#### **Transcodage logiciel**

Pour le transcodage logiciel, vous avez besoin d'un Mobile Video Service configuré sur votre Management Server ou votre Enterprise Management Server.

Dans un Enterprise System, seuls les services MVS configurés dans l'Enterprise Management Server sont utilisés.

Pour sélectionner le dispositif de transcodage préféré, utilisez la boîte de dialogue **Options**.

#### **Pour activer le transcodage :**

- 1. Dans l'arborescence logique, cliquez avec le bouton droit de la souris sur la caméra souhaitée, pointez sur **Flux préféré**, puis cliquez pour activer **Transcodage**.
- 2. Affichez la caméra dans un volet des images.
- Cette caméra montre une vidéo transcodée.

Dans la barre d'outils du volet des images, l'icône **diffit de transcodage matériel ou** 

l'icône de transcodage logiciel est affichée.

Si la caméra concernée figure déjà dans un volet des images, la vidéo non transcodée reste affichée à l'écran jusqu'à ce que vous fermiez ce volet des images.

Si une demande de transcodage ne peut pas être satisfaite, le volet des images correspondant devient noir.

#### **Pour désactiver le transcodage en mode temps réel :**

- 1. Dans l'arborescence logique, cliquez avec le bouton droit de la souris sur la caméra souhaitée, pointez sur **Flux préféré**, puis sélectionnez un autre flux.
- 2. Affichez la caméra dans un volet des images.
- Cette caméra montre une vidéo non transcodée.

L'icône de transcodage n'est pas affichée.

Si la caméra concernée figure déjà dans un volet des images, la vidéo transcodée reste affichée à l'écran jusqu'à ce que vous fermiez ce volet des images.

#### **Pour désactiver le transcodage en mode lecture :**

- 1. Dans l'arborescence logique, cliquez avec le bouton droit de la souris sur **Flux préféré**, puis cliquez pour désactiver **Transcodage**.
- 2. Affichez la caméra dans un volet des images.
- Cette caméra montre une vidéo non transcodée.
	- L'icône de transcodage n'est pas affichée.

Si la caméra concernée figure déjà dans un volet des images, la vidéo transcodée reste affichée à l'écran jusqu'à ce que vous fermiez ce volet des images.

#### **Remarque!**

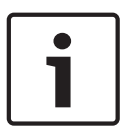

Vous pouvez également activer ou désactiver le transcodage dans un volet des images directement :

Cliquez avec le bouton droit de la souris sur l'élément, pointez sur **Sélectionnez le flux**, puis cliquez sur la commande de menu souhaitée.

Ce paramètre affecte uniquement le volet des images sélectionné. Cette commande n'affecte pas le paramètre relatif au flux préféré dans l'arborescence logique.

#### **Voir aussi**

- *– Boîte de dialogue Options, Page 129*
- *– Volet des Images, Page 136*

### **9.21 Changement de la source des enregistrements**

Fenêtre principale >

Si cette fonction est configurée, vous pouvez changer la source des enregistrements. Une icône permettant de changer la source des enregistrements affiche l'état actuel.

Exemple :  $\boxed{2}$  indique que l'enregistrement d'un VRM secondaire est affiché.

#### **Pour effectuer le basculement :**

Cliquez sur une icône permettant de changer la source des enregistrements ;

par exemple. L

L'icône devient, par exemple,

La Chronologie affiche l'enregistrement de la source sélectionnée.

#### **Voir aussi**

- *– Icônes utilisées, Page 116*
- *– Lecture de vidéos enregistrées, Page 70*
- *– Démarrage de la lecture instantanée, Page 51*

### **9.22 Connexion à un site non géré**

#### Fenêtre principale

Vous pouvez vous connecter à un site non géré. Tous les dispositifs disponibles de tous les dispositifs réseau vidéo de ce site s'affichent ensuite dans l'arborescence logique. Dès que vous vous déconnectez ou quittez Operator Client, cette connexion est interrompue.

#### **Pour procéder à une connexion :**

- 1. Cliquez avec le bouton droit de la souris sur
- 2. Cliquez sur **Connecter au site**.

Pendant que le dispositif est en cours de connexion,

Une fois la connexion établie. **We** s'affiche.

Tous les dispositifs disponibles de ce site s'affichent dans l'arborescence logique.

Si tous les dispositifs appartenant à ce site ne peuvent pas être connectés,  $\triangle$  s'affiche. Vous pouvez essayer ultérieurement de connecter les dispositifs restants qui se sont pas pour l'instant connectés.

**Conseil :** Vous pouvez également double-cliquer sur pour vous connecter.

#### **Pour connecter les dispositifs restants :**

- 1. Cliquez avec le bouton droit de la souris sur .
- 2. Cliquez sur **Relancer la connexion**.

#### **Pour déconnecter un seul site :**

- 1. Cliquez avec le bouton droit de la souris sur
- 2. Cliquez sur **Déconnecter du site**.

L'icône devient : .

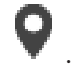

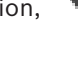

Tous les volets des images comportant des dispositifs appartenant à ce site sont automatiquement fermés.

#### **Pour déconnecter tous les sites :**

Œ

 $\triangleright$  Cliquez sur

Tous les sites sont déconnectés. Les sites partiellement connectés ne sont pas déconnectés.

Tous les volets des images avec des dispositifs appartenant à ce site sont fermés automatiquement.

#### **Voir aussi**

*– Unmanaged site, Page 17*

### **10 Gestion des événements et des alarmes**

Ce chapitre explique comment gérer les alarmes. Il se peut que certaines des fonctionnalités décrites dans ce chapitre soient désactivées pour votre groupe d'utilisateurs.

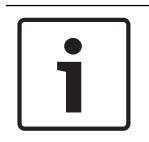

#### **Remarque!**

La carte affichée dans un volet des images d'alarme est optimisée pour l'affichage ; elle contient uniquement la vue initiale du fichier .dwf de base.

#### **Voir aussi**

- *– Gestion des alarmes d'identification des personnes, Page 93*
- *– Utilisation des fonctions de contrôle d'accès, Page 97*

rar

### **10.1 Acceptation d'une alarme**

Fenêtre principale > > Onglet ou

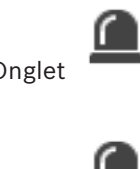

Fenêtre principale >  $\sqrt{ }$  > Onglet

Vous pouvez accepter une ou plusieurs alarmes. Vous devez alors les effacer ou démarrer un flux de travail.

#### **Pour accepter une alarme :**

- 1. Sélectionnez l'entrée d'alarme voulue, puis cliquez sur .
- 2. Pour revenir à la fenêtre d'image, cliquez sur .

Lorsqu'une alarme est acceptée, plusieurs événements se produisent simultanément :

- L'alarme est supprimée de la Liste des Alarmes de tous les autres utilisateurs.
- Si elle n'est pas déjà affichée, la fenêtre d'image d'alarme vient remplacer la fenêtre Image en temps réel sur le moniteur d'alarme.
- Le contenu de l'alarme (vidéo en Mode Temps Réel, vidéo en Mode Lecture instantanée ou cartes de site) est indiqué dans une ligne de volets des Images d'Alarme de la fenêtre Image d'alarme.
- Si un flux de travail est associé à l'alarme, le bouton de flux de travail et est activé. Vous pouvez à présent effacer l'alarme ou lancer un flux de travail. Si l'option Forcer le flux de travail est configurée sur cette alarme, il est obligatoire de mener à terme le flux de travail avant de pouvoir effacer l'alarme.

#### **Pour afficher une caméra d'alarme sur un moniteur :**

4 Faites glisser l'image de la caméra de son volet des images d'alarme vers un groupe de moniteurs.

#### **Pour accepter toutes les alarmes sur une carte :**

- 1. Affichez une carte contenant une zone réactive de caméra dans un volet des images.
- 2. Cliquez avec le bouton droit de la souris sur une caméra située sur une carte, puis cliquez sur **Accepter toutes les alarmes de ce périphérique**.

Toutes les alarmes de ce périphérique sont acceptées. La liste des alarmes affiche les alarmes acceptées.

#### **Voir aussi**

*– Fenêtre Liste des Alarmes, Page 154*

### **10.2 Ajout de commentaires à une alarme**

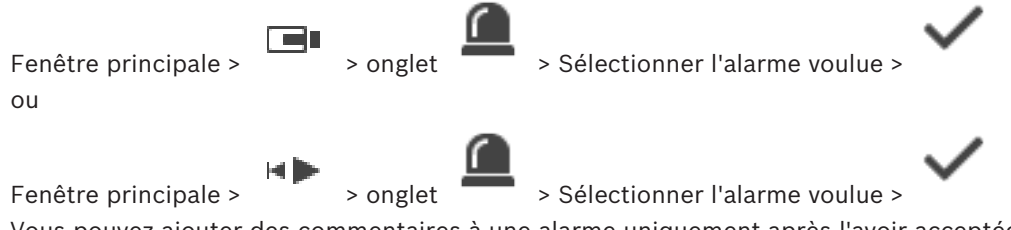

Vous pouvez ajouter des commentaires à une alarme uniquement après l'avoir acceptée. **Pour ajouter un commentaire à une alarme :**

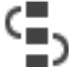

1. Cliquez sur  $\sum_{i=1}^{n}$ 

La boîte de dialogue Flux de travail qui s'affiche permet d'entrer un commentaire et d'afficher le plan d'action de cette alarme. Si aucun plan d'action n'est affecté à l'alarme, la boîte de dialogue affiche uniquement le champ **Commentaire :**.

- 2. Dans le champ **Commentaire :**, saisissez votre commentaire.
- 3. Cliquez sur **Fermer**.
- 4. Effacez l'alarme.

Le commentaire est ajouté dans le Journal des Connexions à la fois sous forme d'entrée distincte et dans l'entrée de l'alarme en elle-même.

#### **Voir aussi**

*– Fenêtre Liste des Alarmes, Page 154*

### **10.3 Effacement d'une alarme**

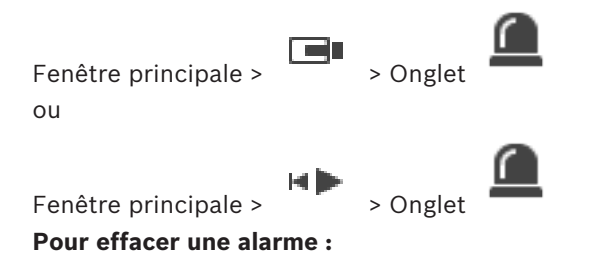

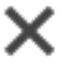

Si les attributs Commentaire ou Forcer le flux de travail sont configurés sur cette alarme, il est impossible d'effacer l'alarme directement. Dans ces cas, vous devez tout d'abord afficher le plan d'action et entrer un commentaire.

L'alarme est effacée et supprimée de votre liste des alarmes.

4 Sélectionnez les entrées d'alarme souhaité, puis cliquez sur .

Si aucune autre alarme n'est actuellement affichée, la fenêtre Image d'alarme se ferme et le volet des images s'affiche.

#### **Pour effacer toutes les alarmes sur une carte :**

1. Affichez une carte contenant une zone réactive de caméra dans un volet des images.

2. Cliquez avec le bouton droit de la souris sur une caméra située sur une carte, puis cliquez sur **Effacer toutes les alarmes de ce périphérique**. Toutes les alarmes de ce dispositif sont effacées. La liste des alarmes affiche les alarmes effacées.

#### **Voir aussi**

*– Fenêtre Liste des Alarmes, Page 154*

### **10.4 Personnaliser la fenêtre Liste des Alarmes**

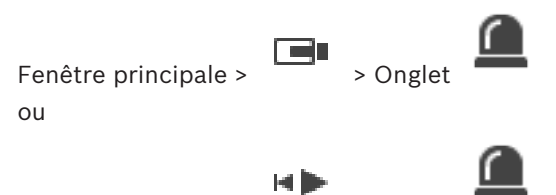

Fenêtre principale >

### **Pour trier le tableau :**

1. Cliquez sur le titre d'une colonne.

La flèche dans le titre de la colonne indique si le tableau est trié par ordre croissant ou décroissant.

2. Pour modifier l'ordre de tri, cliquez de nouveau sur le titre de la colonne.

#### **Pour ajouter ou supprimer des colonnes :**

4 Cliquez avec le bouton droit de la souris sur le titre de la colonne, puis cliquez sur une entrée marquée pour supprimer la colonne correspondante ou sur une entrée non marquée pour ajouter la colonne correspondante.

#### **Pour modifier la séquence des colonnes :**

 $\blacktriangleright$  Faites glisser le titre d'une colonne et placez-le dans la position appropriée.

#### **Pour modifier la largeur d'une colonne :**

1. Pointez sur le bord droit du titre de la colonne. Le pointeur se transforme en flèche

double  $\biguparrow$ . Faites glisser le bord de la colonne vers la gauche ou vers la droite. ou

2. Pour élargir suffisamment la colonne afin que tout son contenu soit visible, doublecliquez sur le bord droit du titre de la colonne.

#### **Voir aussi**

*– Fenêtre Liste des Alarmes, Page 154*

### **10.5 Affichage de la fenêtre Image en temps réel**

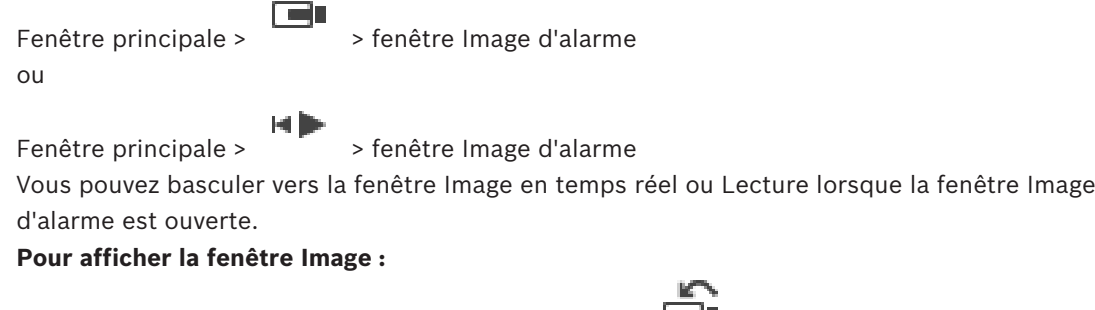

Dans une fenêtre des Images d'Alarme, cliquez sur  $\Box$ . La fenêtre Image s'affiche.

#### **Pour démarrer/arrêter la lecture en boucle :**

Cliquez sur  $\mathbb{C}$ .

#### **Voir aussi**

- *– Fenêtre Liste des Alarmes, Page 154*
- *– Fenêtre Image, Page 135*

### **10.6 Basculement entre les modes d'alarme de la fenêtre Image d'alarme**

Dans la fenêtre Image d'alarme, vous pouvez basculer le mode d'alarme. Les modes suivants sont disponibles :

- Mode de plusieurs ligne d'alarme
- Mode d'affichage unique

#### **Pour passer en mode d'alarme sur plusieurs lignes :**

▶ Cliquez sur

#### **Pour basculer en mode vue unique :**

▶ Cliquez sur

ou

double-cliquez n'importe où dans la fenêtre Image d'alarme

ou

double-cliquez sur un volet des images d'alarme spécifique.

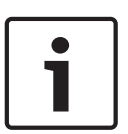

#### **Remarque!**

Si vous double-cliquez n'importe où dans la fenêtre Image d'alarme, le premier volet des images dans la ligne du volet des images d'alarme doit passer en mode vue unique. Si vous double-cliquez sur un volet des images d'alarme spécifique dans la fenêtre Image d'alarme, ce volet des images d'alarme spécifique doit passer en mode vue unique.

#### **Voir aussi**

*– Mode d'alarme (affichage des alarmes), Page 113*

### **10.7 Démarrage d'un flux de travail**

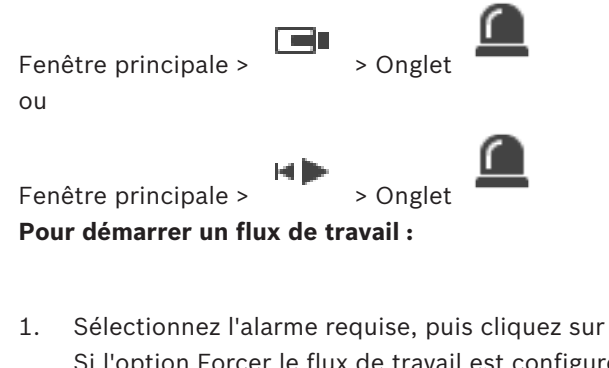

- Si l'option Forcer le flux de travail est configurée sur cette alarme, le plan d'action s'affiche (si un plan a été configuré pour cette alarme). Par ailleurs, vous pouvez saisir un commentaire (si votre configuration le permet).
- 2. Effectuez les actions requises.
- 3. Effacez l'alarme.

#### **Voir aussi**

*– Fenêtre Liste des Alarmes, Page 154*

### **10.8 Annulation de l'acceptation d'une alarme**

Fenêtre principale > > Onglet ou

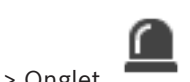

Fenêtre principale >  $\sim$  > Onglet

Lorsque vous refusez une alarme précédemment acceptée, l'alarme repasse à l'état Active dans votre Liste des Alarmes et réapparaît dans celle de tous les utilisateurs l'ayant initialement reçue.

**Pour annuler l'acceptation d'une alarme :**

4 Sélectionnez l'alarme acceptée, puis cliquez sur . L'alarme s'affiche de nouveau comme alarme active.

#### **Voir aussi**

*– Fenêtre Liste des Alarmes, Page 154*

### **10.9 Déclenchement d'un événement utilisateur**

n di

Fenêtre principale > > Cliquer sur

EO

Vous pouvez déclencher un événement pour le Management Server sélectionné d'un Enterprise System configuré dans Configuration Client.

- ► Cliquez avec le bouton droit de la souris sur le **tou** souhaité, et cliquez sur la commande d'événement utilisateur souhaitée.
- L'événement est déclenché.

# **11 Gestion des alarmes d'identification des personnes**

Lorsque vous acceptez une alarme Person Identification, les informations relatives à la personne identifiée s'affichent dans le volet des images.

#### **Informations d'identification de la personne**

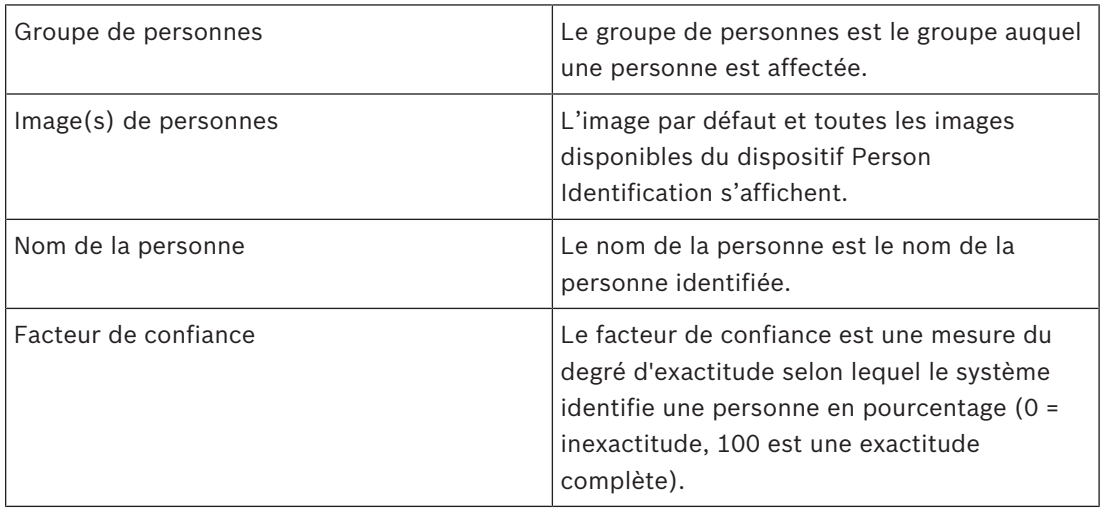

#### **Voir aussi**

*– Gestion des événements et des alarmes, Page 88*

### **11.1 Gestion des personnes pour une alarme d'identification de personne**

**Outils** > **Gérer les personnes...** > **Gérer les personnes Boîte de dialogue** La boîte de dialogue **Gérer les personnes vous permet d'ajouter des personnes, d'affecter des groupes de personnes, d'ajouter des images à des personnes existantes et à des personnes exportées.**

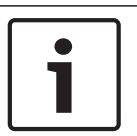

#### **Remarque!**

Person Identification prend uniquement en charge les fichiers JPEG.

#### **Pour ajouter/importer une personne :**

- 1. Sélectionnez une personne.
- 2. Cliquez sur  $\frac{1}{2}$  pour ajouter une image d'une personne.
	- Ou bien

faites glisser une image d'une personne de votre explorateur de fichiers vers un groupe de personnes ou l'onglet **Tout**.

 $\checkmark$  Cette image est affectée en tant qu'image par défaut de la personne.

#### **Pour ajouter des images à une personne existante :**

- 1. Sélectionnez une personne. L'image par défaut et toutes les images disponibles de la personne s'affichent.
- 2. Cliquez sur dans la fenêtre des images pour ajouter d'autres images à la personne.
- 1. Déplacez la souris sur l'image appropriée. La commande **Définir par défaut** s'affiche.
- 2. Cliquez sur la commande **Définir par défaut**. L'image est affectée en tant qu'image par défaut.

#### **Pour affecter un groupe de personnes à une personne :**

- 1. Sélectionnez une personne. Pour chaque nouvelle personne, la valeur **Groupe de personnes par défaut** est déjà sélectionnée.
- 2. Cliquez dans le champ **Groupe de personnes par défaut**.
- 3. Sélectionnez le groupe de personnes approprié que vous souhaitez affecter à la personne.

#### **Pour exporter des personnes :**

1. Sélectionnez une personne.

2. Cliquez sur pour exporter la personne vers l'explorateur de fichiers.

#### **Remarque!**

 $\mathbb{L}$  est désactivé si l'onglet **Tout** est sélectionné. Sélectionnez l'onglet **Groupe de personnes par défaut** ou un autre onglet de groupe de personnes disponibles pour exporter les personnes.

#### **Pour supprimer une personne :**

- 1. Sélectionnez une personne.
- 2. Cliquez sur

#### **Pour supprimer plusieurs personnes :**

- 1. Sélectionnez une personne.
- 2. Appuyez sur la touche CTRL et sélectionnez plusieurs personnes.
- 3. Cliquez sur

#### **Pour supprimer des images de personne individuelles :**

1. Sélectionnez l'image appropriée.

2. Cliquez sur 
$$
X
$$
.

**Remarque :** Si vous supprimez l'image par défaut, l'image suivante est automatiquement affectée comme image par défaut.

# **12 Contrôle des fonctions de centrale d'intrusion**

Vous pouvez contrôler plusieurs fonctions de centrale d'intrusion au sein d'Operator Client.

### **12.1 Désactivation des sirènes**

#### Fenêtre principale

Vous pouvez désactiver les sirènes d'une zone de la centrale d'intrusion si vous disposez des autorisations correspondantes.

#### **Pour désactiver une sirène :**

Dans l'arborescence logique ou dans une carte, cliquez avec le bouton droit de la souris

sur la zone armée souhaitée  $\mathbf{E}$  et cliquez sur **Désactiver les sonneries**. La sirène ne retentit pas.

### **12.2 Utilisation des portes**

Fenêtre principale

Vous pouvez contrôler les états de centrale d'intrusion pour une porte au sein d'Operator Client :

- Sécuriser une porte.
- Annuler la sécurisation d'une porte. L'état passe à verrouillé.
- Verrouiller une porte.
- Déverrouiller une porte. Vous pouvez verrouiller ou sécuriser une porte déverrouillée.
- Définir le cycle d'une porte.

Pour chacune de ces fonctions, l'administrateur système peut restreindre l'autorisation à des groupes d'utilisateurs spécifiques.

Lorsqu'une porte est verrouillée, cela signifie qu'un titulaire de carte peut l'ouvrir à l'aide de la carte.

Lorsqu'une porte est déverrouillée, cela signifie qu'elle est ouverte pour tout le monde.

Lorsqu'une porte est sécurisée, cela signifie que personne ne peut l'ouvrir, même les titulaires de carte.

Effectuer un cycle de porte signifie déverrouiller une porte verrouillée pendant quelques secondes, puis la verrouiller à nouveau.

#### **Pour actionner une porte :**

4 Cliquez avec le bouton droit de la souris sur une porte dans l'arborescence logique ou dans une carte, puis cliquez sur la commande appropriée.

Les commandes suivantes sont disponibles :

- **Verrouiller** / **Déverrouiller**
- **Fiable** / **Annuler la sécurisation**
- **Cyclique**

**Remarque :** Les menus contextuels permettant d'actionner une porte ne sont pas disponibles si l'état de cette porte est inconnu.

#### **Voir aussi**

*– Icônes utilisées, Page 116*

### **12.3 Exclusion d'un point**

Fenêtre principale

Vous pouvez définir l'état d'un point sur **Exclu** au sein d'Operator Client. Pour cette fonction, l'administrateur système peut restreindre l'autorisation à des groupes d'utilisateurs spécifiques.

Lorsque vous rétablissez un point exclus, vous redéfinissez son état sur normal. Lorsqu'un point est exclus, cela signifie que ce point ne peut envoyer aucune alarme. Lorsqu'un point exclus est rétabli, cela signifie que ce point peut envoyer des alarmes. Les alarmes en attente sont également envoyées le cas échéant.

#### **Pour procéder à une exclusion ou un rétablissement :**

4 Cliquez avec le bouton droit de la souris sur un point dans l'arborescence logique ou dans une carte, puis cliquez sur la commande appropriée.

**Remarque :** Les menus contextuels d'exclusion et de rétablissement ne sont pas disponibles si l'état du dispositif est inconnu.

#### **Voir aussi**

*– Icônes utilisées, Page 116*

### **12.3.1 Armement d'une zone**

Fenêtre principale

Vous pouvez contrôler les états de contrôle des intrusions depuis une zone de l'Operator Client :

- Armer une zone.
- Désarmer une zone.
- Forcer l'armement d'une zone non prête pour l'armement.

Pour chacune de ces fonctions, l'administrateur système peut restreindre l'autorisation à des groupes d'utilisateurs spécifiques.

#### **Pour armer une zone :**

4 Dans l'arborescence logique, cliquez avec le bouton droit de la souris sur la zone que

vous souhaitez désarmer ( $\left( \frac{1}{2} \right)$  et cliquez sur **Armer**. L'icône de zone armée ( $\left( \frac{1}{2} \right)$ s'affiche.

#### **Pour désarmer une zone :**

4 Dans l'arborescence logiqueou dans une carte, cliquez avec le bouton droit de la souris

sur la zone désarmée souhaitée ( ) et cliquez sur **Désarmer**. L'icône de zone

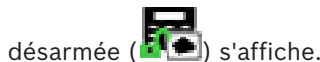

#### **Pour forcer l'armement d'une zone :**

4 Dans l'arborescence logiqueou dans une carte, cliquez avec le bouton droit de la souris

sur la zone désarmée souhaitée (**149**) et cliquez sur **Appliquer l'armement**. L'icône de

zone armée ( $\blacksquare$ ) s'affiche.

**Remarque :** les menus contextuels d'armement et de désarmement ne sont pas disponibles si l'état du périphérique est inconnu.

# **13 Utilisation des fonctions de contrôle d'accès**

Vous pouvez accéder à plusieurs fonctions de contrôle d'accès à partir d'Operator Client.

#### **Voir aussi**

*– Gestion des événements et des alarmes, Page 88*

### **13.1 Octroi et refus d'accès**

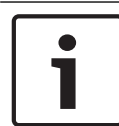

#### **Remarque!**

Seules les alarmes **Accès requis** ayant un niveau de priorité élevé s'affichent automatiquement dans la fenêtre d'image.

#### **Pour accorder ou refuser l'accès :**

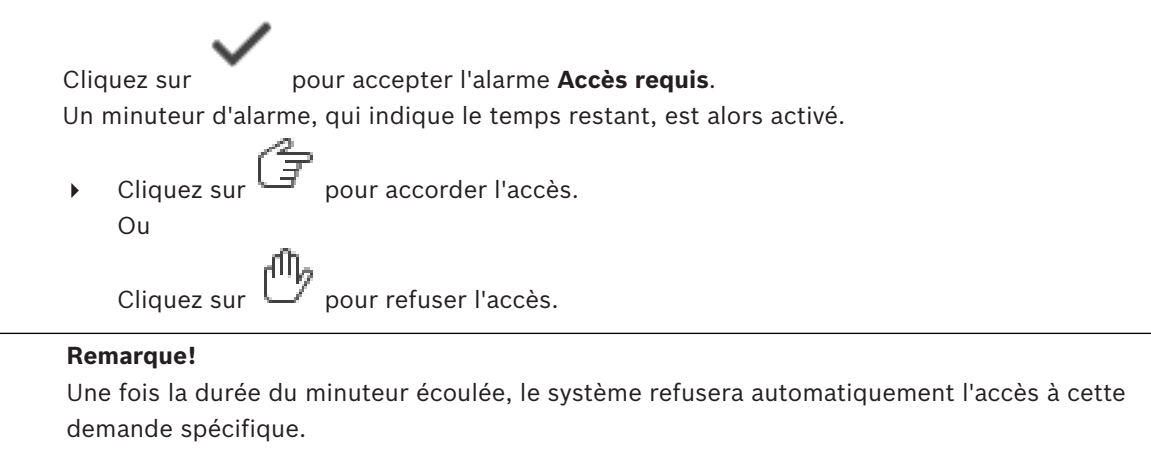

# **14 Utilisation d'un clavier de vidéosurveillance**

Ce chapitre explique comment utiliser BVMS Operator Client avec un clavier numérique IntuiKey de Bosch ou KBD universel XF.

### **14.1 Utilisation d'un clavier KBD universel XF**

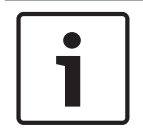

#### **Remarque!**

Consultez le manuel d'Instructions fourni avec votre clavier KBD-Universal XF disponible dans le catalogue produit en ligne.

Vous pouvez utiliser le clavier KBD-Universal XF en tant que clavier USB pour BVMS. Il faut connecter le modèle de clavier pour BVMS au clavier avant de l'utiliser. Vous pouvez configurer le clavier pour une utilisation par un opérateur gaucher. Reportez-vous au manuel d'installation fourni avec le clavier KBD universel XF.

#### **14.1.1 Interface utilisateur du clavier KBD universel XF**

Le tableau ci-dessous énumère les icônes présentes sur le modèle de clavier et la fonction correspondante.

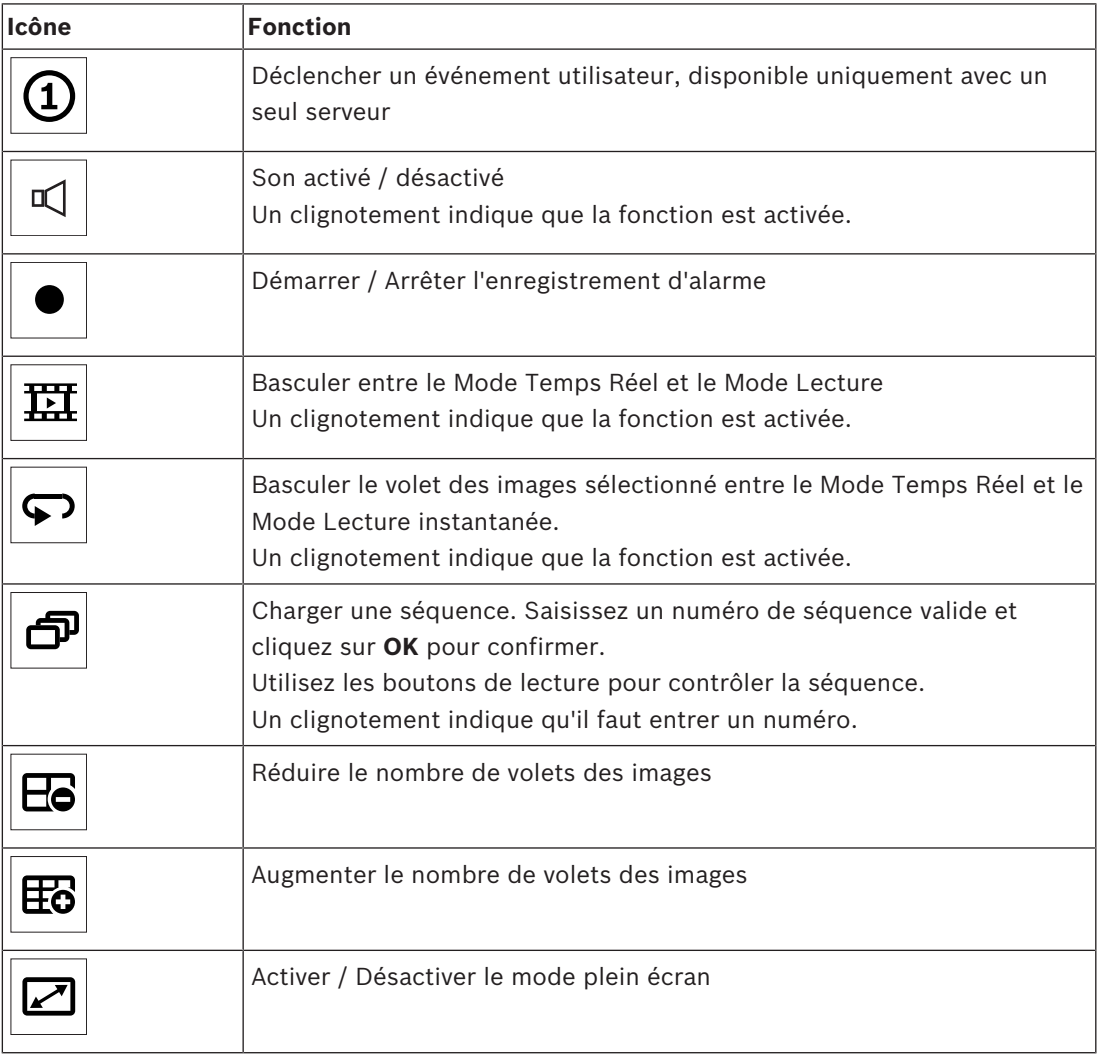

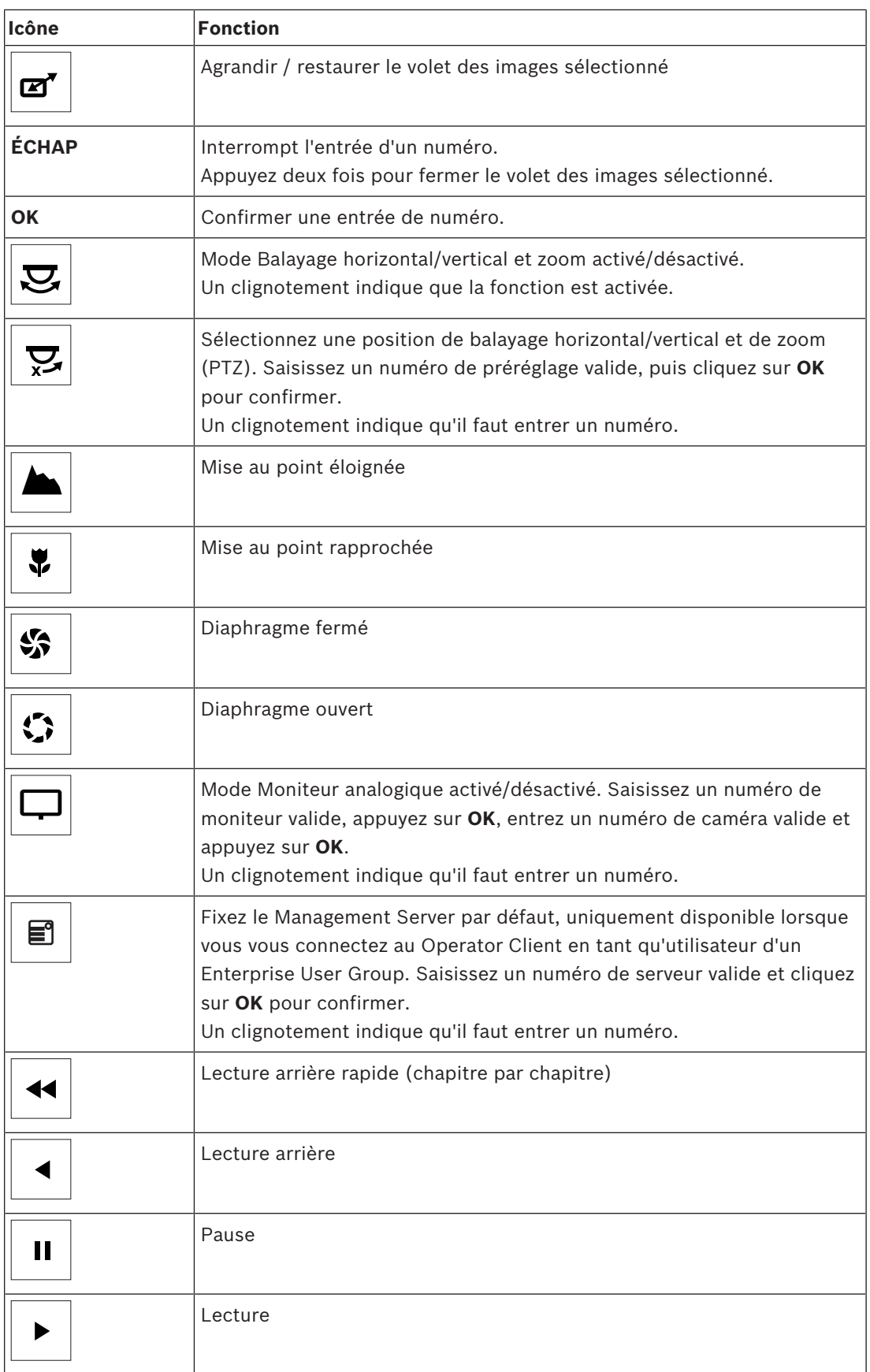

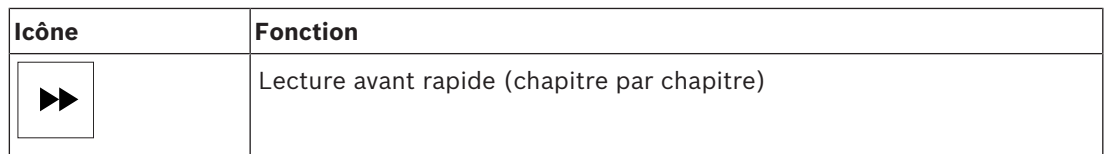

Lorsqu'un bouton n'est pas allumé, il n'a pas de fonction. Tous les touches éclairées ont une fonction.

Lorsqu'un bouton clignote, sa fonction est active, par exemple si le bouton Lecture clignote, alors le mode Lecture est activé. Appuyez sur le bouton pour basculer à l'autre état, par exemple appuyer sur le bouton Lecture clignotant le bascule en mode Temps réel. Entrez un numéro et cliquez sur OK pour confirmer afin d'afficher la caméra correspondante dans le volet des images sélectionné.

### **14.2 Interface utilisateur du clavier numérique IntuiKey de Bosch**

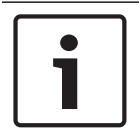

#### **Remarque!**

Chaque saisie sur le clavier est effacée après quelques secondes si aucune autre saisie n'est effectuée.

Ce chapitre décrit l'interface utilisateur du clavier numérique IntuiKey de Bosch. L'illustration suivante présente les divers éléments d'interface du clavier :

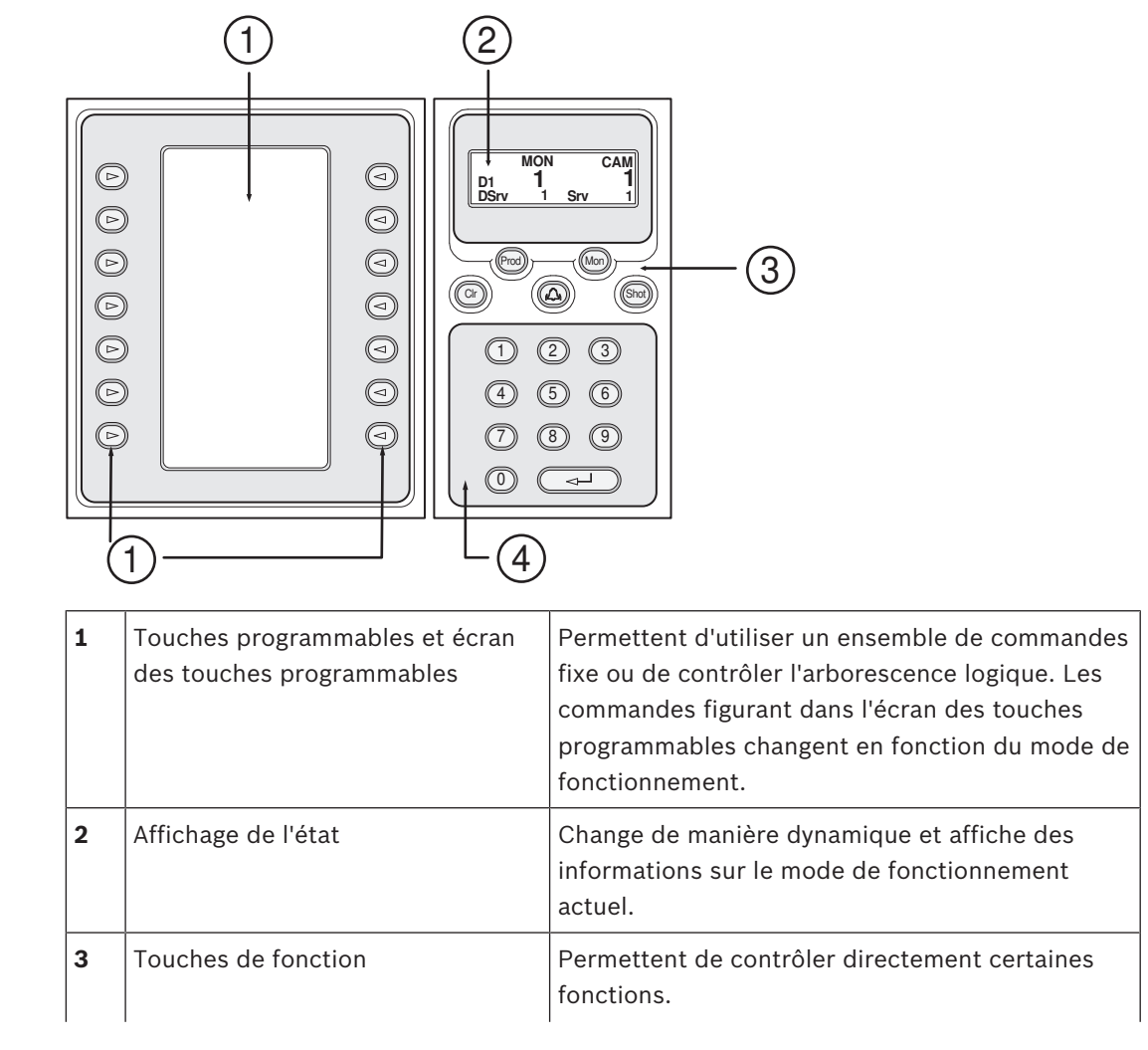

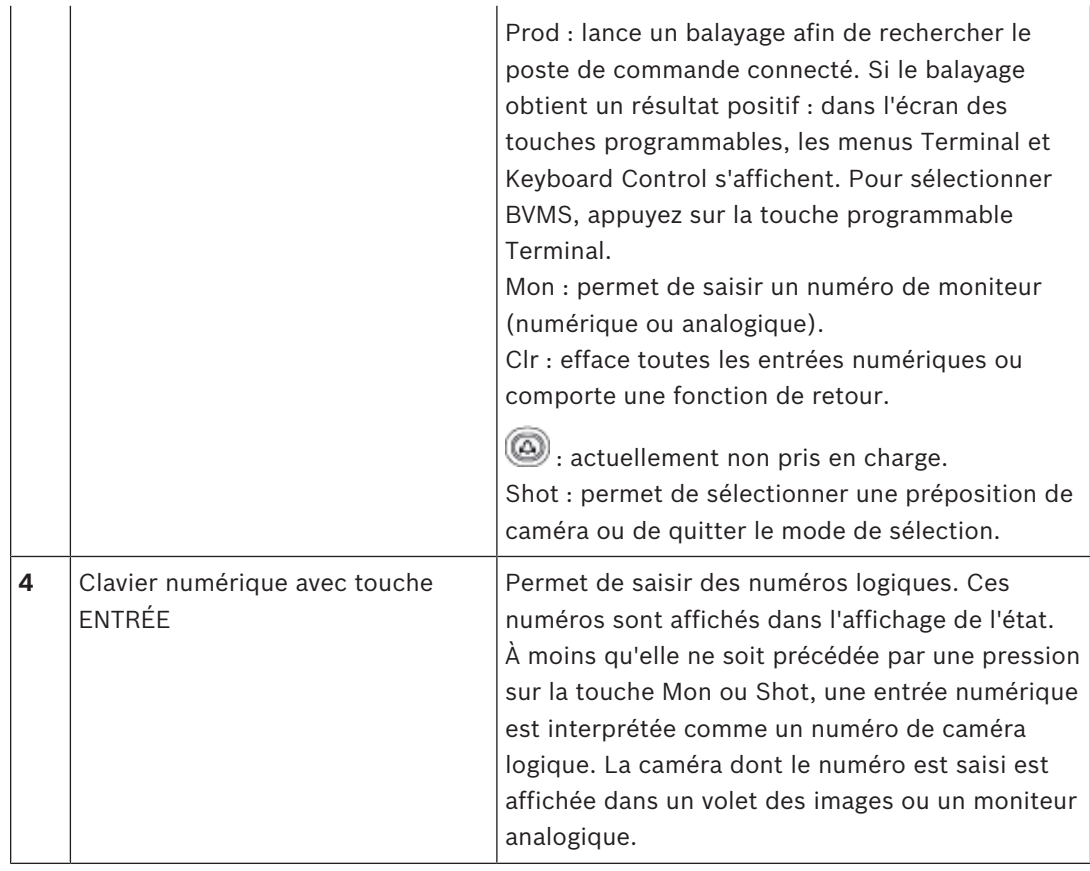

### **14.2.1 Affichage de l'état**

L'affichage de l'état change de manière dynamique pour afficher les informations relatives au mode de fonctionnement actuel du clavier.

L'illustration suivante présente les divers éléments de l'affichage de l'état :

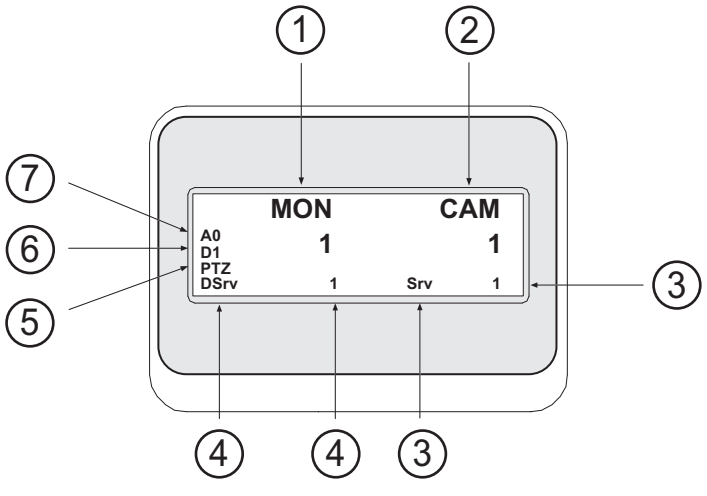

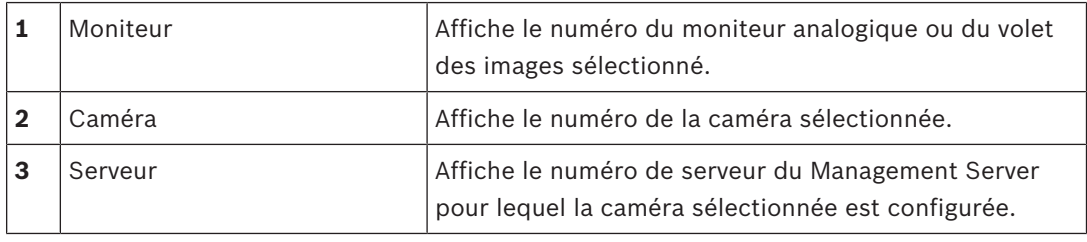

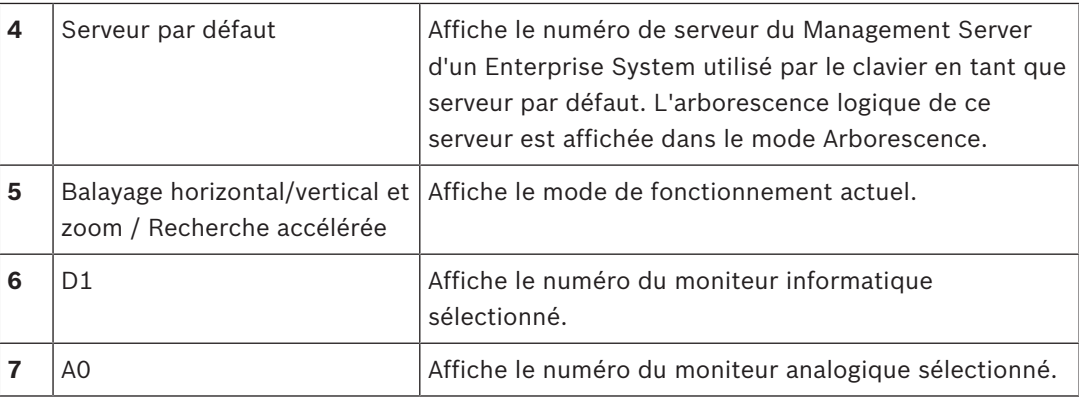

### **14.3 Utilisation d'un clavier numérique IntuiKey de Bosch connecté à un poste de commande**

Un clavier connecté à un BVMS poste de commande offre un grand nombre de fonctions. Les modes analogique et numérique sont tous deux disponibles.

Si le clavier est connecté à un décodeur, l'utilisateur dispose d'un nombre moins important de fonctions. Seul le mode analogique est disponible.

Lorsque le moniteur est connecté à un poste de commande utilisant un système d'entreprise, vous devez d'abord sélectionner le serveur souhaité, puis la caméra configurée sur ce Management Server.

#### **Voir aussi**

*– Interface utilisateur du clavier numérique IntuiKey de Bosch, Page 100*

### **14.3.1 Démarrage du clavier**

Le clavier doit être connecté à un port COM d'un poste de commande.

- 1. Lancez Operator Client sur le poste de commande.
- 2. Appuyez sur le bouton Prod. Le clavier recherche des périphériques connectés.
- 3. Appuyez sur la touche programmable Terminal. Le mode de sélection s'affiche.

### **14.3.2 Utilisation des modes de fonctionnement**

Vous pouvez utiliser le clavier avec les modes suivants :

– Mode de sélection

Ce mode permet de sélectionner un volet des Images en orientant le joystick dans le sens souhaité.

- Mode Balayage horizontal/vertical et zoom Ce mode permet de contrôler des caméras fixes et mobiles, des cartes et des documents en Mode Temps Réel.
- Mode de recherche accélérée Ce mode permet de contrôler des caméras en Mode Lecture instantanée ou en Mode Lecture.

#### **Pour utiliser le mode de sélection :**

- 1. Démarrez Operator Client et le clavier. ou
- 2. Appuyez sur ENTRÉE pour quitter le mode de balayage horizontal/vertical et zoom ou le mode de recherche accélérée et revenir au mode de sélection.

#### **Pour utiliser le mode de balayage horizontal/vertical et zoom :**

- 1. Sélectionnez une caméra mobile.
- 2. Appuyez sur Shot. Pour lancer une préposition, appuyez à nouveau sur Shot, appuyez sur le numéro de la préposition souhaitée, puis appuyez sur ENTRÉE.

#### **Pour utiliser le mode de recherche accélérée :**

- 1. Démarrez le Mode Lecture.
- 2. Appuyez sur Shot.

#### **Pour quitter le mode de balayage horizontal/vertical et zoom ou le mode de recherche accélérée :**

4 Appuyez sur ENTRÉE pour quitter le mode de balayage horizontal/vertical et zoom ou le mode de recherche accélérée et revenir au mode de sélection.

### **14.3.3 Affichage des caméras**

Saisissez une commande numérique pour afficher la caméra et son numéro logique dans le volet des images ou le moniteur analogique actif.

Pour afficher les caméras d'un Enterprise System, sélectionnez le Management Server pour lequel ces caméras ont été configurées.

#### **Basculement entre le mode analogique et le mode poste de commande**

4 Appuyez deux fois sur Mon.

#### **Affichage d'une caméra sur un moniteur informatique**

- 1. Basculez en mode numérique.
- 2. Appuyez sur Mon, sur les touches 1 à 4 pour sélectionner le moniteur de poste de commande souhaité, sur le numéro du volet des Images souhaité, puis sur ENTRÉE. La numérotation des volets des Images se fait de gauche à droite et de haut en bas.
- 3. Appuyez sur le numéro de caméra souhaité, puis sur ENTRÉE.

La caméra souhaitée s'affiche.

Exemple : appuyez sur Mon, 412, puis sur ENTRÉE. Appuyez ensuite sur la touche 7 puis sur ENTRÉE. La Caméra 7 s'affiche dans le 12e volet des Images du moniteur de poste de commande 4.

#### **Sélection du Management Server d'un Enterprise System :**

- 1. Appuyez sur NEXT.
- 2. Appuyez sur la touche programmable et saisissez le numéro de serveur. Le numéro de serveur est configuré dans Configuration Client dans la liste**Numéro du serveur**.

Lorsque vous saisirez ensuite le numéro logique d'une caméra, une caméra configurée sur ce Management Server sera affichée.

#### **Affichage d'une caméra sur un moniteur analogique**

- 1. Basculez en mode analogique.
- 2. Appuyez sur Mon, sur le numéro du moniteur souhaité, puis sur ENTRÉE. Vous pouvez configurer les numéros de moniteurs dans Configuration Client.
- 3. Appuyez sur le numéro de caméra souhaité, puis sur ENTRÉE. La caméra souhaitée s'affiche.

Exemple : appuyez sur Mon, 3, puis sur ENTRÉE. Appuyez ensuite sur la touche 4 puis sur ENTRÉE. La Caméra 4 s'affiche sur le 3e moniteur analogique.

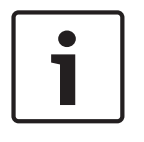

#### **Remarque!**

Lorsque vous appelez une caméra mobile à l'aide d'une commande numérique, le système passe directement en mode de balayage horizontal/vertical et zoom.

### **14.3.4 Utilisation du joystick**

En mode de sélection, le joystick permet d'utiliser les fonctions suivantes :

– Actionnez le joystick pour sélectionner un volet des Images.

En mode de balayage horizontal/vertical et zoom, le joystick permet d'utiliser les fonctions suivantes :

- Tournez le joystick pour effectuer un zoom avant ou arrière.
- Actionnez le joystick pour qu'une caméra mobile effectue un balayage horizontal/vertical.
- Pour une caméra mobile, utilisez les boutons Focus et Iris.

En mode de recherche accélérée, tournez le joystick pour utiliser les fonctions suivantes :

- Lecture avant/arrière continue, tant que vous tournez le joystick.
- Changement de la vitesse de lecture : la vitesse dépend du degré de rotation.
- Arrêt d'une vidéo au cours de la lecture.

En mode de recherche accélérée, actionnez le joystick de la manière suivante pour utiliser les fonctions suivantes :

- Vers le haut / le bas lorsque la vidéo est arrêtée : lecture avant / arrière.
- Vers le haut / le bas lorsque la vidéo est en cours de lecture : réglage de la vitesse de lecture.
- Vers la gauche / la droite : pause et pas en avant / en arrière.

En mode de recherche accélérée, les boutons Focus et Iris permettent d'utiliser la fonction suivante :

– Appuyez sur Focus ou sur Iris pour déplacer le Trait Fin vers l'avant ou vers l'arrière dans la Chronologie. Focus déplace le Trait Fin pour définir une période de temps plus longue vers l'avant ou vers l'arrière ; Iris fait de même pour définir une période de temps plus courte vers l'avant ou vers l'arrière.

#### Mode Lecture :

– Pour verrouiller la vitesse de lecture actuelle, appuyez sur le bouton Shot tout en tournant le joystick.

#### **14.3.5 Utilisation des touches programmables**

Les modes de fonctionnement suivants sont disponibles :

- Mode Arborescence Ce mode de fonctionnement permet de contrôler les dispositifs disponibles dans l'Arborescence Logique de Operator Client.
- Mode de commande Ce mode de fonctionnement permet de transmettre des commandes telles que le basculement en Mode Lecture.

#### **Pour basculer du mode Arborescence au mode de commande :**

- 1. En mode Arborescence : appuyez sur la touche programmable Level Up de gauche autant de fois que nécessaire pour afficher le niveau racine, puis appuyez sur la touche programmable Exit pour afficher le mode de commande. ou
- 2. En mode de commande : appuyez sur la touche programmable Tree Mode.

#### **Pour utiliser le mode Arborescence Logique :**

Basculez en mode Arborescence.

Côté droit de l'écran des touches programmables :

4 Appuyez sur une touche programmable pour contrôler l'élément (par ex. afficher une caméra ou activer un relais).

Lorsque vous appuyez sur une carte ou un dossier (fond noir), elle ou il passe à gauche. Le côté droit affiche son contenu.

Côté gauche de l'écran des touches programmables :

- 1. Appuyez sur une touche programmable sur la gauche pour sélectionner un dossier ou une carte et afficher son contenu sur le côté droit de l'écran des touches programmables. Pour afficher une carte, appuyez une fois sur la touche programmable pour la marquer (à l'aide d'un rectangle), puis appuyez à nouveau sur la touche programmable pour l'afficher dans le volet des Images sélectionné.
- 2. Appuyez sur Level Up pour passer au niveau supérieur de l'Arborescence Logique.
- 3. Appuyez sur UP pour déplacer votre sélection vers le haut ou sur DOWN pour la déplacer vers le bas.

Les figures suivantes illustrent un exemple d'Arborescence Logique et sa représentation sur l'écran des touches programmables du clavier.

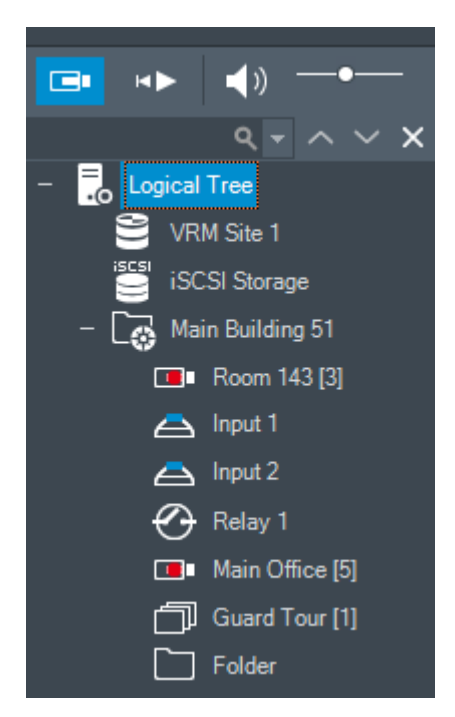

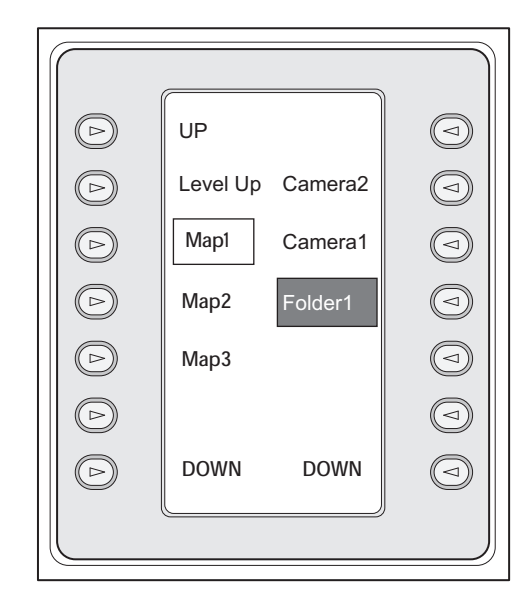

#### **Pour utiliser le mode de commande :**

- 1. Basculez en mode de commande.
- 2. Appuyez sur une touche programmable pour exécuter la commande souhaitée.

Les commandes suivantes sont disponibles :

– : charger une séquence. Indiquez le numéro de séquence dans l'**Affichage de l'état**. ■/<br>● : lire une séquence, pause

 $\blacksquare$  /  $\blacksquare$  : pas en avant / pas en arrière dans la séquence

- $\blacktriangleright$  : agrandir / restaurer le volet des images sélectionné
- $\mathbf{X}$  : fermer le volet des images sélectionné
- : basculer entre le Mode Temps Réel et le Mode Lecture
- : basculer le volet des images sélectionné entre le Mode Temps Réel et le Mode Lecture instantanée
- afficher plus de lignes du volet des images / afficher moins de lignes du volet des images

**Remarque :** vous ne pouvez pas afficher plus de lignes du volet des images que la configuration maximale, définie par un paramètre dans BVMS Configuration Client.

- ${}^{\prime}$ R $\overline{\textsf{EC}}$  : début/fin de l'enregistrement d'alarme
- $\mathbf{C}$  : son activé / désactivé
- SUIVANT : passer à la page suivante
- $\bf{(1)}$  /  $\bf{(3)}$  /  $\bf{(2)}$  /  $\bf{(4)}$  déclencher un événement utilisateur (1-4), disponible uniquement avec un seul serveur
- : fixer le Management Server par défaut, uniquement disponible lorsque vous vous connectez au Operator Client en tant qu'utilisateur d'un Enterprise User Group.
- activer / désactiver les barres du volet des images
- : activer / désactiver le mode plein écran

Vous ne pouvez pas afficher plus de lignes dans le volet des images que la configuration maximale, définie par un paramètre.

### **14.4 Utilisation d'un clavier numérique IntuiKey de Bosch connecté à un décodeur**

Un clavier connecté à un décodeur permet d'accéder au Management Server sans Operator Client devoir passer par le logiciel. Vous devez donc vous connecter. Seul le mode analogique est disponible.

### **14.4.1 Démarrage du clavier**

Après avoir démarré le clavier, vous devez vous connecter au Management Server.

### **Remarque!**

Seuls les utilisateurs BVMS ayant des noms d'utilisateur et des mots de passe composés uniquement de chiffres peuvent utiliser le mode analogique d'un clavier numérique IntuiKey de Bosch.

L'utilisateur doit posséder des droits d'accès au décodeur connecté au clavier numérique IntuiKey de Bosch.

#### **Pour démarrer le clavier :**

4 Appuyez sur la touche programmable Terminal. L'écran de connexion suivant s'affiche :

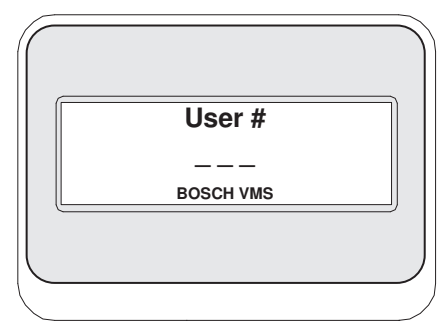

4 Saisissez le nom d'utilisateur.

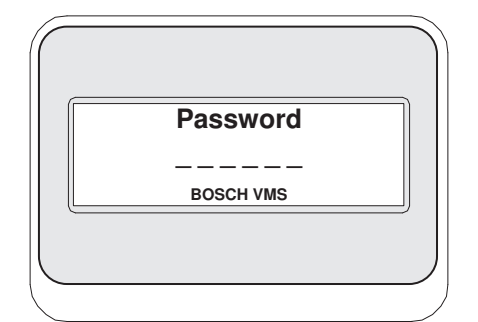

Une fois la connexion établie, les touches programmables Terminal et Keyboard Control apparaissent sur l'écran des touches programmables.

#### **14.4.2 Affichage des caméras**

- 1. Appuyez sur Mon, sur le numéro du moniteur souhaité, puis sur ENTRÉE. Vous pouvez configurer les numéros de moniteurs dans Configuration Client.
- 2. Appuyez sur le numéro de caméra souhaité, puis sur ENTRÉE. La caméra souhaitée s'affiche. Exemple : appuyez sur Mon, 3, puis sur ENTRÉE. Appuyez ensuite sur la touche 4 puis sur ENTRÉE. La Caméra 4 s'affiche sur le 3e moniteur analogique. Lorsque le moniteur sélectionné affiche une caméra mobile, le clavier bascule automatiquement en mode de balayage horizontal/vertical et zoom.

### **14.4.3 Utilisation du joystick**

Le joystick permet d'utiliser les fonctions suivantes :

- Tournez le joystick pour effectuer un zoom avant ou arrière.
- Actionnez le joystick pour ajuster l'inclinaison et l'orientation d'une caméra mobile.
- Pour une caméra mobile, utilisez les boutons Focus et Iris.

#### **14.4.4 Utilisation des touches programmables**

Le mode de fonctionnement suivant est disponible :

– Mode de commande

#### **Pour utiliser le mode de commande :**

- 4 Appuyez sur une touche programmable pour exécuter la commande souhaitée.
- Les commandes suivantes sont disponibles :
	- Démarrer / Arrêter l'enregistrement d'alarme
- Déconnecter

## **15 Interface utilisateur**

Ce chapitre contient des informations sur toutes les fenêtres disponibles dans le Operator Client du BVMS.

#### **Voir aussi**

- *– Mode Temps Réel, Page 108*
- *– Mode Lecture, Page 110*
- *– Mode d'alarme (affichage des alarmes), Page 113*

٦ı

### **15.1 Mode Temps Réel**

#### Fenêtre principale >

À l'ouverture d'une nouvelle session, vous accédez automatiquement au Mode Temps Réel. Permet de déplacer, redimensionner ou masquer tous les éléments de commande selon les besoins.

Vous pouvez cliquer avec le bouton droit de la souris pour afficher un menu contextuel. Si une alarme entrante a une priorité plus faible que la fenêtre Image actuellement affichée,

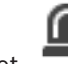

l'onglet commence à clignoter pour signaler l'alarme.

Si une alarme entrante a une priorité plus élevée que la fenêtre Image actuellement affichée, l'alarme entrante s'affiche automatiquement (alarme contextuelle automatique).

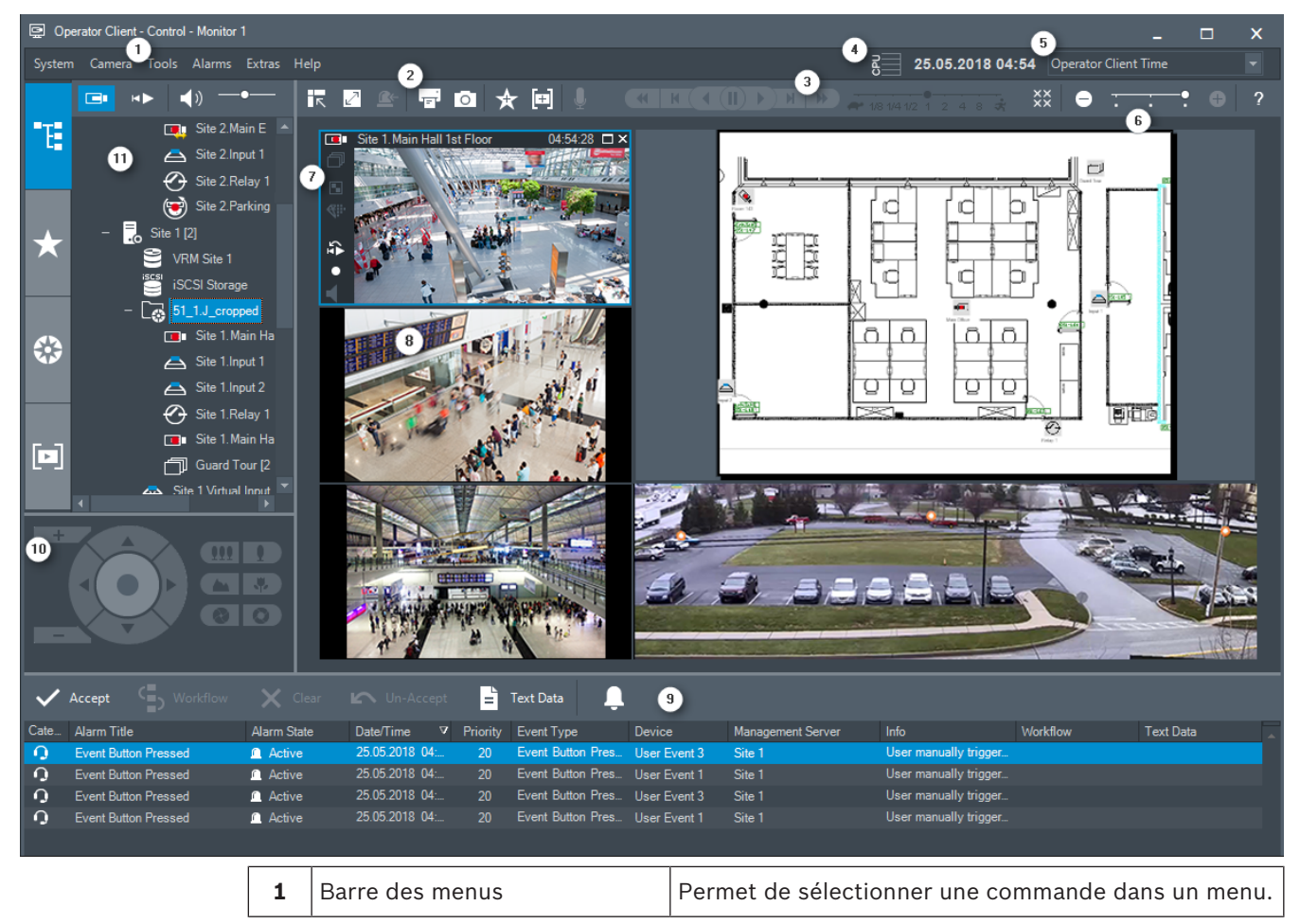
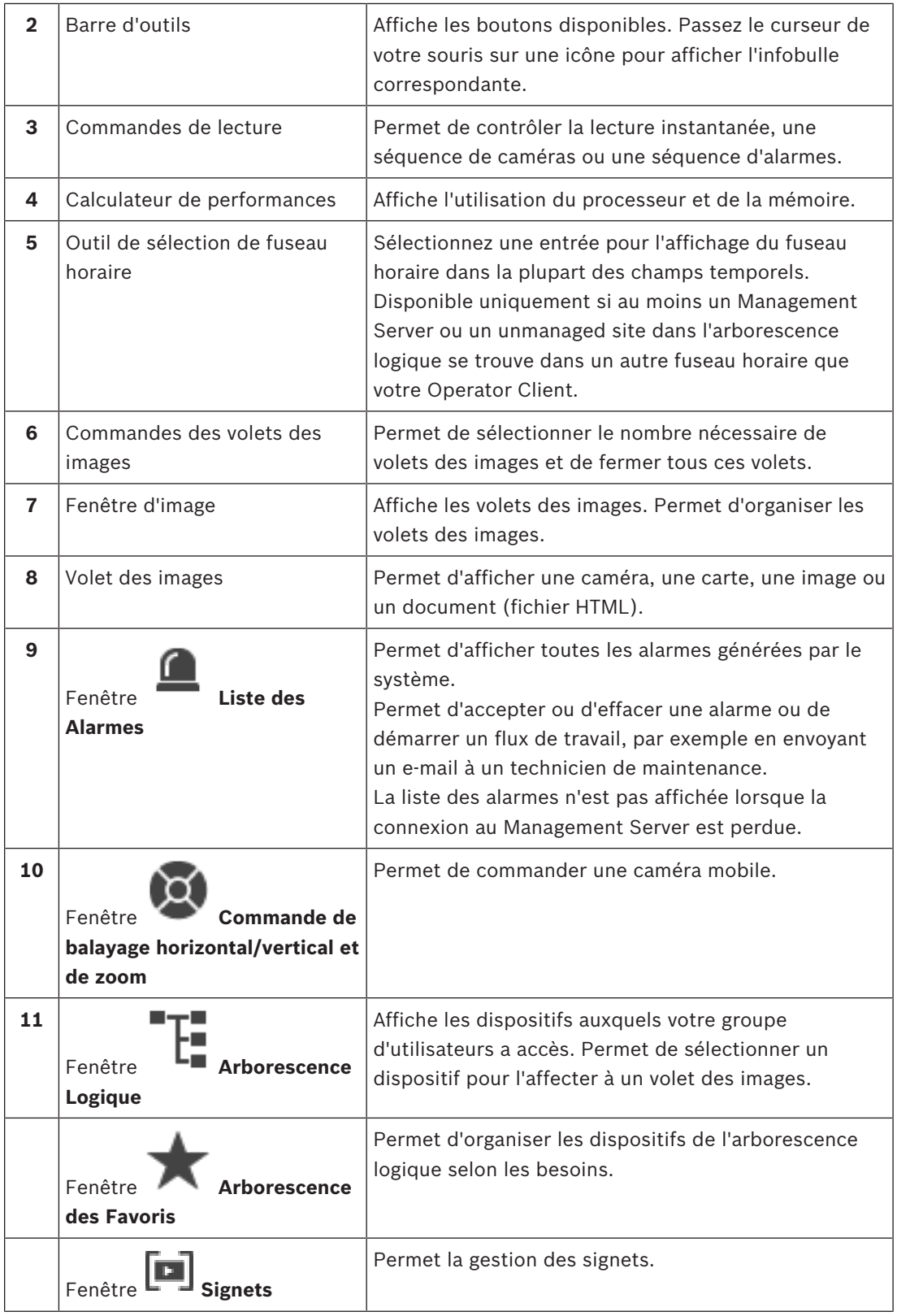

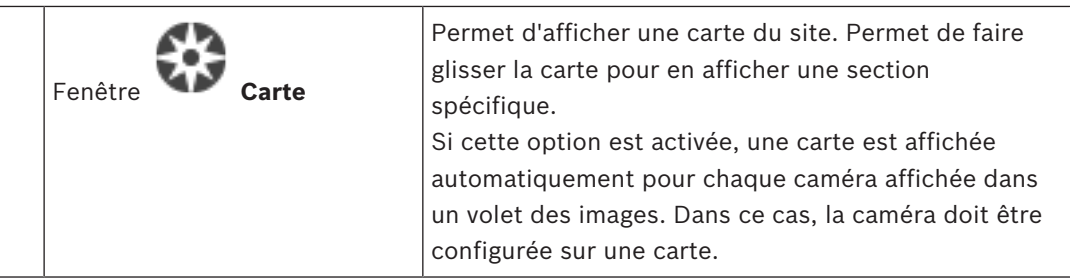

- *– Commandes des menus, Page 120*
- *– Fenêtre Arborescence Logique, Page 131*
- *– Fenêtre Arborescence des Favoris, Page 131*

HÞ

- *– Fenêtre Commande de balayage horizontal/vertical et de zoom, Page 135*
- *– Fenêtre Image, Page 135*
- *– Volet des Images, Page 136*
- *– Fenêtre Liste des Alarmes, Page 154*

# **15.2 Mode Lecture**

# Fenêtre principale >

Vous pouvez cliquer avec le bouton droit de la souris pour afficher un menu contextuel. Si une alarme entrante a une priorité plus faible que la fenêtre Image actuellement affichée,

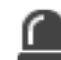

l'onglet commence à clignoter pour signaler l'alarme. Si l'alarme entrante a une priorité supérieure à celle de la Fenêtre Image en temps réel ou Lecture, la fenêtre Image d'alarme s'affiche automatiquement. Vous pouvez configurer les niveaux de priorité dans Configuration Client.

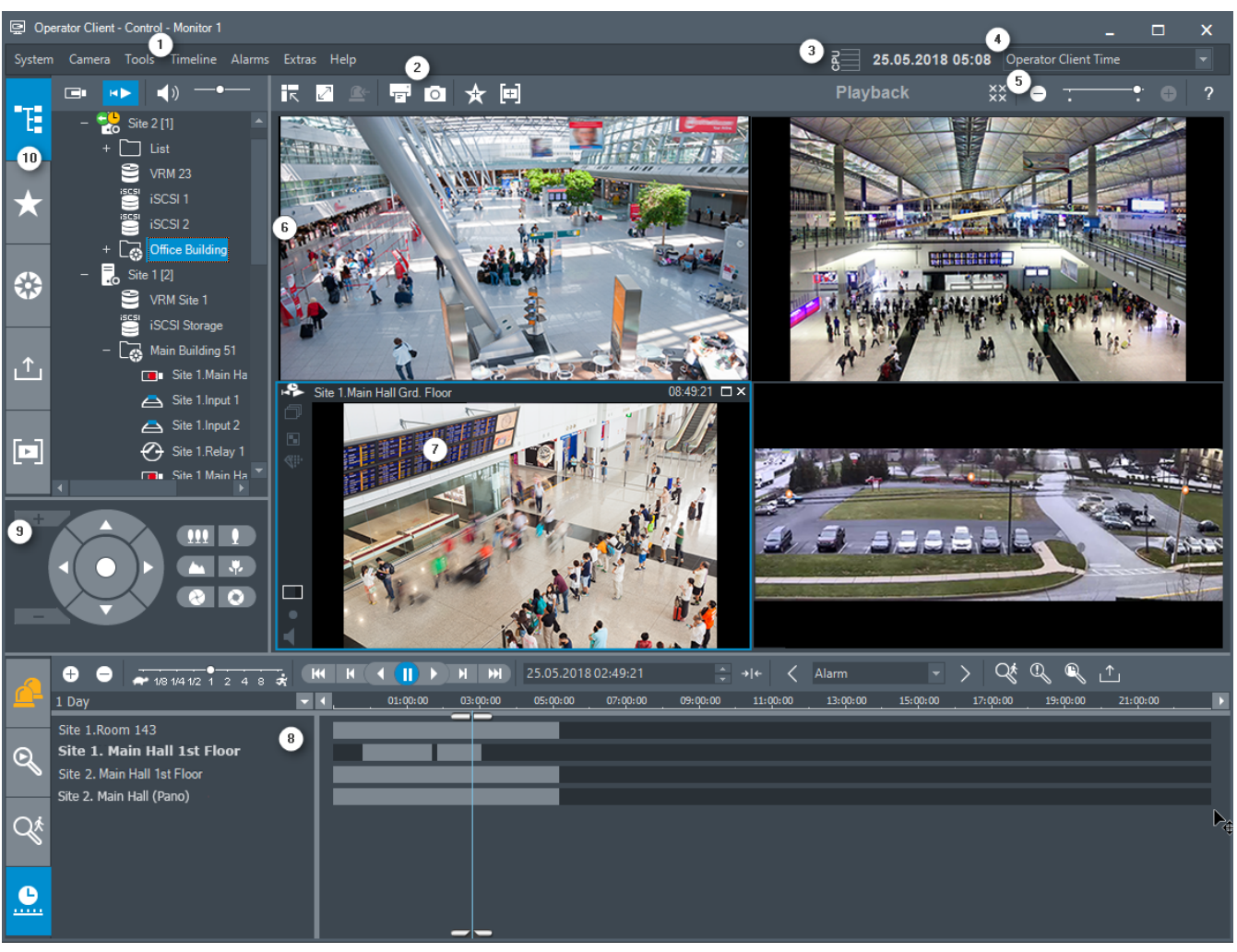

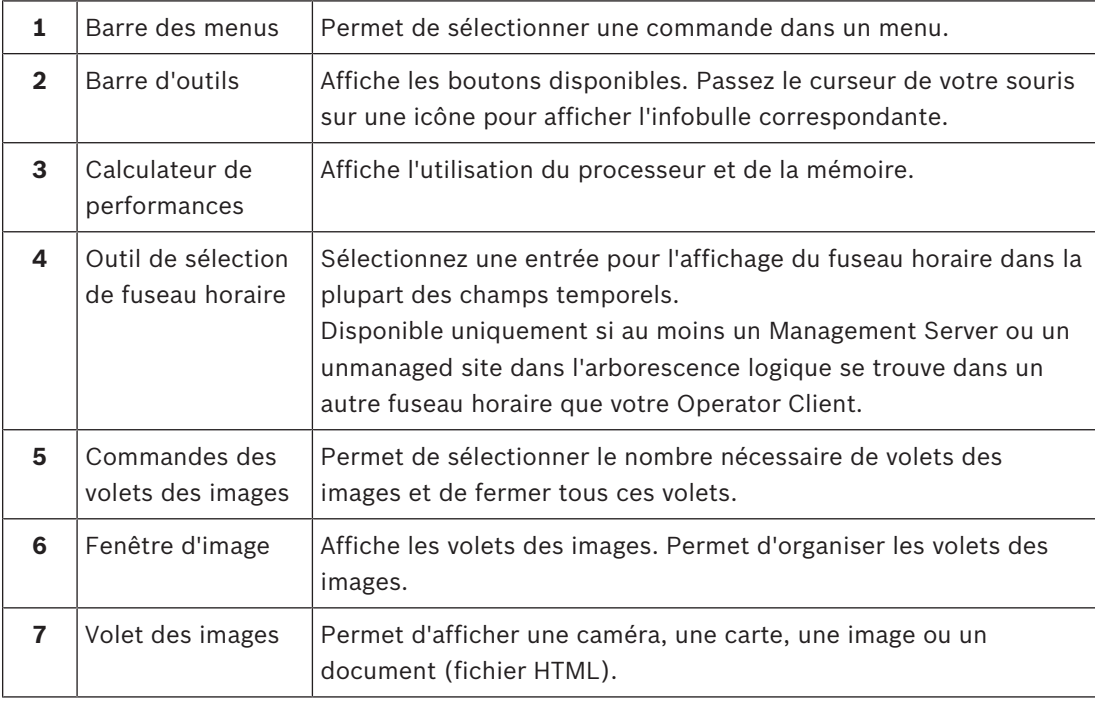

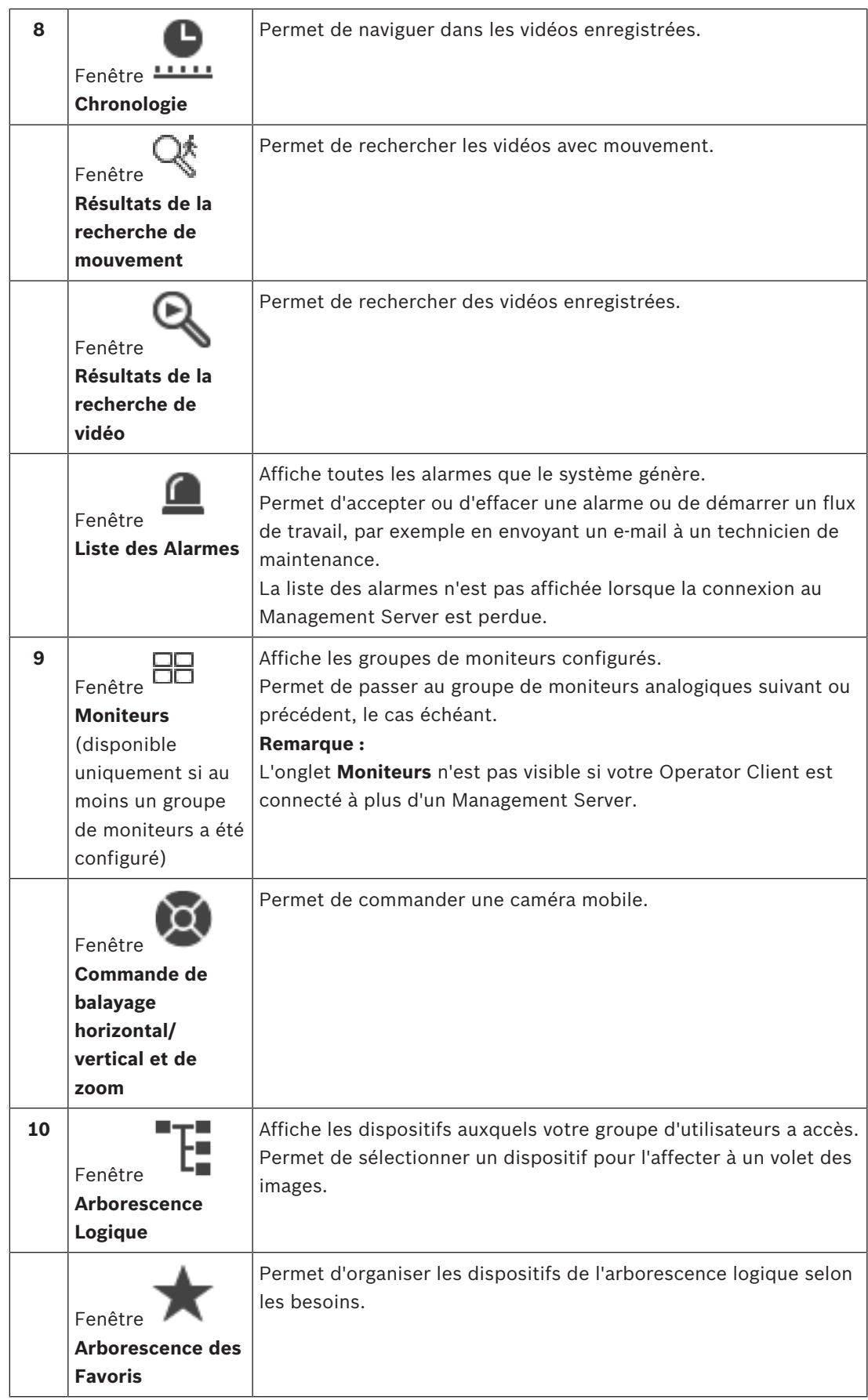

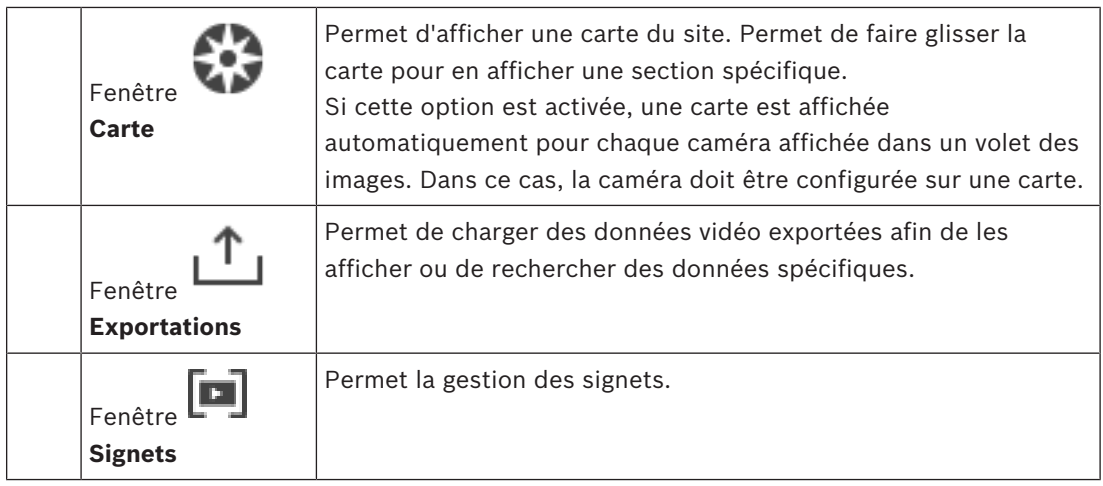

- *– Commandes des menus, Page 120*
- *– Fenêtre Arborescence Logique, Page 131*
- *– Fenêtre Arborescence des Favoris, Page 131*
- *– Fenêtre Exporter, Page 133*
- *– Fenêtre Carte, Page 134*
- *– Fenêtre Commande de balayage horizontal/vertical et de zoom, Page 135*
- *– Fenêtre Image, Page 135*
- *– Volet des Images, Page 136*
- *– Fenêtre Chronologie, Page 137*
- *– Fenêtre Résultats de la recherche de mouvement, Page 153*
- *– Fenêtre Résultats de la recherche de vidéo, Page 154*
- *– Fenêtre Liste des Alarmes, Page 154*

# **15.3 Mode d'alarme (affichage des alarmes)**

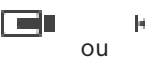

Fenêtre principale >  $\sim$  ou  $\sim$  > Onglet  $\sim$  > Sélectionner une alarme >

La fenêtre Image d'alarme affiche la vidéo en Mode Temps Réel ou Lecture instantanée d'une caméra à afficher en cas d'alarme. Elle s'affiche automatiquement si l'alarme entrante a un niveau de priorité supérieur à celui de la fenêtre Image en Mode Temps Réel ou Lecture. Vous pouvez configurer les niveaux de priorité dans Configuration Client.

Permet d'afficher les caméras d'alarme. Vous pouvez configurer les caméras d'alarme dans Configuration Client.

Si une alarme entrante a une priorité plus faible que la fenêtre Image actuellement affichée,

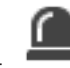

l'onglet commence à clignoter pour signaler l'alarme.

Quand le nombre d'alarmes qui s'affichent est supérieur au nombre de lignes disponibles, la dernière ligne affiche plusieurs alarmes. Vous pouvez commander cette séquence d'alarmes avec les commandes de lecture figurant dans la barre d'outils de la fenêtre Image d'alarme. Il est impossible d'utiliser la lecture instantanée dans la dernière ligne.

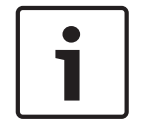

### **Remarque!**

La carte affichée dans un volet des images d'alarme est optimisée pour l'affichage ; elle contient uniquement la vue initiale du fichier .dwf de base.

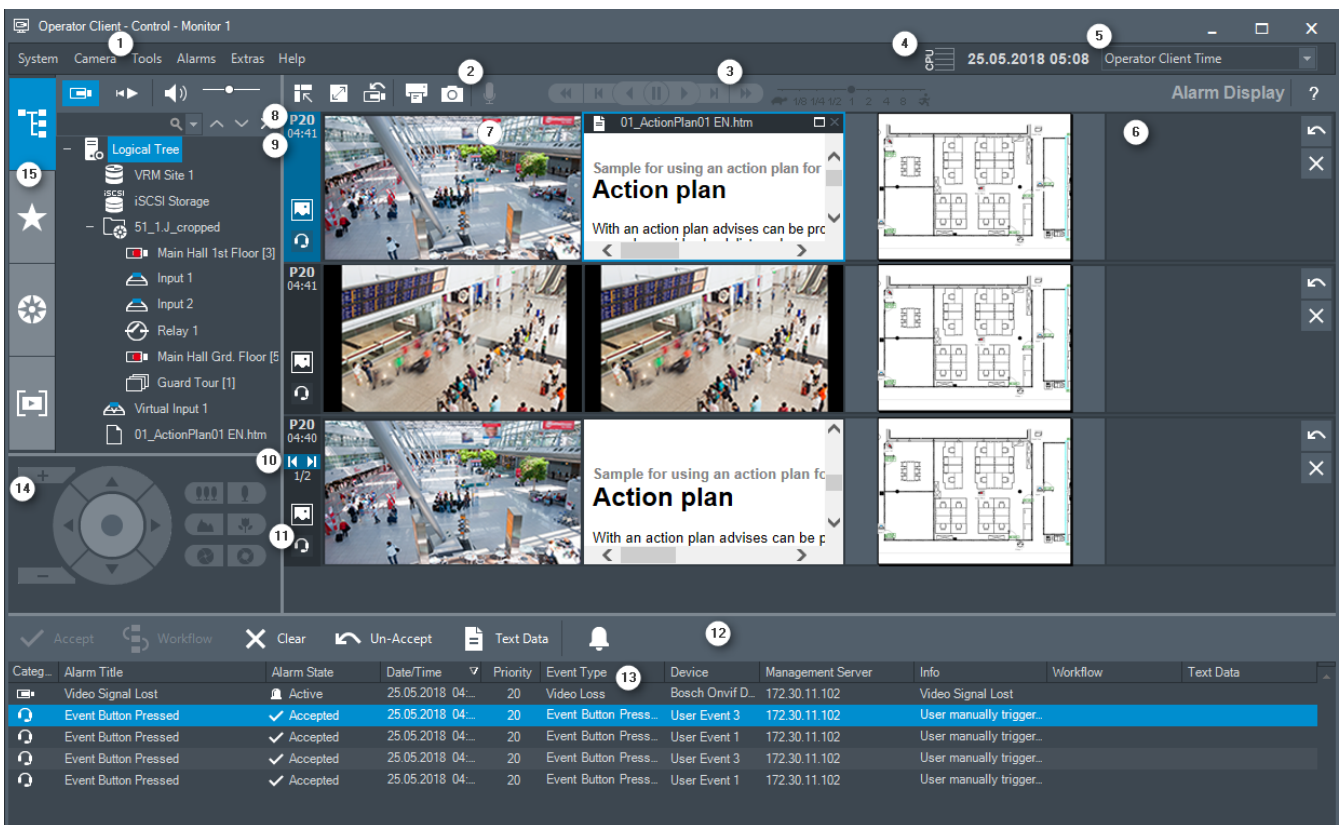

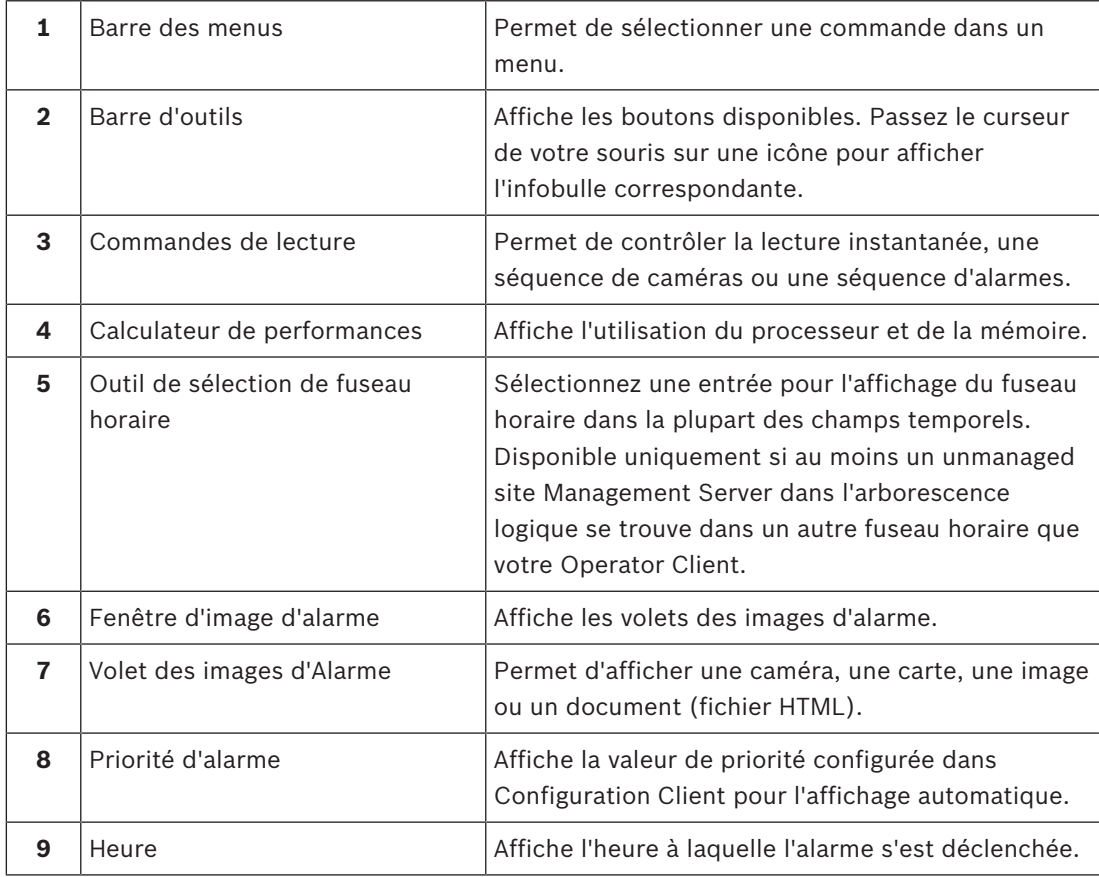

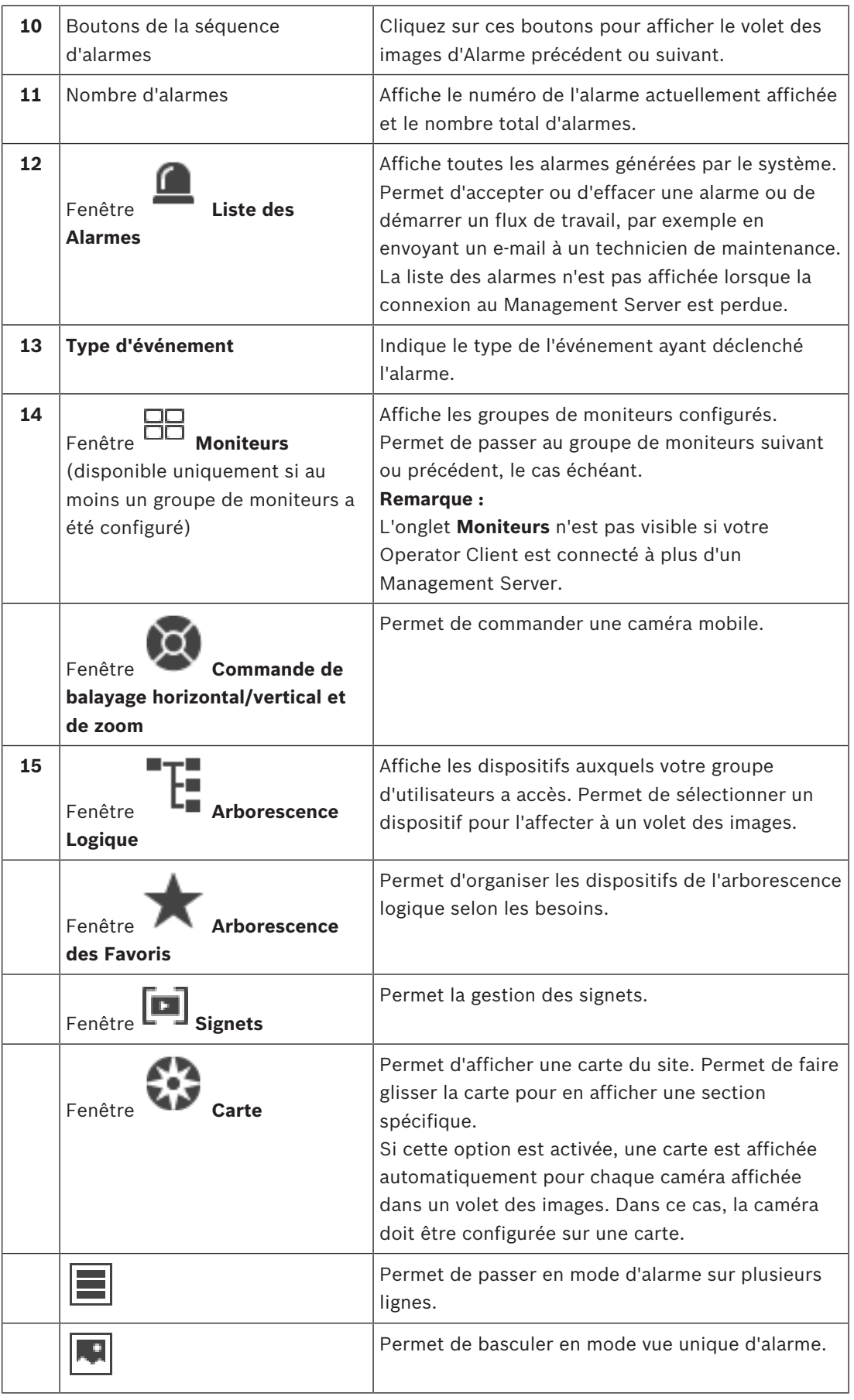

- *– Commandes des menus, Page 120*
- *– Fenêtre Arborescence Logique, Page 131*
- *– Fenêtre Arborescence des Favoris, Page 131*
- *– Fenêtre Carte, Page 134*
- *– Fenêtre Commande de balayage horizontal/vertical et de zoom, Page 135*
- *– Fenêtre Image, Page 135*
- *– Volet des Images, Page 136*
- *– Fenêtre Liste des Alarmes, Page 154*

# **15.4 Icônes utilisées**

Le tableau ci-dessous présente les icônes utilisées dans Operator Client. Pour connaître les icônes utilisées dans la Chronologie, reportez-vous au chapitre *Fenêtre Chronologie, Page 137*. Certaines des icônes suivantes ne sont pas disponibles dans BVMS Archive Player.

: Nœud racine de l'Arborescence logique (nom donné par l'utilisateur à l'Arborescence logique).

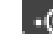

: Operator Client est connecté à un serveur.

: Nouvelle configuration disponible. Déconnectez-vous puis reconnectez-vous de nouveau pour accepter.

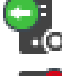

**IO**: Management Server dispose d'une version précédente.

 $\cdot \overline{\bullet}$  : Le compte est désactivé. Déconnectez-vous, puis reconnectez-vous, et modifiez le mot de passe.

 $\check{\mathsf{x}}\check{\mathsf{x}}$ 

: cliquez sur ce bouton pour fermer tous les volets des images ouverts. Cette icône a la même fonction que le raccourci permettant de fermer tous les volets des images.

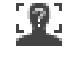

: indique un dispositif Video Analytics.

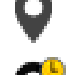

ſα

: indique un site non géré qui n'est pas connecté.

: indique un site non géré dans un fuseau horaire différent de celui de l'ordinateur Operator Client.

 $\mathbf{E}$  : indique un site non géré avec lequel une connexion est établie.

: indique un site non géré qui est intégralement connecté. Cela signifie que tous les dispositifs de ce site sont connectés.

 $\triangle$ : indique un site non géré qui est partiellement connecté. Cela signifie que certains dispositifs de ce site ne sont pas connectés.

: Cliquez pour déconnecter tous les sites non gérés. Les sites partiellement connectés ne sont pas déconnectés.

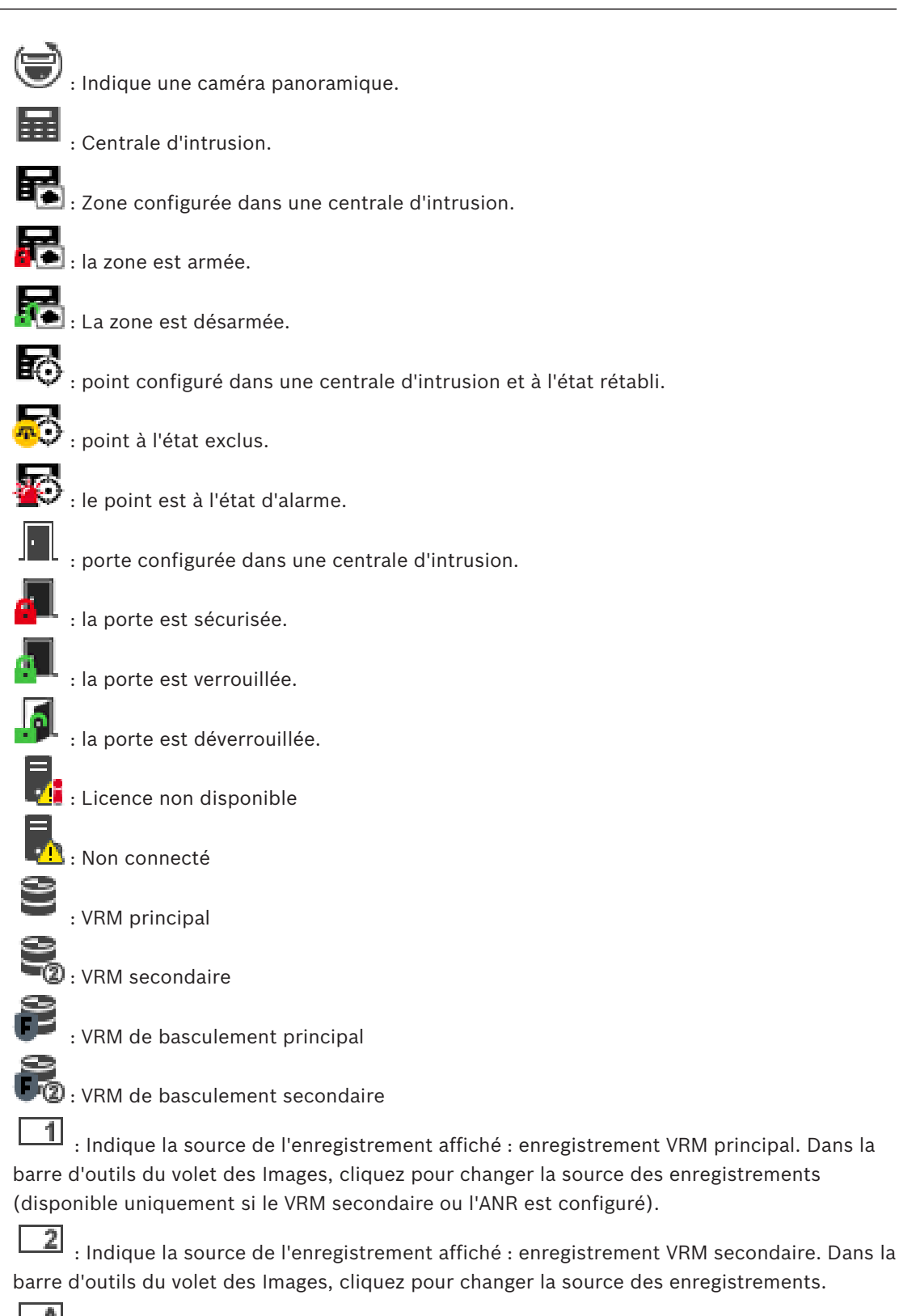

<u>a</u> : Indique que l'ANR assure la lecture. Dans la barre d'outils du volet des Images, cliquez pour changer la source des enregistrements.

(F) 1 : Indique que le VRM de basculement principal assure la lecture. Dans la barre d'outils du volet des Images, cliquez pour changer la source des enregistrements (disponible uniquement si le VRM secondaire ou l'ANR est configuré).

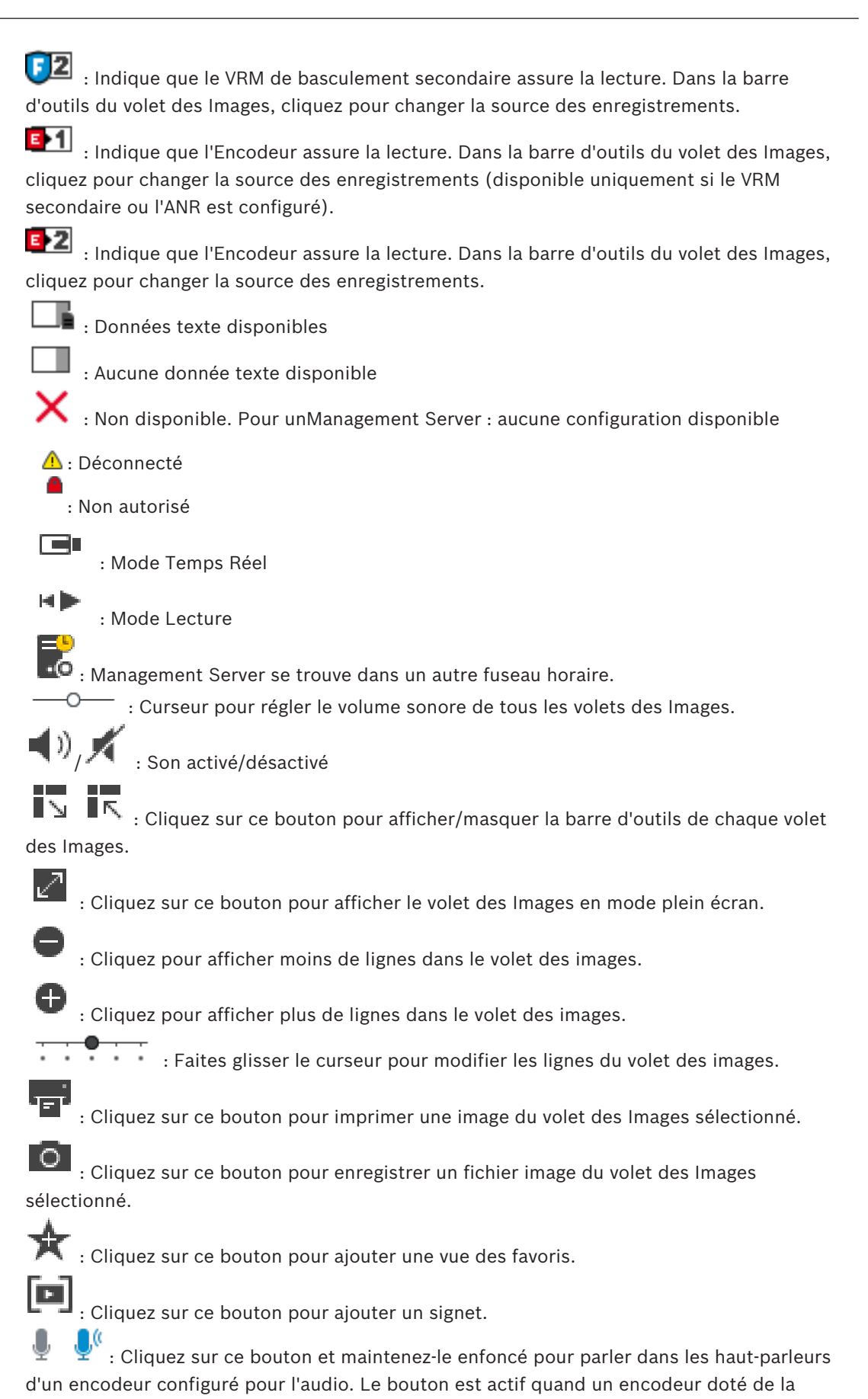

fonction audio est sélectionné dans un volet des images.

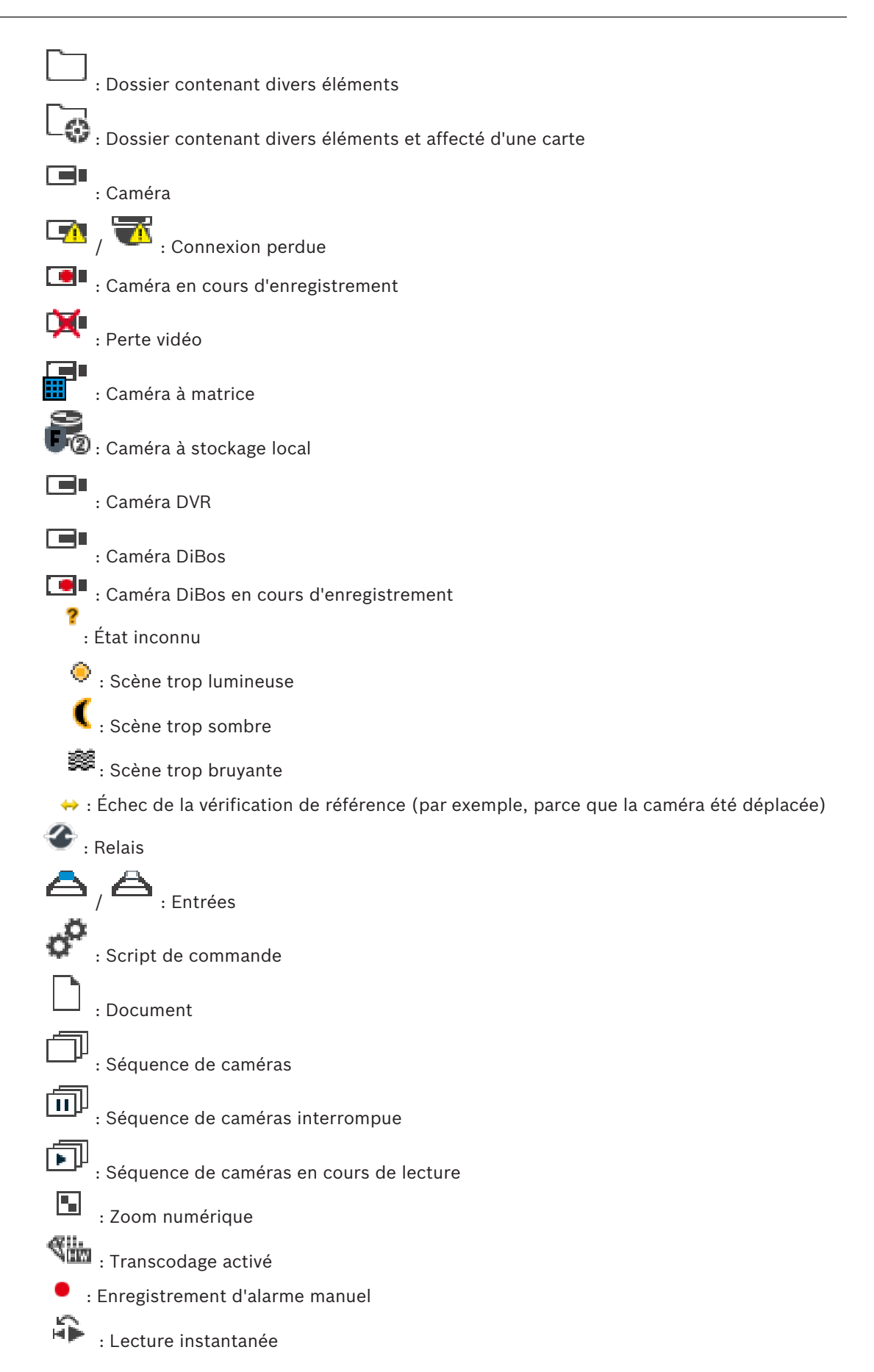

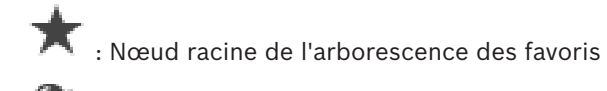

 $\mathbb{R}$ : Cliquez sur ce bouton pour afficher la fenêtre des Images d'Alarme (disponible uniquement s'il existe des alarmes en attente).

 $\mathbb{R}^m$ 直

: Cliquez sur ce bouton pour revenir au Mode Temps Réel ou Lecture lorsque la fenêtre des Images d'Alarme est affichée.

# **Voir aussi**

*– Fenêtre Chronologie, Page 137*

# **15.5 Commandes des menus**

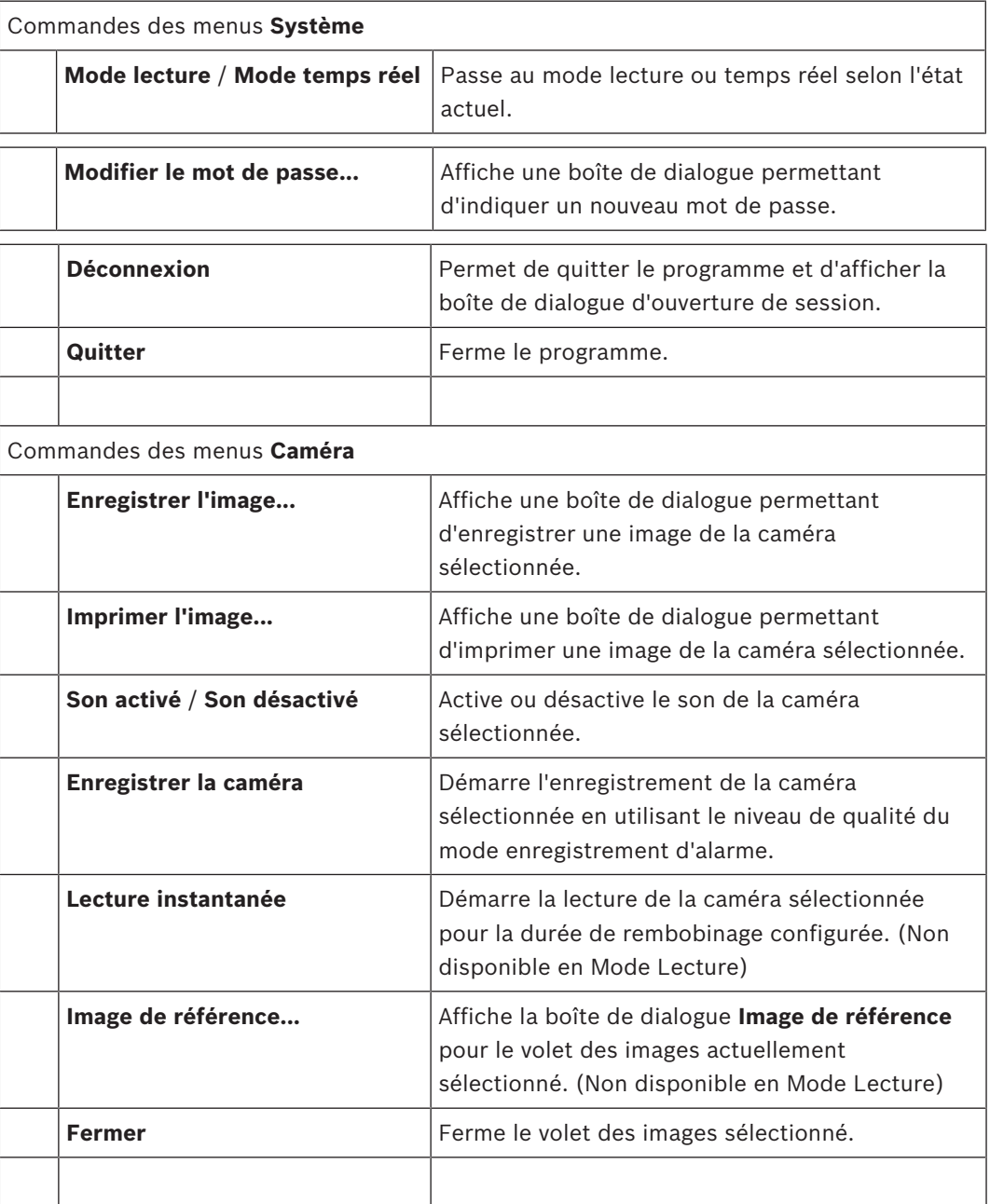

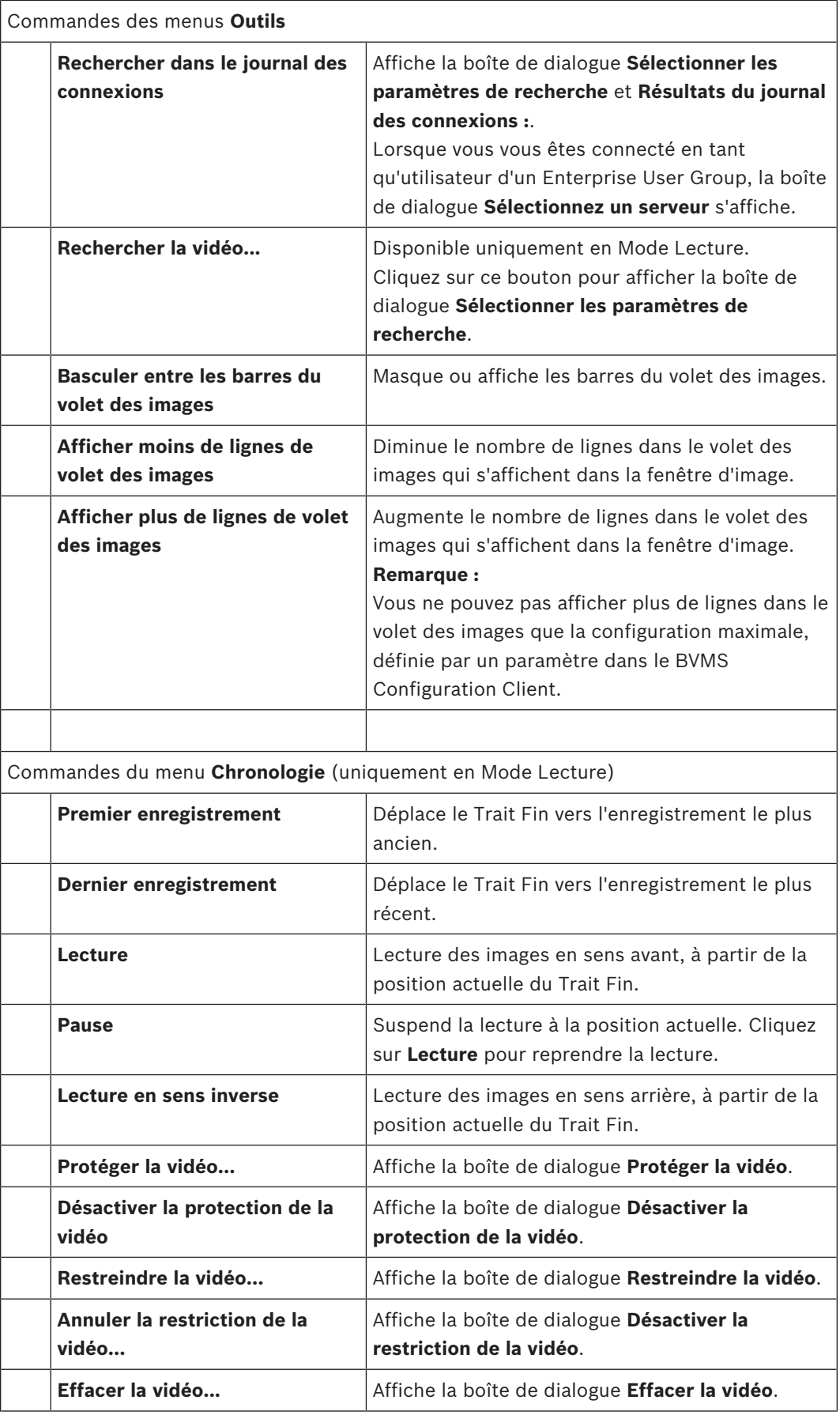

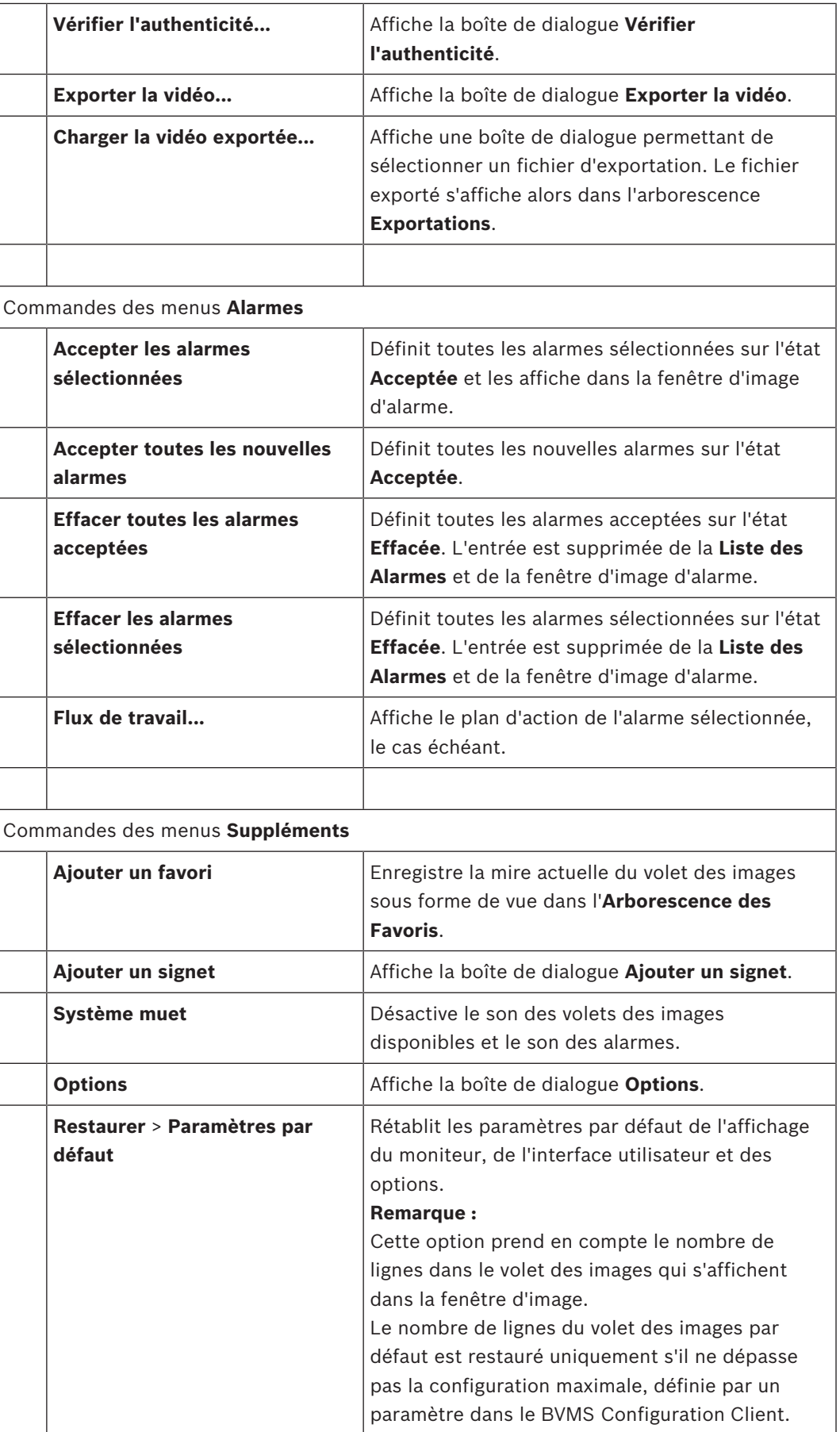

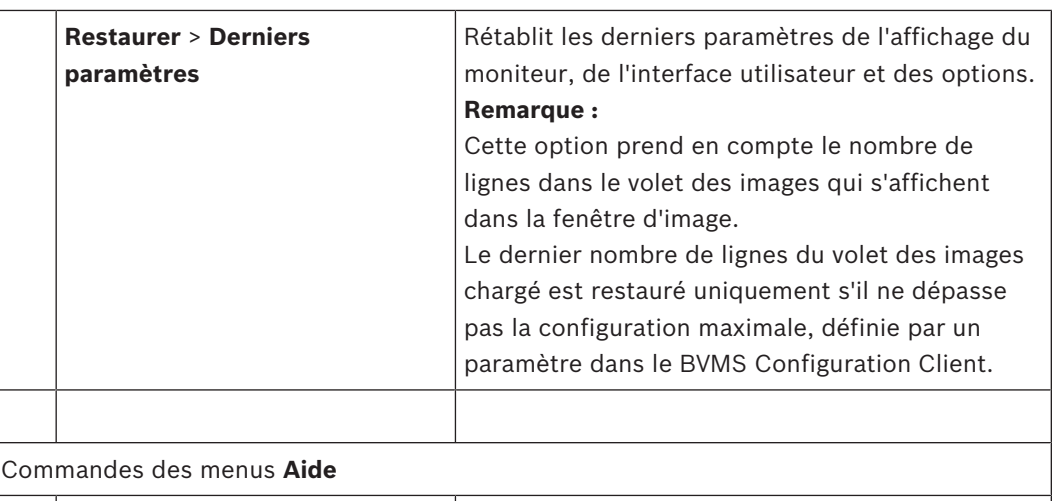

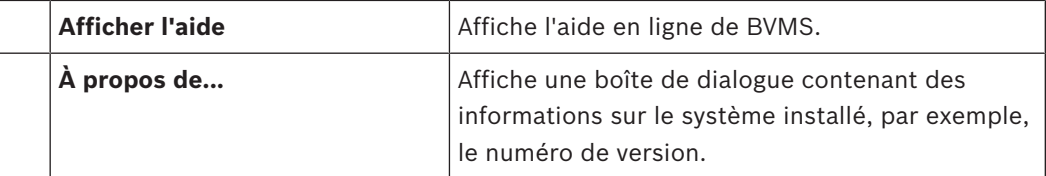

# **15.6 Boîte de dialogue Image de référence**

Œı

Fenêtre principale >  $\frac{1}{\sqrt{1-\frac{1}{\sqrt{1-\$ Images > Commande **Image de référence...**

Permet d'afficher et de mettre à jour l'image de référence.

# **Vue de la caméra :**

Affiche la vue actuelle de la caméra sélectionnée.

# **Image de référence :**

Affiche l'image de référence une fois que vous avez cliqué sur **Mise à jour**.

### **Mise à jour**

Cliquez pour définir l'image de référence. L'image correspondant au moment où vous avez cliqué sur **Mise à jour** est utilisée.

# **Voir aussi**

*– Mise à jour de l'image de référence, Page 55*

# **15.7 Sélectionnez un serveur.**

Fenêtre principale > menu **Outils** > commande **Rechercher dans le journal des connexions** Cette boîte de dialogue s'affiche uniquement lorsque vous vous êtes connecté en tant qu'utilisateur d'un groupe Enterprise User Group.

Permet de sélectionner un serveur Management Server dans lequel la recherche du Journal des connexions est effectuée.

### **Management Server:**

Sélectionnez l'adresse IP du Management Server souhaité.

# **15.8 Boîte de dialogue Sélectionner les paramètres de recherche**

Fenêtre principale > **Outils** menu > Commande **Rechercher dans le journal des connexions** > Boîte de dialogue **Sélectionnez un serveur** (si nécessaire) ou

Fenêtre principale > > > Boîte de dialogue **Sélectionnez un serveur** (si HI. nécessaire)

Permet de définir et d'enregistrer des critères de recherche pour retrouver des entrées dans le journal des connexions. Si vous ouvrez cette boîte de dialogue en mode lecture, via le menu **Outils**, la période sélectionnée dans la fenêtre **Chronologie** est copiée dans les champs **Date et heure**.

Si vous lancez cette boîte de dialogue via (Sinterche de données de texte n'est pas prise en charge. Si vous démarrez via la commande **Rechercher dans le journal des connexions**, la recherche de texte est prise en charge.

Si vous ouvrez cette boîte de dialogue via , les caméras de la fenêtre d'image actuelle sont présélectionnées pour la recherche et le Management Server de la caméra affichée dans le volet des images est présélectionné. Si aucune caméra ne s'affiche dans la fenêtre d'image, le premier Management Server de l'arborescence logique est présélectionné.

Si vous sélectionnez un autre fuseau horaire, l'indication de la date et de l'heure des résultats de la recherche dans le Journal des Connexions sera modifiée en conséquence.

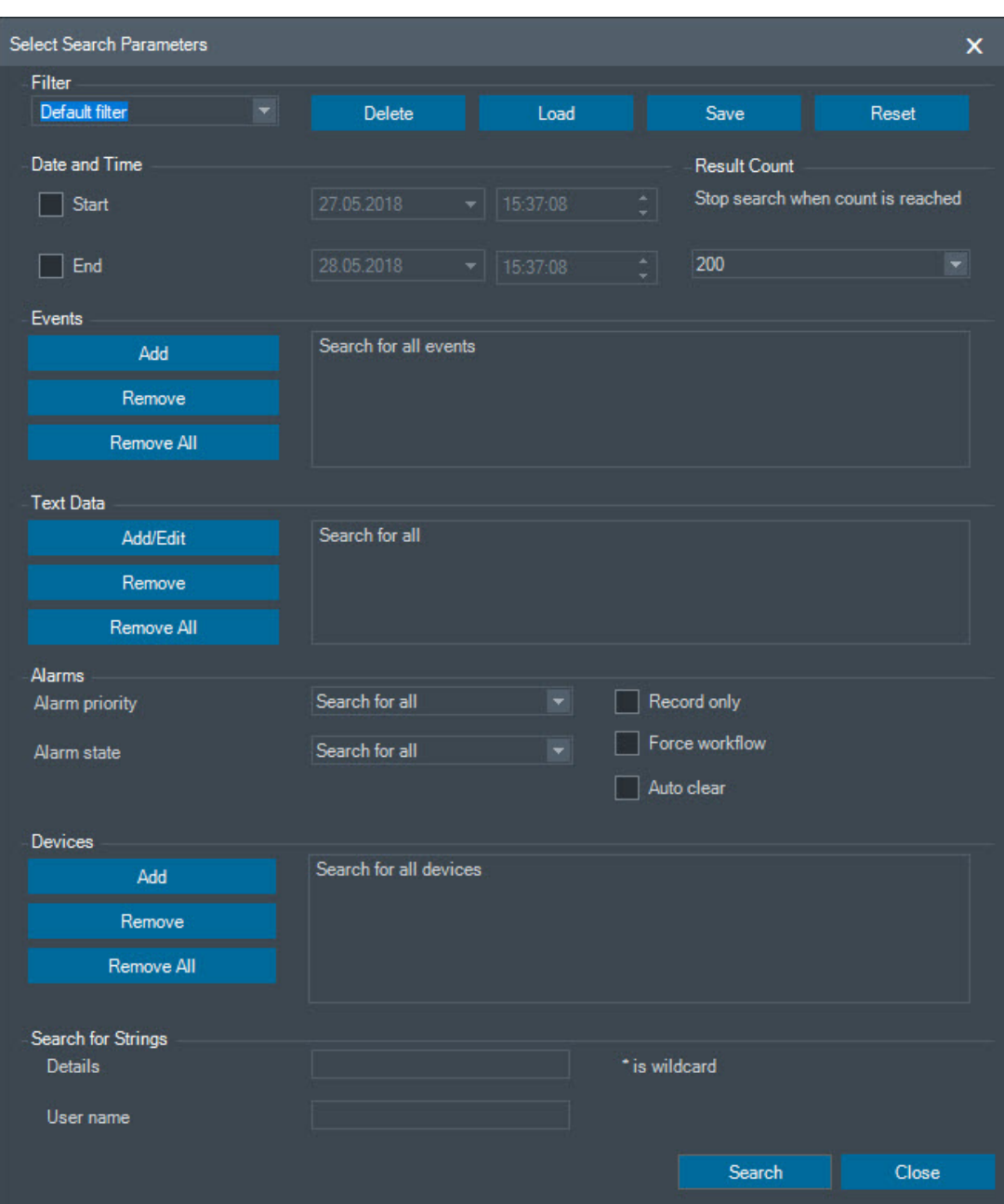

# **Filtre**

Sélectionnez un nom de filtre incluant des critères de recherche prédéfinis ou saisissez le nom d'un nouveau filtre.

### **Supprimer**

Cliquez sur ce bouton pour supprimer l'entrée sélectionnée dans la liste **Filtre**.

### **Charger**

Cliquez sur ce bouton pour charger les critères de recherche du filtre sélectionné.

### **Enregistrer**

Cliquez sur ce bouton pour enregistrer les critères de recherche sous le nom de filtre indiqué.

### **Réinitialiser**

Cliquez sur ce bouton pour effacer tous les critères de recherche du filtre sélectionné.

### **Date et heure**

Entrez la date et l'heure définissant la période sur laquelle effectuer la recherche.

#### **Nombre de résultats**

Sélectionnez une entrée dans la liste pour limiter le nombre de correspondances résultant de la recherche.

#### **Ajouter**

Cliquez sur ce bouton pour afficher la boîte de dialogue **Sélection d'événement**.

### **Supprimer**

Cliquez sur ce bouton pour supprimer l'événement sélectionné.

#### **Supprimer tout**

Cliquez sur ce bouton pour supprimer tous les événements.

#### **Ajouter/Modifier**

Cliquez sur ce bouton pour afficher la boîte de dialogue **Conditions de recherche**.

#### **Supprimer**

Cliquez sur ce bouton pour supprimer l'entrée de condition sélectionnée.

#### **Supprimer tout**

Cliquez sur ce bouton pour supprimer toutes les entrées de condition.

#### **Priorité d'alarme**

Sélectionnez une priorité d'alarme à rechercher.

### **État de l'alarme**

Sélectionnez un état d'alarme à rechercher.

### **Enregistrement seul**

Cliquez sur cette option pour n'effectuer la recherche que sur les alarmes d'enregistrement seul.

### **Forcer le flux de travail**

Cliquez sur cette option pour effectuer la recherche sur les alarmes avec flux de travail obligatoire.

### **Effacement automatique**

Cliquez sur cette option pour effectuer la recherche sur les alarmes avec effacement automatique.

#### **Ajouter**

Cliquez sur ce bouton pour afficher la boîte de dialogue **Sélection de périphérique**.

#### **Supprimer**

Cliquez sur ce bouton pour supprimer le périphérique sélectionné.

#### **Supprimer tout**

Cliquez sur ce bouton pour supprimer tous les périphériques.

### **Détails**

Saisissez la chaîne à rechercher. Certains événements importants contiennent des chaînes facilitant les recherches. Par exemple, un événement SystemErrorEvent (erreur système) contient la chaîne **La file d'attente de l'alarme est pleine !**. Vous pouvez utiliser \* comme caractère générique. Par exemple, saisissez \*triggered\* pour trouver la chaîne An alarm was triggered by a network failure.\*triggered, sinon triggered\* ne trouvera pas cette chaîne.

### **Nom d'utilisateur**

Saisissez le nom d'utilisateur à rechercher.

### **Rechercher**

Cliquez sur ce bouton pour lancer la recherche. La boîte de dialogue **Résultats du journal des connexions :** s'affiche.

#### **Fermer**

Cliquez sur ce bouton pour fermer la boîte de dialogue. Aucune recherche n'est exécutée. Si vous n'enregistrez pas vos critères de recherche sous un nom de filtre, ils seront perdus.

#### **Voir aussi**

- *– Recherche d'une vidéo enregistrée, Page 81*
- *– Recherche d'entrées dans le Journal des Connexions, Page 79*
- *– Boîte de dialogue Conditions de recherche, Page 127*
- *– Boîte de dialogue Sélection de périphérique, Page 128*
- *– Boîte de dialogue Sélection d'événement, Page 128*

# **15.9 Boîte de dialogue Rechercher des données texte**

Fenêtre principale >  $\frac{1}{2}$  >  $\frac{1}{2}$  >  $\frac{1}{2}$  > Cliquez sur > Boîte de dialogue **Sélectionnez un serveur** (si nécessaire) > Boîte de dialogue **Rechercher des données supplémentaires** Vous pouvez trouver des données texte dans des enregistrements. Vous pouvez affiner votre recherche en ajoutant des données texte spécifiques avec une valeur spécifique. Les entrées dans les champs **Date et heure**, le champ **Nom du champ de données**, et le champ **Valeur de comparaison** sont conservées jusqu'au redémarrage ou la reconnexion suivants d'Operator Client.

#### **Sources**

Dans la liste, cliquez pour sélectionner les caméras souhaitées pour effectuer la recherche.

#### **Date et heure**

Entrez la date et l'heure définissant la période sur laquelle effectuer la recherche.

### **Conditions de recherche**

Ajoutez une condition de recherche pour affiner votre recherche.

### **Voir aussi**

- *– Données de texte, Page 24*
- *– Affichage des données texte, Page 82*

# **15.10 Boîte de dialogue Conditions de recherche**

Fenêtre principale > Menu **Outils** > Commande **Rechercher dans le journal des connexions** > Boîte de dialogue **Sélectionner les paramètres de recherche** > Bouton **Ajouter/Modifier** Vous pouvez combiner plusieurs valeurs de différentes entrées de données texte pour rechercher l'entrée Journal des connexions souhaitée. Par exemple, vous pouvez combiner un code d'acheminement bancaire et une date pour rechercher les entrées du Journal des Connexions correspondantes.

#### **Ajouter une condition**

Cliquez sur ce bouton pour ajouter une nouvelle entrées dans la colonne **Nom du champ de données**.

Dans la liste des valeurs de données disponibles, sélectionnez l'entrée appropriée. Dans la colonne **Valeur de comparaison**, saisissez une chaîne de recherche. Procédez de la même façon pour d'autres valeurs de données.

### **Supprimer une condition**

Cliquez sur ce bouton pour supprimer l'entrée sélectionnée.

### **Supprimer tout**

Cliquez sur ce bouton pour supprimer toutes les entrées.

### **Voir aussi**

- *– Boîte de dialogue Sélectionner les paramètres de recherche, Page 123*
- *– Recherche d'entrées dans le Journal des Connexions, Page 79*

# **15.11 Boîte de dialogue Sélection de périphérique**

Fenêtre principale > Menu **Outils** > Commande **Rechercher dans le journal des connexions** > Boîte de dialogue **Sélectionner les paramètres de recherche** > Bouton **Ajouter** Permet de sélectionner des périphériques pour rechercher des entrées dans le Journal des Connexions et des vidéos enregistrées.

### **Voir aussi**

- *– Recherche d'une vidéo enregistrée, Page 81*
- *– Recherche d'entrées dans le Journal des Connexions, Page 79*
- *– Boîte de dialogue Sélectionner les paramètres de recherche, Page 123*

# **15.12 Boîte de dialogue Sélection d'événement**

Fenêtre principale > Menu **Outils** > Commande **Rechercher dans le journal des connexions** > Boîte de dialogue **Sélectionner les paramètres de recherche** > Bouton **Ajouter** Permet d'ajouter des événements pour effectuer un filtrage.

### **Voir aussi**

- *– Recherche d'une vidéo enregistrée, Page 81*
- *– Recherche d'entrées dans le Journal des Connexions, Page 79*
- *– Boîte de dialogue Sélectionner les paramètres de recherche, Page 123*

# **15.13 Boîte de dialogue Résultats du Journal des Connexions**

Fenêtre principale > Menu **Outils** > Commande **Rechercher dans le journal des connexions** > Boîte de dialogue **Sélectionner les paramètres de recherche** > Bouton **Rechercher** Affiche les résultats d'une recherche effectuée dans un journal des connexions. Si vous sélectionnez un autre fuseau horaire, l'indication de la date et de l'heure des résultats de la recherche dans le Journal des Connexions sera modifiée en conséquence.

#### **Retour au filtre**

Cliquez sur ce bouton pour afficher la boîte de dialogue **Sélectionner les paramètres de recherche**.

#### **Enregistrer les résultats**

Cliquez sur ce bouton pour afficher une boîte de dialogue permettant d'enregistrer un fichier texte contenant des entrées du Journal des Connexions en tant que fichier CSV.

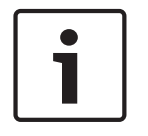

### **Remarque!**

Lorsque vous ouvrez un fichier CSV exporté de ce type dans Microsoft Excel, il peut arriver que les cellules temporelles n'affichent pas les secondes.

Pour modifier ce comportement, changez la mise en forme de ces cellules en remplaçant m/ d/yyyy h:mm par m/d/yyyy h:mm:ss

*– Recherche d'entrées dans le Journal des Connexions, Page 79*

# **15.14 Boîte de dialogue Options**

# Fenêtre principale > Menu **Suppléments** > Commande **Options**

Permet de configurer les paramètres d'utilisation de Operator Client.

### **Voir aussi**

*– Afficher les images vidéo via faible bande passante, Page 84*

# **15.14.1 Onglet Commande**

### **Onglet Contrôle**

### **Durée de temporisation des séquences automatiques [s]**

Entrez la durée en secondes pendant laquelle afficher une caméra dans un volet des images. Ce paramètre s'applique également aux séquences d'alarmes.

### **Vitesse de commande de balayage horizontal/vertical et de zoom**

Faites glisser le curseur pour régler la vitesse de pilotage des caméras mobiles.

### **Durée de rembobinage de lecture instantanée [s]**

Entrez la durée de rembobinage en secondes pour la lecture instantanée.

### **Afficher la carte contenant la caméra du volet Image sélectionné**

Cliquez sur ce bouton pour activer la carte de la caméra dans le volet des images sélectionné. Cette carte est affichée dans la fenêtre **Carte** du moniteur **Contrôle**. Si la caméra sélectionnée n'est pas configurée sur une carte, la fenêtre est **Carte** effacée.

La carte affichée est la première carte dans l'arborescence logique à partir de l'élément racine, qui contient la caméra sélectionnée.

Si une séquence de caméras est en cours dans le volet des images sélectionné, après chaque pas de séquence, la carte de la fenêtre **Carte** est mise à jour en conséquence.

# **Démarrer le mode Balayage horizontal/vertical et zoom lors de la sélection du volet Image PTZ avec le souris**

Sélectionnez cette option pour activer automatiquement le mode PTZ pour les claviers Bosch IntuiKey dans les cas suivants :

- Lorsque l'utilisateur clique sur un volet des images affichant une caméra PTZ.
- Lorsque l'utilisateur fait glisser une caméra PTZ vers un volet des images.

# **15.14.2 Onglet Affichage**

### **Onglet Affichage**

### **Format des volets d'images**

Pour chaque moniteur connecté, sélectionnez le rapport hauteur/largeur des volets d'Image dans Operator Client. Utilisez le rapport 16:9 pour les caméras HD. Ce paramètre est prioritaire sur le paramètre défini dans Configuration Client pour le démarrage initial de Operator Client.

### **Afficher numéro logique**

Sélectionnez cette option pour afficher le numéro logique d'une caméra dans l'arborescence logique.

# **Adresse IP visible à l'impression et à l'enregistrement**

Sélectionnez cette option pour rendre les adresses IP des périphériques de l'Arborescence logique disponibles dans les images imprimées ou enregistrées.

### **Emplacement des données supplémentaires**

Sélectionnez l'option souhaitée pour l'emplacement du volet des données texte lorsque vous

cliquez sur <sup>1</sup>

de Operator Client.

### **Privilégier l'accélération matérielle**

Après la connexion à Operator Client, l'accélération matérielle est activée par défaut. Pour désactiver l'accélération matérielle, désélectionnez la case à cocher. Ce paramètre est conservé jusqu'au redémarrage suivant ou jusqu'à la reconnexion suivante

# **Afficher les informations de diagnostic dans des volets des images (activer jusqu'à la déconnexion)**

Sélectionnez pour afficher la méthode de décodage dans le volet des images. La méthode de décodage s'affiche dans la barre de titre de tous les volets des images. Ce paramètre n'est pas persistant après le redémarrage ou la reconnexion suivants de Operator Client.

# **15.14.3 Onglet Audio**

### **Onglet Audio**

### **Lecture audio du volet des Images sélectionné**

Sélectionnez cette option pour activer la lecture audio de la vidéo affichée dans le volet des images sélectionné.

### **Lecture audio multicanaux**

Sélectionnez cette option pour activer la lecture audio simultanée de toutes les vidéos affichées dans les volets des images.

### **Volume du son :**

Faites glisser le curseur pour régler le volume du son des alarmes sonores.

### **Semi-duplex**

Sélectionnez cette option pour autoriser le mode semi-duplex pour la fonction intercom.

# **Duplex intégral**

Sélectionnez cette option pour autoriser le mode duplex intégral pour la fonction intercom.

# **15.14.4 Onglet Transcodage**

# **Onglet Transcodage**

Vous pouvez lire les enregistrements ou visualiser des images en temps réel d'une caméra avec Operator Client, même si vous disposez d'une connexion réseau à faible bande passante entre BVMS et votre ordinateur Operator Client.

Les transcodeurs ne prennent pas en charge les affichages du intelligent tracking, ROI, Intelligent Video Analytics ni les données texte.

Pour une utilisation de réseaux à faible bande passante, 2 options sont disponibles :

- Transcodage matériel
- Transcodage logiciel (uniquement disponible pour le mode temps réel)

### **Transcodage matériel**

Pour le transcodage matériel, le VRM doit être équipé d'au moins un périphérique de transcodage. Ce périphérique de transcodage n'est pas configuré dans BVMS. Reportez-vous à la documentation VRM qui explique comment configurer un périphérique de transcodage. Les périphériques de transcodage peuvent avoir plusieurs instances de transcodage. Les systèmes DIVAR IP 3000 et DIVAR IP 7000 sont fournis chacun avec une instance de transcodage préconfigurée.

Chaque enregistrement ou flux en temps réel a besoin de sa propre instance de transcodage. Le transcodage matériel est possible uniquement pour les périphériques vidéo IP de Bosch connectés à un VRM.

La caméra et le dispositif de transcodage doivent tous deux être gérés par le même VRM.

### **Transcodage logiciel**

Pour le transcodage logiciel, vous avez besoin d'un Mobile Video Service configuré sur votre Management Server ou votre Enterprise Management Server.

Dans un Enterprise System, seuls les services MVS configurés dans l'Enterprise Management Server sont utilisés.

### **Matériel (par défaut)**

Sélectionnez cette option pour activer le transcodeur matériel. Il s'agit du paramètre par défaut.

### **Logiciel**

Sélectionnez cette option pour activer le transcodeur logiciel.

# **15.15 Fenêtre Arborescence Logique**

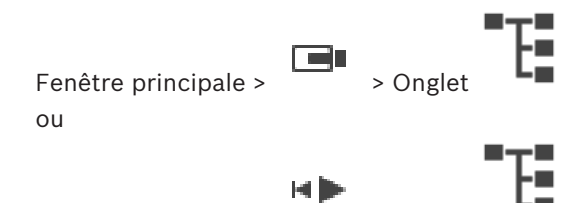

Fenêtre principale >  $\sim$  > Onglet

Affiche la structure hiérarchique de tous les dispositifs auxquels votre groupe d'utilisateurs a accès.

Si vous vous êtes connecté à un Enterprise Management Server, le nom du serveur est affiché en tant que préfixe pour le nom de la caméra.

Seul un administrateur peut créer une arborescence logique ou la modifier dans le Configuration Client.

Permet de faire glisser un élément sur les éléments suivants de l'interface utilisateur :

- Caméra, carte, document sur un volet des images
- Élément sur la fenêtre **Arborescence des Favoris**
- Carte sur la fenêtre **Carte**
- Caméra sur la fenêtre **Moniteurs**

### **Voir aussi**

- *– Organisation et redimensionnement des volets des Images, Page 45*
- *– Affichage d'une caméra dans un volet des Images, Page 41*
- *– Ajout des éléments à l'Arborescence des Favoris, Page 64*
- *– Démarrage d'une séquence de caméras préconfigurée, Page 46*
- *– Afficher les images vidéo via faible bande passante, Page 84*

# **15.16 Fenêtre Arborescence des Favoris**

Fenêtre principale > > Onglet ou

Fenêtre principale >  $\overline{\phantom{a}}$  > Onglet

Vous pouvez ajouter chaque élément de l'arborescence logique à une vue de l'arborescence des favoris pour créer votre propre sous-ensemble de l'arborescence logique. Vous pouvez à tout moment afficher la vue, ou ajouter ou supprimer des dispositifs dans une vue. Lorsque vous enregistrez une vue dans l'arborescence des favoris, vous enregistrez les paramètres suivants :

- L'affectation des caméras ou d'autres objets au volet des images
- La mire du volet des images
- Les paramètres actuels du zoom numérique
- La section d'image
- Le flux sélectionné (disponible uniquement pour le mode ode Temps Réel)

### **Voir aussi**

- *– Ajout des éléments à l'Arborescence des Favoris, Page 64*
- *– Création et modification de vues, Page 65*

# **15.17 Fenêtre de signets**

Fenêtre principale > **DEL** > Onglet ou

Fenêtre principale >

Vous pouvez enregistrer une période de vue en temps réel ou un enregistrement dans un signet. Un signet enregistre une heure de début et de fin, les caméras affectés à la fenêtre Image à ce moment, et la totalité du diagramme du volet des images. Il est possible

d'enregistrer une période de 0 secondes. Les signets sont enregistrés dans le volet suppression d'un signet n'affecte pas les enregistrements correspondants. Vous ne pouvez pas ajouter ou supprimer des caméras à partir d'un signet. Pour modifier un signet, chargez-le, faites vos modifications, et enregistrez-le.

Si un enregistrement est supprimé, le signet correspondant n'est pas synchronisé. S'il est chargé, un volet des images noir s'affiche.

Si vous êtes connecté à un Enterprise Management Server, le nom de la caméra s'affiche avec le nom du Management Server de cette caméra comme préfixe.

**Remarque :** ne pas ajouter plus de 4 caméras dans un signet pour éviter des problèmes de performance lors du chargement du signet.

# **Voir aussi**

- *– Modification d'un signet, Page 67*
- *– Chargement d'un signet, Page 67*

# **15.18 Boîte de dialogue Ajouter un signet**

ou

Fenêtre principale >  $\frac{1}{\sqrt{1-\frac{1}{\sqrt{1-\frac$ 

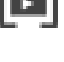

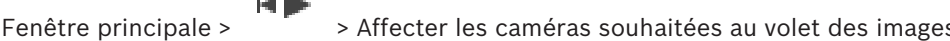

Vous pouvez enregistrer une période de vue en temps réel ou un enregistrement dans un signet. Un signet enregistre une heure de début et de fin, les caméras affectés à la fenêtre Image à ce moment, et la totalité du diagramme du volet des images. Il est possible

d'enregistrer une période de 0 secondes. Les signets sont enregistrés dans le volet suppression d'un signet n'affecte pas les enregistrements correspondants. Vous ne pouvez pas ajouter ou supprimer des caméras à partir d'un signet. Pour modifier un signet, chargez-le, faites vos modifications, et enregistrez-le.

Si un enregistrement est supprimé, le signet correspondant n'est pas synchronisé. S'il est chargé, un volet des images noir s'affiche.

Si vous êtes connecté à un Enterprise Management Server, le nom de la caméra s'affiche avec le nom du Management Server de cette caméra comme préfixe.

**Remarque :** ne pas ajouter plus de 4 caméras dans un signet pour éviter des problèmes de performance lors du chargement du signet.

### **Heure de début**

Dans les listes, sélectionnez la date et l'heure.

### **Heure de fin**

Dans les listes, sélectionnez la date et l'heure.

### **Sources**

Affiche les caméras appartenant à ce signet.

### **Voir aussi**

*– Ajouter un signet, Page 66*

# **15.19 Zone de recherche**

Vous pouvez utiliser la zone de recherche pour rechercher un élément dans l'arborescence logique, dans l'arborescence des favoris et dans les signets.

1. Fenêtre principale >  $\Box$  > Onglet  $\Box$  ou  $\Box$  ou  $\Box$  > Cliquez avec le bouton

droit de la souris sur le nœud racine ou l'élément souhaité > Cliquez sur **Recherche dans l'arborescence** Ou :

Dans la fenêtre d'arborescence logique, la fenêtre d'arborescence des favoris ou la fenêtre des signets, appuyez sur Ctrl+F.

La zone de recherche s'affiche .

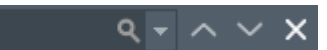

- 2. Saisissez une chaîne de recherche correspondant au nom d'affichage d'élément. La recherche est déclenchée immédiatement pendant la saisie et le premier élément correspondant à la chaîne de recherche est marqué. Si la chaîne de recherche n'est pas détectée, la couleur d'arrière-plan de la zone de recherche change.
- 3. Cliquez sur  $\sim$  ou sur  $\sim$  pour marquer l'élément correspondant précédent ou suivant. La recherche s'effectue pour tous les éléments de l'arborescence qui correspondent à la chaîne de recherche et non seulement pour les éléments du nœud sélectionné dans l'arborescence.
- 4. Cliquez sur  $\times$  pour fermer la boîte de recherche.

# **15.20 Fenêtre Exporter**

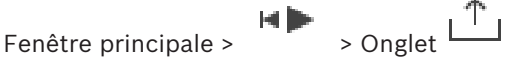

- *– Exportation de données vidéo, Page 73*
- *– Chargement de la vidéo exportée, Page 77*

# **15.21 Fenêtre Carte**

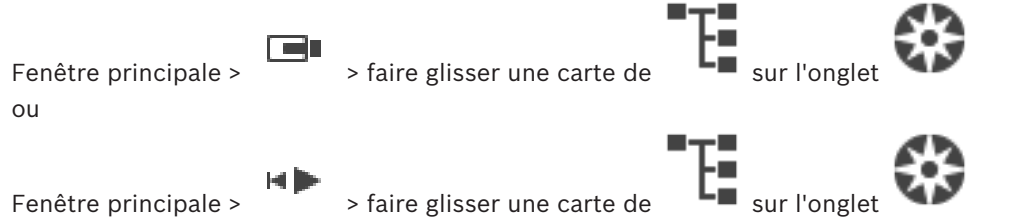

Affiche une carte de site. Cette fenêtre ne permet pas d'afficher de contenu vidéo et n'est pas limitée au rapport hauteur/largeur 4:3.

Si une carte ne tient pas entièrement dans la fenêtre **Carte**, vous pouvez la faire glisser. Un curseur spécial s'affiche.

### **Cliquez ici pour accéder à des instructions détaillées :**

– *Affichage d'une carte, Page 61*

# **15.22 Fenêtre Image du mur de moniteurs**

Fenêtre principale >  $\frac{1}{\sqrt{2}}$  > faites glisser le mur de moniteurs de l'arborescence logique à un volet des images > faites glisser les caméras sur la Fenêtre Image du mur de moniteurs

### **Sélectionner la disposition :**

Sélectionnez l'entrée de votre choix pour la disposition du mur de moniteurs. Uniquement n x m dispositions sont prises en charge.

Si les vignettes ont été configurées, vous pouvez voir dans chaque volet des images une image statique mise à jour régulièrement.

Lorsqu'un volet des images est connecté à une caméra, il affiche le nom de la caméra, l'adresse IP et le numéro d'entrée de l'encodeur, le numéro de serveur et le numéro de la caméra dans une infobulle.

Un cadre brun autour d'un volet des images de caméra indique une image statique de caméra. Un cadre vert autour d'un volet des images de caméra indique une séquence en cours dans ce volet des images.

Un volet des images vide est affiché avec une couleur bleue.

Des informations d'état sur la connexion avec le matériel du mur de moniteurs sont affichées dans les informations d'état, sur la limite inférieure de la fenêtre Image du mur de moniteurs.

Une perte de connexion entre le mur de moniteurs et une caméra est indiquée par .

#### **Voir aussi**

*– Contrôler un mur de moniteurs, Page 55*

# **15.23 Fenêtre Commande de balayage horizontal/vertical et de zoom**

د ک **de zoom**

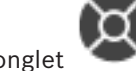

Fenêtre principale >  $\frac{1}{2}$  > onglet **Commande de balayage horizontal/vertical et** 

La fenêtre devient active lorsqu'une caméra mobile ou une caméra tourelle s'affiche dans le volet des images sélectionné.

Permet de commander une caméra possédant les fonctions correspondantes lorsqu'elle est affichée dans le volet des images sélectionné.

┹ Cliquez sur ce bouton pour effectuer un zoom numérique avant ou arrière. Ces commandes sont actives même lorsque la caméra sélectionnée n'est pas une caméra mobile.

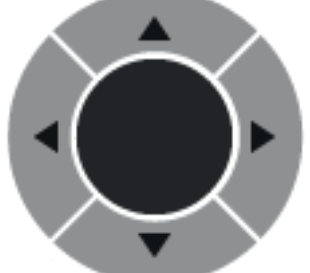

Cliquez sur une flèche ou faites glisser au centre avec le joystick pour faire pivoter la caméra dans toutes les directions.

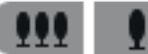

Cliquez sur ce bouton pour agrandir l'angle de l'image (angle du zoom) ou diminuer l'angle de l'image (grand angle).

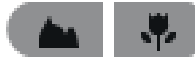

Cliquez sur ce bouton pour effectuer une mise au point rapprochée/

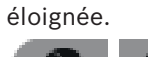

Cliquez sur ce bouton pour fermer/ouvrir le diaphragme.

# **Prépositions**

Sélectionnez une entrée pour amener la commande de balayage horizontal/vertical et de zoom à la position prédéfinie.

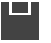

Cliquez pour enregistrer la position actuelle de la caméra mobile sous l'entrée de préposition sélectionnée.

# **Commandes auxiliaires**

Sélectionnez l'entrée permettant d'exécuter cette commande.

# **15.24 Fenêtre Image**

Fenêtre principale

Affiche un nombre variable de volets des Images (1 minimum). Vous pouvez afficher une caméra simultanément dans plusieurs volets des Images.

Permet d'effectuer les tâches suivantes (toutes les tâches ne sont pas disponibles dans BVMS Archive Player) :

- Modification du nombre de volets des images affichés.
- Organisation souple des volets des Images, modification de la disposition des volets des Images et enregistrement de celle-ci sous forme de vue dans **Arborescence des Favoris**.
- Basculement entre les Modes Temps Réel et Lecture (et le mode d'alarme si des alarmes sont disponibles).
- Activation/Désactivation de toutes les sources audio (à condition que l'application soit configurée pour le mode multicanal).
- Démarrage d'une séquence.
- Affichage/Masquage des barres d'outils du volet des images.
- Exécution d'une lecture instantanée.
- Mode d'emploi de la fonction intercom.

# **Voir aussi**

- *– Modification du nombre de lignes du volet des images, Page 44*
- *– Organisation et redimensionnement des volets des Images, Page 45*

# **15.25 Volet des Images**

# Fenêtre principale

BVMS Archive Player offre uniquement un ensemble limité de fonctionnalités. Permet d'afficher les éléments suivants :

- Vidéo en temps réel depuis n'importe quelle source vidéo (Mode temps réel uniquement)
- Vidéo en Mode Lecture instantanée
- Vidéo enregistrée (Mode Lecture uniquement)
- **Cartes**
- Documents (fichiers HTML)
- Données de texte
- Source des enregistrements

Lorsqu'un volet des images est entouré d'un cadre bleu, cela signifie qu'il est sélectionné pour, par exemple, afficher l'image d'une caméra.

**Remarque :** La barre d'outils d'un volet des images s'affiche uniquement si le volet des images est sélectionné.

Si vous vous connectez à un Enterprise Management Server, le nom de la caméra avec le nom du Management Server de cette caméra en tant que préfixe dans la barre d'outils du volet des images, si ce dernier est sélectionné.

Sur la carte, les caméras s'affichent sous forme de zones réactives. Vous pouvez activer une caméra de la carte en double-cliquant dessus, en affichant un menu contextuel ou en la faisant glisser dans un volet des images.

Lorsqu'une caméra PTZ est affichée, vous pouvez utiliser la fonction de commande intégrée. Double-cliquez sur une caméra dans l'Arborescence Logique pour l'afficher dans le prochain volet des Images libre.

Cliquez avec le bouton droit de la souris dans le volet des images et cliquez sur **Propriétés** pour afficher la fenêtre **Propriétés**. Cette fenêtre affiche des informations sur la caméra. L'indication de l'heure dans la barre d'outils du volet des images en temps réel affiche toujours l'heure locale de la caméra affichée. L'indication de l'heure dans la barre d'outils du volet des images lecture affiche toujours l'heure locale de la vidéo enregistrée.

### **Voir aussi**

- *– Icônes utilisées, Page 116*
- *– Affichage des données texte, Page 82*

# **15.26 Fenêtre Chronologie**

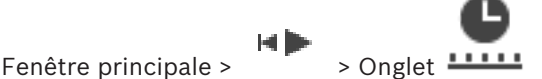

Permet de commander la lecture de vidéos enregistrées. Vous pouvez afficher simultanément plusieurs caméras.

La lecture audio est uniquement possible lorsque vous lisez la vidéo à vitesse normale. Si vous êtes autorisé à afficher les vidéos enregistrées, vous pouvez également écouter les enregistrements audio qui les accompagnent.

Si vous sélectionnez un autre fuseau horaire, la Chronologie sera modifiée en conséquence. Permet de naviguer dans les vidéos enregistrées. La lecture de tous les volets des Images affichés est synchronisée.

De nombreuses fonctions vous permettent de rechercher des scènes précises.

La Chronologie pour les enregistrements NVR dans Operator Client et BVMS Archive Player affiche les informations suivantes, qui sont représentées par une couleur ou un hachurage :

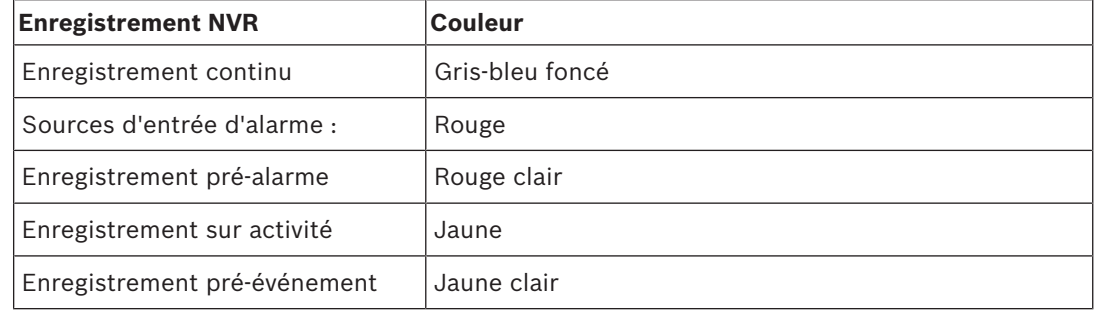

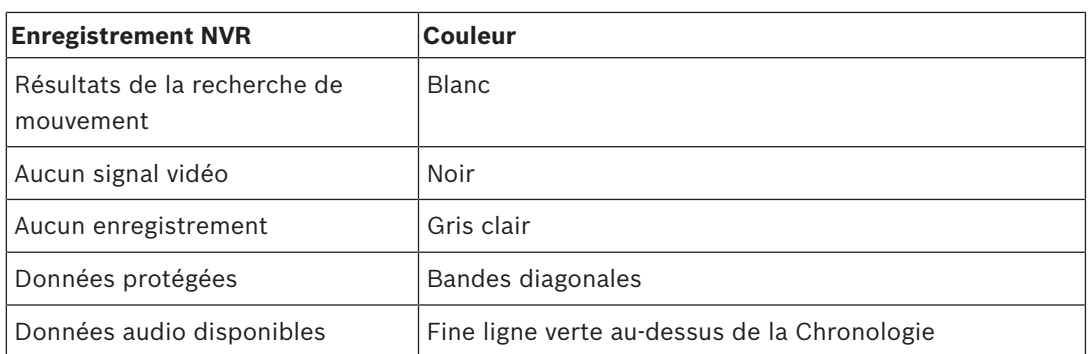

La Chronologie pour les enregistrements VRM dans Operator Client et BVMS Archive Player affiche les informations suivantes, qui sont représentées par une couleur ou un hachurage :

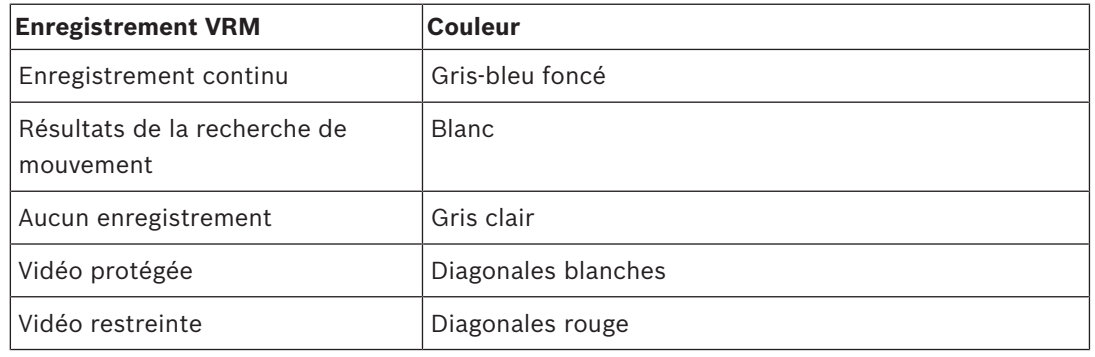

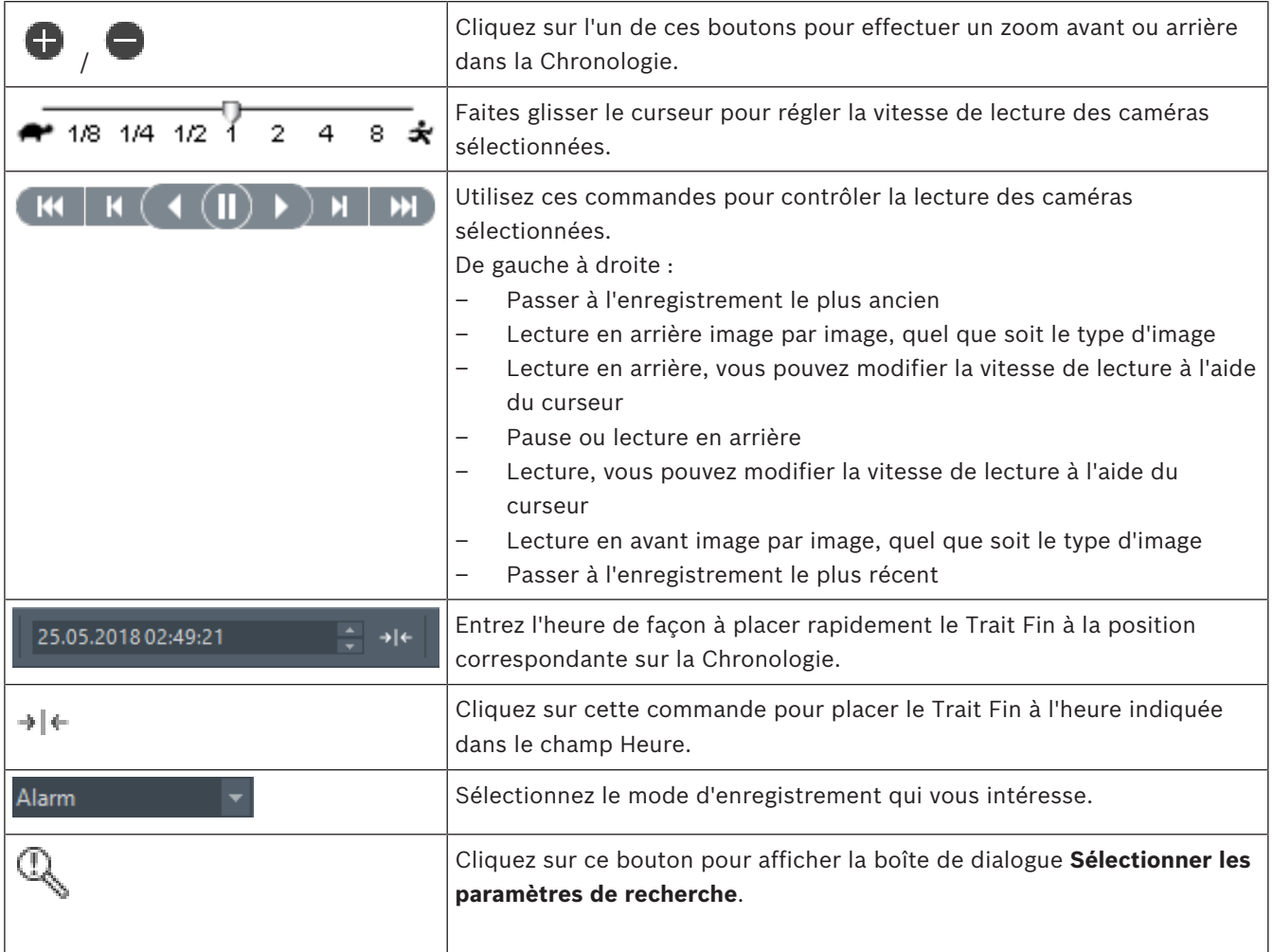

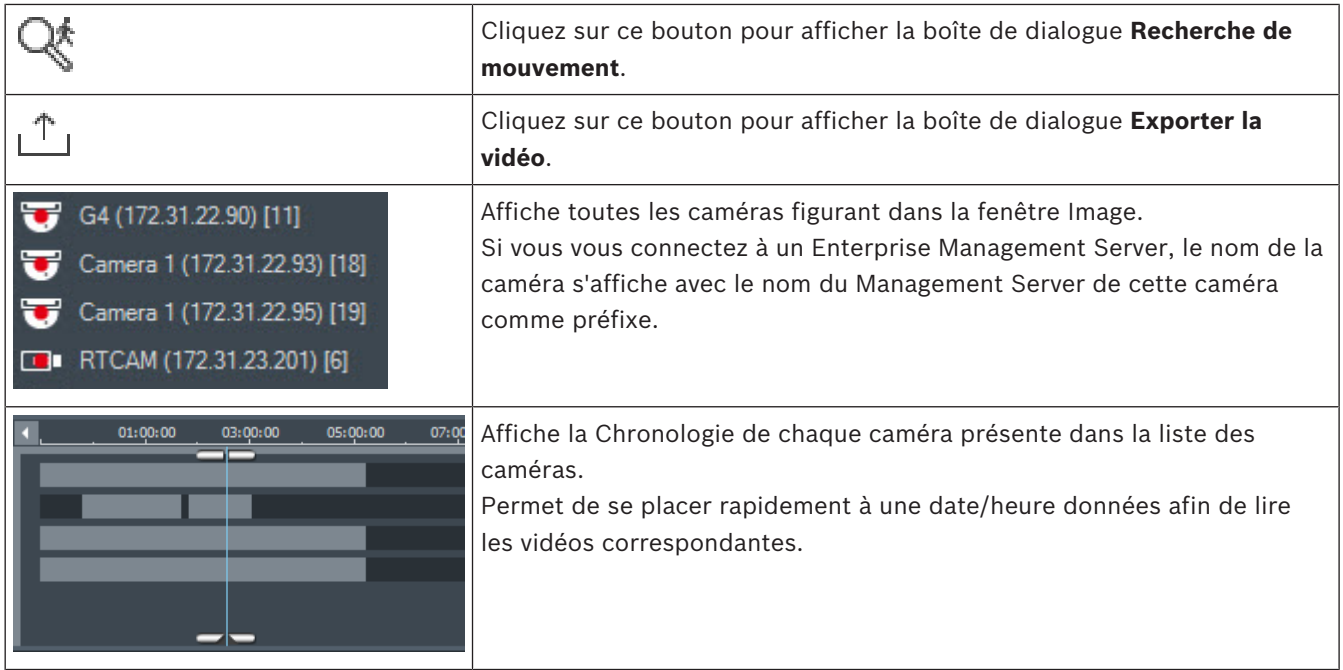

- *– Modification de la vitesse de lecture, Page 71*
- *– Utilisation de la Chronologie, Page 70*
- *– Recherche d'entrées dans le Journal des Connexions, Page 79*
- *– Recherche de détection de mouvement, Page 79*
- *– Exportation de données vidéo, Page 73*
- *– Vérification de l'authenticité des données vidéo, Page 73*
- *– Protection d'une vidéo, Page 72*
- *– Restriction d'une vidéo, Page 71*
- *– Effacement de données vidéo, Page 72*
- *– Exportation de données vidéo, Page 73*
- *– Chargement de la vidéo exportée, Page 77*

# **15.27 Boîte de dialogue Recherche de mouvement**

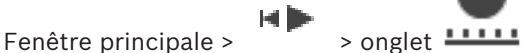

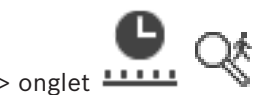

Permet de configurer un filtre de recherche de mouvements dans des zones données de l'image d'une caméra. Vous pouvez sélectionner les zones dans lesquelles rechercher des mouvements. Vous pouvez effectuer une recherche de mouvements uniquement dans le volet des Images sélectionné.

### **Début :**

Entrez la date et l'heure à partir desquelles commencer la recherche de mouvement. Désactivez cette case pour que la recherche commence au tout début de l'enregistrement.

### **Fin :**

Entrez la date et l'heure auxquelles terminer la recherche de mouvements. Désactivez cette case pour que la recherche s'arrête au moment présent.

### **Sélectionner tout**

Cliquez sur ce bouton pour sélectionner l'image entière.

### **Effacer la sélection**

Cliquez sur ce bouton pour effacer la sélection.

### **Inverser sélection**

Cliquez sur ce bouton pour inverser la sélection.

### **Afficher grille**

Cliquez sur ce bouton pour activer ou désactiver l'affichage d'une grille permettant de définir la zone sensible de la recherche de mouvement.

### **Démarrer la recherche**

Cliquez sur ce bouton pour lancer la recherche. Les résultats sont affichés dans la fenêtre **Résultats de la recherche de mouvement**.

#### **Voir aussi**

*– Recherche de détection de mouvement, Page 79*

# **15.28 Boîte de dialogue Effacer la vidéo**

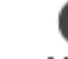

Fenêtre principale > > Onglet **Chronologie** > Déplacez le Trait Fin à la position souhaitée > Dans le menu **Chronologie**, cliquez sur **Effacer la vidéo...** Permet de supprimer les données vidéo du début de l'enregistrement jusqu'au repère.

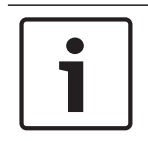

#### **Remarque!**

Vous ne pouvez pas supprimer les données d'un périphérique de stockage local.

#### **Avec**

La sélection actuelle du Trait Fin s'affiche. Le cas échéant, modifiez la valeur.

#### **Voir aussi**

*– Effacement de données vidéo, Page 72*

# **15.29 Boîte de dialogue Forensic Search**

Fenêtre principale >  $\frac{1}{2}$  > Onglet **Chronologie** > Sélectionnez la période avec le

# Trait Fin > Cliquez sur

La recherche contextuelle n'est disponible que pour les enregistrements VRM. Vous permet de retrouver des données vidéo conformes au type de recherche judiciaire sélectionné, par exemple Intelligent Video Analysis (IVA). Vous pouvez configurer la recherche judiciaire dans le champ **Surveillance Tasks**. Vous pouvez effectuer une recherche de mouvements uniquement dans le volet des Images sélectionné.

### **Algorithme :**

Sélectionnez l'algorithme d'analyse voulu. Par défaut, le type **MOTION+** est le seul disponible. Il associe un détecteur de mouvements à la reconnaissance des tentatives de sabotage. L'état d'alarme actuel est affiché à titre indicatif.

# **Remarque!**

D'autres algorithmes proposant des fonctions d'analyse complètes telles que Intelligent Video Analytics.

Si vous sélectionnez l'un de ces algorithmes, vous pouvez définir directement les paramètres correspondants.

### **Paramètres prédéfinis :**

Sélectionnez une entrée pour charger les paramètres de recherche judiciaire que vous avez enregistrés précédemment.

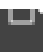

Cliquez pour enregistrer les paramètres pour la recherche judiciaire. Vous pouvez saisir un nom descriptif.

### **Début :**

La position actuelle du Trait Fin s'affiche.

Entrez l'instant précis auquel la recherche doit commencer.

Si vous désélectionnez l'option, la recherche porte sur tous les enregistrements jusqu'à la date de fin spécifiée.

### **Fin :**

La position actuelle du Trait Fin s'affiche.

Entrez l'instant précis auquel la recherche doit s'arrêter.

Si vous désélectionnez l'option, la recherche porte sur tous les enregistrements à partir de la date de début spécifiée.

 Cliquez pour mettre à jour la sélection dans la Chronologie avec les données des champs **Début :** et **Fin :**. Seule la vidéo sélectionnée est gérée.

# **Tâches de surveillance**

Configurez la recherche contextuelle. Reportez-vous à la documentation utilisateur de la version Intelligent Video Analytics actuellement utilisée.

### **Rechercher**

Cliquez sur ce bouton pour lancer la Recherche judiciaire.

### **Voir aussi**

*– Recherche contextuelle (uniquement pour les enregistrements VRM), Page 78*

# **15.30 Boîte de dialogue de restriction de vidéo**

Fenêtre principale > > Menu **Chronologie** > Commande **Restreindre la vidéo...** > Boîte

de dialogue **Restreindre la vidéo**

Vous pouvez limiter les enregistrements des caméras connectées aux dispositifs DIVAR suivants :

- DIVAR AN 3000
- DIVAR AN 5000
- DIVAR hybrid
- DIVAR network

Lorsque la restriction est activée, un utilisateur non autorisé ne peut pas afficher les enregistrements de ces caméras.

Les dispositifs DIVAR peuvent être connectés à BVMS en local sous  $\Box \Box$  ou en tant

qu'unmanaged site sous .

Pour la restriction, vous avez besoin de l'autorisation correspondante.

### **Début :**

La sélection actuelle du Trait Fin s'affiche.

Si vous désélectionnez cette option, tous les enregistrements jusqu'à la date de fin spécifiée sont restreints.

### **Fin :**

La sélection actuelle du Trait Fin s'affiche.

Si vous désélectionnez cette option, tous les enregistrements à partir de la date de début spécifiée sont restreints.

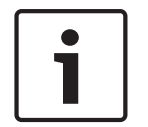

### **Remarque!**

Restreindre/déprotéger une période sélectionnée peut potentiellement annuler la restriction/ la protection de l'intégralité de la période restreinte/protégée contiguë de cette caméra, même en dehors de la période sélectionnée.

### **Restreindre**

Cliquez sur ce bouton pour restreindre la période sélectionnée.

### **Voir aussi**

*– Restriction d'une vidéo, Page 71*

# **15.31 Boîte de dialogue d'annulation de restriction de vidéo**

Fenêtre principale > > Menu **Chronologie** > Commande **Annuler la restriction de la vidéo...** > Boîte de dialogue **Désactiver la restriction de la vidéo**

Vous pouvez annuler la restriction des enregistrements des caméras connectées aux dispositifs DIVAR suivants :

- DIVAR AN 3000
- DIVAR AN 5000
- DIVAR hybrid
- DIVAR network

Les dispositifs DIVAR peuvent être connectés à BVMS en local sous LE= ou en tant

# qu'unmanaged site sous .

Pour annuler la restriction, vous avez besoin de l'autorisation correspondante.

### **Début :**

La sélection actuelle du Trait Fin s'affiche.

Si vous désélectionnez cette option, vous annulez la restriction de tous les enregistrements jusqu'à la date de fin spécifiée.

### **Fin :**

La sélection actuelle du Trait Fin s'affiche.

Si vous désélectionnez cette option, vous annulez la restriction de tous les enregistrements à partir de la date de début spécifiée.

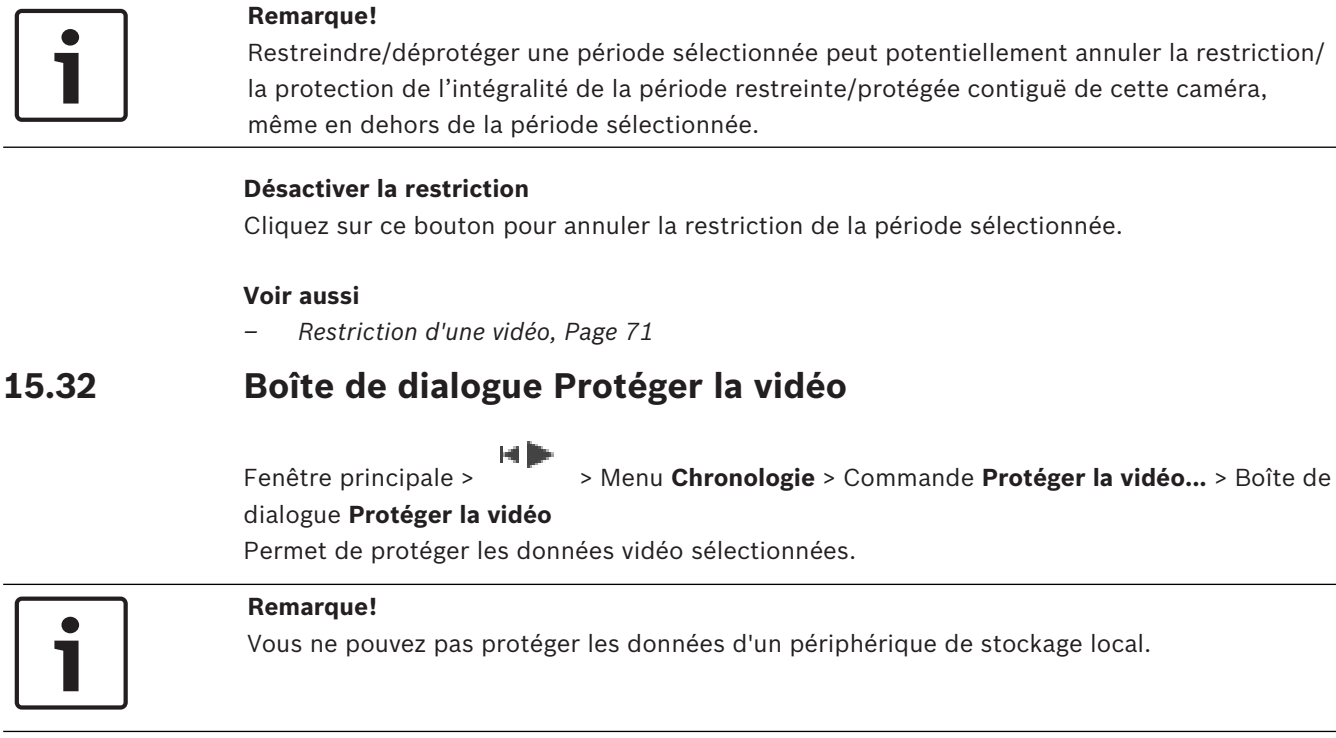

# **Début :**

La sélection actuelle du Trait Fin s'affiche.

Entrez l'instant précis auquel la protection doit commencer.

Si vous désélectionnez cette option, tous les enregistrements jusqu'à la date de fin spécifiée sont protégés.

# **Fin :**

La sélection actuelle du Trait Fin s'affiche.

Entrez l'instant précis auquel la protection doit s'arrêter.

Si vous désélectionnez cette option, tous les enregistrements à partir de la date de début spécifiée sont protégés.

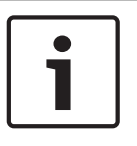

# **Remarque!**

Restreindre/déprotéger une période sélectionnée peut potentiellement annuler la restriction/ la protection de l'intégralité de la période restreinte/protégée contiguë de cette caméra, même en dehors de la période sélectionnée.

# **Protéger**

Cliquez sur ce bouton pour protéger la période sélectionnée.

# **Voir aussi**

*– Protection d'une vidéo, Page 72*

# **15.33 Boîte de dialogue Désactiver la protection de la vidéo**

Fenêtre principale > > Menu **Chronologie** > Commande **Désactiver la protection de la vidéo** > Boîte de dialogue **Désactiver la protection de la vidéo**

Permet de protéger les données vidéo sélectionnées.

### **Début :**

La sélection actuelle du Trait Fin s'affiche.

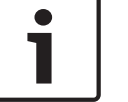

Restreindre/déprotéger une période sélectionnée peut potentiellement annuler la restriction/

Entrez l'instant précis auquel la protection doit commencer. Si vous désélectionnez cette option, vous annulez la protection de tous les enregistrements jusqu'à la date de fin spécifiée.

#### **Fin :**

La sélection actuelle du Trait Fin s'affiche.

Entrez l'instant précis auquel la protection doit s'arrêter.

Si vous désélectionnez cette option, vous annulez la protection de tous les enregistrements à partir de la date de début spécifiée.

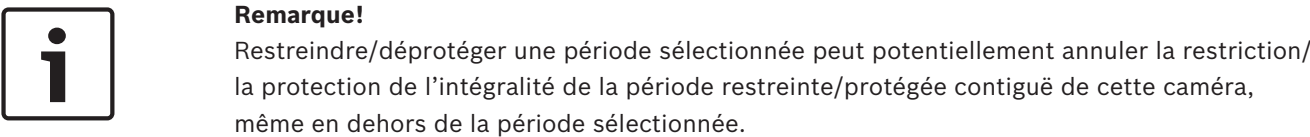

### **Annuler la protection**

Cliquez sur ce bouton pour annuler la protection de la période sélectionnée.

### **Voir aussi**

*– Protection d'une vidéo, Page 72*

# **15.34 Boîte de dialogue Effacer la vidéo**

Fenêtre principale > > Menu **Chronologie** > Commande **Effacer la vidéo...** > Boîte de

dialogue **Effacer la vidéo**

Permet de supprimer des données vidéo.

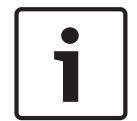

#### **Remarque!**

Vous ne pouvez pas supprimer les données d'un périphérique de stockage local.

### **Début :**

La sélection actuelle du Trait Fin s'affiche.

Entrez l'instant précis auquel la suppression doit commencer.

Si vous désélectionnez l'option, tous les enregistrements jusqu'à la date de fin spécifiée sont effacés.

### **Fin :**

La sélection actuelle du Trait Fin s'affiche.

Entrez l'instant précis auquel la suppression doit s'arrêter.

Si vous désélectionnez l'option, tous les enregistrements à partir de la date de début spécifiée sont effacés.

### **Supprimer**

Cliquez sur ce bouton pour supprimer la période sélectionnée.

### **Voir aussi**

*– Effacement de données vidéo, Page 72*
## **15.35 Boîte de dialogue Exporter la vidéo**

Fenêtre principale > > Menu **Chronologie** > Commande **Exporter la vidéo...** > Boîte de

### dialogue **Exporter la vidéo**

Permet d'exporter des données vidéo aux formats BVMS Archive Player, ASF ou MOV. Vous pouvez modifier la période pour l'exportation. Pour chaque caméra, un sous-dossier est créé dans le dossier cible.

Lorsque la vérification d'authenticité est activée dans le Configuration Client, chaque exportation est automatiquement vérifiée.

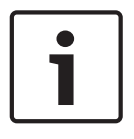

### **Remarque!**

Vous ne pouvez pas exporter les données d'un périphérique de stockage local.

### **Exportation d'une caméra panoramique**

Lorsque vous exportez les enregistrement d'une caméra panoramique, vous exportez toujours l'image continue. Si vous exportez plusieurs volets des images recadrées de la même caméra panoramique, l'image continue de cette caméra n'est exportée qu'une seule fois. Cela s'applique également à l'exportation de caméras non panoramiques.

### **Exportation non chiffrée**

Vous pouvez exporter des données audio et vidéo vers un disque local, un lecteur de CD/DVD, un disque Blu-Ray, un lecteur réseau ou un disque USB.

**Remarque :** si vous utilisez un disque USB, utilisez un périphérique USB performant pour éviter toute défaillance.

Les données sont exportées au format natif (BVMS Archive Player), ASF ou MOV.

Lorsque vous exportez une vidéo au format natif, vous pouvez ajouter BVMS Archive Player comme visionneuse.

Vous pouvez lire les données au format MOV à l'aide de logiciels standard tels que QuickTime d'Apple.

Vous exportez à la fois les données vidéo et audio des caméras sélectionnées.

Uniquement dans un Enterprise System : Vous pouvez sélectionner un Management Server distant pour effectuer l'exportation ici. Vous pouvez exporter uniquement les enregistrements des caméras qui sont gérées par le Management Server sélectionné.

Vous ne pouvez exécuter qu'une seule exportation à la fois sur un poste de commande.

**Remarque :** Vous devez disposer d'une autorisation pour chaque caméra que vous souhaitez exporter.

Si l'exportation de données vidéo sur un disque dur échoue pour plusieurs caméras, les données vidéo déjà complètement exportées des caméras sont conservées. Les données d'un processus d'exportation incomplet d'une caméra sont supprimées.

Si l'utilisateur annule l'exportation, les données vidéo déjà exportées de ce processus d'exportation sont supprimées.

L'exportation vidéo sans indication de mot de passe crée un fichier non chiffré avec l'extension .info et les fichiers de données vidéo non chiffrés dans des sous-dossiers. L'opérateur doit sélectionner le fichier .info lors du chargement de cette exportation non chiffrée.

### **Exportation chiffrée**

Lorsqu'un mot de passe est indiqué pour une exportation vidéo, un fichier avec l'extension .encr et les fichiers de données vidéo chiffrée sont créés dans des sous-dossiers. Pour charger l'exportation chiffrée, l'opérateur doit sélectionner le fichier .encr chiffré et saisir le mot de passe correct.

Le fichier .encr et les fichiers de données vidéo chiffrés sont indiqués par une icône de fichier spécifique.

Si un fichier des sous-dossiers d'une exportation chiffrée est supprimé ou falsifié, vous ne pouvez pas importer cette exportation chiffrée.

Si l'exportation de données vidéo sur un disque dur échoue, ou si l'utilisateur annule l'exportation, les données vidéo déjà exportées de ce processus d'exportation sont supprimées.

### **Exportation sur plusieurs disques**

Les opérations d'exportation chiffrée et d'exportation dans un seul fichier ZIP ne sont pas possibles sur plusieurs disques CD/DVD/Blu-Ray. Si l'exportation tient sur un seul disque CD/ DVD/Blu-Ray, l'exportation chiffrée sur disque CD/DVD/Blu-Ray est possible.

Les enregistrements sélectionnés pour l'exportation et devant être exportés vers des disques CD/DVD/Blu-Ray sont d'abord inscrits sur le disque dur local, puis sur un ou plusieurs disques inscriptibles.

L'exportation non chiffrée vers plusieurs disques est uniquement prise en charge pour le format natif. L'exportation au format ASF ou MOV n'est possible que si elle tient sur un seul disque.

Le premier disque inséré détermine le type de support de tous les disques suivants. Si les enregistrements ont été exportés vers plusieurs disques CD/DVD/Blu-Ray et si vous devez afficher toutes les caméras exportées dans toutes les chronologies exportées, copiez le contenu de tous les disques sur votre disque dur. Vous pouvez ignorer tous les avertissements d'écrasement qui s'affichent.

Vous avez la possibilité d'afficher tous les enregistrements exportés vers un disque particulier du groupe de disques créé lors de l'exportation.

Si l'exportation de données vidéo sur un disque CD/DVD/Blu-Ray disc échoue, ou si l'utilisateur annule l'exportation, les données vidéo déjà exportées de ce processus d'exportation sont conservées.

### **Nom**

Saisissez le nom du fichier d'exportation.

### **Début :**

Cochez cette case pour définir la date de début des données à exporter. Dans les listes, sélectionnez la date et l'heure.

### **Fin :**

Cochez cette case pour définir la date de fin des données à exporter. Dans les listes, sélectionnez la date et l'heure.

### **Format natif**

Cliquez sur cette option pour sélectionner le format BVMS Archive Player. Si vous voulez chiffrer l'exportation, cliquez ici pour activer **Chiffrer l'exportation**. Entrez un mot de passe et confirmez-le.

### **Visionneuse de fichiers d'exportation**

Cliquez sur ce bouton pour définir qu'une BVMS Archive Player doit être stockée à l'emplacement sélectionné sous **Support de données**.

### **ASF (compatible avec Media Player)**

Cliquez ici pour sélectionner le format ASF. Dans la liste, sélectionnez une entrée pour la qualité.

### **MOV (rapide et compatible avec Media Player)**

Cliquez sur ce bouton pour sélectionner le format MOV (compatible avec QuickTime d'Apple, par exemple).

### **Chiffrer l'exportation**

Cliquez pour sélectionner le chiffrement de cette exportation.

### **Mot de passe**

Saisissez un mot de passe pour votre exportation chiffrée. Confirmez ce mot de passe dans le champ **Confirmer le mot de passe**.

### **Exporter en tant que fichier ZIP unique**

Sélectionnez cette option pour stocker les fichiers exportés dans un fichier ZIP unique. Vous utilisez le format de fichier ZIP pour stocker tous les fichiers exportés dans un seul fichier. La compression des données n'est pas disponible.

Sur une partition FAT32, la taille maximale du fichier ZIP est de 4 Go.

### **Exportation à distance**

Cliquez ici pour activer l'exportation à distance. Vous pouvez sélectionner un Management Server de votre Enterprise System. L'exportation est effectuée sur ce Management Server. Assurez-vous que le support de stockage souhaité est disponible.

### **Disque**

Cliquez sur **Parcourir** pour sélectionner une partition du disque dur réservée à l'exportation.

### **CD/DVD/Blu-Ray**

Dans la liste, sélectionnez un graveur de CD/DVD/Blu-Ray pour l'exportation. Inactif lorsque l'option **Exportation à distance** est sélectionnée.

### **Finaliser le disque**

Cliquez ici pour indiquer que le support de données est finalisé une fois le processus de gravure terminé. Une fois le processus finalisé, aucune autre donnée ne peut être gravée sur le support de données.

### **Commentaire :**

Entrez un commentaire pour l'exportation.

### **Annuler**

Cliquez sur ce bouton pour enregistrer les paramètres de la boîte de dialogue jusqu'à ce que vous redémarriez Operator Client.

### **Voir aussi**

- *– Exportation de données vidéo, Page 73*
- *– Indication d'un mot de passe pour l'exportation, Page 76*
- *– Exportation dans un fichier unique, Page 76*

## **15.36 Boîte de dialogue Exporter le signet**

Fenêtre principale >  $\Box$  > Cliquez avec le bouton droit de la souris sur un signet > Commande **Exporter un signet** > Boîte de dialogue **Exporter un signet**

Permet d'exporter des données vidéo d'un signet au format BVMS Archive Player, ASF ou MOV. Vous pouvez modifier la période pour l'exportation. Pour chaque caméra, un sousdossier est créé dans le dossier cible.

### **Exportation d'une caméra panoramique**

Lorsque vous exportez les enregistrement d'une caméra panoramique, vous exportez toujours l'image continue. Si vous exportez plusieurs volets des images recadrées de la même caméra panoramique, l'image continue de cette caméra n'est exportée qu'une seule fois. Cela s'applique également à l'exportation de caméras non panoramiques.

### **Exportation non chiffrée**

Vous pouvez exporter des données audio et vidéo vers un disque local, un lecteur de CD/DVD, un disque Blu-Ray, un lecteur réseau ou un disque USB.

**Remarque :** si vous utilisez un disque USB, utilisez un périphérique USB performant pour éviter toute défaillance.

Les données sont exportées au format natif (BVMS Archive Player), ASF ou MOV. Lorsque vous exportez une vidéo au format natif, vous pouvez ajouter BVMS Archive Player comme visionneuse.

Vous pouvez lire les données au format MOV à l'aide de logiciels standard tels que QuickTime d'Apple.

Vous exportez à la fois les données vidéo et audio des caméras sélectionnées.

Uniquement dans un Enterprise System : Vous pouvez sélectionner un Management Server distant pour effectuer l'exportation ici. Vous pouvez exporter uniquement les enregistrements des caméras qui sont gérées par le Management Server sélectionné.

Vous ne pouvez exécuter qu'une seule exportation à la fois sur un poste de commande. **Remarque :** Vous devez disposer d'une autorisation pour chaque caméra que vous souhaitez exporter.

Si l'exportation de données vidéo sur un disque dur échoue pour plusieurs caméras, les données vidéo déjà complètement exportées des caméras sont conservées. Les données d'un processus d'exportation incomplet d'une caméra sont supprimées.

Si l'utilisateur annule l'exportation, les données vidéo déjà exportées de ce processus d'exportation sont supprimées.

L'exportation vidéo sans indication de mot de passe crée un fichier non chiffré avec l'extension .info et les fichiers de données vidéo non chiffrés dans des sous-dossiers. L'opérateur doit sélectionner le fichier .info lors du chargement de cette exportation non chiffrée.

### **Exportation sur plusieurs disques**

Les opérations d'exportation chiffrée et d'exportation dans un seul fichier ZIP ne sont pas possibles sur plusieurs disques CD/DVD/Blu-Ray. Si l'exportation tient sur un seul disque CD/ DVD/Blu-Ray, l'exportation chiffrée sur disque CD/DVD/Blu-Ray est possible.

Les enregistrements sélectionnés pour l'exportation et devant être exportés vers des disques CD/DVD/Blu-Ray sont d'abord inscrits sur le disque dur local, puis sur un ou plusieurs disques inscriptibles.

L'exportation non chiffrée vers plusieurs disques est uniquement prise en charge pour le format natif. L'exportation au format ASF ou MOV n'est possible que si elle tient sur un seul disque.

Le premier disque inséré détermine le type de support de tous les disques suivants.

Si les enregistrements ont été exportés vers plusieurs disques CD/DVD/Blu-Ray et si vous devez afficher toutes les caméras exportées dans toutes les chronologies exportées, copiez le contenu de tous les disques sur votre disque dur. Vous pouvez ignorer tous les avertissements d'écrasement qui s'affichent.

Vous avez la possibilité d'afficher tous les enregistrements exportés vers un disque particulier du groupe de disques créé lors de l'exportation.

Si l'exportation de données vidéo sur un disque CD/DVD/Blu-Ray disc échoue, ou si l'utilisateur annule l'exportation, les données vidéo déjà exportées de ce processus d'exportation sont conservées.

### **Nom**

Saisissez le nom du fichier d'exportation.

#### **Début :**

Cochez cette case pour définir la date de début des données à exporter. Dans les listes, sélectionnez la date et l'heure.

### **Fin :**

Cochez cette case pour définir la date de fin des données à exporter. Dans les listes, sélectionnez la date et l'heure.

### **Format natif**

Cliquez sur cette option pour sélectionner le format BVMS Archive Player. Si vous voulez chiffrer l'exportation, cliquez ici pour activer **Chiffrer l'exportation**. Entrez un mot de passe et confirmez-le.

#### **Visionneuse de fichiers d'exportation**

Cliquez sur ce bouton pour définir qu'une BVMS Archive Player doit être stockée à l'emplacement sélectionné sous **Support de données**.

### **ASF (compatible avec Media Player)**

Cliquez ici pour sélectionner le format ASF. Dans la liste, sélectionnez une entrée pour la qualité.

### **MOV (rapide et compatible avec Media Player)**

Cliquez sur ce bouton pour sélectionner le format MOV (compatible avec QuickTime d'Apple, par exemple).

### **Chiffrer l'exportation**

Cliquez pour sélectionner le chiffrement de cette exportation.

### **Mot de passe**

Saisissez un mot de passe pour votre exportation chiffrée. Confirmez ce mot de passe dans le champ **Confirmer le mot de passe**.

### **Exportation à distance**

Cliquez ici pour activer l'exportation à distance. Vous pouvez sélectionner un Management Server de votre Enterprise System. L'exportation est effectuée sur ce Management Server. Assurez-vous que le support de stockage souhaité est disponible.

### **Disque**

Cliquez sur **Parcourir** pour sélectionner une partition du disque dur réservée à l'exportation.

### **CD/DVD/Blu-Ray**

Dans la liste, sélectionnez un graveur de CD/DVD/Blu-Ray pour l'exportation. Inactif lorsque l'option **Exportation à distance** est sélectionnée.

### **Finaliser le disque**

Cliquez ici pour indiquer que le support de données est finalisé une fois le processus de gravure terminé. Une fois le processus finalisé, aucune autre donnée ne peut être gravée sur le support de données.

### **Commentaire :**

Entrez un commentaire pour l'exportation.

### **Voir aussi**

- *– Exportation de signets, Page 68*
- *– Indication d'un mot de passe pour l'exportation, Page 76*

### **15.37 Boîte de dialogue Exporter plusieurs signets**

 $\mathbf{F}$ Fenêtre principale > Onglet  $\Box$  > Cliquez avec le bouton droit de la souris sur un signet > Commande **Exporter plusieurs signets** > Boîte de dialogue **Exporter la vidéo** Permet d'exporter des données vidéo de plusieurs signets au format BVMS Archive Player, ASF ou MOV. De cette manière, vous pouvez exporter différentes périodes de temps de la même caméra ou de caméras différentes au cours du même processus. Pour chaque caméra, un sous-dossier est créé dans le dossier cible.

### **Exportation d'une caméra panoramique**

Lorsque vous exportez les enregistrement d'une caméra panoramique, vous exportez toujours l'image continue. Si vous exportez plusieurs volets des images recadrées de la même caméra panoramique, l'image continue de cette caméra n'est exportée qu'une seule fois. Cela s'applique également à l'exportation de caméras non panoramiques.

### **Exportation non chiffrée**

Vous pouvez exporter des données audio et vidéo vers un disque local, un lecteur de CD/DVD, un disque Blu-Ray, un lecteur réseau ou un disque USB.

**Remarque :** si vous utilisez un disque USB, utilisez un périphérique USB performant pour éviter toute défaillance.

Les données sont exportées au format natif (BVMS Archive Player), ASF ou MOV.

Lorsque vous exportez une vidéo au format natif, vous pouvez ajouter BVMS Archive Player comme visionneuse.

Vous pouvez lire les données au format MOV à l'aide de logiciels standard tels que QuickTime d'Apple.

Vous exportez à la fois les données vidéo et audio des caméras sélectionnées.

Uniquement dans un Enterprise System : Vous pouvez sélectionner un Management Server distant pour effectuer l'exportation ici. Vous pouvez exporter uniquement les enregistrements des caméras qui sont gérées par le Management Server sélectionné.

Vous ne pouvez exécuter qu'une seule exportation à la fois sur un poste de commande. **Remarque :** Vous devez disposer d'une autorisation pour chaque caméra que vous souhaitez exporter.

Si l'exportation de données vidéo sur un disque dur échoue pour plusieurs caméras, les données vidéo déjà complètement exportées des caméras sont conservées. Les données d'un processus d'exportation incomplet d'une caméra sont supprimées.

Si l'utilisateur annule l'exportation, les données vidéo déjà exportées de ce processus d'exportation sont supprimées.

L'exportation vidéo sans indication de mot de passe crée un fichier non chiffré avec l'extension .info et les fichiers de données vidéo non chiffrés dans des sous-dossiers. L'opérateur doit sélectionner le fichier .info lors du chargement de cette exportation non chiffrée.

### **Exportation sur plusieurs disques**

Les opérations d'exportation chiffrée et d'exportation dans un seul fichier ZIP ne sont pas possibles sur plusieurs disques CD/DVD/Blu-Ray. Si l'exportation tient sur un seul disque CD/ DVD/Blu-Ray, l'exportation chiffrée sur disque CD/DVD/Blu-Ray est possible.

L'exportation non chiffrée vers plusieurs disques est uniquement prise en charge pour le format natif. L'exportation au format ASF ou MOV n'est possible que si elle tient sur un seul disque.

Le premier disque inséré détermine le type de support de tous les disques suivants. Si les enregistrements ont été exportés vers plusieurs disques CD/DVD/Blu-Ray et si vous devez afficher toutes les caméras exportées dans toutes les chronologies exportées, copiez le contenu de tous les disques sur votre disque dur. Vous pouvez ignorer tous les avertissements d'écrasement qui s'affichent.

Vous avez la possibilité d'afficher tous les enregistrements exportés vers un disque particulier du groupe de disques créé lors de l'exportation.

Si l'exportation de données vidéo sur un disque CD/DVD/Blu-Ray disc échoue, ou si l'utilisateur annule l'exportation, les données vidéo déjà exportées de ce processus d'exportation sont conservées.

### **Nom**

Saisissez le nom du fichier d'exportation.

### **Format natif**

Cliquez sur cette option pour sélectionner le format BVMS Archive Player. Si vous voulez chiffrer l'exportation, cliquez ici pour activer **Chiffrer l'exportation**. Entrez un mot de passe et confirmez-le.

### **Inclure visionneuse**

Cliquez sur ce bouton pour définir qu'une BVMS Archive Player doit être stockée à l'emplacement sélectionné sous **Cible**.

### **ASF (compatible avec Media Player)**

Cliquez ici pour sélectionner le format ASF. Dans la liste, sélectionnez une entrée pour la qualité.

### **MOV (rapide et compatible avec Media Player)**

Cliquez sur ce bouton pour sélectionner le format MOV (compatible avec QuickTime d'Apple, par exemple).

### **Chiffrer l'exportation**

Cliquez pour sélectionner le chiffrement de cette exportation.

### **Mot de passe**

Saisissez un mot de passe pour votre exportation chiffrée. Confirmez ce mot de passe dans le champ **Confirmer le mot de passe**.

### **DD**

Cliquez sur ce bouton pour sélectionner un dossier sur une partition du disque dur réservée à l'exportation.

### **CD/DVD/Blu-Ray**

Dans la liste, sélectionnez un graveur pour l'exportation.

Activez **Finaliser le disque**, si vous ne souhaitez pas graver des données supplémentaires sur le support de données.

### **Signets**

Dans la liste, sélectionnez les signets à exporter.

### **Finaliser le disque**

Cliquez ici pour indiquer que le support de données est finalisé une fois le processus de gravure terminé. Une fois le processus finalisé, aucune autre donnée ne peut être gravée sur le support de données.

### **Commentaire :**

Entrez un commentaire pour l'exportation.

### **Voir aussi**

- *– Exportation de signets, Page 68*
- *– Indication d'un mot de passe pour l'exportation, Page 76*

### **15.38 Boîte de dialogue Exportation**

Fenêtre principale > > Menu **Chronologie** > Commande **Exporter la vidéo...** > Boîte de dialogue **Exporter la vidéo** > Bouton **Exporter** > Boîte de dialogue **Exporter** ou

Fenêtre principale > Onglet  $\Box$  > Cliquez avec le bouton droit de la souris sur un signet > Commande **Exporter plusieurs signets** > Boîte de dialogue **Exporter la vidéo** > Bouton **Exporter** > Boîte de dialogue **Exporter**

ou

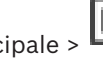

Fenêtre principale >  $\Box$  > Cliquez avec le bouton droit de la souris sur un signet > Commande **Exporter un signet** > Boîte de dialogue **Exporter la vidéo** > Bouton **Exporter** > Boîte de dialogue **Exporter**

Vous permet d'afficher des informations sur l'exportation effectuée et d'afficher les résultats de la vérification d'authenticité qui est automatiquement effectuée sur chaque exportation.

### **Informations de vérification**

Cliquez sur ce bouton pour afficher la boîte de dialogue **Résultat de la vérification d'authenticité**.

Ce bouton est uniquement disponible si des problèmes d'authentification sont détectés.

### **Voir aussi**

- *– Exportation de données vidéo, Page 73*
- *– Exportation dans un fichier unique, Page 76*

### **15.39 Boîte de dialogue des résultats de la vérification d'authenticité**

Fenêtre principale > > Menu **Chronologie** > Commande **Vérifier l'authenticité...** > Boîte de dialogue **Vérifier l'authenticité** > Bouton **Vérifier** > Boîte de dialogue **Résultat de la vérification d'authenticité**

ou

Fenêtre principale > > Menu **Chronologie** > Commande **Exporter la vidéo...** > Boîte de dialogue **Exporter la vidéo** > Bouton **Informations de vérification** > Boîte de dialogue **Résultat de la vérification d'authenticité** ou

ou

Fenêtre principale >  $\boxed{ }$  > Cliquez avec le bouton droit de la souris sur un signet > Commande **Exporter un signet** > Boîte de dialogue **Exporter un signet** > Bouton **Informations de vérification** > Boîte de dialogue **Résultat de la vérification d'authenticité** ou

Fenêtre principale > Onglet  $\boxed{F}$  > Cliquez avec le bouton droit de la souris sur un signet > Commande **Exporter plusieurs signets** > Boîte de dialogue **Exporter la vidéo** > Bouton **Informations de vérification** > Boîte de dialogue **Résultat de la vérification d'authenticité** Vous permet d'afficher les résultats d'une vérification d'authenticité d'une période sélectionnée dans une vidéo enregistrée. Vous pouvez enregistrer les résultats dans un fichier CSV.

### **Créé le**

Affiche la date à laquelle la vérification d'authenticité a été effectuée.

### **Par**

Affiche le nom de l'utilisateur qui a démarré la vérification d'authenticité.

### **Plage horaire**

Affiche la période à vérifier qui a été sélectionnée par l'utilisateur.

### **Résumé**

Indique le nombre de caméras dont les enregistrements ont été vérifiées, ainsi que les résultats.

### **Détails**

Cliquez sur ce bouton pour afficher des informations détaillées sur la vérification d'authenticité.

### **Authentique**

Afficher un résultat authentique. L'icône est décrite dans le récapitulatif.

### **Caméra**

Affiche la caméra qui a été vérifiée.

### **Date/Heure**

Affiche la période authentique.

### **Informations supplémentaires**

Affiche des informations détaillées sur le certificat.

### **Exporter en CSV**

Affiche une boîte de dialogue pour entrer le chemin et le nom de fichier du rapport de vérification d'authenticité.

### **Voir aussi**

- *– Exportation de données vidéo, Page 73*
- *– Vérification de l'authenticité des données vidéo, Page 73*
- *– Vérification d'authenticité , Page 35*

### **15.40 Fenêtre Résultats de la recherche de mouvement**

### Fenêtre principale >  $\sqrt{ }$  > Onglet

Dresse la liste des entrées contenant des mouvements pour la caméra affichée dans le volet des Images sélectionné. Vous pouvez sélectionner une entrée à lire, protéger, archiver, exporter ou dont l'authenticité doit être vérifiée.

Affiche les enregistrements correspondant aux critères de recherche.

### **Voir aussi**

*– Recherche contextuelle (uniquement pour les enregistrements VRM), Page 78*

(D)

- *– Exportation de données vidéo, Page 73*
- *– Recherche de détection de mouvement, Page 79*

### **15.41 Fenêtre Résultats de la recherche de vidéo**

Fenêtre principale >  $\qquad \qquad$  > Onglet

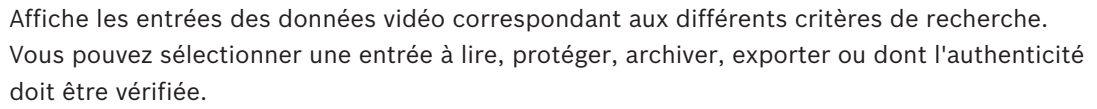

Permet de lire les enregistrements correspondants aux critères de recherche.

### **15.42 Fenêtre Liste des Alarmes**

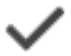

Cliquez sur ce bouton pour accepter une alarme. L'alarme est supprimée de la Liste des Alarmes et vues vidéo des autres opérateurs.

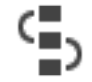

Cliquez sur ce bouton pour afficher une boîte de dialogue affichant un plan d'action. Si cette fonction est configurée, vous pouvez entrer un commentaire.

Cliquez sur ce bouton pour effacer une alarme.

Il est impossible d'effacer une alarme requérant la saisie d'un commentaire ou le traitement d'un flux de travail avant d'avoir affiché le plan d'action et saisi un commentaire. Si l'alarme est configurée pour s'effacer automatiquement, elle disparaît de la Liste des Alarmes une fois que la durée d'effacement automatique (configurée dans Configuration Client) s'est écoulée.

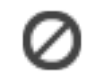

Cliquez sur ce bouton pour annuler l'acceptation d'une alarme.

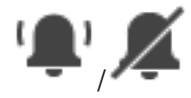

Cliquez sur l'un de ces boutons pour activer/désactiver le son de l'alarme. La dernière alarme entrante déclenche une sonnerie d'alarme.

Cliquez sur ce bouton pour afficher la fenêtre Liste des Alarmes.

### **Voir aussi**

*– Gestion des alarmes, Page 20*

# **16 Raccourcis clavier**

Cette section répertorie les raccourcis disponibles pour un clavier américain.

+ indique que les touches de la combinaison doivent être actionnées simultanément (par exemple, Contrôle+z signifie que vous devez appuyer en même temps sur la touche Contrôle et sur la touche z).

Vous trouverez un fichier Acrobat imprimable sur votre CD d'installation. Le nom de ce fichier est keyboard\_layout\_en.pdf.

# **16.1 Commandes générales**

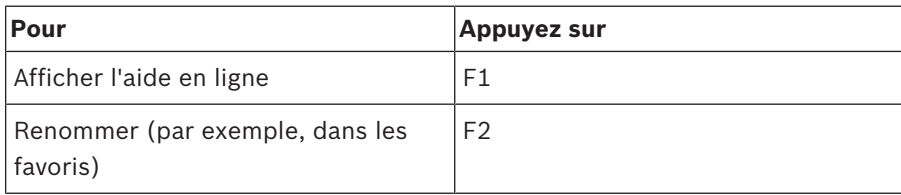

# **16.2 Commandes de lecture**

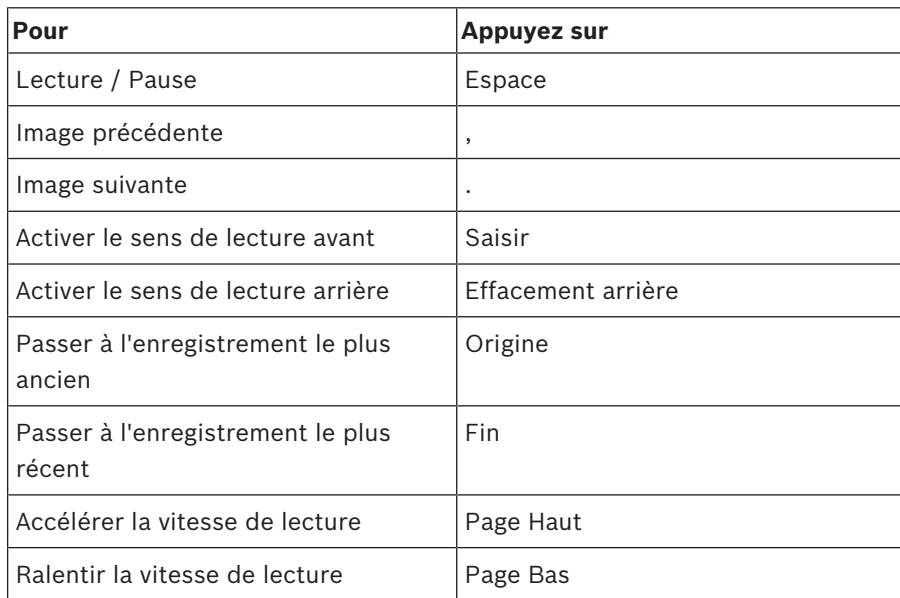

# **16.3 Commandes de la fenêtre Image**

Les raccourcis clavier suivants ne fonctionnent que lorsque la fenêtre Image est active.

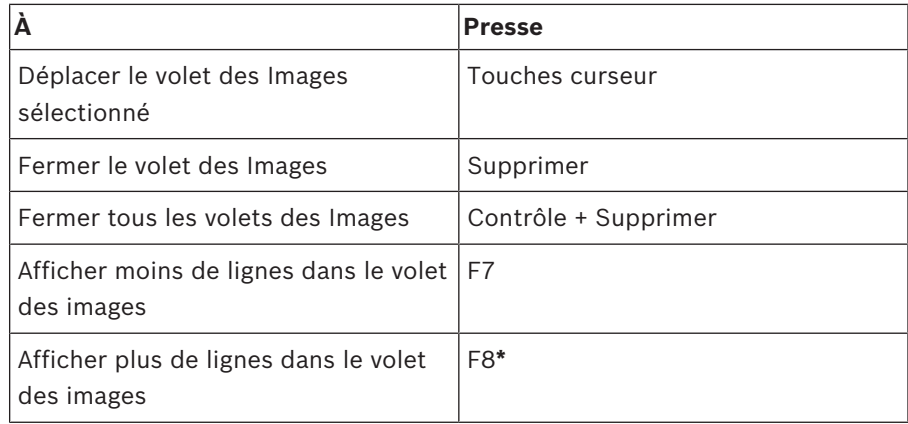

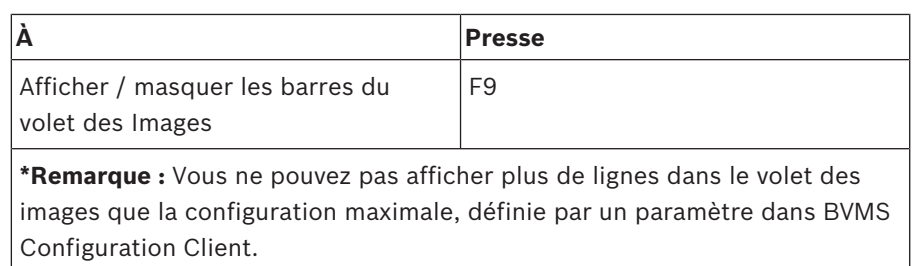

# **17 Dépannage**

Ce chapitre explique comment résoudre les problèmes connus dans le cadre de l'utilisation de BVMSOperator ClientBVMS Archive Player.

### **Problèmes relatifs à la lecture des vidéos enregistrées**

### **Attention!**

N'essayez pas de lire des vidéos enregistrées exportées avec BVMS V.1.1 avec Archive Player depuis BVMS V.1.0. Vous risquez de perdre des données.

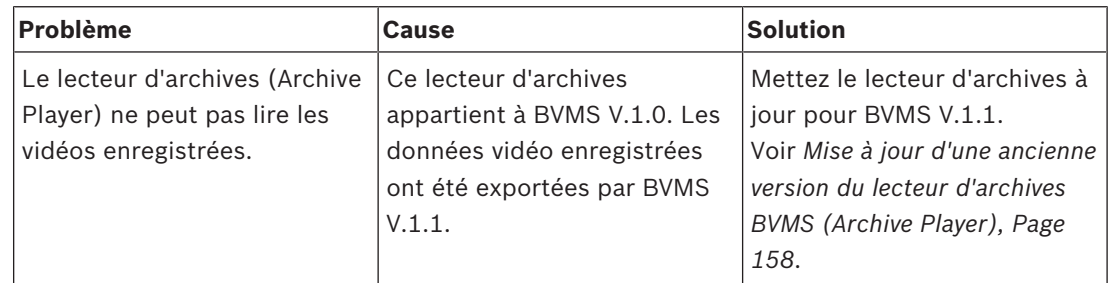

### **Problèmes dans les paramètres de commande d'enregistrement de votre carte son**

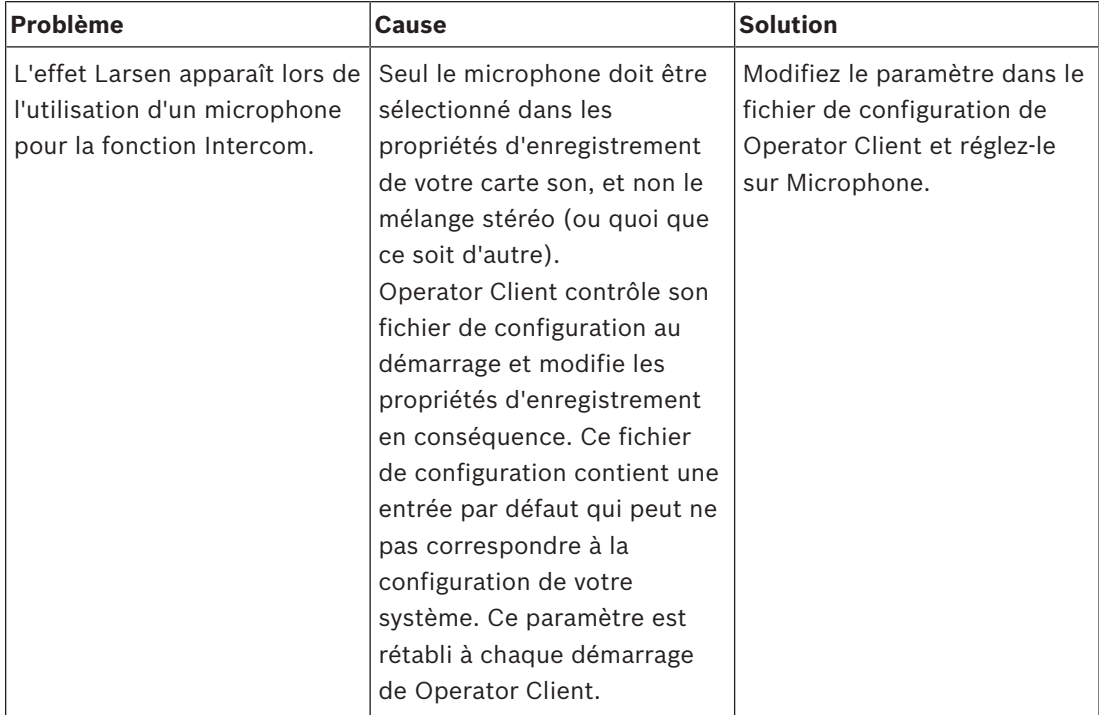

### **Blocage de Operator Client**

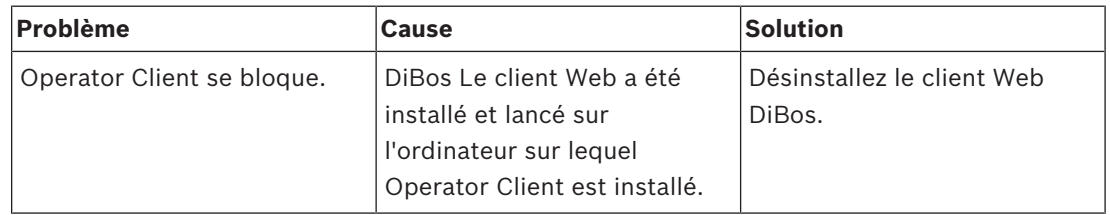

### **17.1 Mise à jour d'une ancienne version du lecteur d'archives BVMS (Archive Player)**

### **Pour mettre à jour :**

4 Exportez les données vidéo (voir *Exportation de données vidéo, Page 73*). Dans la boîte de dialogue **Exporter la vidéo**, sélectionnez **Visionneuse de fichiers d'exportation** et **Format natif**. Un programme d'installation de BVMS Archive Player se trouve à l'emplacement

sélectionné. **17.2 Rétablissement de la connexion à un clavier numérique IntuiKey de Bosch**

- 1. Rebranchez le câble ou attendez que le poste de commande soit en ligne. Le message Off Line disparaît.
- 2. Appuyez sur la touche programmable Terminal pour accéder à BVMS.

# **Glossaire**

### **afficher**

Ensemble de caméras affectées à des volets des images que vous pouvez rappeler pour une visualisation instantanée en temps réel. Les volets des images comportant des cartes ou des fichiers HTML peuvent faire partie d'une vue. En revanche, les séquences ne peuvent pas en faire partie.

### **ANR**

Automated Network Replenishment. Processus intégré qui copie les données vidéo manquantes d'un émetteur vidéo vers l'enregistreur vidéo sur réseau après une panne réseau. Les données vidéo copiées viennent exactement combler les lacunes survenues du fait de la panne réseau. L'émetteur doit donc posséder une capacité quelconque de stockage local. La capacité d'enregistrement de ce stockage local se calcule comme suit : (bande passante réseau x durée d'indisponibilité estimée du réseau + marge de sécurité) x (1 + 1/vitesse de sauvegarde). La capacité d'enregistrement obtenue est nécessaire, car l'enregistrement continu doit se poursuivre pendant le processus de copie.

### **Arborescence des Favoris**

### **Arborescence logique**

Arborescence regroupant tous les périphériques au sein d'une structure personnalisée. L'arborescence logique permet de sélectionner des caméras ainsi que d'autres périphériques sur Operator Client. Le Configuration Client, permet de configurer l'« arborescence logique Complète » (dans la page Cartes et structure) et de l'adapter à chaque groupe d'utilisateurs (dans la page Groupes d'utilisateurs).

### **ASF**

Advanced Systems Format ; format audio et vidéo Microsoft Windows Media.

### **authenticité**

État d'une vidéo enregistrée indiquant son caractère original. Cela signifie que la vidéo enregistrée n'est pas manipulée.

### **Basculement VRM**

Logiciel de l'environnement BVMS. Prend en charge la tâche du VRM principal ou du VRM secondaire affecté en cas de défaillance.

### **Caméra mobile**

Caméra dotée de fonctions de balayage horizontal/vertical et de zoom.

### **Caméra panoramique**

Caméra avec angle de vision de 360 ou 180 °.

### **centrale d'alarme**

Nom générique pour le dispositif principal dans un système de sécurité de détection d'intrusion Bosch. Les claviers, les modules, les détecteurs et d'autres dispositifs se connectent à la centrale d'alarme.

### **Chronologie**

Partie de l'interface utilisateur de Bosch Video Management System. Affiche des lignes représentant graphiquement les enregistrements des caméras sélectionnées. La Chronologie vous permet de naviguer dans les vidéos enregistrées.

### **Déformation**

Utilisation d'un logiciel pour convertir l'image circulaire d'un objectif macro avec distorsion radiale en image rectiligne pour un affichage normal (déformer consiste à corriger la distorsion).

### **Déformation d'angle**

Déformation effectuée sur la caméra elle-même.

### **Diagramme des volets des images**

Organisation des volets des images.

### **DNS**

Domain Name System (Système de noms de domaine). Un serveur DNS convertit une URL (www.monpériphérique.fr, par exemple) en adresse IP sur les réseaux utilisant le protocole TCP/IP.

### **double autorisation**

Politique de sécurité nécessitant deux utilisateurs différents pour pouvoir établir la connexion à l'Operator Client. Ces deux utilisateurs doivent être membres d'un groupe d'utilisateurs Bosch Video Management System normal. Ce groupe d'utilisateurs (ou ces groupes d'utilisateurs, si les

utilisateurs en question sont membres de groupes différents) doit faire partie d'un groupe de double autorisation. Un groupe de double autorisation possède ses propres droits d'accès dans Bosch Video Management System. Ce groupe de double autorisation doit posséder davantage de droits d'accès que le groupe d'utilisateurs normal auquel l'utilisateur appartient. Exemple : l'utilisateur A est membre d'un groupe d'utilisateurs appelé Groupe A. L'utilisateur B est membre du Groupe B. Par ailleurs, un groupe de double autorisation est configuré, avec pour membres le Groupe A et le Groupe B. Pour les utilisateurs du groupe A, la double autorisation est facultative ; pour les utilisateurs du groupe B, elle est obligatoire. Lorsque l'utilisateur A se connecte, une deuxième boîte de dialogue de confirmation de connexion s'affiche. Dans cette boîte de dialogue, un deuxième utilisateur peut se connecter, le cas échéant. Si ce n'est pas le cas, l'utilisateur A peut continuer et démarrer l'Operator Client. Il ne possède alors que les droits d'accès du Groupe A. Lorsque l'utilisateur B se connecte, une deuxième boîte de dialogue de connexion s'affiche de nouveau. Dans cette boîte de dialogue, un deuxième utilisateur doit se connecter. Si ce n'est pas le cas, l'utilisateur B ne peut pas démarrer l'Operator Client.

### **duplex**

Terme utilisé pour définir le sens de la transmission des données entre deux parties. Le semi-duplex permet une transmission des données bidirectionnelle, mais pas simultanée. Le duplex intégral permet une transmission des données bidirectionnelle et simultanée.

### **Durée de rembobinage**

Valeur (en secondes) dans un volet des Images avant de passer en Mode Lecture instantanée.

### **Durée de temporisation**

Pour une séquence de caméras, durée prédéfinie pendant laquelle une fenêtre Image affiche une caméra avant de passer à la caméra suivante.

### **effacer**

Le droit d'effacement dans le GDPR (General Data Protection Regulation) permet à la personne concernée de demander l'effacement des données personnelles qui lui sont associées, dans un délai de 30 jours.

### **Encodeur**

Convertit un flux analogique en flux numérique, par exemple pour intégrer des caméras analogiques dans un système numérique tel que Bosch Video Management System. Certains encodeurs peuvent disposer d'une mémoire locale (une carte Flash ou un disque dur USB, par exemple) ou peuvent stocker leurs données vidéo sur des périphériques iSCSI. Les caméras IP possèdent un encodeur incorporé.

### **Enterprise Account**

Enterprise Account désigne une autorisation permettant à un utilisateur Operator Client de se connecter aux dispositifs d'un serveur Management Server appartenant à un système Enterprise System. Dans un compte de type Enterprise Account, toutes les autorisations des dispositifs de ce serveur Management Server sont configurées. Operator Client peut se connecter simultanément à tous les serveurs Management Server qui font partie de ce système Enterprise System. Cet accès est contrôlé par l'adhésion auprès d'un groupe Enterprise User Group et par les autorisations de dispositif configurées dans le compte Enterprise Account pour ce serveur Management Server.

### **Enterprise System**

Enterprise System est une fonction de Bosch Video Management System permettant à un utilisateur Operator Client d'accéder simultanément à plusieurs serveurs Management Server.

### **Enterprise User Group**

Enterprise User Group désigne un groupe d'utilisateurs configuré sur un serveur Enterprise Management Server. Enterprise User Group définit les utilisateurs autorisés à accéder simultanément à plusieurs serveurs Management Server. Définit le fonctionnement des autorisations disponibles pour ces utilisateurs.

### **Événement**

Circonstance ou état lié(e) à une alarme et/ou une action. Les événements peuvent provenir de plusieurs sources, telles que des caméras, des archiveurs, des répertoires, des entrées numériques, etc. Il peut s'agir d'états de démarrage des enregistrements, de perte d'états

de signal, de messages de type « disque saturé », d'ouvertures de session utilisateur ou de déclencheurs par entrée numérique.

### **Fenêtre Image**

Conteneur renfermant des volets d'Images dont la disposition suit un diagramme particulier.

### **Fenêtre Image d'alarme**

Fenêtre Image affichant un ou plusieurs volets des images d'Alarme.

### **Fonction intercom**

Permet de parler dans les haut-parleurs d'un encodeur. Cet encodeur doit être équipé d'une entrée audio et d'une sortie audio. La fonction intercom peut être accordée par groupe d'utilisateurs.

### **groupe de moniteurs**

Ensemble de moniteurs connectés à des décodeurs. Le groupe de moniteurs peut être affecté au traitement des alarmes dans une zone physique donnée. Ainsi, une installation comportant trois salles de contrôle séparées physiquement peuvent comporter trois groupes de moniteurs. Les moniteurs d'un groupe de moniteurs sont configurés logiquement en lignes et colonnes et peuvent être définis sur des dispositions différentes, par exemple en plein écran ou en vue quadravision.

### **Groupe d'utilisateurs**

Groupe servant à définir des attributs communs à plusieurs utilisateurs, tels que des autorisations, des droits d'accès et un niveau de priorité en matière de balayage horizontal/vertical et de zoom. Lorsqu'un utilisateur devient membre d'un groupe, il hérite automatiquement de tous les attributs du groupe.

### **Image de référence**

Une image de référence est comparée en permanence avec l'image vidéo actuelle. Une alarme se déclenche si l'image vidéo en cours diffère de l'image de référence dans les zones marquées. Vous pouvez ainsi détecter une tentative de vandalisme qui ne le serait pas autrement, par exemple, si la caméra était tournée.

#### **inhiber**

Supprimer sélectivement des points à partir du système de sécurité. Un point peut être inhiber pour armer le périmètre avec une fenêtre ouverte.

### **Intelligent Tracking**

La fonction Intelligent Tracking est un processus logiciel s'exécutant sur une caméra qui autorise cette caméra à suivre un objet sélectionné.

### **Intelligent Video Analytics**

Algorithme qui détecte des propriétés spécifiques et le comportement des objets dans une scène surveillée par une caméra vidéo pour générer sur cette base des événements d'alarme qui pourront, à leur tour, être traités dans un système de vidéosurveillance. L'enregistrement avec les paramètres Intelligent Video Analytics activés constitue une condition préalable dès lors que l'on souhaite pouvoir effectuer ultérieurement des recherches à la fois sélectives et rapides dans le matériel vidéo. Intelligent Video Analytics permet de capturer et d'analyser la direction des mouvements d'objets de manière à éviter bon nombres de fausses alarmes. Intelligent Video Analytics s'adapte automatiquement aux conditions climatiques et se montre par conséquent peu sensible aux éléments perturbateurs tels que la pluie ou le mouvement des arbres. Intelligent Video Analytics permet de filtrer des objets en fonction de leurs couleurs spécifiques, ce qui est particulièrement utile dans le cadre d'instructions judiciaires. Il est ainsi possible, grâce à Intelligent Video Analytics, de rechercher des objets présentant des propriétés chromatiques particulières dans des séquences vidéo conséquentes.

### **iSCSI**

Internet Small Computer System Interface (SCSI sur IP). Protocole qui gère le stockage des données via un réseau TCP/IP. iSCSI permet d'accéder aux données stockées à partir de n'importe quel endroit du réseau. Grâce à l'avènement du Gigabit Ethernet, tout particulièrement, la configuration des serveurs de stockage iSCSI en tant que disques durs distants pour les ajouter à un réseau informatique est devenue une opération abordable. Dans la terminologie iSCSI, le serveur qui fournit les ressources de stockage est appelé « cible iSCSI », tandis que le client qui se connecte au serveur et accède à ses ressources est appelé « initiateur iSCSI ».

### **Jonction**

Sorties analogiques d'une matrice analogique connectées à un encodeur. Ainsi, les sources vidéo de matrice peuvent être utilisées dans Bosch Video Management System.

### **Journal des Connexions**

Conteneur pour la consignation de tous les événements qui se produisent dans Bosch Video Management System.

### **Lecture instantanée**

Lit l'image enregistrée de la caméra sélectionnée dans un volet des images sur l'écran en Mode Temps Réel. Il est possible de configurer l'heure de début (nombre de secondes dans le passé ou durée de rembobinage).

### **Liste des Alarmes**

Fenêtre de Bosch Video Management System servant à afficher une liste d'alarmes actives.

### **Mode Lecture**

Fonction de l'Operator Client . Sert à relire des vidéos archivées et à y effectuer des recherches.

### **MOV**

Extension de fichier du format vidéo utilisé par QuickTime Player d'Apple.

### **No Touch Deployment**

Méthode permettant de télécharger, installer et exécuter automatiquement des applications .NET sans modifier le registre ou les composants système partagés. Avec Bosch Video Management System, le mécanisme No Touch Deployment est utilisé pour mettre à jour les Operator Clients à partir du serveur. La mise à jour a lieu si une version plus récente est présente sur le Management Server, et au moment où chaque utilisateur se connecte à Operator Client. Si vous travaillez avec un seul Operator Client et plusieurs ordinateurs Management Server, le mécanisme No Touch Deployment utilise uniquement la version du logiciel présente sur le dernier Management Server auquel l'Operator Client s'est connecté avec succès. Si vous essayez d'ouvrir une session sur un autre Management Server avec une version

différente de l'application, celle-ci affiche le serveur comme « hors-ligne » étant donné que les versions du logiciel ne correspondent pas.

### **Numéro logique**

Les numéros logiques sont des identifiants uniques affectés à chaque périphérique dans le système pour en faciliter le référencement. Ils ne sont uniques que pour un type de périphérique particulier. Les scripts de commande sont un exemple type d'utilisation des numéros logiques.

### **NVR**

Network Video Recorder (Enregistreur vidéo numérique) Bosch. Ordinateur dans l'environnement Bosch Video Management System, stockant des données audio et vidéo, et pouvant opérer comme Basculement NVR ou NVR Redondant. Ce NVR est différent des systèmes VIDOS NVR qui peuvent être intégrés à Bosch Video Management System.

### **Operator Client**

Composant de Bosch Video Management System qui offre une interface utilisateur destinée à la surveillance et à l'utilisation du système.

### **point**

Dispositif de détection connecté au système de sécurité. Les points figurent individuellement sur le clavier et avec un texte personnalisé. Le texte peut décrire une porte, un capteur de mouvement, un détecteur de fumée ou un espace protégé comme UPSTAIRS ou GARAGE.

### **Poste de commande Operator Client**

Ordinateur dans l'environnement de Bosch Video Management System permettant de visualiser une vidéo en mode temps réel et lecture, et d'effectuer des tâches de configuration. Operator Client est installé sur cet ordinateur.

### **priorité d'alarme**

À chaque alarme est affecté un niveau de priorité. Il est possible de configurer les alarmes pour qu'elles s'affichent automatiquement (affichage contextuel) dans la fenêtre Image d'alarme, en fonction de leur niveau de priorité. Chaque vue de l'utilisateur en Mode Temps Réel/Lecture est également affectée d'un niveau de priorité. Lors de la réception d'une alarme ayant une priorité supérieure à celle de la vue de l'utilisateur, une ligne correspondante s'affiche automatiquement

dans la fenêtre Image d'alarme. Si la fenêtre Image d'alarme n'est pas ouverte, elle vient automatiquement remplacer la fenêtre Image en temps réel ou Lecture sur le moniteur d'alarme.

### **Recherche de serveur**

Méthode d'accès pour un utilisateur de Configuration Client ou d'Operator Client pour se connecter de manière séquentielle à plusieurs points d'accès au système. Un point d'accès au système peut être un serveur ou un serveur d'entreprise.

### **séquence de caméras**

Série de caméras affichées les unes après les autres. Chaque caméra s'affiche pendant une durée donnée (durée de temporisation). Il existe deux types de séquences : les séquences prédéfinies et les séquences automatiques. Les séquences prédéfinies sont définies par l'administrateur. Les icônes de ces séquences se trouvent dans l'arborescence logique. Pour créer une séquence automatique, faites glisser une sélection ou un dossier de l'arborescence logique sur un volet des images ou un décodeur. Toutes les caméras de la sélection ou du dossier défilent alors les unes à la suite des autres dans le volet des images. Vous pouvez créer vos propres séquences en créant un dossier dans l'arborescence des favoris.

### **Serveur**

Dispositifs de gestion du serveur BVMS.

### **signet**

Utilisé pour stocker une période de vidéo en direct ou enregistrée. Ceci permet marquage de scènes spécifiques pour investigation ultérieure. Par ailleurs, vous pouvez partager les résultats de votre investigation avec d'autres utilisateurs en exportant un signet.

### **Site**

Entité créée par un utilisateur qui permet de regrouper des ressources système connexes afin d'en faciliter l'affichage et la gestion. Un site correspond généralement à un lieu physique, tel qu'un bâtiment ou un étage, mais peut aussi servir à représenter un concept. Il se compose d'un serveur, et généralement d'un Configuration Client et de plusieurs installations Operator Client.

### **site non géré**

Élément de l'arborescence des dispositifs dans BVMS pouvant contenir des dispositifs réseau vidéo tels que des enregistreurs vidéo numériques. Ces dispositifs ne sont pas gérés par le serveur Management Server de votre système. L'utilisateur Operator Client peut se connecter aux dispositifs d'un élément unmanaged site à la demande.

### **TCP**

Transmission Control Protocol (protocole de contrôle de transmission). Protocole de communication orienté connexion servant à envoyer des données via un réseau IP. Propose une transmission de données fiable et commandée.

### **UDP**

User Datagram Protocol. Protocole en mode non connecté servant à échanger des données sur un réseau IP. Le protocole UDP est plus efficace que le protocole TCP pour la transmission vidéo, car il nécessite moins de ressources.

### **UTC**

Temps universel coordonné

### **Video Analytics**

Video Analytics désigne un processus logiciel qui compare l'image d'une caméra avec les images enregistrées de personnes ou d'objets spécifiques. En cas de correspondance, le logiciel déclenche une alarme.

### **Video Streaming Gateway (VSG)**

Périphérique virtuel permettant d'intégrer des caméras Bosch, ONVIF, JPEG, et des encodeurs RTSP.

### **visionneuse analytique**

Application externe utilisée pour afficher des alarmes Video Analytics dans Operator Client.

### **Volet des images**

Utilisé pour afficher les vidéos en temps réel et enregistrées d'une caméra unique, d'une carte ou d'un fichier HTML.

### **VRM**

Video Recording Manager. Pack logiciel Bosch Video Management System, qui gère le stockage des données vidéo (MPEG-4 SH++, H.264 et H.265) avec les données et métadonnées audio

sur les périphériques iSCSI présents sur le réseau. VRM alimente une base de données contenant les informations relatives à la source des enregistrements et tient à jour la liste des disques iSCSI associés. VRM est un service qui s'exécute sur un ordinateur relié au réseau Bosch Video Management System. VRM ne stocke pas les données vidéo elles-même, mais répartit les capacités de stockage des périphériques iSCSI sur les encodeurs, tout en gérant l'équilibrage de charge entre les différents périphériques iSCSI. VRM transfère la lecture des périphériques iSCSI aux Operator Clients.

### **VRM secondaire**

Logiciel de l'environnement BVMS. Garantit que l'enregistrement effectué par un ou plusieurs VRM principaux est effectué en plus et simultanément sur une autre cible iSCSI. Les paramètres d'enregistrement peuvent être différents des paramètres du VRM principal.

### **Zone**

Un groupe de dispositifs de détection connectés au système de sécurité.

### **Zone d'intérêt (ROI)**

Zone d'intérêt. Les zones d'intérêt (ROI) sont prévues pour économiser de la bande passante lorsqu'un zoom est effectué sur une section de l'image de la caméra à l'aide d'une caméra HD fixe. Cette section fonctionne comme une caméra mobile.

### **Zone réactive**

Icône changeant en fonction du passage de la souris dans une carte. Les zones réactives sont configurées dans le client de configuration. Les zones réactives peuvent être, par exemple, des caméras, des relais, des entrées. L'opérateur s'en sert pour rechercher un dispositif dans un bâtiment, puis le sélectionner. Lorsqu'elles sont configurées, les zones réactives peuvent afficher une couleur d'arrière-plan clignotante si un événement d'état spécifique ou une alarme se produit.

# **Index A**

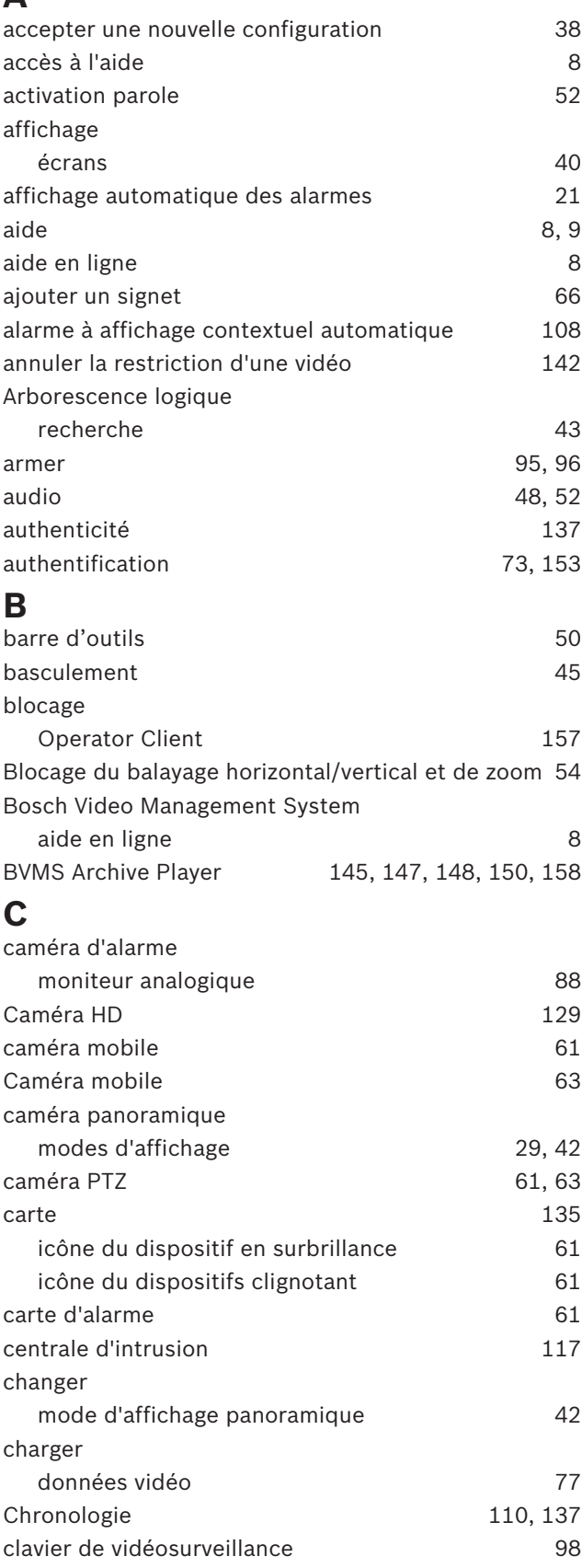

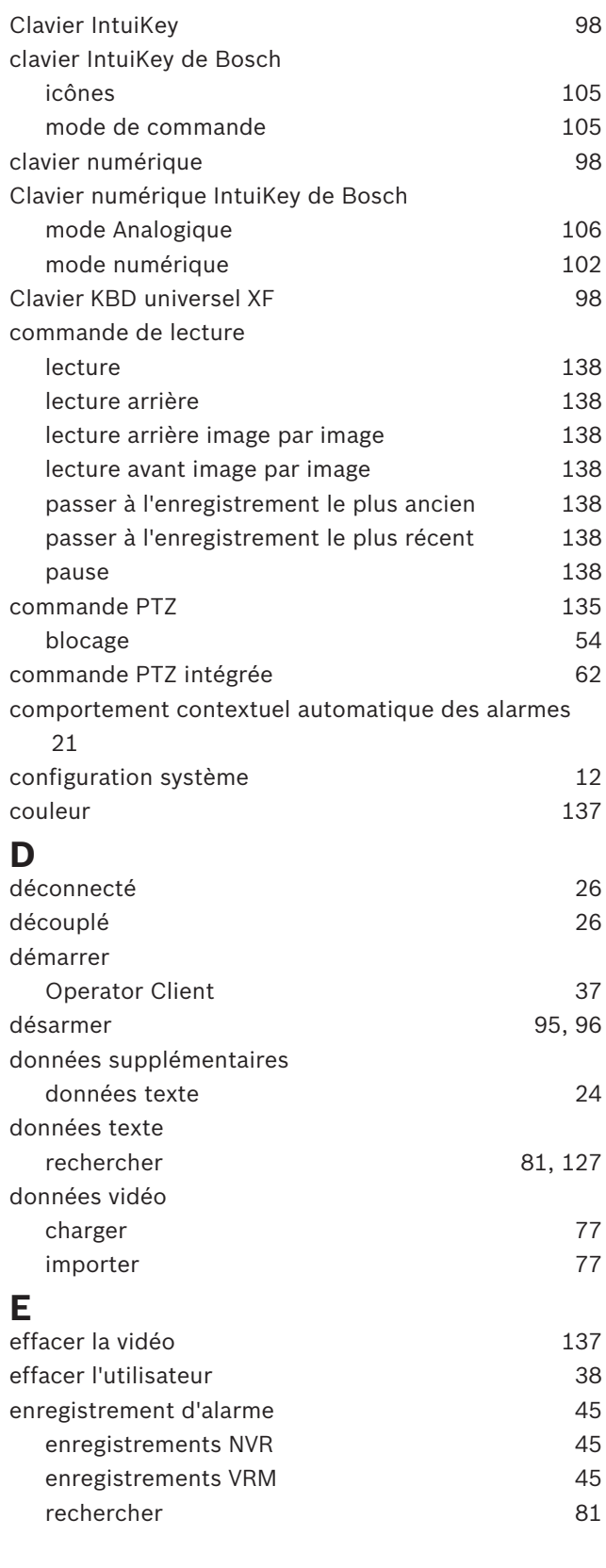

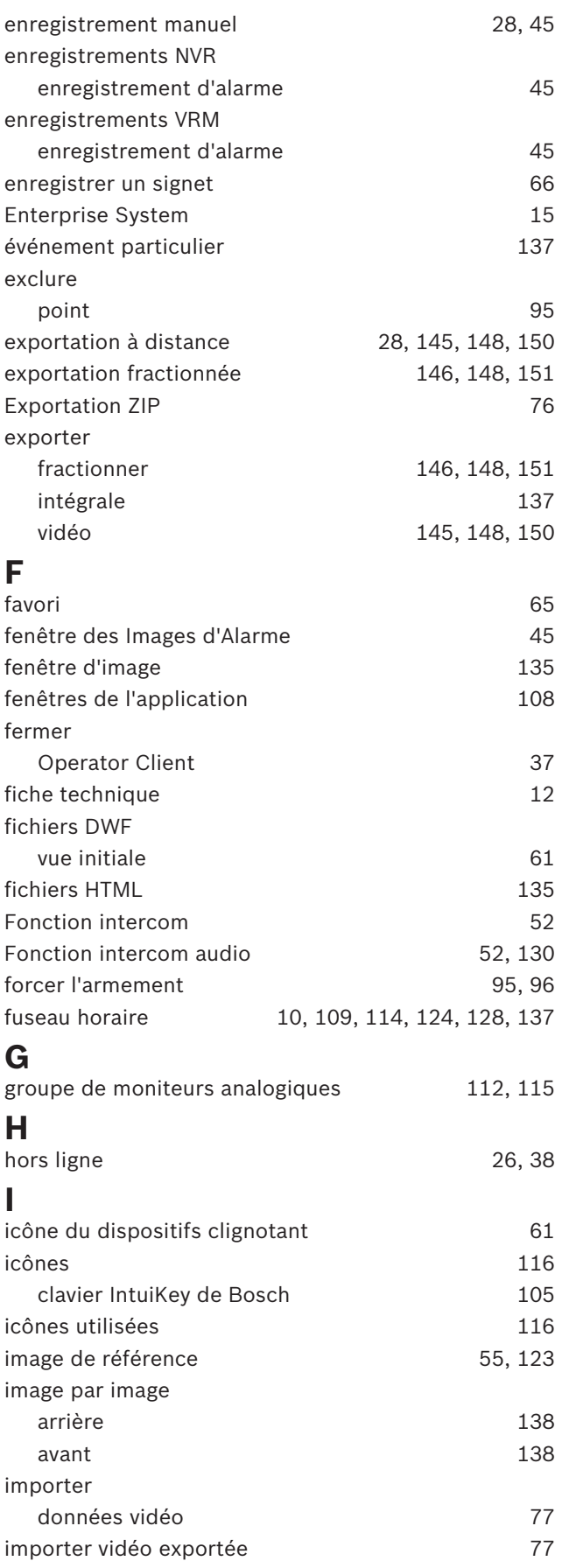

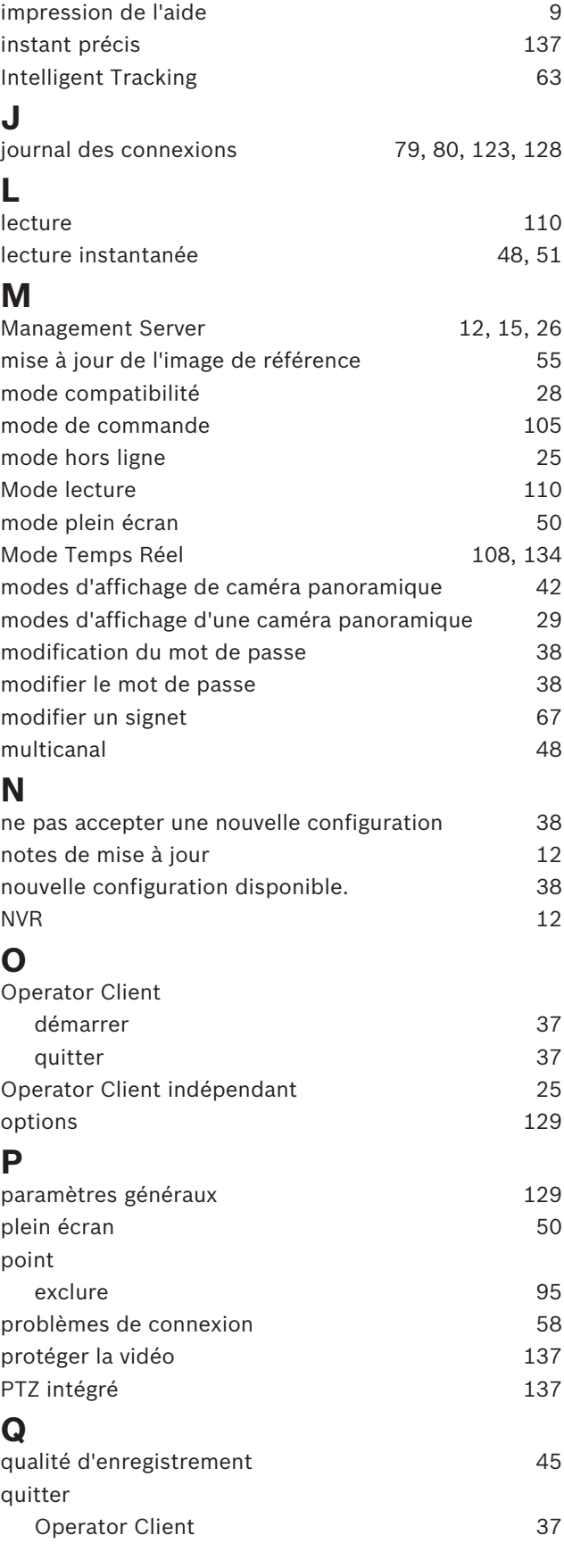

### **R**

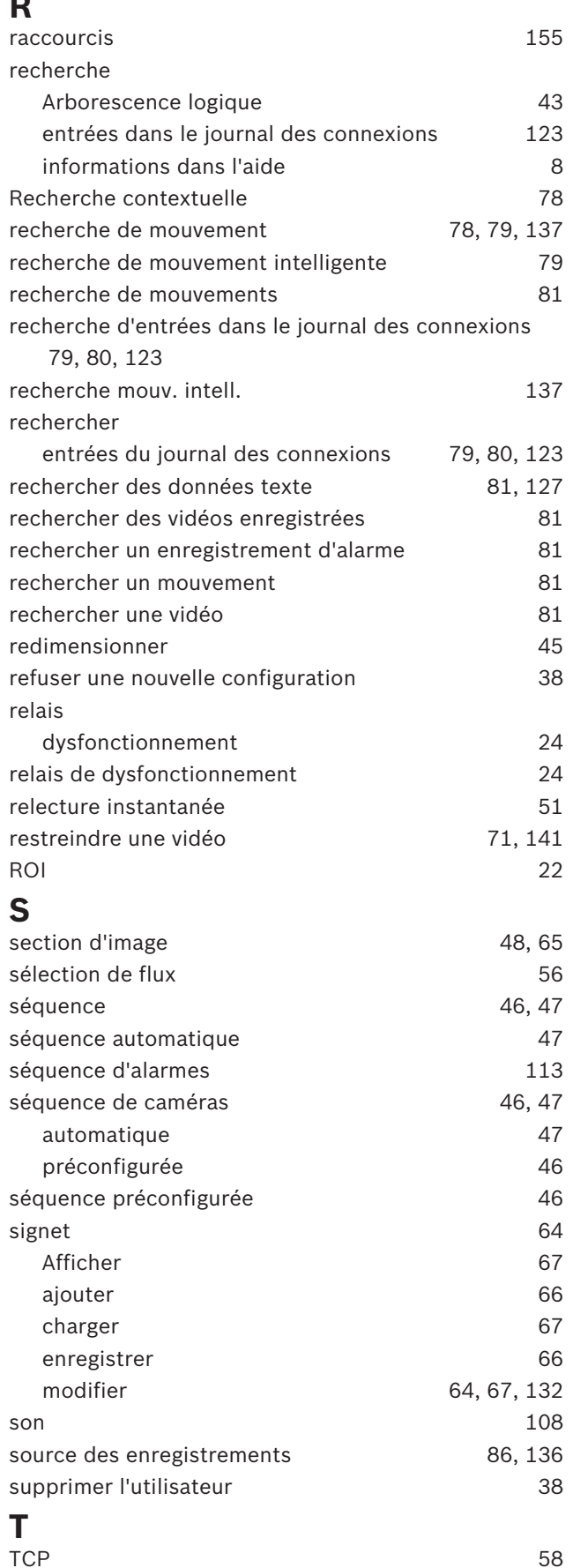

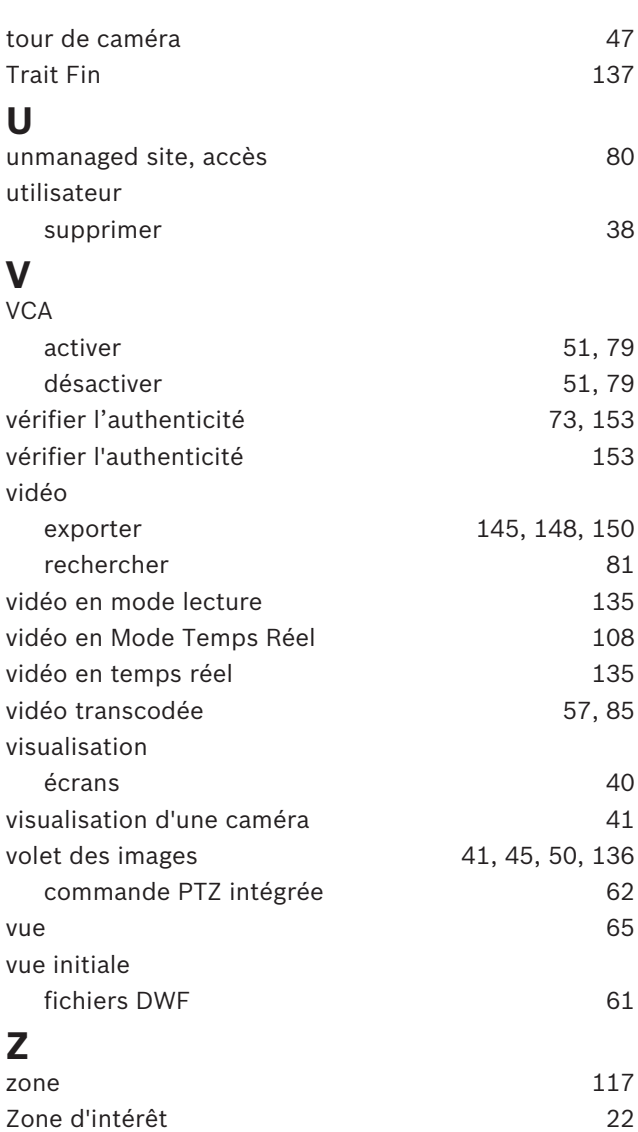

zoom numérique de la communication de la communication de la communication de la communication de la communication de la communication de la communication de la communication de la communication de la communication de la c

**Bosch Security Systems B.V.** Torenallee 49 5617 BA Eindhoven Netherlands **www.boschsecurity.com** © Bosch Security Systems B.V., 2019